# **Troubleshooting Ubuntu Server**

[www.allitebooks.com](http://www.allitebooks.org)

# **Table of Contents**

[Troubleshooting](part0003.xhtml#aid-2RHM1) Ubuntu Server **[Credits](part0004.xhtml#aid-3Q281)** About the [Author](part0005.xhtml#aid-4OIQ1) About the [Reviewer](part0006.xhtml#aid-5N3C1) [www.PacktPub.com](part0007.xhtml#aid-6LJU1) Support files, eBooks, [discount](part0007.xhtml#ch00lvl1sec01) offers, and more Why [subscribe?](part0007.xhtml#ch00lvl2sec01) Free access for Packt [account](part0007.xhtml#ch00lvl2sec02) holders [Preface](part0008.xhtml#aid-7K4G1) What this book [covers](part0008.xhtml#ch00lvl1sec02) [What](part0009.xhtml#aid-8IL21) you need for this book Who this [book](part0010.xhtml#aid-9H5K1) is for **[Conventions](part0011.xhtml#aid-AFM61)** Reader [feedback](part0012.xhtml#aid-BE6O1) [Customer](part0013.xhtml#aid-CCNA1) support [Errata](part0013.xhtml#ch00lvl2sec03) **[Piracy](part0013.xhtml#ch00lvl2sec04) Ouestions** 1. Package [Management](part0014.xhtml#aid-DB7S1) Getting started with [packages](part0014.xhtml#ch01lvl1sec08) [Package](part0014.xhtml#ch01lvl2sec06) **[Repository](part0014.xhtml#ch01lvl2sec07)** The .deb [packages](part0014.xhtml#ch01lvl2sec08) **[Dependency](part0014.xhtml#ch01lvl2sec09)** Open [source](part0014.xhtml#ch01lvl2sec10) Using dpkg for package [management](part0015.xhtml#aid-E9OE2) [Understanding](part0016.xhtml#aid-F8902) the apt-get package management tool Updating the [repository](part0016.xhtml#ch01lvl2sec11) list with the apt-get update command Installing a package with the apt-get install command [Upgrading](part0016.xhtml#ch01lvl2sec13) a package with the apt-get upgrade command Cleaning with the apt-get clean [command](part0016.xhtml#ch01lvl2sec14) Purging a package with the apt-get purge [command](part0016.xhtml#ch01lvl2sec15) Fixing [unsuccessful](part0016.xhtml#ch01lvl2sec16) installations with the apt-get –f command Checking for broken [dependencies](part0016.xhtml#ch01lvl2sec17) with the apt-get check command The [apt-cache](part0017.xhtml#aid-G6PI1) tool Searching for a package with the apt-cache search [command](part0017.xhtml#ch01lvl2sec18) Package [management](part0018.xhtml#aid-H5A41) with aptitude [Configuration](part0019.xhtml#aid-I3QM1) and extra repositories [Resolving](part0019.xhtml#ch01lvl2sec19) the "failed to get" error [Downloading](part0019.xhtml#ch01lvl2sec20) software from an outside repository [Automatic](part0020.xhtml#aid-J2B81) updates [Security](part0020.xhtml#ch01lvl2sec21) updates Kernel [updates](part0020.xhtml#ch01lvl2sec22) [Application](part0020.xhtml#ch01lvl2sec23) updates

The [unattended-upgrades](part0020.xhtml#ch01lvl2sec24) package Creating a [repository](part0021.xhtml#aid-K0RQ1) mirror Setting up a mirror [machine](part0021.xhtml#ch01lvl2sec25) Configuring the [/etc/apt/mirror.list](part0021.xhtml#ch01lvl2sec26) file Using the local [mirror](part0021.xhtml#ch01lvl2sec27) **[Summary](part0022.xhtml#aid-KVCC1)** 2. [Networking](part0023.xhtml#aid-LTSU1) and DNS [Networking](part0023.xhtml#ch02lvl1sec17) concepts IP [addressing](part0023.xhtml#ch02lvl2sec28) DHCP client for dynamic [addresses](part0023.xhtml#ch02lvl2sec29) [Assigning](part0023.xhtml#ch02lvl2sec30) a static IP address **[DHCP](part0024.xhtml#aid-MSDG1)** [Installation](part0024.xhtml#ch02lvl2sec31) **[Configuration](part0024.xhtml#ch02lvl2sec32)** Network sniffing with [tcpdump](part0025.xhtml#aid-NQU22) [Capturing](part0025.xhtml#ch02lvl2sec33) packets from eth0 Saving the [tcpdump](part0025.xhtml#ch02lvl2sec34) results in a file Reading packets saved in a file by [tcpdump](part0025.xhtml#ch02lvl2sec35) Readable [timestamps](part0025.xhtml#ch02lvl2sec36) in packets Reading packets of a specific [protocol](part0025.xhtml#ch02lvl2sec37) [Reading](part0025.xhtml#ch02lvl2sec38) packets on a specific port [Reading](part0025.xhtml#ch02lvl2sec39) TCP packets between two hosts Binding and [bonding](part0026.xhtml#aid-OPEK1) [Binding](part0026.xhtml#ch02lvl2sec40) [Bonding](part0026.xhtml#ch02lvl2sec41) [DNS](part0027.xhtml#aid-PNV61) [Setting](part0027.xhtml#ch02lvl2sec42) up DNS Setting up primary and [secondary](part0027.xhtml#ch02lvl2sec43) DNS servers The hints file – [zone](part0027.xhtml#ch02lvl3sec01) "." The local host file – zone ["0.0.127.in-addr.arpa"](part0027.xhtml#ch02lvl3sec02) The reverse zone file – zone ["24.126.10.in-addr.arpa"](part0027.xhtml#ch02lvl3sec03) The primary zone file – zone ["ubuntuserver.org"](part0027.xhtml#ch02lvl3sec04) The [primary](part0028.xhtml#aid-QMFO1) zone file The [reverse](part0029.xhtml#aid-RL0A1) zone file PTR [records](part0029.xhtml#ch02lvl2sec44) **[Summary](part0030.xhtml#aid-SJGS1)** 3. Network [Authentication](part0031.xhtml#aid-TI1E2) [OpenLDAP](part0031.xhtml#ch03lvl1sec25) [Installation](part0031.xhtml#ch03lvl2sec45) [Populating](part0031.xhtml#ch03lvl2sec46) the database [Logging](part0031.xhtml#ch03lvl2sec47) [Access](part0031.xhtml#ch03lvl2sec48) control **[Kerberos](part0032.xhtml#aid-UGI02) [Installation](part0032.xhtml#ch03lvl2sec49)** [Database](part0032.xhtml#ch03lvl2sec50) setup Setting up the [Kerberos](part0032.xhtml#ch03lvl2sec51) client [Kerberos](part0032.xhtml#ch03lvl2sec52) SSH and logon [Integrating](part0033.xhtml#aid-VF2I1) LDAP with Kerberos

**[Installation](part0033.xhtml#ch03lvl2sec53)** [Database](part0033.xhtml#ch03lvl2sec54) setup OpenSSH, public, and private keys – [passwordless](part0034.xhtml#aid-10DJ41) SSH The SSH client and the [server](part0034.xhtml#ch03lvl2sec55) Setting up [passwordless](part0034.xhtml#ch03lvl2sec56) SSH Disabling password [authentication](part0034.xhtml#ch03lvl2sec57) [Allowing](part0035.xhtml#aid-11C3M1) or denying users to SSH [Greeting](part0035.xhtml#ch03lvl2sec58) users with a banner [Summary](part0036.xhtml#aid-12AK81) 4. Monitoring and [Optimization](part0037.xhtml#aid-1394Q2) **[Nagios](part0037.xhtml#ch04lvl1sec31)** The [Nagios](part0037.xhtml#ch04lvl2sec59) setup [Adding](part0037.xhtml#ch04lvl2sec60) another host in Nagios Nagios [templates](part0037.xhtml#ch04lvl2sec61) Nagios [hostgroups](part0037.xhtml#ch04lvl2sec62) and services [Nagios](part0037.xhtml#ch04lvl2sec63) setup alerts [Writing](part0037.xhtml#ch04lvl2sec64) a Nagios plugin The [NRPE](part0037.xhtml#ch04lvl2sec65) plugin Enabling external commands [Puppet](part0038.xhtml#aid-147LC1) [Installing](part0038.xhtml#ch04lvl2sec67) Puppet [Setting](part0038.xhtml#ch04lvl2sec68) up the client Setting up the [manifest](part0038.xhtml#ch04lvl2sec69) [ClusterSSH](part0039.xhtml#aid-1565U1) **[Summary](part0040.xhtml#aid-164MG1)** 5. Process [Management](part0041.xhtml#aid-173722) The basics of process [management](part0041.xhtml#ch05lvl1sec35) \$\$ and [\\$PPID](part0041.xhtml#ch05lvl2sec70) [pidof](part0041.xhtml#ch05lvl2sec71) [Parent](part0041.xhtml#ch05lvl2sec72) and child fork() and [exec\(\)](part0041.xhtml#ch05lvl2sec73) [exec](part0041.xhtml#ch05lvl2sec74) [ps](part0041.xhtml#ch05lvl2sec75) [pstree](part0041.xhtml#ch05lvl3sec05) [ps](part0041.xhtml#ch05lvl3sec06) fx ps -C and [pgrep](part0041.xhtml#ch05lvl3sec07) [top](part0041.xhtml#ch05lvl2sec76) Signaling [processes](part0042.xhtml#aid-181NK2) [kill](part0042.xhtml#ch05lvl2sec77) [Listing](part0042.xhtml#ch05lvl2sec78) all signals kill -1 or [SIGHUP](part0042.xhtml#ch05lvl2sec79) kill -15 or [SIGTERM](part0042.xhtml#ch05lvl2sec80) kill -9 or [SIGKILL](part0042.xhtml#ch05lvl2sec81) SIGSTOP and [SIGCONT](part0042.xhtml#ch05lvl2sec82) [pkill](part0042.xhtml#ch05lvl2sec83) [killall](part0042.xhtml#ch05lvl2sec84) Process [priorities](part0043.xhtml#aid-190861) [renice](part0043.xhtml#ch05lvl2sec85)

[nice](part0043.xhtml#ch05lvl2sec86) [Background](part0044.xhtml#aid-19UOO1) processes [jobs](part0044.xhtml#ch05lvl2sec87) & [\(ampersand\)](part0044.xhtml#ch05lvl2sec88) [jobs](part0044.xhtml#ch05lvl2sec89) -p [Suspended](part0044.xhtml#ch05lvl2sec90) state with  $Ctrl + Z$ [bg](part0044.xhtml#ch05lvl2sec91) [fg](part0044.xhtml#ch05lvl2sec92) **[Summary](part0045.xhtml#aid-1AT9A1)** 6. Shell [Management,](part0046.xhtml#aid-1BRPS2) Tools, and User Management The [Secure](part0046.xhtml#ch06lvl1sec40) Shell server [Installing](part0046.xhtml#ch06lvl2sec93) the SSH server **[Configuration](part0046.xhtml#ch06lvl2sec94)** Default [settings](part0046.xhtml#ch06lvl3sec08) for the SSH server The SSH [configuration](part0046.xhtml#ch06lvl3sec09) file Using [passphrases](part0046.xhtml#ch06lvl2sec95) [Scheduling](part0047.xhtml#aid-1CQAE2) jobs with cron [Scheduling](part0047.xhtml#ch06lvl2sec96) user cron jobs [Configuring](part0047.xhtml#ch06lvl2sec97) jobs using at Job [schedule](part0047.xhtml#ch06lvl2sec98) security [Optimizing](part0048.xhtml#aid-1DOR01) the shell Bash [profiles](part0048.xhtml#ch06lvl2sec99) The [/etc/bash.bashrc](part0048.xhtml#ch06lvl3sec10) file The [/etc/profile](part0048.xhtml#ch06lvl3sec11) file [Variables](part0048.xhtml#ch06lvl3sec12) in bash User [management](part0049.xhtml#aid-1ENBI2) and file permissions User [management](part0049.xhtml#ch06lvl2sec100) in Ubuntu Adding and [removing](part0049.xhtml#ch06lvl3sec13) users Managing file [permissions](part0049.xhtml#ch06lvl2sec101) [Understanding](part0049.xhtml#ch06lvl3sec14) file permissions Changing [permissions](part0049.xhtml#ch06lvl3sec15) with chmod [Modifying](part0049.xhtml#ch06lvl3sec16) ownership using chown and chgrp Setting default [permissions](part0049.xhtml#ch06lvl3sec17) with umask Special file [permissions](part0049.xhtml#ch06lvl2sec102) **[Summary](part0050.xhtml#aid-1FLS41)** 7. [Virtualization](part0051.xhtml#aid-1GKCM1) What is [virtualization?](part0051.xhtml#ch07lvl1sec45) [libvirt](part0052.xhtml#aid-1HIT81) [Installation](part0052.xhtml#ch07lvl2sec103) [virt-install](part0052.xhtml#ch07lvl3sec18) [virt-clone](part0052.xhtml#ch07lvl3sec19) [Managing](part0052.xhtml#ch07lvl2sec104) the virtual machine [virsh](part0052.xhtml#ch07lvl3sec20) The virtual machine [manager](part0052.xhtml#ch07lvl3sec21) The virtual [machine](part0052.xhtml#ch07lvl3sec22) viewer JeOS and [vmbuilder](part0053.xhtml#aid-1IHDQ2) [JeOS](part0053.xhtml#ch07lvl2sec105) [vmbuilder](part0053.xhtml#ch07lvl2sec106)

**[Setup](part0053.xhtml#ch07lvl3sec23)** [Adding](part0053.xhtml#ch07lvl4sec01) users to groups Installing [vmbuilder](part0053.xhtml#ch07lvl2sec107) [Defining](part0053.xhtml#ch07lvl3sec24) the virtual machine JeOS [installation](part0053.xhtml#ch07lvl3sec25) IP [address](part0053.xhtml#ch07lvl4sec02) [Enabling](part0053.xhtml#ch07lvl4sec03) the bridge **[Partitions](part0053.xhtml#ch07lvl4sec04)** Setting the user and [password](part0053.xhtml#ch07lvl4sec05) Final steps in the [installation](part0053.xhtml#ch07lvl4sec06) First [boot](part0053.xhtml#ch07lvl5sec01) First [login](part0053.xhtml#ch07lvl5sec02) Auto [updates](part0053.xhtml#ch07lvl5sec03) ACPI [handling](part0053.xhtml#ch07lvl5sec04) The complete [command](part0053.xhtml#ch07lvl5sec05) **[Summary](part0054.xhtml#aid-1JFUC1)** 8. [OpenStack](part0055.xhtml#aid-1KEEU1) with Ubuntu The OpenStack [architecture](part0055.xhtml#ch08lvl1sec49) The [environment](part0056.xhtml#aid-1LCVG2) **[Security](part0056.xhtml#ch08lvl2sec108) [Networking](part0056.xhtml#ch08lvl2sec109)** [OpenStack](part0056.xhtml#ch08lvl3sec26) networking The [controller](part0056.xhtml#ch08lvl4sec07) node The [network](part0056.xhtml#ch08lvl4sec08) node The [compute](part0056.xhtml#ch08lvl4sec09) node Verifying the network [connectivity](part0056.xhtml#ch08lvl4sec10) Network Time [Protocol](part0056.xhtml#ch08lvl3sec29) [Configuring](part0056.xhtml#ch08lvl4sec11) the controller node [Installing](part0056.xhtml#ch08lvl5sec06) the NTP service [Configuring](part0056.xhtml#ch08lvl5sec07) the NTP service [Configuring](part0056.xhtml#ch08lvl4sec12) other nodes [Installing](part0056.xhtml#ch08lvl5sec08) the NTP service [Configuring](part0056.xhtml#ch08lvl5sec09) the NTP service [OpenStack](part0056.xhtml#ch08lvl3sec30) packages Enabling the [OpenStack](part0056.xhtml#ch08lvl4sec13) repository Finalizing the [installation](part0056.xhtml#ch08lvl4sec14) [Database](part0056.xhtml#ch08lvl3sec31) Installing and [configuring](part0056.xhtml#ch08lvl4sec15) the database server Finalizing the [installation](part0056.xhtml#ch08lvl4sec16) The [messaging](part0056.xhtml#ch08lvl3sec32) server Installing the [RabbitMQ](part0056.xhtml#ch08lvl4sec17) message broker service [Configuring](part0056.xhtml#ch08lvl4sec18) the message broker service The [Identity](part0057.xhtml#aid-1MBG22) service Installing and [configuring](part0057.xhtml#ch08lvl2sec110) the Identity service Configuring the [prerequisites](part0057.xhtml#ch08lvl3sec33) Installing and configuring the [components](part0057.xhtml#ch08lvl3sec34) Finalizing the [installation](part0057.xhtml#ch08lvl3sec35) [Tenants,](part0057.xhtml#ch08lvl3sec36) users, and roles

Configuring [prerequisites](part0057.xhtml#ch08lvl4sec19) [Creating](part0057.xhtml#ch08lvl4sec20) tenants, users, and roles The service entity and API [endpoint](part0057.xhtml#ch08lvl3sec37) Configuring the [prerequisites](part0057.xhtml#ch08lvl4sec21) Creating the service entity and API [endpoint](part0057.xhtml#ch08lvl4sec22) The Image [service](part0058.xhtml#aid-1NA0K2) Installing and [configuring](part0058.xhtml#ch08lvl2sec111) the Image service Configuring the [prerequisites](part0058.xhtml#ch08lvl3sec38) Installing and configuring the Image service [components](part0058.xhtml#ch08lvl3sec39) Finalizing the [installation](part0058.xhtml#ch08lvl3sec40) The [Compute](part0059.xhtml#aid-1O8H62) service Installing and [configuring](part0059.xhtml#ch08lvl2sec112) the Compute service Configuring the [prerequisites](part0059.xhtml#ch08lvl3sec41) Installing and configuring the Compute service [components](part0059.xhtml#ch08lvl3sec42) Finalizing the [installation](part0059.xhtml#ch08lvl3sec43) Installing and [configuring](part0059.xhtml#ch08lvl3sec44) the compute node Installing and configuring the compute hypervisor [components](part0059.xhtml#ch08lvl4sec23) Finalizing the [installation](part0059.xhtml#ch08lvl4sec24) [OpenStack](part0060.xhtml#aid-1P71O2) networking Installing and [configuring](part0060.xhtml#ch08lvl2sec113) the controller node Configuring the [prerequisites](part0060.xhtml#ch08lvl3sec45) Installing the Networking [components](part0060.xhtml#ch08lvl3sec46) Configuring the server [components](part0060.xhtml#ch08lvl3sec47) of Networking [Configuring](part0060.xhtml#ch08lvl3sec48) the Modular Layer 2 plugin [Configuring](part0060.xhtml#ch08lvl3sec49) Networking on the compute node Finalizing the [installation](part0060.xhtml#ch08lvl3sec50) Installing and [configuring](part0060.xhtml#ch08lvl2sec114) the network node Configuring the [prerequisites](part0060.xhtml#ch08lvl3sec51) Installing the Networking [components](part0060.xhtml#ch08lvl3sec52) Configuring the Networking [components](part0060.xhtml#ch08lvl3sec53) [Configuring](part0060.xhtml#ch08lvl3sec54) the Modular Layer 2 plugin [Configuring](part0060.xhtml#ch08lvl3sec55) the Layer 3 agent [Configuring](part0060.xhtml#ch08lvl3sec56) the DHCP agent [Configuring](part0060.xhtml#ch08lvl3sec57) the metadata agent [Configuring](part0060.xhtml#ch08lvl3sec58) the OVS service Finalizing the [installation](part0060.xhtml#ch08lvl3sec59) Installing and [configuring](part0060.xhtml#ch08lvl2sec115) the compute node Configuring the [prerequisites](part0060.xhtml#ch08lvl3sec60) Installing the Networking [components](part0060.xhtml#ch08lvl3sec61) Configuring the Networking common [components](part0060.xhtml#ch08lvl3sec62) [Configuring](part0060.xhtml#ch08lvl3sec63) the ML2 plugin [Configuring](part0060.xhtml#ch08lvl3sec64) the OVS service [Configuring](part0060.xhtml#ch08lvl3sec65) Compute to use Networking Finalizing the [installation](part0060.xhtml#ch08lvl3sec66) Creating initial [networks](part0061.xhtml#aid-1Q5IA1) External [networks](part0061.xhtml#ch08lvl2sec116) [Creating](part0061.xhtml#ch08lvl3sec67) an external network [Creating](part0061.xhtml#ch08lvl4sec25) the subnet for the external network

The tenant [network](part0061.xhtml#ch08lvl2sec117) [Creating](part0061.xhtml#ch08lvl3sec68) a tenant network [Creating](part0061.xhtml#ch08lvl4sec26) the subnet for the tenant network Creating the router to attach the [externaland](part0061.xhtml#ch08lvl2sec118) tenant networks **[Dashboard](part0062.xhtml#aid-1R42S1) [Prerequisites](part0062.xhtml#ch08lvl2sec119)** Installing and [configuring](part0062.xhtml#ch08lvl2sec120) the dashboard Installing the [packages](part0062.xhtml#ch08lvl3sec69) [Configuring](part0062.xhtml#ch08lvl3sec70) the dashboard Finalizing the [installation](part0062.xhtml#ch08lvl3sec71) The Block [Storage](part0063.xhtml#aid-1S2JE2) service Installing and [configuring](part0063.xhtml#ch08lvl2sec121) the controller node Configuring the [prerequisites](part0063.xhtml#ch08lvl3sec72) Installing and configuring the Block Storage service [components](part0063.xhtml#ch08lvl3sec73) Finalizing the [installation](part0063.xhtml#ch08lvl3sec74) Installing and [configuring](part0063.xhtml#ch08lvl2sec122) the storage node Configuring the [prerequisites](part0063.xhtml#ch08lvl3sec75) Installing and configuring the Block Storage volume [components](part0063.xhtml#ch08lvl3sec76) Finalizing the [installation](part0063.xhtml#ch08lvl3sec77) The Object [Storage](part0064.xhtml#aid-1T1402) service Installing and [configuring](part0064.xhtml#ch08lvl2sec123) the controller node Configuring the [prerequisites](part0064.xhtml#ch08lvl3sec78) Installing and configuring the controller node [components](part0064.xhtml#ch08lvl3sec79) Installing and [configuring](part0064.xhtml#ch08lvl2sec124) the storage node Configuring the [prerequisites](part0064.xhtml#ch08lvl3sec80) Installing and configuring the storage node [components](part0064.xhtml#ch08lvl3sec81) **[Summary](part0065.xhtml#aid-1TVKI1)** 9. [OpenStack](part0066.xhtml#aid-1UU542) and Ubuntu Best Practices [Creating](part0066.xhtml#ch09lvl1sec60) rings for Object Storage [Creating](part0066.xhtml#ch09lvl2sec125) an account ring Creating a [container](part0066.xhtml#ch09lvl2sec126) ring [Creating](part0066.xhtml#ch09lvl2sec127) an object ring Copying the [configuration](part0066.xhtml#ch09lvl2sec128) files for rings Finalizing the [installation](part0066.xhtml#ch09lvl2sec129) The [Orchestration](part0067.xhtml#aid-1VSLM2) module Installing and [configuring](part0067.xhtml#ch09lvl2sec130) Configuring the [prerequisites](part0067.xhtml#ch09lvl3sec82) Installing and configuring the [Orchestration](part0067.xhtml#ch09lvl3sec83) components Finalizing the [installation](part0067.xhtml#ch09lvl3sec84) The [Telemetry](part0068.xhtml#aid-20R682) module Installing and [configuring](part0068.xhtml#ch09lvl2sec131) the controller node Configuring the [prerequisites](part0068.xhtml#ch09lvl3sec85) Installing and configuring the Telemetry [components](part0068.xhtml#ch09lvl3sec86) Finalizing the [installation](part0068.xhtml#ch09lvl3sec87) Installing and [configuring](part0068.xhtml#ch09lvl2sec132) the Compute agent Configuring the [prerequisites](part0068.xhtml#ch09lvl3sec88) [Configuring](part0068.xhtml#ch09lvl3sec89) the Compute agent for the Telemetry module Finalizing the [installation](part0068.xhtml#ch09lvl3sec90)

[Configuring](part0068.xhtml#ch09lvl2sec133) the Image service Adding the Block Storage agent for [Telemetry](part0068.xhtml#ch09lvl2sec134) [Configuring](part0068.xhtml#ch09lvl2sec135) Object Storage for Telemetry The [Database](part0069.xhtml#aid-21PMQ2) service Installing the [Database](part0069.xhtml#ch09lvl2sec136) service Taking care of the [prerequisites](part0069.xhtml#ch09lvl3sec91) Installing the [Database](part0069.xhtml#ch09lvl3sec92) module The Data [Processing](part0070.xhtml#aid-22O7C1) service Installing the Data [Processing](part0070.xhtml#ch09lvl2sec137) service [OpenStack](part0071.xhtml#aid-23MNU1) flashback Best [practices](part0072.xhtml#aid-24L8G1) for Ubuntu Server **[Summary](part0073.xhtml#aid-25JP21)** [Index](part0074.xhtml)

# **Troubleshooting Ubuntu Server**

[www.allitebooks.com](http://www.allitebooks.org)

# **Troubleshooting Ubuntu Server**

Copyright © 2015 Packt Publishing

All rights reserved. No part of this book may be reproduced, stored in a retrieval system, or transmitted in any form or by any means, without the prior written permission of the publisher, except in the case of brief quotations embedded in criticalarticles or reviews.

Every effort has been made in the preparation of this book to ensure the accuracy of the information presented. However, the information contained in this book is sold without warranty, either express or implied. Neither the author, nor Packt Publishing, and its dealers and distributors will be held liable for any damages caused or alleged to be caused directly or indirectly by this book.

Packt Publishing has endeavored to provide trademark information about all of the companies and products mentioned in this book by the appropriate use of capitals. However, Packt Publishing cannot guarantee the accuracy of this information.

First published: September 2015

Production reference: 1180915

Published by Packt Publishing Ltd.

Livery Place

35 Livery Street

Birmingham B3 2PB, UK.

ISBN 978-1-78528-414-4

[www.packtpub.com](http://www.packtpub.com)

# **Credits**

### **Author**

Skanda Bhargav

### **Reviewer**

Keenan Payne

### **Commissioning Editor**

Priya Singh

### **Acquisition Editors**

Shaon Basu

Sonali Vernekar

### **Content Development Editor**

Gaurav Sharma

### **Technical Editor**

Taabish Khan

## **Copy Editor**

Roshni Banerjee

### **Project Coordinator**

Bijal Patel

### **Proofreader**

Safis Editing

### **Indexer**

Hemangini Bari

### **Graphics**

Sheetal Aute

### **Production Coordinator**

Nitesh Thakur

## **Cover Work**

Nitesh Thakur

# **About the Author**

**Skanda Bhargav** is an engineering graduate from Visvesvaraya Technological University (VTU), Belgaum, Karnataka, India. He did his majors in Computer Science Engineering. He is a Cloudera-certified developer in Apache Hadoop. His interests are Big Data and Hadoop. He is currently pursuing his Master's in Computer Software Engineering from San Jose State University, Silicon Valley, California.

He has been a reviewer for the following books and videos:

- *Building Hadoop Clusters*, *Sean Mikha*, *Packt Publishing*
- *Hadoop Cluster Deployment*, *Danil Zburivsky*, *Packt Publishing*
- *Instant MapReduce Patterns – Hadoop Essentials How-to*, *Srinath Perera*, *Packt Publishing*
- *Cloudera Administration Handbook*, *Rohit Menon*, *Packt Publishing*
- *Hadoop Map Reduce v2 Cookbook – Second Edition*, *Thilina Gunarathne*, *Packt Publishing*
- *Data Analysis and Business Modeling with Excel 2013*, *David Rojas*, *Packt Publishing*

I would like to thank my family for their immense support and faith in me throughout my learning stage. My friends have brought the confidence in me to a level that makes me bring out the best in me. I am happy that god has blessed me with such wonderful people around me, without whom this success would not have been possible.

# **About the Reviewer**

**Keenan Payne** is a frontend developer for a company called Asana in San Francisco, CA. He has written for many online publications and built a CSS framework called Concise, and in his spare time, he loves to surf and make music.

## **www.PacktPub.com**

# **Support files, eBooks, discount offers, and more**

For support files and downloads related to your book, please visit [www.PacktPub.com](http://www.packtpub.com).

Did you know that Packt offers eBook versions of every book published, with PDF and ePub files available? You can upgrade to the eBook version at [www.PacktPub.com](http://www.packtpub.com) and as a print book customer, you are entitled to a discount on the eBook copy. Get in touch with us at [<service@packtpub.com](mailto:service@packtpub.com)> for more details.

At [www.PacktPub.com](http://www.packtpub.com), you can also read a collection of free technical articles, sign up for a range of free newsletters and receive exclusive discounts and offers on Packt books and eBooks.

### <https://www2.packtpub.com/books/subscription/packtlib>

Do you need instant solutions to your IT questions? PacktLib is Packt's online digital book library. Here, you can search, access, and read Packt's entire library of books.

## **Why subscribe?**

- Fully searchable across every book published by Packt
- Copy and paste, print, and bookmark content
- On demand and accessible via a web browser

## **Free access for Packt account holders**

If you have an account with Packt at [www.PacktPub.com](http://www.packtpub.com), you can use this to access PacktLib today and view 9 entirely free books. Simply use your login credentials for immediate access.

# **Preface**

The mission of this book is to simplify the tasks of an administrator and equip them with the tools to win the battle not once, not twice, but each time the server acts in a way that is not in accordance with the usual behavior. This book will help administrators ensure that the servers do not face even a nanosecond of outage as businesses in today's world are entirely dependent on these machines.

After reading and following the guidelines carefully, you will be able to identify the problems in Ubuntu Server, diagnose the causes, and rectify them. The areas this book intends to cover are networks, CPU, memory, and handling cloud computing-related issues using OpenStack.

# **What this book covers**

[Chapter](part0014.xhtml#aid-DB7S1) 1, *Package Management*, covers the different ways software can be installed, configured, upgraded, and removed using package management tools. There are various ways and tools to do this. Technical topics that are covered in this chapter are dpkg, aptitude, and apt-get, which are the command-line utilities used to automate some of the package management tasks. You will learn the various tools and methodologies to handle software, such as the command-line tools, as well as GUI for the installation, mirroring, upgrade, and removal of software along with their dependencies.

[Chapter](part0023.xhtml#aid-LTSU1) 2, *Networking and DNS*, deals with networking. This chapter covers how to understand, configure, and troubleshoot network-related issues. This is a very brief introduction to networking and handling wired and wireless networking. This chapter covers DNS setup, networking concepts, interface configuration, DHCP, network sniffing, binding, and bonding. Regarding DNS, the topics covered are forward zone, reverse zone, and configuring the primary master and secondary master. You will learn the networking concepts, which are key to diagnosing and rectifying networking issues in Ubuntu Server. It also covers the configuration of DHCP, DNS, and interfaces.

[Chapter](part0031.xhtml#aid-TI1E2) 3, *Network Authentication*, deals with network authentication for managing users' access to other systems in a secure way. It covers the different tools and methods for letting users access systems and services with restricted authentication. The technical topics covered are OpenLDAP, Kerberos, Kerberos with LDAP, NIS, Samba (optional), PAM, SSH, public and private keys, the RSA and DSA algorithms, passwordless SSH, X forwarding, and sshd. You will be able to set up and manage the users' access to systems and services as wellas install, configure, and troubleshoot the services and tools.

[Chapter](part0037.xhtml#aid-1394Q2) 4, *Monitoring and Optimization*, deals with monitoring various resources on the server and load balancing with tools. This chapter also covers Nagios, Munin, Puppet, and ClusterSSH. System monitoring, CPU load, storage, networks, memory, resource monitoring, load balancing with IPVS, and ldirectord are also covered in this chapter. You will learn about resource monitoring for CPU, memory, and networks.

[Chapter](part0041.xhtml#aid-173722) 5, *Process Management*, covers all the processes, their states, and how to manage

them by using the command-line tools. The topics that are covered are ps, top, renice, kill,  $\$ and \$PPID, job, fg, queues, process switching, process priority, and background jobs. You will learn how to handle process management using the command-line tools.

[Chapter](part0046.xhtml#aid-1BRPS2) 6, *Shell Management, Tools, and User Management*, discusses shell, shell management tools, and user management. Topics such as the Secure Shell server, scheduling using cron, shell optimization, file management and permissions, bash functions, managing user accounts, user properties, and temporary disabling are covered in this chapter. You will learn how to use shell effectively, secure user management, and set user properties.

[Chapter](part0051.xhtml#aid-1GKCM1) 7, *Virtualization*, explains how virtualization helps administrators separate the services and keep the working environment safe from the development environment. Topics such as KVM, Xen, and Qemu are addressed. You will learn about virtualization, its pros and cons, setting up KVM, and Xen.

[Chapter](part0055.xhtml#aid-1KEEU1) 8, *OpenStack with Ubuntu*, deals with using OpenStack with Ubuntu Server, understanding the environment, architecture, and the host of services. The topics covered are the OpenStack environment, OpenStack architecture, and a host of services, such as Image, Identity, Networking components, Compute, Object Storage, Block Storage, and dashboard. You will learn how to use OpenStack, its environment, and architecture, along with the Ubuntu Server integration.

[Chapter](part0066.xhtml#aid-1UU542) 9, *OpenStack and Ubuntu Best Practices*, discusses the various components of OpenStack, such as Data Processing, Database, Telemetry, and Orchestration. Some of the best practices for using Ubuntu Server are also discussed in this chapter.

# **What you need for this book**

You will need an active Internet connection and a bootable image of Ubuntu Server 14.04. All the required packages will be downloaded from the Internet.

# **Who this book is for**

This book is aimed at making the life of server administrators easier by helping them solve the various errors and issues encountered in Ubuntu Server and OpenStack. This book is intended for the people who handle the critical tasks of administrating mission critical servers running on Linux. In today's world of free and open source software (FOSS) technology, Ubuntu has emerged as one of the favorite Linux flavors of both desktop users and administrators alike. The easy-to-use GUI and the powerful built-in security features of Ubuntu are enough to convince tech enthusiasts to adopt it. A large scale use and implementation of Ubuntu on servers has given rise to a vast army of Linux administrators who battle day in and day out to make sure that the systems are in the right frame of operation and preempt any untoward incidents that may result in catastrophes for the businesses using them.

# **Conventions**

In this book, you will find a number of text styles that distinguish between different kinds of information. Here are some examples of these styles and an explanation of their meaning.

Code words in text, database table names, folder names, filenames, file extensions, pathnames, dummy URLs, user input, and Twitter handles are shown as follows:"The apt-get check command is a diagnostic tool for package management."

A block of code is set as follows:

```
zone "ubuntuserver.org" {
  type slave;
 file "sec.ubuntuserver.org";
 masters {10.200.12.68;};
};
```
Any command-line input or output is written as follows:

```
sudo apt-cache rdepends ssl-cert
```
**New terms** and **important words** are shown in bold. Words that you see on the screen, for example, in menus or dialog boxes, appear in the text like this:"The second line, **New Packages**, shows the number of packages that are new and can be installed on your Ubuntu Server."

### **Note**

Warnings or important notes appear in a box like this.

## **Tip**

Tips and tricks appear like this.

# **Reader feedback**

Feedback from our readers is always welcome. Let us know what you think about this book what you liked or disliked. Reader feedback is important for us as it helps us develop titles that you will really get the most out of.

To send us general feedback, simply e-mail <**[feedback@packtpub.com>](mailto:feedback@packtpub.com)**, and mention the book's title in the subject of your message.

If there is a topic that you have expertise in and you are interested in either writing or contributing to a book, see our author guide at [www.packtpub.com/authors](http://www.packtpub.com/authors).

# **Customer support**

Now that you are the proud owner of a Packt book, we have a number of things to help you to get the most from your purchase.

## **Errata**

Although we have taken every care to ensure the accuracy of our content, mistakes do happen. If you find a mistake in one of our books—maybe a mistake in the text or the code—we would be grateful if you could report this to us. By doing so, you can save other readers from frustration and help us improve subsequent versions of this book. If you find any errata, please report them by visiting <http://www.packtpub.com/submit-errata>, selecting your book, clicking on the **Errata Submission Form** link, and entering the details of your errata. Once your errata are verified, your submission will be accepted and the errata will be uploaded to our website or added to any list of existing errata under the Errata section of that title.

To view the previously submitted errata, go to

<https://www.packtpub.com/books/content/support> and enter the name of the book in the search field. The required information willappear under the **Errata** section.

## **Piracy**

Piracy of copyrighted material on the Internet is an ongoing problem across all media. At Packt, we take the protection of our copyright and licenses very seriously. If you come across any illegal copies of our works in any form on the Internet, please provide us with the location address or website name immediately so that we can pursue a remedy.

Please contact us at  $\leq$ [copyright@packtpub.com>](mailto:copyright@packtpub.com) with a link to the suspected pirated material.

We appreciate your help in protecting our authors and our ability to bring you valuable content.

# **Questions**

If you have a problem with any aspect of this book, you can contact us at <[questions@packtpub.com](mailto:questions@packtpub.com)>, and we will do our best to address the problem.

# **Chapter 1. Package Management**

This chapter deals with the various tools that willaid the user to install, configure, update, and delete software, documentation, and system functionalities from the server machine. Software in Ubuntu is organized in packages. Almost all of these are available online and also on CDs and other media. In this chapter, we will look at the various command-line tools to handle software and package management. GUI tools are also present, but they are seldom used by server administrators. Command-line tools are faster and more secure, and we will be using only a command-line-based terminal throughout the book.

The following topics will be covered in the chapter:

- Using dpkg for package management
- The apt-get package management tool
- Package management with aptitude
- Configuration of repositories and extra repositories
- Automatic updates of software
- Creating a repository mirror

# **Getting started with packages**

Ubuntu gets its package management from the Debian Linux distribution under the GNU license. A package usually has the following contents: the actual software files, its metadata, and instructions for the user to install it on the Ubuntu machine. The file extension for Debian packages is .deb. A collection of packages is called a repository and the repository list is stored in the local system. Packages are in binary format and are usually precompiled so as to enable faster installation and free the user from having to compile it.

Large and complex packages are built on the concept of dependencies. Dependencies are additional packages that are required for the proper functioning of primary packages. The package management tools in Ubuntu also handle the downloading and installing of these dependencies.

Let's look at some terminologies that are used in package management.

# **Package**

The software and documentation in Linux is organized in packages. These can be considered to be a collection of components for a software or functionality.

## **Repository**

A collection of packages is called a repository. Repositories are usually available in one or more centrally distributed servers online. These are tested extensively and are easy to install to or remove from your server machines.

## **The .deb packages**

Derivatives of Debian such as Ubuntu, Linux Mint, and others use the .deb packages. To install these .deb packages, the package management tools usually used are apt-get and aptitude. Both of these are a frontend for the dpkg tool.

# **Dependency**

A software or package that requires other software to function properly is said to be dependent on the latter. Package management tools such as apt-get and aptitude in Ubuntu handle the dependencies during installation and/or removal of packages. However, when using dpkg, the user has to manage the dependencies as dpkg does not handle dependencies.

## **Open source**

Many of the packages or software in the repositories are independent, open source software, which means the software is freely available to use, modify, and distribute. These are often compiled and fine-tuned for specific distributions. It is also possible that the source repositories in your machine have the modified source code as packages.

# **Using dpkg for package management**

Debian systems have dpkg as their underlying fundamental package management tool. **dpkg** can be used to install, uninstall, and build packages. One of the important points we need to remember is dpkg cannot download packages and its dependencies. The user has to take care of the dependencies and install them manually. dpkg can install the locally available packages. Let's now see some of the operations that dpkg can perform on an Ubuntu Server machine.

Use the following command to list the software already installed on your server machine:

#### **dpkg –l**

This command can generate a large output on your command line, depending upon the installed packages in the server machine, as shown in the following screenshot:

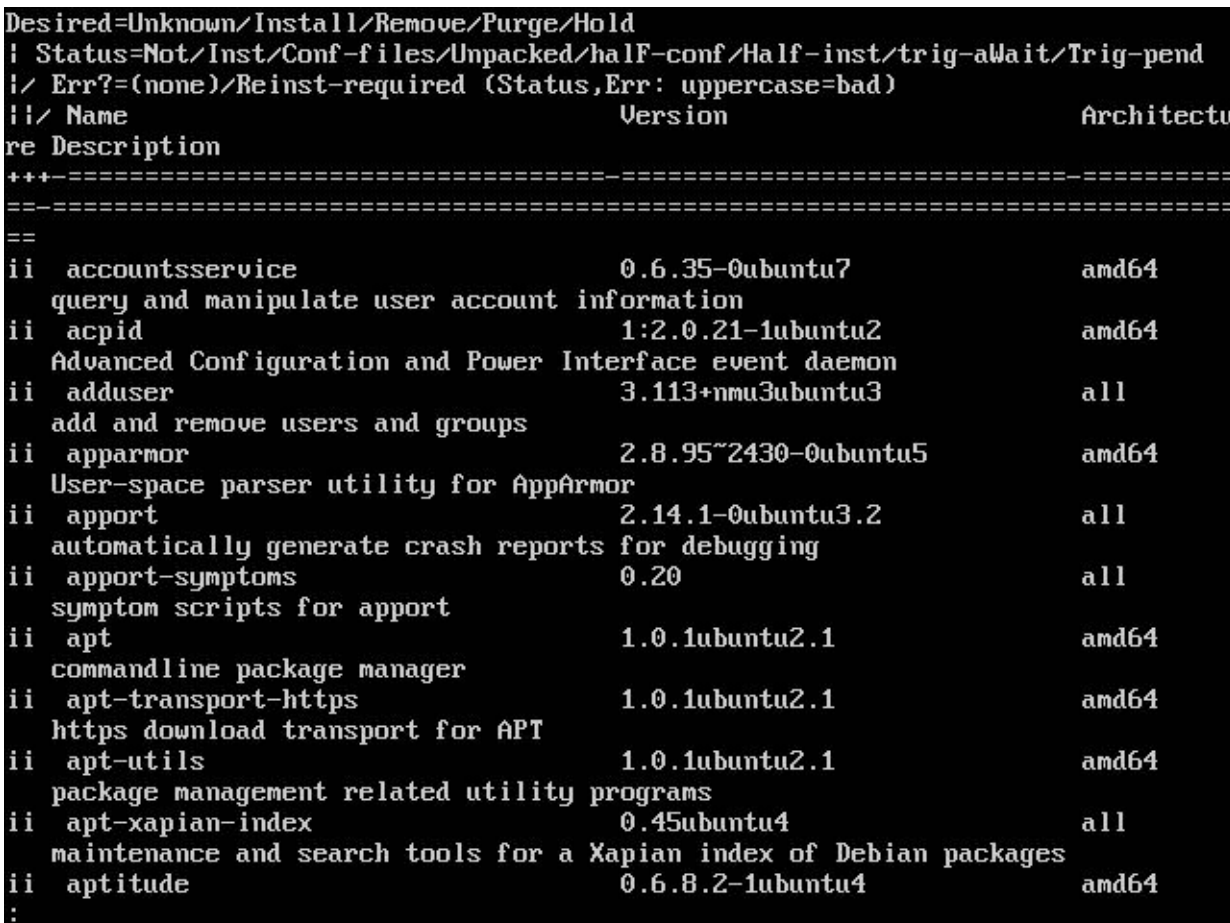

To list out a specific package, use the following command:

#### **dpkg –l | grep apt**

This will list out the packages with the name apt occurring in any of the installed packages. A sample output is shown here:

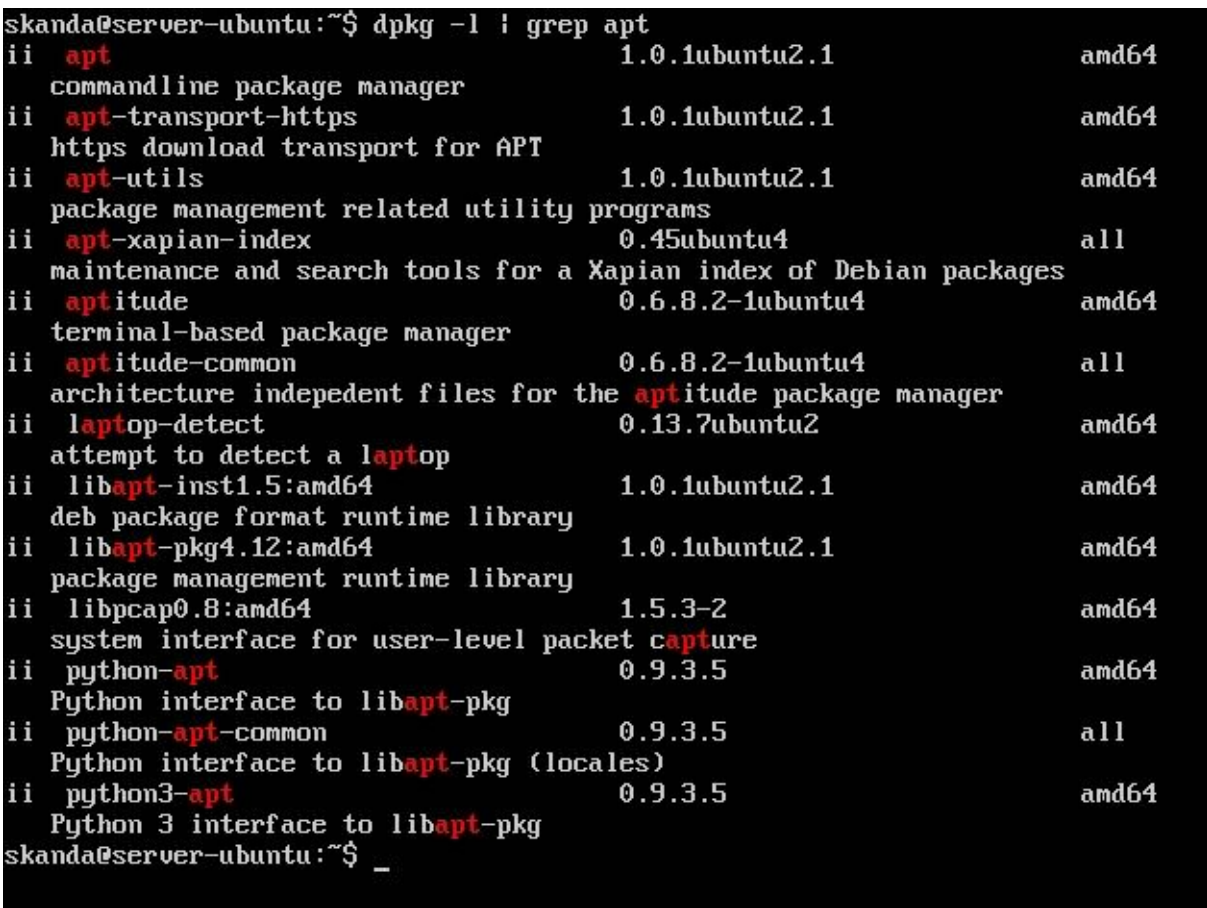

Here, we can see all of the installed packages in the server containing the word apt as whole or part of it in name of the packages that are installed in this server machine.

Another alternative to check whether a specific package is installed or not is to use the dpkg command with the  $-1$ option along with the package name. Let's check for the apt package:

### **dpkg -l apt**

The output of this command is shown in the following screenshot. The letters i i at the start indicate the package is installed. The first letter that you see in the output before the name of the package is the desired status: i stands for installed and  $p$  stands for purged. The actual status is shown in the second letter. n stands for not installed and  $\pm$  in second place tells us the package is installed. This command also displays the version, architecture, and description, along with the name of the package.

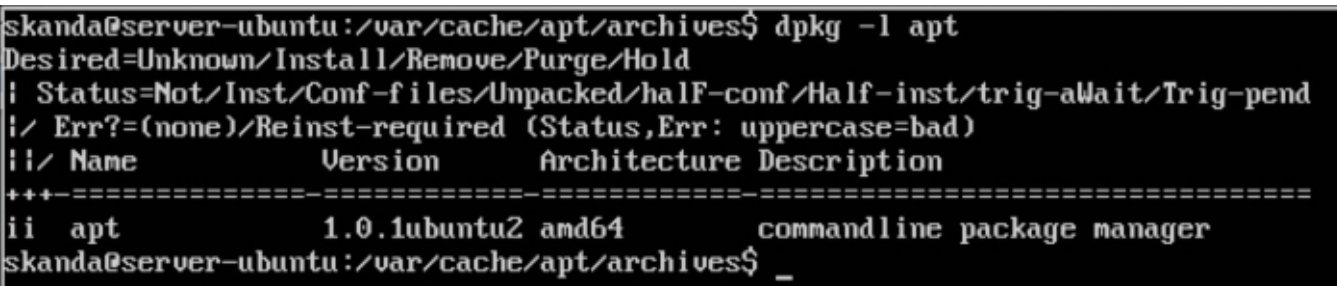

user to enter any of the options as arguments with  $dpkg$ :

**dpkg**

```
skanda@server—ubuntu:~$ dpkg
dpkg: error: need an action option
Type dpkg --help for help about installing and deinstalling packages [\ast]:
Use 'apt' or 'aptitude' for user-friendly package management;
Type dpkg -Dhelp for a list of dpkg debug flag values;
Type dpkg --force-help for a list of forcing options:
Type dpkg-deb --help for help about manipulating \star.deb files;
Options marked [*] produce a lot of output - pipe it through 'less' or 'more' !
skanda@server-ubuntu:~$
```
If you want to check which files a particular package has installed, use the following command with parameter  $-L$  and then the package name(here, apt-utils):

**dpkg –L apt-utils**

The output is shown in the following screenshot:

```
skanda@server-ubuntu:~$ dpkg -L apt-utils
/usr
/usr/share
/usr/share/doc
/usr/share/doc/apt-utils
/usr/share/doc/apt-utils/examples
/usr/share/doc/apt-utils/examples/apt-ftparchive.conf
/usr/share/doc/apt-utils/copyright
/usr/share/man
/usr/share/man/fr
/usr/share/man/fr/man1
/usr/share/man/fr/man1/apt-extracttemplates.1.gz
/usr/share/man/fr/man1/apt-sortpkgs.1.gz
/usr/share/man/fr/man1/apt-ftparchive.1.gz
/usr/share/man/it
/usr/share/man/it/man1
/usr/share/man/it/man1/apt-extracttemplates.1.gz
/usr/share/man/it/man1/apt-sortpkgs.1.gz
/usr/share/man/it/man1/apt-ftparchive.1.gz
/usr/share/man/ja
/usr/share/man/ja/man1
/usr/share/man/ja/man1/apt-extracttemplates.1.gz
/usr/share/man/ja/man1/apt-sortpkgs.1.gz
/usr/share/man/ja/man1/apt-ftparchive.1.gz
/usr/share/man/es
/usr/share/man/es/man1
/usr/share/man/es/man1/apt-extracttemplates.1.gz
/usr/share/man/es/man1/apt-sortpkgs.1.gz
/usr/share/man/es/man1/apt-ftparchive.1.gz
```
We listed all the files that the package apt-utils has installed in the machine. As you may see, it gives the absolute path of each file associated with the apt-utils package.

If you are unsure which package a particular file belongs to, you can use the  $dpkg$  command along with the optional s parameter. The following command lists out the packages that are using this particular file:

**dpkg -S /etc/logrotate.d**

The output is as follows:

```
skanda@server-ubuntu:/var/cache/apt/archives$ dpkg -S /etc/logrotate.d
unattended-upgrades, apport, ppp, aptitude, ufw, upstart, rsyslog, logrotate, dp
kg, apt: /etc/logrotate.d
skanda@server-ubuntu:/var/cache/apt/archives$
```
We see all the packages that are using /etc/logrotate.d in the preceding output. Let's crosscheck for one of the packages:

**dpkg -L apport**

The output is as follows:

#### skanda@server-ubuntu:~\$ dpkg -L apport  $z$ etc /etc/apport /etc/apport/crashdb.conf /etc/apport/blacklist.d /etc/apport/blacklist.d/apport /etc/apport/blacklist.d/README.blacklist /etc/default /etc/default/apport /etc/bash\_completion.d /etc/bash\_completion.d/apport\_completion ⁄etc⁄cron.daily /etc/cron.daily/apport /etc/init /etc/init/apport.conf ⁄etc⁄init.d /etc/init.d/apport /etc/logrotate.d /etc/logrotate.d/apport /usr /usr/share /usr/share/mime /usr/share/mime/packages /usr/share/mime/packages/apport.xml /usr/share/apport /usr/share/apport/dump\_acpi\_tables.py /usr/share/apport/apport /usr/share/apport/unkillable\_shutdown /usr/share/apport/apport-checkreports

In some cases, running  $dpkg - S$  may not be able to get the package name that uses a particular file. This is because many files are automatically generated during a package installation that dpkg may not be aware of.

To install a .deb package using dpkg, use the following command:

#### **dpkg –i \$package\_name**

Replace  $\beta$  package name with the actual package you want to install. This will start the installation of the package. Please note that installation of software requires administrative access. So, use the dpkg command with the prefix sudo when installing or removing a package. Hence, this command will now become:

#### **sudo dpkg –i \$package\_name**

Let's now try to remove a package using the  $dpkg$  command. Use the option  $-r$  with the package name to remove a package. Here, we are removing the byobu package. However, it is recommended you do not use the dpkg tool to remove packages. It generally does not go well as dpkg does not handle dependencies, so it is possible that you may remove a package that is a dependency for some other package and the latter will become unstable or unusable. There are better alternative package management tools such as apt-get and aptitude that can be used for removal of packages, as they handle the dependencies well. We will cover the apt-get and aptitude tools next. The command to remove a package is as follows:

#### **sudo dpkg –r byobu**

As we can see in the following screenshot, when trying to remove a package without the sudo prefix, the system did not allow. After prefacing the command with sudo, we were successfully able to remove the byobu package from the server:

The command  $dpkg -P$  stands for purge. Configuration files are also removed along with the package when you run this command.

To view all the options dpkg supports, use the following command:

**man dpkg**

# **Understanding the apt-get package management tool**

Ubuntu supports an **Advanced Packaging Tool** (**APT**) for package management: apt-get is one of the commandline tools to aid the user in installing, removing, upgrading packages, updating package index, and also upgrading the entire Ubuntu OS. Its simplicity is the reason behind its powerful features and why it is better than other GUI package management tools. Server administrators can use it over SSH connections and also they can use it in scripts for administrative purposes. Automation of scripts using cron scheduling is also an added advantage for server administrators when it comes to dealing with package management using apt-get.

Let's first discuss about the apt-get package and its various uses. Later, we will look at other utilities under APT, such asapt-cache,apt-file,apt-ftparchive,and so on.

## **Updating the repository list with the apt-get update command**

It is recommended to always update the repository list in the local Ubuntu system before installing and/or removing the packages. It is possible that the package could have been upgraded along with changes in the dependencies. To be on the safe side, update the repository list with the following command:

### **sudo apt-get update**

The preceding command will update the repository list and you will see an output similar to the following screenshot. The repositories are defined in the /etc/apt/sources.list file and the /etc/apt/sources.list.d directory. It is a database of all the packages available in the repositories. When you run the update command from the apt-get tool, it updates the list in the files and directories discussed earlier.

The local package index is updated to the latest list available in the remote repository.

```
skanda@server-ubuntu:~$ sudo apt-get update
[sudo] password for skanda:
Ign http://security.ubuntu.com trusty-security InRelease
Get:1 http://security.ubuntu.com trusty-security Release.gpg [933 B]
Ign http://us.archive.ubuntu.com trusty InRelease
Get:2 http://security.ubuntu.com trusty-security Release [62.0 kB]
Ign http://us.archive.ubuntu.com trusty-updates InRelease
Ign http://us.archive.ubuntu.com trusty-backports InRelease
Get:3 http://us.archive.ubuntu.com trusty Release.gpg [933 B]
Get:4 http://us.archive.ubuntu.com trusty-updates Release.gpg [933 B]
Get:5 http://security.ubuntu.com trusty-security/main Sources [70.3 kB]
Get:6 http://us.archive.ubuntu.com trusty-backports Release.gpg [933 B]
Get:7 http://us.archive.ubuntu.com trusty Release I58.5 kBl
Get:8 http://security.ubuntu.com trusty-security/restricted Sources [2,061 B]
Get:9 http://security.ubuntu.com trusty-security/universe Sources [17.9 kB]
Get:10 http://us.archive.ubuntu.com trusty-updates Release [62.0 kB]
Get:11 http://security.ubuntu.com trusty-security/multiverse Sources [1,896 B]
Get:12 http://security.ubuntu.com trusty-security/main amd64 Packages [214 kB]
Get:13 http://us.archive.ubuntu.com trustu-backports Release [62.0 kB]
Get:14 http://us.archive.ubuntu.com trustu/main Sources [1,064 kB]
Get:15 http://security.ubuntu.com trusty-security/restricted amd64 Packages [8,8
75 B<sub>1</sub>
Get:16 http://security.ubuntu.com trusty-security/universe amd64 Packages [87.3
kB<sub>1</sub>
Get:17 http://security.ubuntu.com trusty-security/multiverse amd64 Packages [3,4
58 B<sub>1</sub>
Get:18 http://security.ubuntu.com trusty-security/main i386 Packages [205 kB]
Get:19 http://security.ubuntu.com trusty-security/restricted i386 Packages [8,84
6 B]
Get:20 http://security.ubuntu.com trusty-security/universe i386 Packages [87.3 k
```
## **Installing a package with the apt-get install command**

It is quite easy to install a package with the apt-get tool. To install the apache2 package, type the following command:

#### **sudo apt-get install apache2**

The output is shown in the following screenshot:

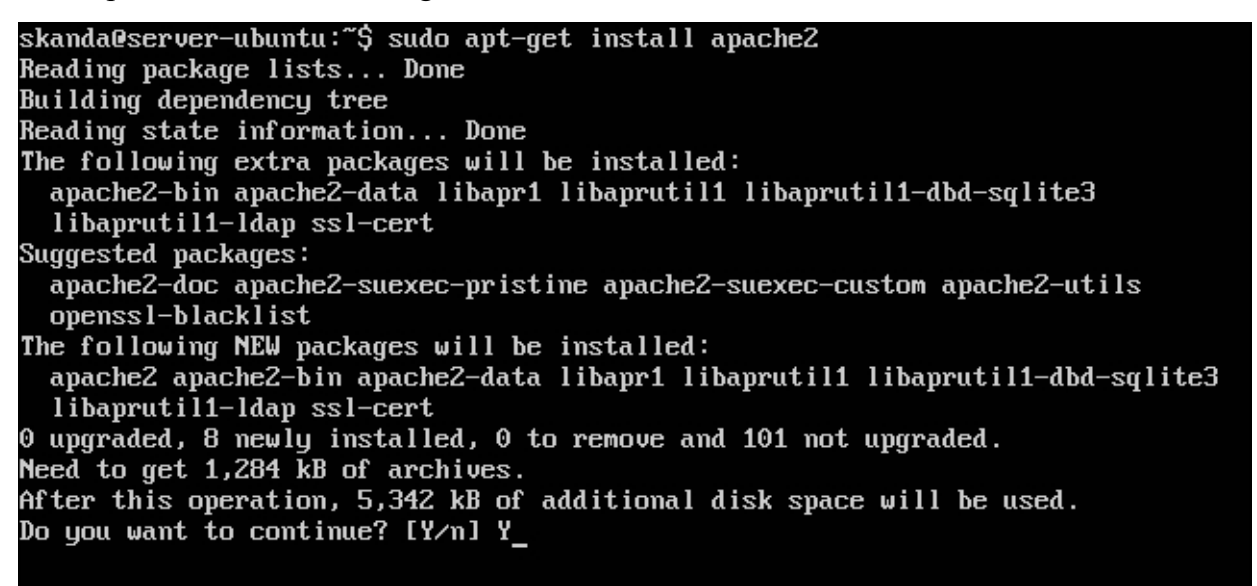

The install command will read the repository list and try downloading the package from the URL listed. Once downloaded, the apt-get install tool will unpack and install the software. If there are additional packages required for the proper functioning of this software, then apt-get will also download the additional dependencies and install them too. This is one of the features that makes apt-get one of the desired package management tools for server administrators working on Debian-based systems.

You will see the preceding output after you install apache2 using the apt-get install tool. The user will be prompted if he approves the downloading of the package. Hit *Y* and *Enter* to proceed with download and install.

After successful installation, you will see an output similar to the following screenshot:

Enabling module auth basic. Enabling module access\_compat. Enabling module authn file. Enabling module authz\_user. Enabling module alias. Enabling module dir. Enabling module mime. Enabling module negotiation. Enabling module setenvif. Enabling module filter. Enabling module deflate. Enabling module status. Enabling conf charset. Enabling conf localized-error-pages. Enabling conf other-vhosts-access-log. Enabling conf security. Enabling conf serve-cgi-bin. Enabling site 000-default. \* Starting web server apache2 AH00558: apache2: Could not reliably determine the server's fully qualified doma in name, using 127.0.1.1. Set the 'ServerName' directive globally to suppress th is message Setting up ssl-cert  $(1.0.33)$ ... Processing triggers for libc-bin (2.19-Oubuntu6) ... Processing triggers for ureadahead  $(0.100.0-16)$  ... Processing triggers for ufw (0.34"rc-0ubuntu2) ... skanda@server-ubuntu:~\$

Now, let's try to remove this package using the apt-get tool. We will use the remove option. You need to specify the package name that you wish to remove from the machine. If you wish to remove or install multiple packages at once, you can mention them one after the other with a space as the separator. The following command will remove multiple packages apache2, apache2-bin, and ssl-cert:

#### **sudo apt-get remove apache2 apache2-bin ssl-cert**

After running the preceding command, apt-get removes the packages. The following screenshot shows those packages were removed. apt-get handles the dependencies, unlike the dpkg package management tool.

skanda@server-ubuntu:~\$ sudo apt-get remove apache2 apache2-bin ssl-cert Reading package lists... Done Building dependency tree Reading state information... Done The following packages were automatically installed and are no longer required: apache2-data libapr1 libaprutil1 libaprutil1-dbd-sqlite3 libaprutil1-ldap<br>Use 'apt-get autoremove' to remove them. The following packages will be REMOVED: apache2 apache2-bin ssl-cert 0 upgraded, 0 newly installed, 3 to remove and 101 not upgraded. After this operation, 3,958 kB disk space will be freed. Do you want to continue? [Y/n] Y (Reading database ... 52855 files and directories currently installed.) Removing apache2  $(2.4.7-1$ ubuntu4.1) ... \* Stopping web server apache2 Removing apache2-bin  $(2.4.7-1$ ubuntu $4.1)$  ... Removing  $ss1$ -cert  $(1.0.33)$  ... Processing triggers for man-db  $(2.6.7.1-1)$  ... Processing triggers for ufw (0.34"rc-0ubuntu2) ... skanda@server-ubuntu:~\$

## **Upgrading a package with the apt-get upgrade command**

Before we upgrade, we need to run the update command. The update command will update all packages to the latest version, and the upgrade command actually downloads and installs the updated packages. The command for updating a package is as follows:

#### **sudo apt-get update**

apt-get allows the software packages to be upgraded to newer versions with the upgrade option. Newer versions of software become available with bug fixes or with additional functionalities on the remote repositories. Running the following command will upgrade the installed packages already installed on your machine with newer versions. Be sure to run the update command before you do an upgrade:

#### **sudo apt-get upgrade**

You will see an output similar to the following screenshot:

```
Reading state information... Done
Calculating upgrade... Done
The following packages were automatically installed and are no longer required:
 apache2-data libapr1 libaprutil1 libaprutil1-dbd-sqlite3 libaprutil1-ldap
Use 'apt-get autoremove' to remove them.
The following packages have been kept back:
  linux-generic linux-headers-generic linux-image-generic
The following packages will be upgraded:
 accountsservice apparmor apport apt apt-transport-https apt-utils base-files
 bash bind9-host bsdutils coreutils cpio curl dbus dnsutils file gcc-4.9-base
 gir1.2-glib-2.0 irqbalance krb5-locales landscape-common
  language-selector-common libaccountsservice0 libapparmor-perl libapparmor1
  libapt-inst1.5 libapt-pkg4.12 libbind9-90 libblkid1 libc-bin libc6
  libcgmanager0 libcurl3 libcurl3-gnutls libdbus-1-3 libdns100 libdrm2 libelf1
  libevent-2.0-5 libfreetupe6 libgcc1 libgcrupt11 libgirepository-1.0-1
  libglib2.0-0 libglib2.0-data libgssapi-krb5-2 libisc95 libisccc90
  libisccfg90 libk5crupto3 libkrb5-3 libkrb5support0 liblwres90 libmagic1
  libmount1 libpam-systemd libplymouth2 libprocps3 libsepol1 libss11.0.0
  libsystemd-daemon0 libsystemd-login0 libudev1 libuuid1 libxml2
  linux-firmware lshw man-db mime-support mount multiarch-support net-tools
 ntpdate openssl plymouth plymouth-theme-ubuntu-text ppp procps python-apt
 python-apt-common python3-apport python3-apt python3-distupgrade python3-gi
 python3-problem-report python3-software-properties rsyslog
 software-properties-common systemd-services tcpdump tzdata
 ubuntu-release-upgrader-core udev update-notifier-common util-linux
 uuid-runtime wget wpasupplicant
98 upgraded, 0 newly installed, 0 to remove and 3 not upgraded.
Need to get 43.9 MB of archives.
After this operation, 73.7 kB of additional disk space will be used.
Do you want to continue? [Y/n]
```
Here, we see that around 98 packages are ready to be upgraded. The server will get 49 MB of data downloaded from the repositories and install them.

## **Cleaning with the apt-get clean command**

Over a period of time, your system will accumulate loads of downloaded packages, copies of which are stored in /var/cache/apt/archives. If you want to remove only the packages that are obsolete, then use the autoclean option instead of clean with theapt-get tool. If youwant to removethe .deb packages fromthe directory, run the following command:

```
sudo apt-get clean
```
The content of the folder is shown in the following screenshot:

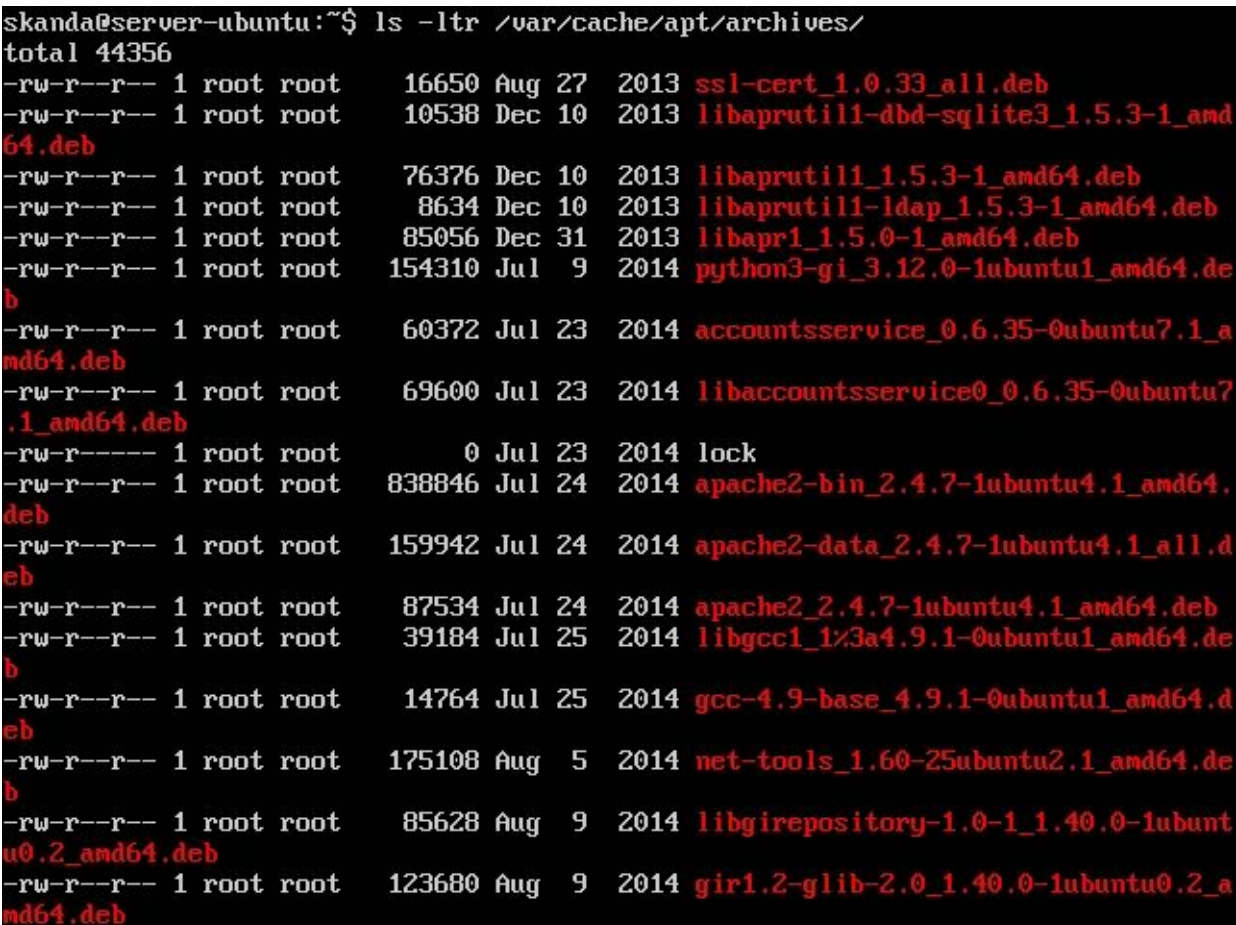

## **Purging a package with the apt-get purge command**

If you wish to remove a package along with all its configuration files, use the following command:

#### **sudo apt-get purge ssl-cert**

You can remove and purge multiple packages too, as we did for the remove package command. Once you execute the preceding command, you will be able to see the output similar to the following screenshot. Once you purge a package, the dkpg toolwill have no information about the package. Allit will knowis that the package was removed.

```
skanda@server-ubuntu:~$ sudo apt-get purge ssl-cert
[sudo] password for skanda:
Reading package lists... Done
Building dependency tree
Reading state information... Done
The following packages were automatically installed and are no longer required:
  apache2-data libapr1 libaprutil1 libaprutil1-dbd-sqlite3 libaprutil1-ldap
Use 'apt-get autoremove' to remove them.
The following packages will be REMOVED:
 ssl-cert*
0 upgraded, 0 newly installed, 1 to remove and 3 not upgraded.
After this operation, 0 B of additional disk space will be used.
Do you want to continue? [Y/n] Y
Reading database ... 52701 files and directories currently installed.)<br>Removing ssl-cert (1.0.33) ...
Purging configuration files for ssl-cert (1.0.33) ...
skanda@server-ubuntu:~$ _
```
## **Fixing unsuccessful installations with the apt-get –f command**

There are times when your package is not getting installed in spite of multiple tries. Sometimes, you might face a dependency issue whilst you are installing a package using the  $apt-qet$  install command. Even though the apt-get package management tool is built to handle dependencies, this issue can pop up. To solve this issue, use the following command:

#### **sudo apt-get –f install**

This command will try and repair the broken dependencies in your system and the installation of the package will be successful. You might need to run this command when you are using the apt-get install command to install anything for the first time on a new server.

The output is shown in the following screenshot:

### **Checking for broken dependencies with the apt-get check command**

The apt-get check command is a diagnostic tool for package management. There can be instances where your system has broken dependencies. To verify the broken dependency issues, you can use the following command:

#### **sudo apt-get check**

This will update the package lists and check for the broken dependencies. It also updates the package cache.

This brings us to the end of the apt-get tool. However, there are additional tools from the apt-\* family. We will look at apt-ftparchive in the *Creating a repository mirror* section where we will set up a repository mirror. Let's first look at the apt-cache tool.

## **The apt-cache tool**

The apt-cache tool is used to check for packages that are available in the local system. Search, dependency, and reverse dependency can be checked with the help of the apt-cache tool.

### **Searching for a package with the apt-cache search command**

Use the following command to search for a package. Here, we are searching for the apache2-bin package using the apt-cache command with the search option:

#### **sudo apt-cache search apache2-bin**

As we can see in the following screenshot, the preceding command lists out the package and a short description:

```
skanda@server-ubuntu:~$ sudo apt-cache search apache2-bin
apache2-bin - Apache HTTP Server (binary files and modules)
apache2.2-bin - Transitional package for apache2-bin
libapache2-mod-macro - Transitional package for apache2-bin
libapache2-mod-proxy-html - Transitional package for apache2-bin
skanda@server-ubuntu:~$ _
```
If you want to check the dependencies for a particular package, then use the depends option with the apt-cache tool. The command is as follows:

#### **sudo apt-cache depends apache2**

The output is shown in the following screenshot:

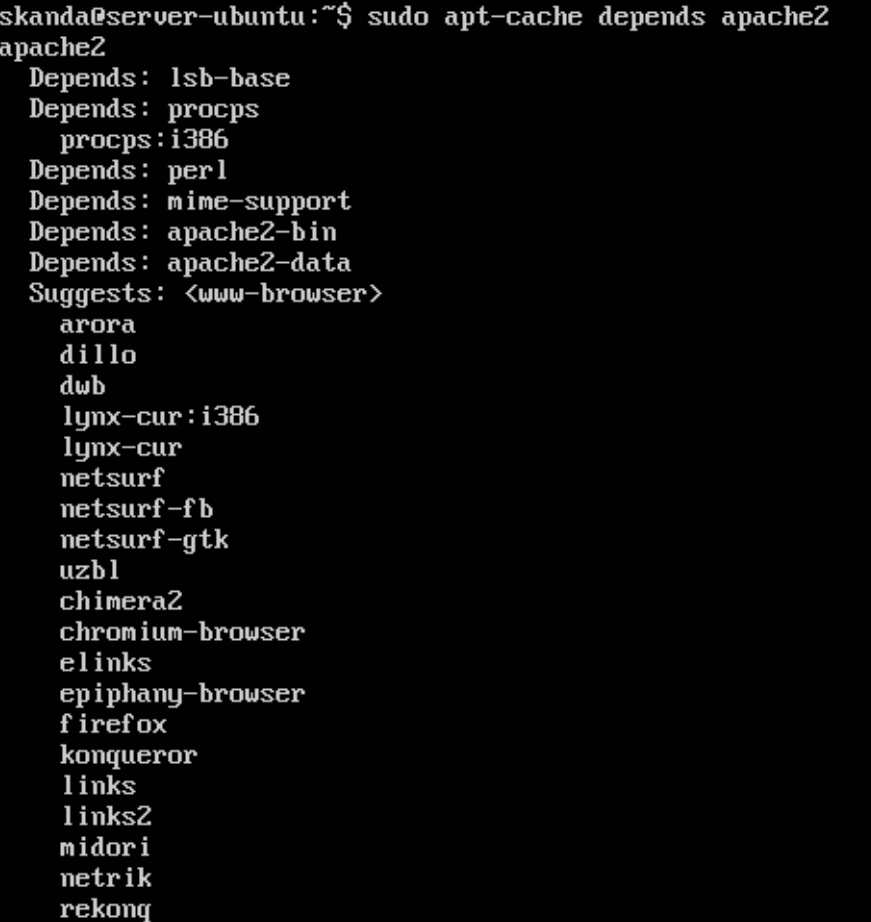

The other way is also supported. If you need to check what packages are dependent on a particular package, then use the following command:

**sudo apt-cache rdepends ssl-cert**

The output is shown in the following screenshot:

An important point to remember is to run the apt-get update command before doing any of the dependency checks. It's time we learn about another package management tool, aptitude.

## **Package management with aptitude**

Type aptitude as shown here:

#### **aptitude**

The resulting screen is shown in the next screenshot. It is an interactive menu-driven frontend window for the APT to perform numerous tasks related to package management on your Ubuntu Server. You can install, remove, and upgrade packages with minimal operations from this window.

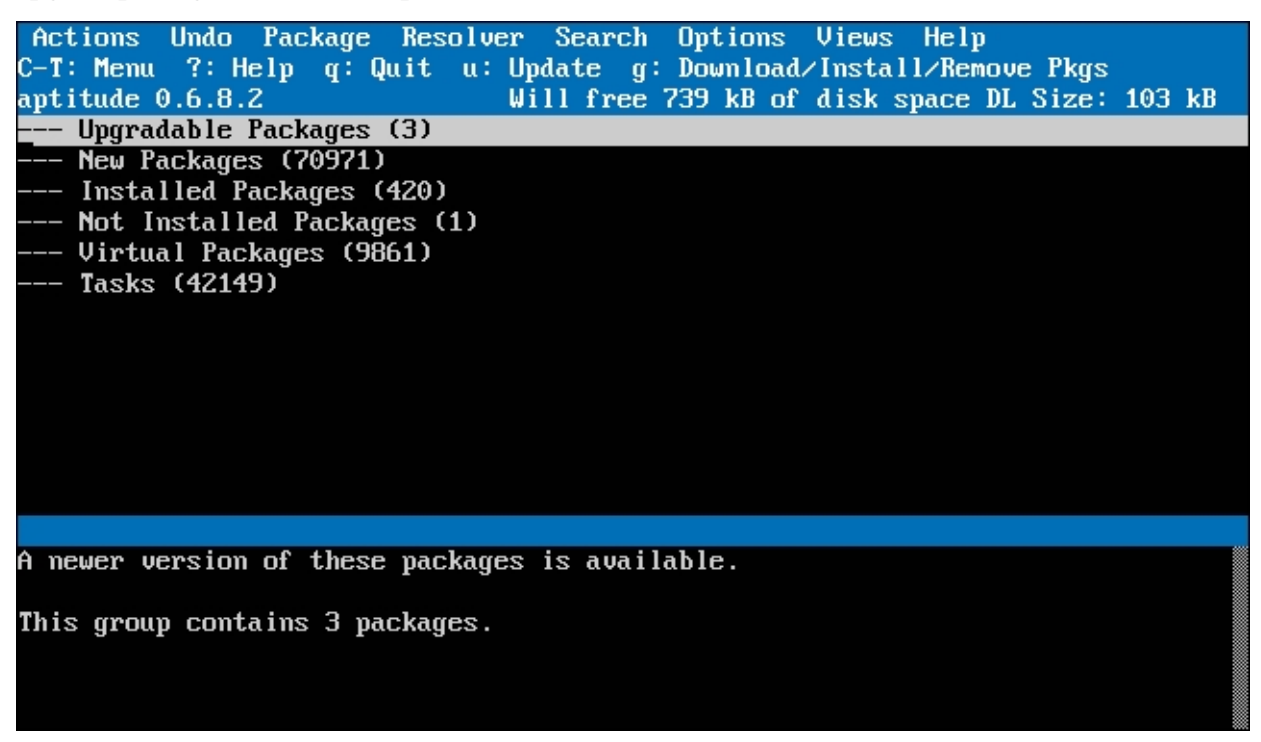

**aptitude** is best suited for a nongraphical environment, as it makes sure the command key operations are performed properly. Some of the experts believe that aptitude is a better suited package management tool compared to apt-get for dealing with packages that have dependencies, aptitude is the newer version and easier to use. Both aptitude and apt are abstractions over dpkg. Press  $F10$  to enable the menu at the top. apt and aptitude use the same configuration, hence these are both interchangeable. aptitude has a menu-driven approach and supports all the  $apt-*$  commands.

aptitude presents the packages in categories as seen in the preceding screenshot. Use the navigation keys (Up and Down arrows) to jump to the categories. Each category's brief description is given in the second half of the window. The first category we see is **Upgradable Packages**, which shows the number of packages that are ready to be upgraded. The second line, **New Packages**, shows the number of packages that are new and can be installed on your Ubuntu Server. The next two are fairly simple to guess and understand. **Virtual Packages** gives an option to the administrators to organize the packages as they feel appropriate. **Tasks** are the packages that aren't categorized into any of these categories.

Some of the command keys to work with aptitude are as follows:

- +: This adds a package to install
- -: This removes a package
- : This purges a package
- $\bullet$  *u*: This updates a package
- $g$ : This performs the operation for which the packages are marked
- ?: This opens a help box and shows all the command keys and their operations

#### [www.allitebooks.com](http://www.allitebooks.org)

- $Ctrl + T$ : This is same as  $F10$ , and it accesses the top menu
- $q$ : This enables you to go one screen back
- $\bullet$  *Q*: This quits aptitude

Take a look at the following screenshot:

When you highlight a package, as shown in this screenshot, aptitude displays a character on the first column. These are the descriptions of the state of the package in your local machine. The following are the letters you may encounter:

- $\bullet$  i: This means the package is installed
- $\bullet$  p: This means the package is purged
- $\bullet$  c: This means the configuration file is present but package is not installed
- $\vee$ : This means it is a virtual package
- $\bullet$  u: This means the package is not configured but the files are unpacked
- $\bullet$  B: This means the package is broken
- $\bullet$  c: This means the package is half-configured
- $\bullet$  H: This means the package is half-installed (may be due to removal failure)

## **Configuration and extra repositories**

The APT configurations are stored in the /etc/apt/sources.list.d directory and the /etc/apt/sources.list file in the server. An example of the file can be seen in the following screenshot. This will vary from system to system based on the remote repositories configured. You can enable or disable repositories by commenting the lines in the /etc/apt/sources.list file. To edit this file, you may require root permissions.

skanda@server-ubuntu:~\$ cat /etc/apt/sources.list # deb cdrom:[Ubuntu-Server 14.04.1 LTS \_Trusty Tahr\_ - Release amd64 (20140722.3 )]/ trusty main restricted #deb cdrom:[Ubuntu-Server 14.04.1 LTS \_Trusty Tahr\_ - Release amd64 (20140722.3) 1/ trusty main restricted # See http://help.ubuntu.com/community/UpgradeNotes for how to upgrade to # newer versions of the distribution. deb http://us.archive.ubuntu.com/ubuntu/ trustu main restricted deb-src http://us.archive.ubuntu.com/ubuntu/ trusty main restricted ## Major bug fix updates produced after the final release of the ## distribution. deb http://us.archive.ubuntu.com/ubuntu/ trusty-updates main restricted deb-src http://us.archive.ubuntu.com/ubuntu/ trusty-updates main restricted ## N.B. software from this repository is ENTIRELY UNSUPPORTED by the Ubuntu ## team. Also, please note that software in universe WILL NOT receive any ## review or updates from the Ubuntu security team. deb http://us.archive.ubuntu.com/ubuntu/ trusty universe deb-src http://us.archive.ubuntu.com/ubuntu/ trusty universe deb http://us.archive.ubuntu.com/ubuntu/ trusty-updates universe deb-src http://us.archive.ubuntu.com/ubuntu/ trusty-updates universe ## N.B. software from this repository is ENTIRELY UNSUPPORTED by the Ubuntu ## team, and may not be under a free licence. Please satisfy yourself as to ## your rights to use the software. Also, please note that software in

There are numerous repositories available other than the official Ubuntu one for installing packages on your server. Two of the popular ones are Universe and Multiverse. Both are open source and are supported widely by the community, and thus make it safe to use with your server. There are no security updates to these packages, but in some countries there might be some issues with the Multiverse package. This is also one of the reasons why Ubuntu does not have the Multiverse package support out of the box. If you take a look at the configuration files, you will observe that these repositories are enabled by default. You can disable them by commenting it out. Comment these lines to disable both the repositories:

```
deb http://archive.ubuntu.com/ubuntu precise universe multiverse deb-src
http://archive.ubuntu.com/ubuntu precise universe multiverse deb
http://us.archive.ubuntu.com/ubuntu/ precise universe deb-src
http://us.archive.ubuntu.com/ubuntu/ precise universe deb
http://us.archive.ubuntu.com/ubuntu/ precise-updates universe deb-src
http://us.archive.ubuntu.com/ubuntu/ precise-updates universe deb
http://us.archive.ubuntu.com/ubuntu/ precise multiverse deb-src
http://us.archive.ubuntu.com/ubuntu/ precise multiverse deb
http://us.archive.ubuntu.com/ubuntu/ precise-updates multiverse deb-src
http://us.archive.ubuntu.com/ubuntu/ precise-updates multiverse deb
http://security.ubuntu.com/ubuntu precise-security universe deb-src
http://security.ubuntu.com/ubuntu precise-security universe deb
http://security.ubuntu.com/ubuntu precise-security multiverse deb-src
```
http://security.ubuntu.com/ubuntu precise-security multiverse

To view the support status of your Ubuntu machine, run the following command:

#### **ubuntu-support-status**

To view all the packages that are supported or not supported run the same command with the  $-$ show-all option.

You will be able to see a summary of the package support and its expiry time. It will be something similar to the following screenshot:

One of the cons of using third-party repositories is the chance of dependencies not being available or any package conflicting with any Ubuntu package. This can be a cycle and is termed as dependency hell. Make sure you go through other users' feedback on any issues with a particular package before installing it.

Finding the right mirror is crucial if you want to ensure a clean and fast installation. A mirror is a replica of the repository at a different physical location. You will need to look at the following factors when selecting a mirror and decide on it:

- **Distance**: Try and use a mirror that is physically close to you.
- Protocol: Your chosen mirror may not support all of the protocols such as HTTP, FTP, rsync, and so on.
- Speed: Less number of people connecting to a mirror means more speed.

Visit <https://launchpad.net/ubuntu/+archivemirrors> for a list of mirrors and choose a mirror that best fits on the factors.

### **Resolving the "failed to get" error**

It is often observed that when a user tries to install a package using  $apt-qet$  install, they might get an error such as the one shown here:

```
W: Failed to fetch
gzip:/var/lib/apt/lists/partial/us.archive.ubuntu.com_ubuntu_dists_natty_main_source_Sou
rces Hash Sum mismatch,
E: Some index files failed to download. They have been ignored, or old ones used
instead.
```
Fix your configuration list. Run the following commands to resolve this issue:

```
sudo rm /var/lib/apt/lists/*
sudo apt-get update
```
#### **Downloading software from an outside repository**

There may be some packages that you require that are not available in any of the repositories. Individuals may create a package and make it available online for others to download and install it manually. The package may be in one of the following formats: .tar.gz or .tgz. These packages always come with README files. Always make a point to read this file before performing any operation related to installation. This file is self-explanatory and has the directions to install the particular package onto your machine.

## **Automatic updates**

Let's discuss the three main categories of updates that determines how you keep your system up-to-date and working in optimum conditions. The three broad categories we will discuss here are security updates, kernel updates, and application updates.

## **Security updates**

It is recommended that server administrators install the security patch updates as soon as it becomes available. However, if a particular package isn't being used in the server, then you may skip the security update for that particular package. Depending on your need, you may choose and install the security updates.

Administrators can refer to **Ubuntu Security Notices** (USN) to understand the security updates available and if they should be installing a particular update. USN can be accessed at <http://www.ubuntu.com/usn/>. The admins can also subscribe to RSS feeds for these security updates.

## **Kernel updates**

It may seem like kernel updates are of the utmost importance and they should be applied as soon as the updates are available. But it is tricky, as updates to kernel can actually cause some programs not to function in a proper way. Kernel updates rectify the security issues but have to be updated only after considering and making sure that other applications' behavior won't be hampered with it.

By default, the package management tools such as apt-get, aptitude, and synaptic enable the kernel updates. For command-line tools, you can disable automatic kernel updates using the following command:

#### **sudo aptitude hold linux-image-name**

## **Application updates**

Admins need to be careful when installing the application updates. A case may arise wherein some of the functionality of other packages may not work after installing the update. Refer to USN and other Ubuntu related forums to keep yourself updated about the possible application updates and the issues faced by other users.

## **The unattended-upgrades package**

The unattended-upgrades package can be used to schedule and enforce rules on what packages to be updated and what packages should be restricted from upgrading itself. To use this, install the unattended-upgrades package using the following command:

#### **sudo apt-get install unattended-upgrades**

Once the package is installed, configure the unattended-upgrades package in the following file and make necessary changes as per your needs. I am opening the file in the Nano editor:

#### **nano /etc/apt/apt.conf.d/50unattended-upgrades**

The output of this command is shown in the following screenshot:

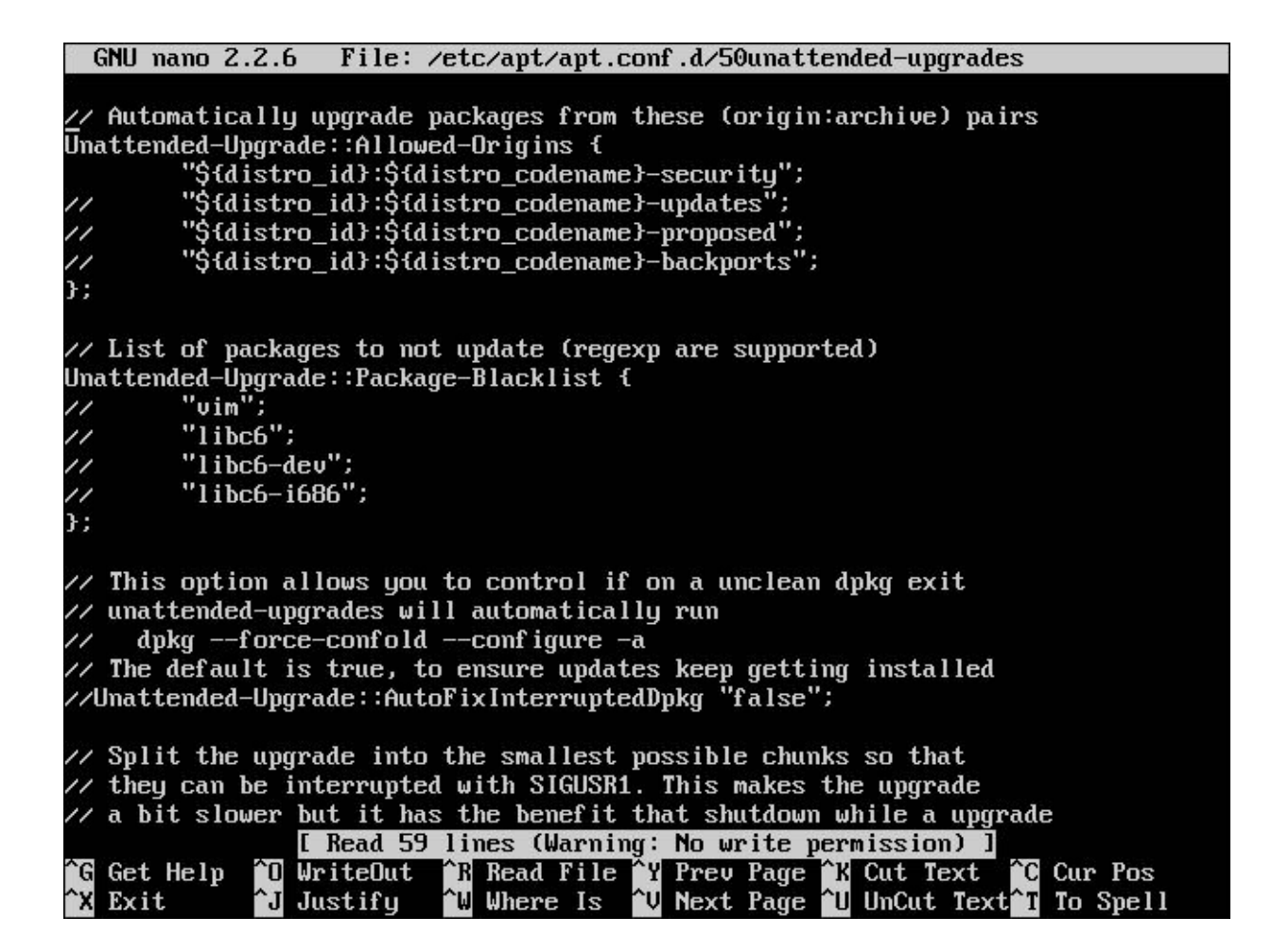

The first section is for the packages where you want to allow automatic upgrades. Here, the first line for security is enabled, so the security updates will be installed by default. The // symbol means the lines are commented and will not be evaluated, as shown here:

```
precise-updates"; };
```
Unattended-Upgrade::Allowed-Origins { "Ubuntu precise-security"; // "Ubuntu

The second section is for the blacklisted packages. You put the package names here for which you want to disable automatic updates. Again,  $\frac{1}{1}$  has the same meaning—those lines will not be evaluated. Add the packages in this section to blacklist them and disallow automatic updates:

```
Unattended-Upgrade::Package-Blacklist { \frac{1}{1} "vim"; \frac{1}{1} "libc6"; \frac{1}{1} "libc6-<br>dev"; \frac{1}{1} "libc6-i686"; };
                    "libc6-i686"; };
```
One last step is to enable the automatic updates by setting the appropriate configuration in the /etc/apt/apt.conf.d/10periodic file, as shown in the following screenshot:

In this example, the interval is set to 1, which means the packages list will be updated, packages will be downloaded, and theywill be upgraded every day.

## **Creating a repository mirror**

When there are multiple machines on your network, it makes sense to have local repository mirrored from the remote repository. The main advantage is the reduced bandwidth usage by limiting the number of machines connecting to the remote repositories and downloading huge files associated with packages. Only one system will connect to the remote repository and mirror the contents to the local system. Another advantage is that when all the machines are pointed to this repository the packages in each one of them will be of the same version.

There are three tasks that we will need to perform in order to get the local mirror repository working. First, set up the mirror on one of the machines, and then configure the machine to mirror only certain repositories. This will limit the amount of data downloaded and also keep the unwanted packages away. The third task is to point the local clients to this newly created repository so that they use only this repository to upgrade the packages.

### **Setting up a mirror machine**

You can set up the mirroring in two ways: rsync and apt-mirror. Traditionally, rsync was being used to synchronize the local and remote files. Now, admins prefer the apt-mirror command, at least for the initial mirroring setup. First, install the apt-mirror package using the following command:

#### **sudo apt-get install apt-mirror**

Now, try running the apt-mirror command. Don't be surprised by the sheer size of download data it asks to be downloaded. Now, let's limit the repositories that we want and also set up other configuration for the mirror.

### **Configuring the /etc/apt/mirror.list file**

You will be required to configure the /etc/apt/mirror.list file to set up the desired repositories you wish to mirror. The file looks like this:

The first section has the default configuration related to the storage of downloaded files, base mirror path, cleanscript, concurrent threads to be run when downloading, and others. By default, the files are copied to the /var/spool/apt-mirror path. The admin should ensure there is enough disk space to store the files. If all the systems are on the same architecture, then let defaultarch be same as default, which is set to <running host architecture>. If you are mirroring the repositories for any other architecture, then you need to set it explicitly. Next, comment out the lines related to the repositories in the second section. Have only those repositories active that you need and comment out the others as keeping all active will mean you are downloading a very large amount of data, somewhere close to 50 GB maybe.

After you have made the changes, run the  $ap$ -mirror command to mirror the remote repository to the local one. Once completed, you can see the directory listing similar to the one you observe on the remote servers.

## **Using the local mirror**

This is an important task if you want to make sure the local mirror is completely functional. In each of the client machines on your network, change the repository URL to access the locally set up mirror. You will need to point to the IP of the machine acting as the mirror. Open the /etc/apt/sources.list configuration file and make the following changes:

deb http://192.168.1.8/mirror/ubuntu trusty main restricted

We are all set to use the mirror as the repository for all our local client machines.

# **Summary**

In this chapter, we discussed various package management tools such as dpkg, apt-get, and aptitude. You learned about the limitations of dpkg, how apt overcomes these limitations, and the ease of using aptitude. You also learned about auto updates and configuring the repositories as per your requirements. Later, we covered how to create, maintain, and use the local mirrors for your cluster.

In the next chapter you will learn about the network and DNS, as wellas how to set up and maintain them.

## **Chapter 2. Networking and DNS**

This chapter is about networking and DNS. We will discuss understanding, configuring, and troubleshooting DNS and network issues pertaining to the Ubuntu Server. Topics covered in this chapter are networking concepts, interface configuration, DHCP, network sniffing, binding, and bonding. We will discuss DNS topics such as forward zone, reverse zone, and configuring primary and secondary masters.

By the end of this chapter, you will be able to set up your own DNS, diagnose and rectify network issues, and configure DHCP on your server.

The following topics will be covered in this chapter:

- Networking concepts
- DHCP
- Network sniffing
- Binding and bonding
- DNS
- Primary and reverse zone files

## **Networking concepts**

Let's take a look at some of the important networking concepts relevant to Ubuntu and how to troubleshoot issues that may occur.

## **IP addressing**

We will need to configure IP addresses and a default gateway for communications on local networks as well as the Internet. If we need to assign IP addresses temporarily, we would use commands such as ifficially, ip, and route. These commands are found on most of the Linux systems, and change the network settings with immediate effect:

**sudo ifconfig eth0 192.168.1.100 netmask 255.255.255.0**

Remember that this setting is temporary and will be lost when we reboot the server machine. This will assign the IP on eth0 to your server machine, so any other machines can talk to this server using the recently set IP. We can verify the same using the following command:

**ifconfig eth0**

You will be able to see the following screen:

```
skanda@server-ubuntu:~$ ifconfig eth0
eth0
         Link encap: Ethernet HWaddr 08:00:27:f2:06:e5
          inet addr:192.168.1.100 Bcast:192.168.1.255 Mask:255.255.255.0
          inet6 addr: fe80::a00:27ff:fef2:6e5/64 Scope:Link
         UP BROADCAST RUNNING MULTICAST MTU:1500 Metric:1
          RX packets:754 errors:0 dropped:0 overruns:0 frame:0
          TX packets:47 errors:0 dropped:0 overruns:0 carrier:0
          collisions:0 txqueuelen:1000
          RX bytes:69997 (69.9 KB) TX bytes:9610 (9.6 KB)
skanda@server–ubuntu:~$
```
Use the route command to configure the default gateway. This will make sure all the network-related requests will be sent via the default gateway only. The command is as follows:

**sudo route add default gw 192.168.1.1 eth0**

Verify the change with the route command, as shown here:

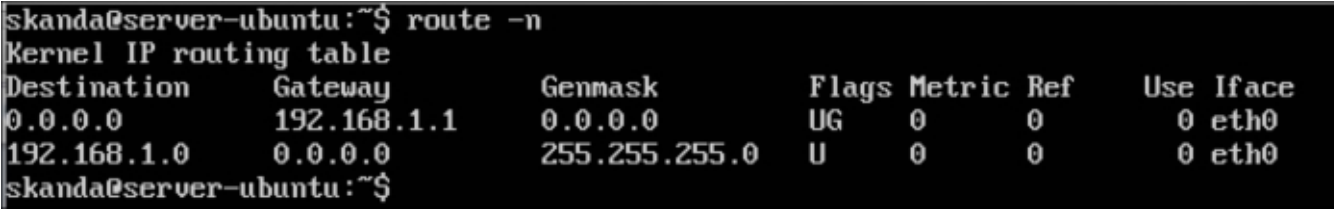

If you no longer require these temporary network configurations, you can remove or purge the settings using the flush command:

**sudo ip addr flush eth0**

### **DHCP client for dynamic addresses**

We will use the **DHCP** client for automatic dynamic address assignment. To do this, add the dhcp method as follows. Open the /etc/network/interfaces file and add the following lines:

auto eth0 iface etho inet dhcp

The first line is to set the Ethernet connection to auto mode. The next line sets DHCP to eht0. This is shown in the following screenshot:

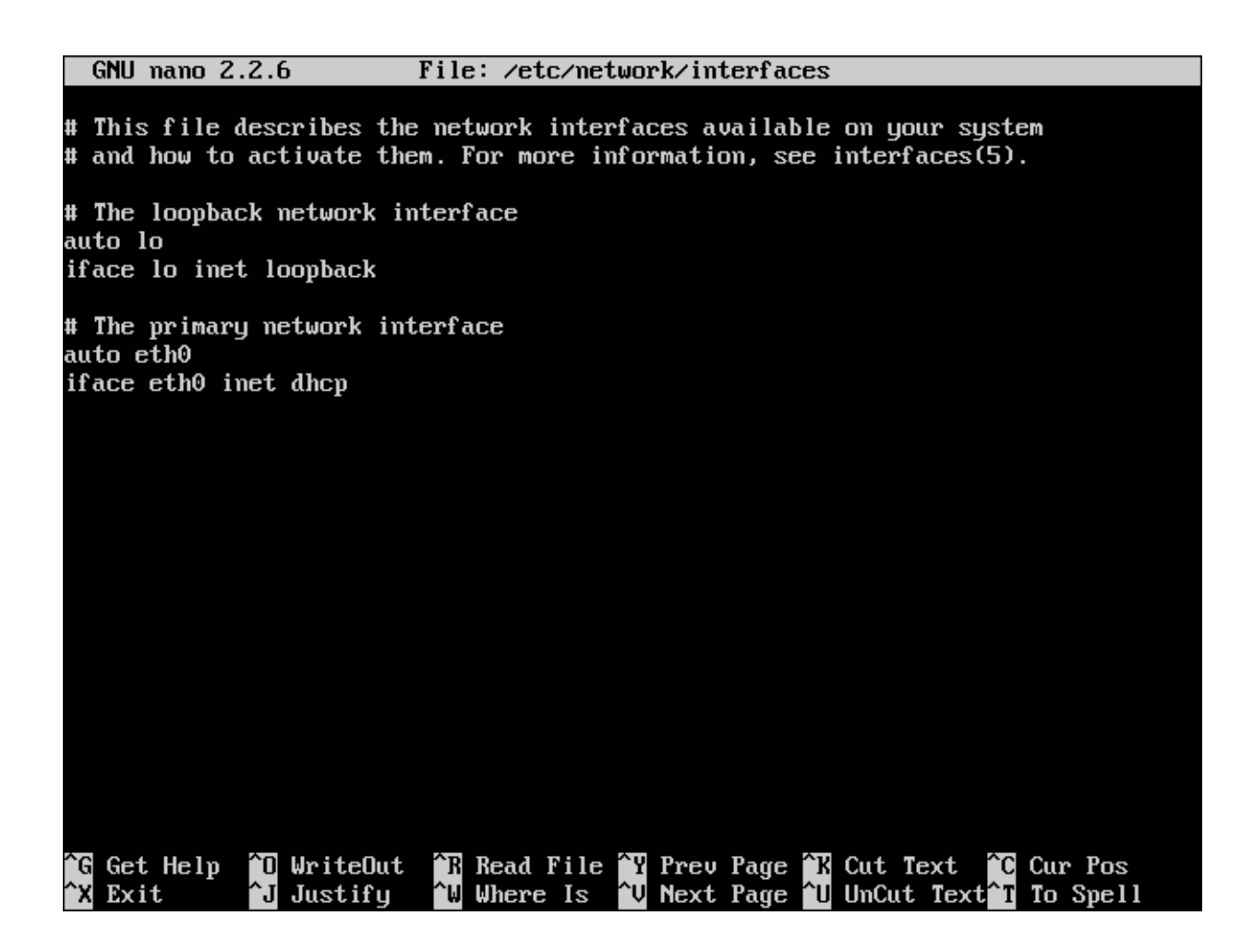

Once done, manually enable it using the  $i$  fup command:

**sudo ifup etho0**

The command to disable the DHCP interface is as follows:

**sudo ifdown eth0**

The preceding command will shut down the interface.

### **Assigning a static IP address**

Many a times, we require the server machines to have a static IP every time they boot up. The reasons for this may be plentiful, but it is always better to have static IPs for servers. We will discuss DNS in the later sections; maybe then you'll be able to understand the importance of static IPs.

You will need to modify the /etc/network/interfaces file to configure the server to use a static IP address assignment. Also, mention the IP that the server should be assigned. Let's set the values for address, netmask, and gateway for etho0 now:

```
auto eth0
iface eth0 inet static #makes the IP address static
address 192.168.1.100 #set a static IP address
netmask 255.255.255.0 #set a netmask for the IP address above
gateway 192.168.1.1 #set the default gateway
```
This is shown in the following screenshot:

#### **ifup: interface etho0 already configured**

You should first disable the interface and then enable it again.

# **DHCP**

**DHCP** stands for **Dynamic Host Configuration Protocol**. It is a service that automatically assigns network settings to the hosts from a server. There are two parts to DHCP, namely the server and the client. Server sends settings to each client and assigns the following configuration properties:

- Host name
- Domain name
- Default gateway
- Time server
- Print server

DHCP is useful in many ways to the server administrators. Firstly, settings need to be changed only at one place. The settings will be updated automatically on other DHCP clients whenever they poll the DHCP server. Conflicts are greatly reduced as the server handles all the IP address assignment. Also, it is easier to add new machines to the network and assign IP addresses to them.

DHCP clients can be provided with configuration settings by the DHCP server in the following two methods:

- MAC address: Each network has a unique number on its NIC known as the MAC address. The server has the MAC addresses of each client and also the configuration settings to be supplied to the client. Each time a client polls the DHCP server, it is served with the same configuration corresponding to the client, and the client is identified by its MAC address.
- Address pool: The DHCP server maintains a list or range of IP addresses called as the address pool. When a client polls the server, it is served with configuration properties dynamically on a *first come, first serve* basis. Every client is given an expiry time. When the client fails to poll the server within this time, its settings get expired and the same is added back to the list in the pool.

Ubuntu has both the server and client parts of the DHCP. dhcpd is the server process and dhclient is the client. You need to install the client part of DHCP on all the machines for which you want automatic configuration. Let's look at the installation and configuration now.

## **Installation**

Here's the command to install the DHCP server on your machine:

#### **sudo apt-get install dhcp3-server**

The output is shown in the following screenshot:

skanda@server-ubuntu:~\$ sudo apt-get install dhcp3-server [sudo] password for skanda: Reading package lists... Done Building dependency tree Reading state information... Done Note, selecting 'isc-dhcp-server' instead of 'dhcp3-server' Suggested packages: isc-dhcp-server-ldap The following NEW packages will be installed: isc-dhcp-server 0 upgraded, 1 newly installed, 0 to remove and 0 not upgraded. Need to get 762 kB of archives. After this operation, 2,138 kB of additional disk space will be used. Get:1 http://us.archive.ubuntu.com/ubuntu/ trusty/main isc-dhcp-server amd64 4.2 .4-7ubuntu12 [762 kB] Fetched  $762$  kB in 4s  $(170$  kB/s) Preconfiguring packages  $\dots$ Selecting previously unselected package isc-dhcp-server. (Reading database ... 82667 files and directories currently installed.) Preparing to unpack .../isc-dhcp-server\_4.2.4-7ubuntu12\_amd64.deb ... Unpacking isc-dhcp-server  $(4.2.\overline{4}$ -7ubuntu12) ... Processing triggers for man-db  $(2.6.7.1-1$ ubuntu1) ... Processing triggers for ureadahead  $(0.100.0-16)$  ... ureadahead will be reprofiled on next reboot Setting up isc-dhcp-server (4.2.4-7ubuntu12) ... Generating /etc/default/isc-dhcp-server... isc-dhcp-server start/running, process 1577 isc-dhcp-server6 stop/pre-start, process 1656 Processing triggers for ureadahead  $(0.100.0-16)$  ... skanda@server-ubuntu:~\$

Once the DHCP server package is installed, go to /etc/default/isc-dhcp-server and specify the interface. The default is  $e$ th $\theta$ . The file will look similar to the one shown in the following screenshot:

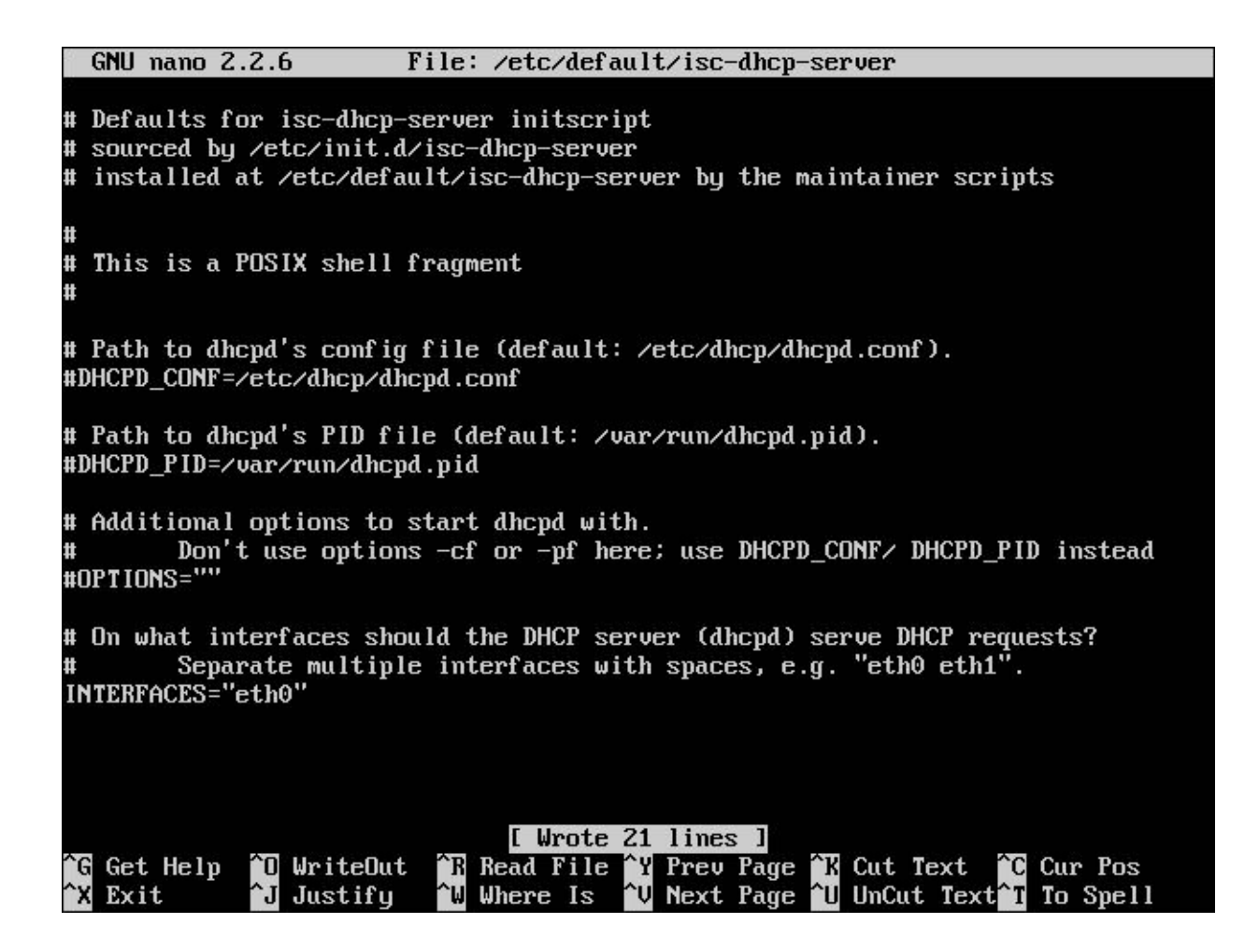

Let's now take a look at the configuration of DHCP.

## **Configuration**

Open the /etc/dhcp/dhcpd.conf file to configure the settings for the DHCP server that will be used to assign IP addresses and serve other settings to the DHCP clients:

The following are the configuration settings:

```
default-lease-time 600;
max-lease-time 7200;
subnet 192.168.1.0 netmask 255.255.255.0 {
range 192.168.1.10 192.168.1.100;
range 192.168.1.125 192.168.1.225;
}
```
Any client that polls the DHCP server for an IP address will be given one of the address from range 192.168.1.10 to 192.168.1.100 or 192.168.1.125 to 192.168.1.225. Also, theleasetime will be 600 seconds by default. The client can also mention the lease time while requesting for an IP; however, that cannot be more than the maximum lease time defined in this configuration file, which we have set as 7200 seconds.

## **Network sniffing with tcpdump**

Network administratorscan usesniffers to discover network issuesand to monitor the network traffic. This information can be used to identify packets that are having errors, thereby getting to the root of problems and solving it to have an efficient network.

A packet sniffer captures all the data that is being transmitted through a network interface. Let's use **tcpdump**, which is a command-line tool for network sniffing.

## **Capturing packets from eth0**

The tcpdump command can be used to capture packets from a particular interface. The following command will help us capture the packets on the  $e$ th0 interface:

#### **sudo tcpdump –i eth0**

I initiated a ping fromthis machine(192.168.1.100) to another machine(192.168.1.8) in thesame network. After running the preceding command, you will see a screen similar to the one in the following screenshot:

ngth 46 03:24:29.999102 IP 192.168.1.100 > 192.168.1.8: ICMP echo request, id 1859, seq 80, length 64 03:24:30.102343 IP 192.168.1.8 > 192.168.1.100: ICMP echo reply, id 1859, seq 80 , length 64<br>03:24:31.000499 IP 192.168.1.100 > 192.168.1.8: ICMP echo request, id 1859, seq 81, length 64 03:24:31.024033 IP 192.168.1.8 > 192.168.1.100: ICMP echo reply, id 1859, seq 81 .<br>03:24:32.002246 IP 192.168.1.100 > 192.168.1.8: ICMP echo request, id 1859, seq 82, length 64 03:24:32.048916 IP 192.168.1.8 > 192.168.1.100: ICMP echo reply, id 1859, seq 82 , length 64 03:24:32.703734 IP 192.168.1.5.3106 > 239.255.255.250.1900: UDP, length 325 03:24:32.809560 IP 192.168.1.5.3106 > 239.255.255.250.1900: UDP, length 325 03:24:32.917774 IP 192.168.1.5.3106 > 239.255.255.250.1900: UDP, length 334 03:24:33.005119 IP 192.168.1.100 > 192.168.1.8: ICMP echo request, id 1859, seq 83, length 64  $03:24:33.025878$  IP  $192.168.1.5.3106 > 239.255.255.250.1900$ : UDP, length 334 03:24:33.073634 IP 192.168.1.8 > 192.168.1.100: ICMP echo reply, id 1859, seq 83 , length 64 03:24:33.134222 IP 192.168.1.5.3106 > 239.255.255.250.1900: UDP, length 389<br>03:24:33.242214 IP 192.168.1.5.3106 > 239.255.255.250.1900: UDP, length 389<br>03:24:33.350151 IP 192.168.1.5.3106 > 239.255.255.250.1900: UDP, lengt 03:24:33.457786 IP 192.168.1.5.3106 > 239.255.255.250.1900: UDP, length 399 38 packets captured 42 packets received by filter 0 packets dropped by kernel skanda@server-ubuntu:~\$

Here, we see the ICMP requests and replies. We see the source and destination IPs, ID, sequence, and length of each packet. These results of tcpdump were displayed on the terminal, but what if we wanted to save the results in a file to analyze it later?

## **Saving the tcpdump results in a file**

tcpdump provides us with an option  $-w$  to save the results of packet sniffing to a file. Use the following command to

#### **tcpdump -w results11Mar.pcap -i eth0**

Remember to save the file with extension . pcap so any network protocol analyzer can read the file. This is shown in the following screenshot:

```
skanda@server-ubuntu:~$ sudo tcpdump -w results11Mar.pcap -i eth0 &
[1] 1975
skanda@server-ubuntu:~$ ping 192.168.1.8
PING 192.168.1.8 (192.168.1.8) 56(84) butes of data.
64 bytes from 192.168.1.8: icmp seg=1 ttl=64 time=80.1 ms
64 bytes from 192.168.1.8: icmp_seq=2 ttl=64 time=1.71 ms
64 butes from 192.168.1.8: icmp seq=3 ttl=64 time=20.5 ms
64 bytes from 192.168.1.8: icmp_seq=4 ttl=64 time=42.5 ms
64 bytes from 192.168.1.8: icmp_seq=5 ttl=64 time=66.3 ms
64 bytes from 192.168.1.8: icmp_seq=6 ttl=64 time=87.3 ms
64 bytes from 192.168.1.8: icmp_seq=7 ttl=64 time=108 ms
64 bytes from 192.168.1.8: icmp_seq=8 ttl=64 time=28.2 ms
64 butes from 192.168.1.8: icmp_seq=9 ttl=64 time=49.9 ms
64 bytes from 192.168.1.8: icmp_seq=10 ttl=64 time=72.6 ms<br>64 bytes from 192.168.1.8: icmp_seq=11 ttl=64 time=1.99 ms
64 bytes from 192.168.1.8: icmp_seq=12 ttl=64 time=2.20 ms
64 bytes from 192.168.1.8: icmp_seq=13 ttl=64 time=35.5 ms
64 bytes from 192.168.1.8: icmp_seq=14 ttl=64 time=1.31 ms
ć
  - 192.168.1.8 ping statistics -14 packets transmitted, 14 received, 0% packet loss, time 13027ms
rtt min/aug/max/mdeu = 1.311/42.769/108.227/34.477 ms
[1]+ Stopped
                                sudo tcpdump -w results11Mar.pcap -i eth0
skanda@server-ubuntu:~$
skanda@server-ubuntu:
skanda@server-ubuntu:
                       ʻŜ
skanda@server-ubuntu:
                       $
skanda@server-ubuntu:
                       Ś
skanda@server-ubuntu:
                       $
```
#### **Reading packets saved in a file by tcpdump**

Let's now read the file that we saved in the previous command. The file is not a plain text file but a .  $p_{cap}$  file. Using the tcpdump command with  $-r$  option will helps us read the file:

#### **tcpdump –tttt –r results11Mar.pcap**

You will see something similar to the following screenshot. It is the same data that we saw in the previous section, but this time in a file.

### **Readable timestamps in packets**

Use the parameter option –tttt to make the timestamp readable in plain text format for the tepdump results. Here's the command to do so:

## **Reading packets of a specific protocol**

Suppose you are interested in only reading packing of a specific protocol. tcpdump supports the following protocols: wlan, ip, ip6, tcp, udp, arp, rarp, fddi, tr, and decnet. To capture packets pertaining to the udp protocol, use the following command:

**sudo tcpdump -i eth0 udp**

### **Reading packets on a specific port**

Using the tcpdump port command, you can read all the packets that are received on a particular port on your server machine. Here's the command to read packets received on port 22 on the eth0 interface:

**sudo tcpdump -i eth0 port 22**

### **Reading TCP packets between two hosts**

We can capture all the packets between two hosts that are communicating over the TCP protocol using the following tcpdump command:

**sudo tcpdump -w tcp2hosts.pcap -i eth0 dst 192.168.1.5 and port 22**

There are many more options for running tcpdump. Refer to the output of the man tcpdump command for more information.

## **Binding and bonding**

Let's now look at the concepts of binding and bonding.

## **Binding**

The process of assigning a server more than one IP address on the same network card is known as **binding**. There may be cases where the same server is hosting services, which are defined on separate IP addresses. Let's see how we can bind multiple IP addresses to our Ubuntu Server.

Go to the /etc/network/interfaces file and add the following lines:

```
auto eth0:0
iface eth0:0 inet static
address 192.168.1.104
netmask 255.255.255.0
auto eth0:1
iface eth0:1 inet static
address 192.168.1.240
netmask 255.255.255.0
```
The first line in the code snippet is for adding a device. We then specify the address to be static and also mention the IP address. Note you have to mention the netmask. It is mandatory. The file will look similar to the following screenshot:

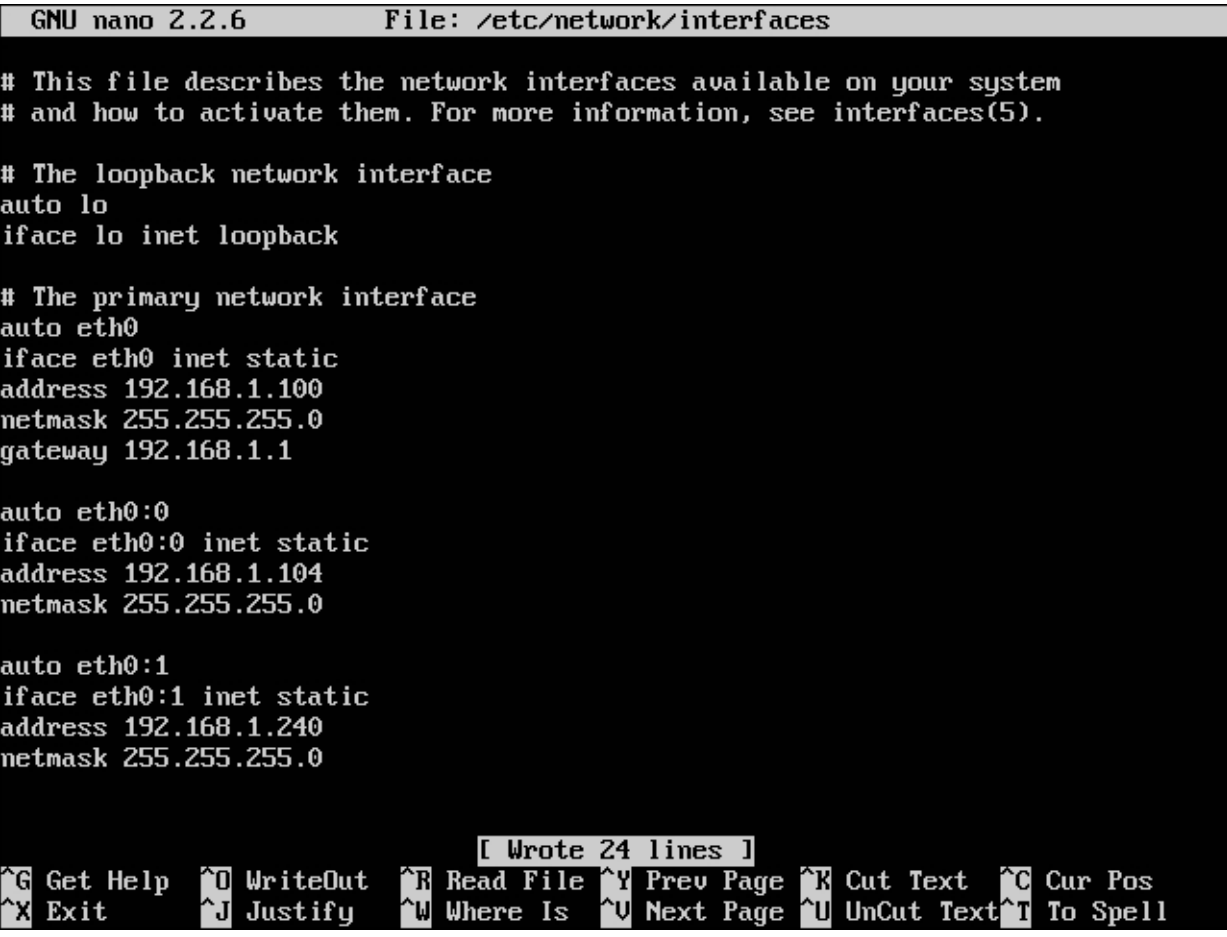

Now, we need to enable these addresses using the ifup command:

To verify this, ping these IP addresses from external machines on the same network. Alternatively, you may also use the ifconfig command, as shown here:

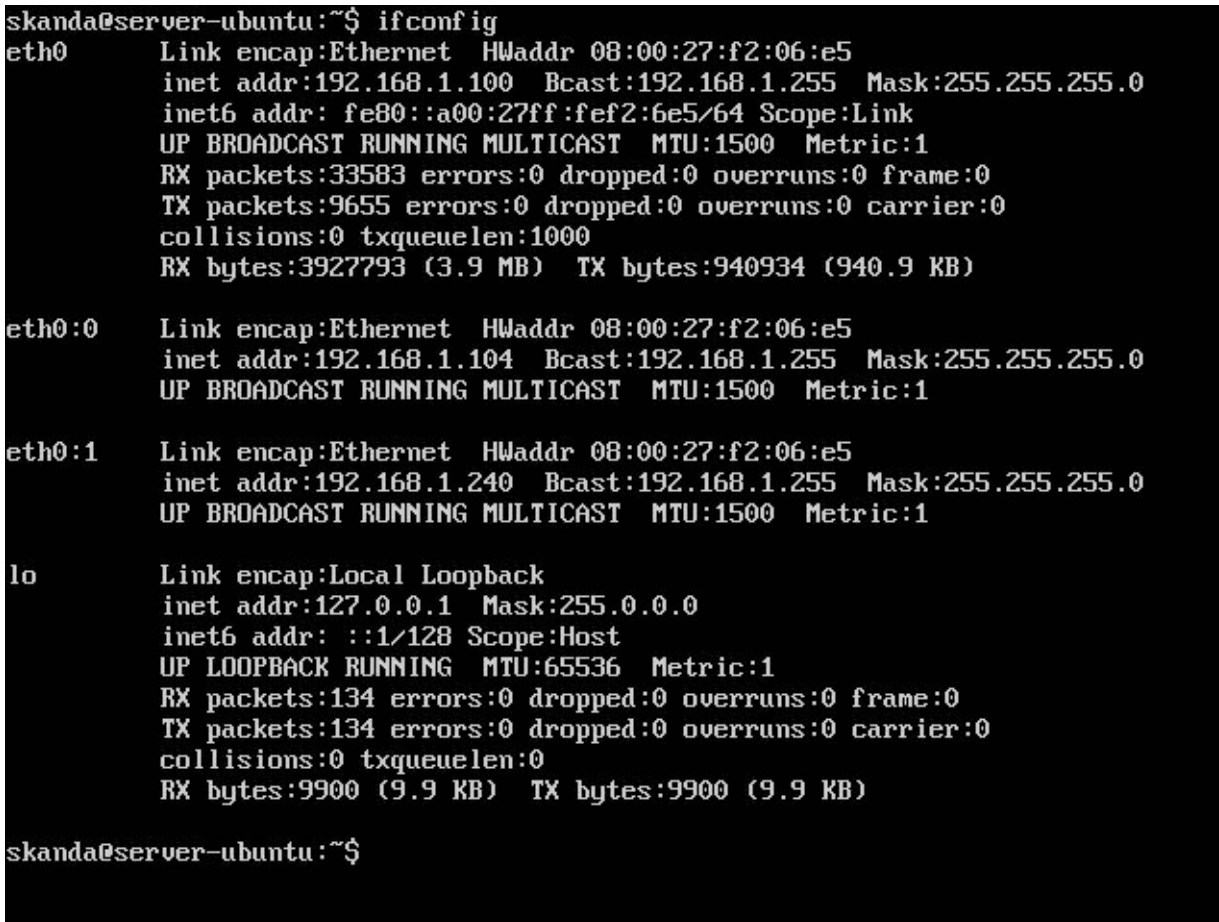

## **Bonding**

Bonding can be considered as the reverse of binding. The process of assigning multiple network cards with same IP address iscalled **bonding**. Let's seethe process of bonding in our Ubuntu Server.

First, check for the available network cards on your server using the following command:

```
ifconfig | grep 'Ethernet'
```
An example output is shown in the following screenshot:

```
Link encap: Ethernet
                        HWaddr 08:00:27:f2:06:e5
eth0
leth0:0
       Link encap:Et
                        HWaddr 08:00:27:f2:06:e5
eth0:1Link encap:
                        HWaddr 08:00:27:f2:06:e5
skanda@server-ubuntu:~$
```
We see three Ethernet cards, but with same hardware addresses as these were the ones we performed the binding operation on. However, your results will have different hardware addresses for each Ethernet card. We will bond

#### [www.allitebooks.com](http://www.allitebooks.org)

eth0 and eth1.

First, install the *ifenslave* package:

#### **sudo apt-get install ifenslave**

The output is shown in the following screenshot:

skanda@server-ubuntu:~\$ sudo apt-get install ifenslave Reading package lists... Done Building dependency tree Reading state information... Done The following NEW packages will be installed: ifenslave  $\theta$  upgraded, 1 newly installed,  $\theta$  to remove and 16 not upgraded. Need to get  $12.9 \overline{KB}$  of archives. After this operation, 88.1 kB of additional disk space will be used. Get:1 http://us.archive.ubuntu.com/ubuntu/ trusty/main ifenslave all 2.4ubuntu1  $[12.9$  kB] Fetched 12.9 kB in 1s (12.3 kB/s) Selecting previously unselected package ifenslave. (Reading database ... 82686 files and directories currently installed.) The and directories current<br>Preparing to unpack .../ifemslave\_2.4ubuntu1\_all.deb ...<br>Unpacking ifemslave (2.4ubuntu1) ...<br>Processing triggers for man-db (2.6.7.1-1ubuntu1) ...<br>Setting up ifemslave (2.4ubuntu1) ... skanda@server-ubuntu:~\$

Once the package is installed, go to the  $/etc/network/interfaces$  file and update the following lines:

iface bond0 inet static address 192.168.1.108 netmask 255.255.255.0 gateway 192.168.1.1 slaves eth0 eth1 bond-mode active backup bond\_primary eth1

Then, enable the interface using the ifup command:

#### **sudo ifup bond0**

Check for the status with the following command:

#### **ifconfig bond0**

The output is shown in the following screenshot:

## **DNS**

We will set up the DNS server using **Berkeley Internet Name Daemon (BIND)**. Most of you might be familiar with DNS and its working. DNS is the largest distributed directory used for IP address lookup against domain names. Most administrators use BIND to run the DNS server. The version we will be using is BIND9.

BINDcomes with threecomponents:**named**,**resolver**,and **tools** such as **dig**. The named (pronounced *name-dee*) daemon does the job of answering. Resolver is the daemon that runs the queries to find IP addresses for domain names. It uses the resolv.conf directory for this purpose. Network administrators configure the resolv.conf.d folder. BIND provides tools such as dig to test DNS. We will look at more tools in a later section of this chapter.

### **Setting up DNS**

Install BIND on your Ubuntu Server using the following command:

#### **sudo apt-get install bind9**

You will see a message similar to what is shown in the following screenshot:

```
Get:1 http://us.archive.ubuntu.com/ubuntu/ trusty-updates/main bind9utils amd64
1:9.9.5.dfsg-3ubuntu0.2 [145 kB]
Get:2 http://us.archive.ubuntu.com/ubuntu/ trusty-updates/main bind9 amd64 1:9.9
.5.dfsg-3ubuntu0.2 [287 kB]
Fetched 432 kB in 1s (221 kB/s)
Preconfiguring packages ...
Selecting previously unselected package bind9utils.
(Reading database ... 82700 files and directories currently installed.)
Preparing to unpack .../bind9utils_1%3a9.9.5.dfsg-3ubuntu0.2_amd64.deb ...
Unpacking bind9utils (1:9.9.5.dfsg-3ubuntu0.2)...
Selecting previously unselected package bind9.
Preparing to unpack ... \lambdaind 9 1\lambda3a 9.9.5.dfsg - 3ubuntu 0.2 amd 64.deb ...
Unpacking bind9 (1:9.9.5.dfsg-3ubuntu0.2) ...
Processing triggers for man-db (2.6.7.1-1ubuntu1) ...
Processing triggers for ureadahead (0.100.0-16)...
ureadahead will be reprofiled on next reboot
Processing triggers for ufw (0.34"rc-0ubuntu2) ...
Setting up bind9utils (1:9.9.5.dfsg-3ubuntu0.2) ...
Setting up bind9 (1:9.9.5.dfsg-3ubuntu0.2) ...
Adding group 'bind' (GID 115) ...
Done.
bone.<br>Adding system user `bind' (UID 106) ...<br>Adding new user `bind' (UID 106) with group `bind' ...<br>Not creating home directory `/var/cache/bind'.
wrote key file "/etc/bind/rndc.key"
#
 * Starting domain name service... bind9
                                                                                 [0, 1]Processing triggers for ureadahead (0.100.0-16) ...
Processing triggers for ufw (0.34"rc-0ubuntu2) ...
skanda@server-ubuntu:~$
```
For security reasons, it is recommended to runBINDas non-root user in isolation. This iscalled as**chroot environment**. Create a directory to put the files required for BIND that only the root can access. Stop the BIND service before making any changes:

#### **sudo /etc/inti.d/bind9 stop**

Once the service is stopped, go to the /etc/default/bind9 file and edit the following line:

OPTS=-u bind"

#### Change the preceding line to this:

OPTIONS="-u bind -t /var/lib/named"

Next, create the following directories under  $/var/$ lib for BIND to use:

- /var/lib/named/etc
- /var/lib/named/dev
- /var/lib/named/var/cache/bind
- /var/lib/named/var/run/bind/run

Now, execute the following commands:

```
sudo mkdir –p /var/lib/named/etc
sudo mkdir /var/lib/named/dev
sudo mkdir –p /var/lib/named/var/cache/bind
sudo mkdir –p /var/lib/named/var/cache/run
```
Move the config directory of BIND from /etc to /var/lib/named/etc using the following command:

```
sudo mv /etc/bind /var/lib/named/etc
```
This is shown in the following screenshot:

```
skanda@server-ubuntu:⁄etc⁄bind$ sudo mkdir -p /var/lib/named/etc
skanda@server-ubuntu:/etc/bind$ sudo mkdir /var/lib/named/dev
skanda@server-ubuntu:/etc/bind$ sudo mkdir -p /var/lib/named/var/cache/bind<br>skanda@server-ubuntu:/etc/bind$ sudo mkdir -p /var/lib/named/var/cache/run
skanda@server-ubuntu:/etc/bind$ mv /etc/bind /var/lib/named/etc/
nv: cannot move'/etc/bind'to'/var/lib/named/etc/bind': Permission denied
skanda@server-ubuntu:/etc/bind$ sudo mv /etc/bind /var/lib/named/etc/
skanda@server-ubuntu:/etc/bind$
```
Create a symbolic link from the old to the new BIND location:

```
sudo ln -s /var/lib/named/etc/bin/ /etc/bind
```
Create new devices null and random and edit the permissions:

```
sudo mknod /var/lib/named/dev/null c 1 3
sudo mknod /var/lib/named/dev/random c 1 38
sudo chmod 666 /var/lib/named/dev/null /var/lib/named/dev/random
sudo chown -R bind:bind /var/lib/named/var/*
sudo chown -R bind:bind /var/lib/named/etc/bind
```
Finally, start BIND with the following command:

```
sudo /etc/init.d/bind9 start
```
### **Setting up primary and secondary DNS servers**

Network administrators provide at least two DNS servers at the time of registration. You can make an exact duplicate of one DNS server and put it on a second server. Ideally, you should make one machine as primary server and the other as secondary server. Then, the secondary server can talk to primary server and update itself; this process is known as **zone transfer**. Whatever changes are done in the primary server will get reflected in the secondary server during the next poll. It is not a push process from primary, but rather a pull from secondary.

The following lines are for a secondary server in its named.conf file:

```
zone "ubuntuserver.org" {
  type slave;
  file "sec.ubuntuserver.org";
 masters {10.200.12.68;};
};
```
Pay close attention to the keyword slave. Also, a masters list is defined for the secondary slave. This has the IP address of the primary server that needs to be polled for updating itself. The IP address should be the same that is mentioned in the resolv.conf file of the primary server.

The resolv.conf file is used by clients to connect to DNS and named.conf is used by secondary servers to find the primary server.

The named.conf file on the primary name server will look like the following screenshot. This file is referring to four configuration files.

```
GNU nano 2.2.6
                         File: /var/lib/named/etc/bind/named.conf
// This is the primary configuration file for the BIND DNS server named.
// Please read /usr/share/doc/bind9/README.Debian.gz for information on the
   structure of BIND configuration files in Debian, *BEFORE* you customize
   this configuration file.
^{\prime\prime}// If you are just adding zones, please do that in /etc/bind/named.conf.local
include "/etc/bind/named.conf.options";
include "/etc/bind/named.conf.local";
include "/etc/bind/named.conf.default-zones";
options {
pid-file"var/run/bind/run/named.pid";
directory "/etc/bind";
};
zone "." {
type hint:
file "db.root";
};
zone "0.0.127.in-addr.arpa" {
type master:
\widetilde{\mathbf{file}} "db.local";
                                   [ Read 38 lines ]
G Get Help
               10 WriteOut
                              <sup>A</sup>R Read File <sup>A</sup>Y Prev Page <sup>A</sup>K Cut Text
                                                                          <sup>2</sup>C Cur Pos
                                             <sup>2</sup>U Next Page <sup>2</sup>U UnCut Text<sup>2</sup>T To Spell
   Exit
                  Justifu
                              N Where Is
               `J
```
#### **The hints file – zone "."**

Hints file will have the names and address of root servers, named should know the address of these root servers as this is the starting point of any query.

**The local host file – zone "0.0.127.in-addr.arpa"**

IP 127.0.0.1 is the address of the local system. DNS will get the address of the local system. It helps reduce the traffic and allow software without wanting to know if it is running on local or remote network.

#### **The reverse zone file – zone "24.126.10.in-addr.arpa"**

The reverse zone file is like a mirror to the primary zone file. It has mappings of IP addresses to hostnames. Reverse zone files have extension as in-addr.arpa.

#### **The primary zone file – zone "ubuntuserver.org"**

The primary zone files (primary zone is the same as forward zone) have mapping from hostnames to IP address. The information required to resolve the queries are contained in this file. It also includes the services that a particular server is offering to the Internet.

All these files are shown in the following screenshot:

```
GNU nano 2.2.6
                        File: /var/lib/named/etc/bind/named.conf
                                                                             Modified
pid-file"var/run/bind/run/named.pid";
.<br>directory "⁄etc⁄bind";
};
zone "."\epsilontupe hint:
file "db.root";
\cdot:
zone "0.0.127.in-addr.arpa" {
type master:
file "db.local";
\mathbf{H}zone "24.126.10.in-addr.arpa" {
tupe master;
file "pri.24.126.10.in-addr.arpa";
\} ;
zone "ubuntuserver.org" {
tupe master;
file "pri.ubuntuserver.orq";
};
                             R Read File R Prev Page R Cut Text
              \mathbf{\hat{U}} WriteOut
                                                                       C Cur Pos
^G Get Help
   Exit
                 Justify
                               Where Is
                                          ^U Next Page ^U UnCut Text^T
                             ^W
                                                                          To Spell
               `J
```
The following record types can be seen in zone files:

- **SOA**: This means start of authority
- **NS**: This refers to the name server
- **MX**: This refers to the mail exchanger
- A: This refers to the hostname to address mapping
- **CNAME**: This refers to the canonical name or alias
- **PTR**: This is a pointer to map address to names

A typical named.conf file for a secondary name server will look like this:

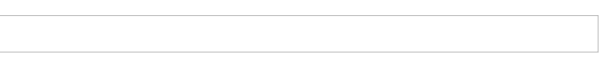

Only the last part of the named.conf file differs from the one for the primary name server. The secondary name server will zone-transfer the information from the primary name server. Whenever a new serial number is seen on the primary name server, the secondary name server will update itself.

# **The primary zone file**

Most of the information that the DNS needs is contained in the primary zone file. Let's name our primary zone file as pri.ubuntuserver.org. Let's see what each part of the primary zone file signifies.

The first lines have the information required by secondary or slave servers:

```
@ IN SOA server1.ubuntuserver.org. root.localhost. (
      2015031106; serial-no
      28800; refresh, seconds
      7200; retry, seconds
      608440; expiry, seconds
      86400 ); minimum-TTL, seconds
;
```
Let's examine the components of the primary zone file:

- **Name**: This is the current name of the zone in /etc/named.conf and is referenced by @. The sign is called origin.
- **Class**: This is the DNS class. **IN** stands for **Internet Class**.
- **Type**: This is the resource record type; here, it is **SOA**.
- **Name server**: This is the fully qualified name for the primary name server. Pay close attention to the dot at the end of the name.
- **E-mail address**: Specify the e-mailaddress of the person who handles this domain. If you recall, @ is already used for origin. So the e-mail parts are separated with a dot. Also, an e-mailaddress must end with a dot.

SOA contains the following options which will help the slave server:

- **Serial number**: This is the serial number for the current configuration. Every time you change the configuration settings, you need to update this number. The format is usually YYYYMMDDxx with xx being a two digit number. Each serial number is higher than the previous one and usually the date is the date when it was changed. The secondary name servers will check the serial number each time they poll, and if the number is updated, they fetch the latest information and update themselves.
- **Refresh**: This value in seconds tells how often the secondary name servers should poll the primary name server to check for updates.
- **Retry**: If there is a connection failure, this number tells the time interval to try again.
- **Expiry**: This is the time that secondary servers need to contact the master before they trash the data it has. If the secondary server is unable to contact the master for latest information, it should direct its queries to the root. This value is specified in seconds.
- **Minimum Time to Live** (**TTL**): This value is defined in seconds. This is the default time-to-live for this specific domain.

After SOA, the primary zone file contains hostnames:

```
NS server1.ubuntuserver.org.;
NS server2.ubuntuserver.org.;
```
These are the name servers for the domain. The next line is the MX record, which is the mail server for the domain:

MX 10 sever1.ubuntuserver.org.

The second word in the preceding line defines the priority of this particular server. Next, we have the A records. A records are the actual mapping from hostnames to IP addresses:

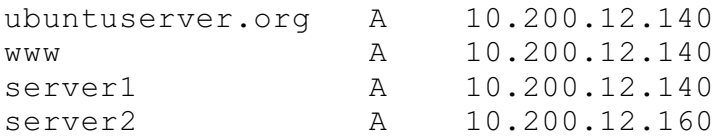

Each hostname can have a maximum of one A record.

# **The reverse zone file**

Reverse zone files have a mapping from IP address to hostnames. They can be considered as mirrors to the primary zone files. The file lists the IP address first and then the name. This was used in earlier days to reject a service to some clients if they were not able to ping the domain in reverse. Now, this is used to stop e-mail spam by verifying the origins of an e-mail.

First, we create a reverse zone file for our server and put the entry into the named.conf file.

```
zone "162.240.10.in-addr.arpa" {
type master;
file "pri.162.240.10.in-addr.arpa";
};
```
The numbers in the IP address follow a pattern. They are in the reverse order. Our server ubuntuserver.org is in the 10.240.162 net and it is reversed to get 162.240.10. Note that the domain in-addr-arpa is used by all reverse lookups as the top-level domain. Let's look at a sample reverse zone file now.

We name our file pri.162.240.10.in-addr.arpa and the file will be in the same directory where our primary zone file was. Both the zone files look similar at the beginning:

```
@ IN SOA server1.ubuntuserver.org. root.localhost. (
   2015031117; serial-no
   28800; refresh, seconds
   7200; retry seconds
    604800; expiry, seconds
    86400 ); minimum-TTl, seconds
;
 NS server1.ubuntuserver.org;
 NS server2.ubuntuserver.org;
```
In the reverse zone file, there are no A, MX, or CNAME records. We have the PTR records.

## **PTR records**

PTR are the pointers to a domain name. Now, we will create a PTR record with our ubuntuserver.org address. The zone in primary section showed that the IP address for our ubuntuserver.org server was 10.200.12.140. The PTR record specifies the last part of the IP address; here, it is 140 and is defined as follows:

140 PTR ubuntuserver.org.

There should be exactly one PTR for every IP address in the domain. Place the PTR records after the name servers in the reverse zone file.

# **Summary**

In this chapter, we studied various networking concepts. We covered IP address allocation: auto or static. Then, we discussed network sniffing with tcpdump. Next, we talked about binding and bonding. DNS was one of the main topics of this chapter. Then, we saw how to set up the primary and secondary name servers and discussed primary and reverse zone files.

In the next chapter, we will study network authentication, the SSH client, and the SSH server.

## **Chapter 3. Network Authentication**

In the previous chapter, you learned about setting up the network and topics such DHCP, DNS, and their configuration. In this chapter, we will discuss setting up authentication for users over a network and how to allow users to log in and work on remote servers, to avail of services offered by those servers. The topics covered in this chapter are as follows:

- OpenLDAP
- Kerberos
- $\bullet$  Kerberos with LDAP
- Public and private keys
- Passwordless SSH and sshd

## **OpenLDAP**

**LDAP** is the acronym for **Lightweight Directory Access Protocol**, which provides functionality for connecting to, searching, and modifying the Internet directories. Ubuntu's implementation of LDAP is **OpenLDAP**, the protocol used to access the LDAP directories. We will also discuss how to install OpenLDAP, how to enable logging, how to modify the database and configuration, access control, user and group management, and TLS.

## **Installation**

We need to install two packages, **slapd** and **ldap-utilities**, for OpenLDAP. slapd will also create a working configuration. A database instance is created to store the configuration data. It will pick the suffix for DN from the hostname domain. This can be changed by changing the /etc/hosts file.

For example, the suffix dc=myubuntu, dc=com will mean the hosts file looks similar to this:

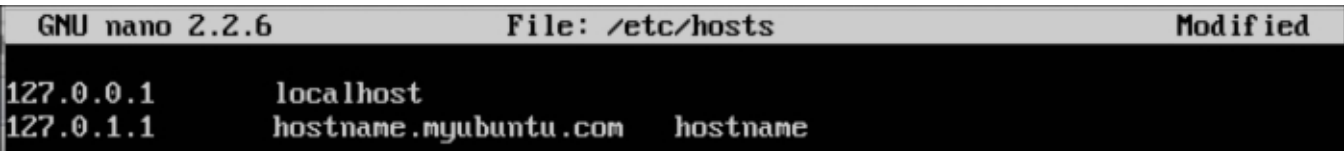

The command to install the packages is as follows:

#### **sudo apt-get install slapd ldap-utils**

The configuration database should be visible now under the /etc/ldap/slapd.d folder; it's a collection of textbased **LDAP Data Interchange Format** (LDIF) files. While installing, it will prompt for a new administrative password for the rootDN of this database. You will see something similar to the following screenshot. This is the **directory information tree** (**DIT**) that is set up during installation.

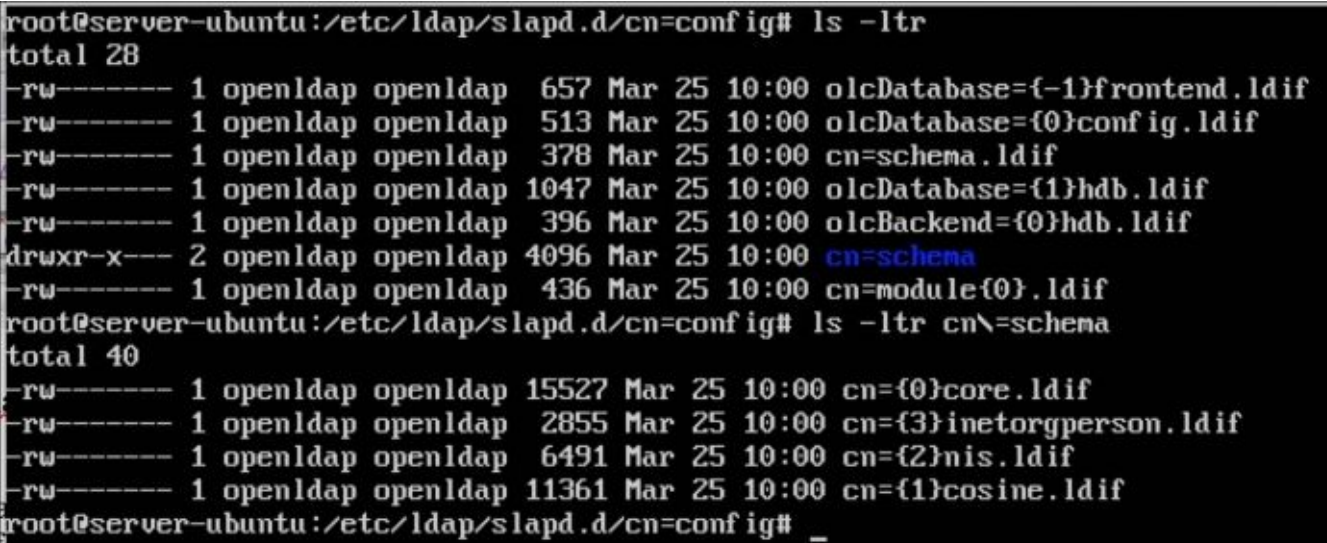

The **slapd-config** database should not be edited directly, as the changes there might corrupt and make the service unusable; instead, use the LDAP utils. You will see something similar when you view the DIT for slapd-config using the LDAP protocol. The command to do this is as follows:

**sudo ldapsearch -Q -LLL -Y EXTERNAL -H ldapi:/// -b cn=config dn**

The resulting screen is shown here:

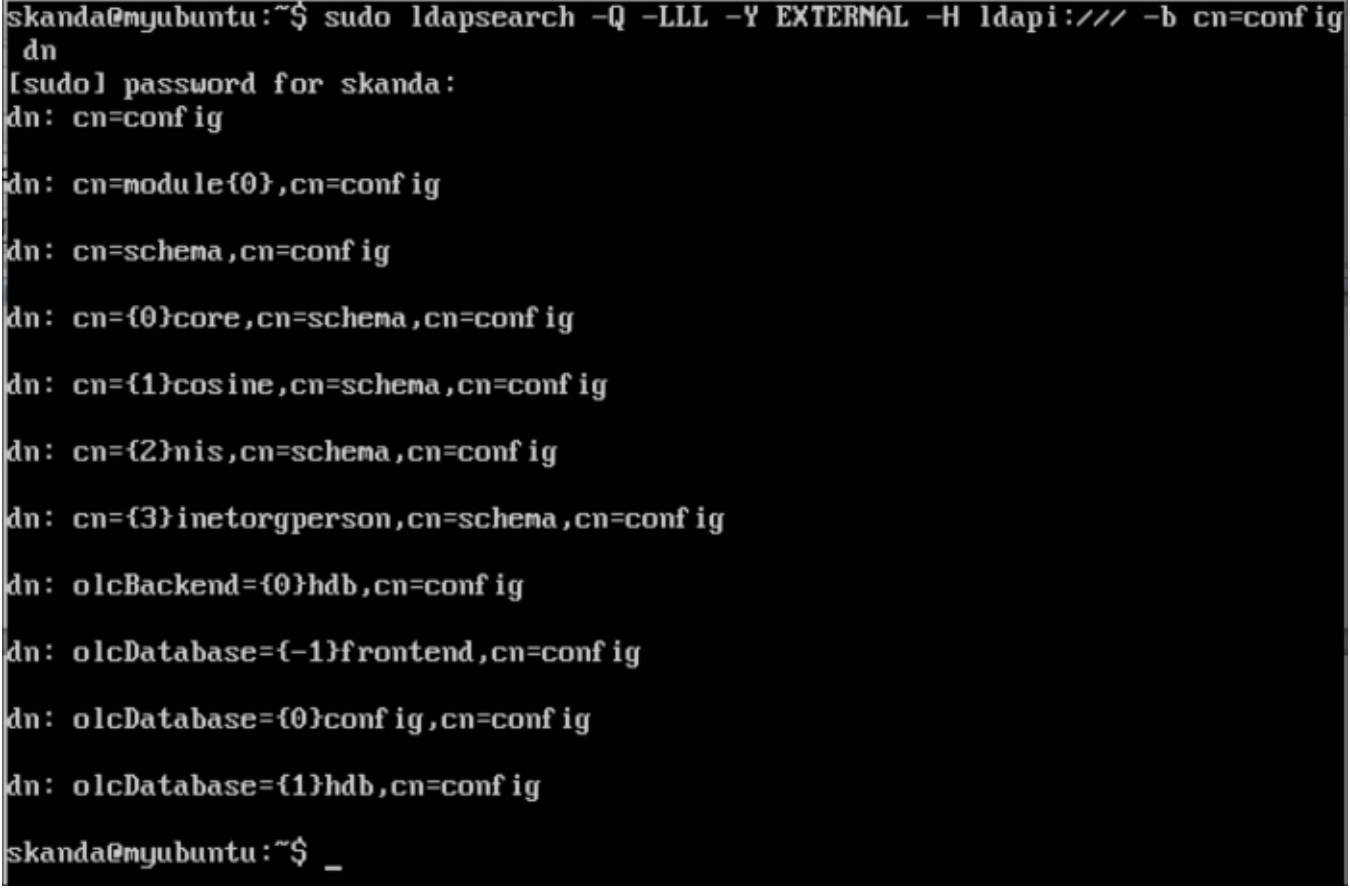

Let's understand the entries in the previous screenshot and their meanings:
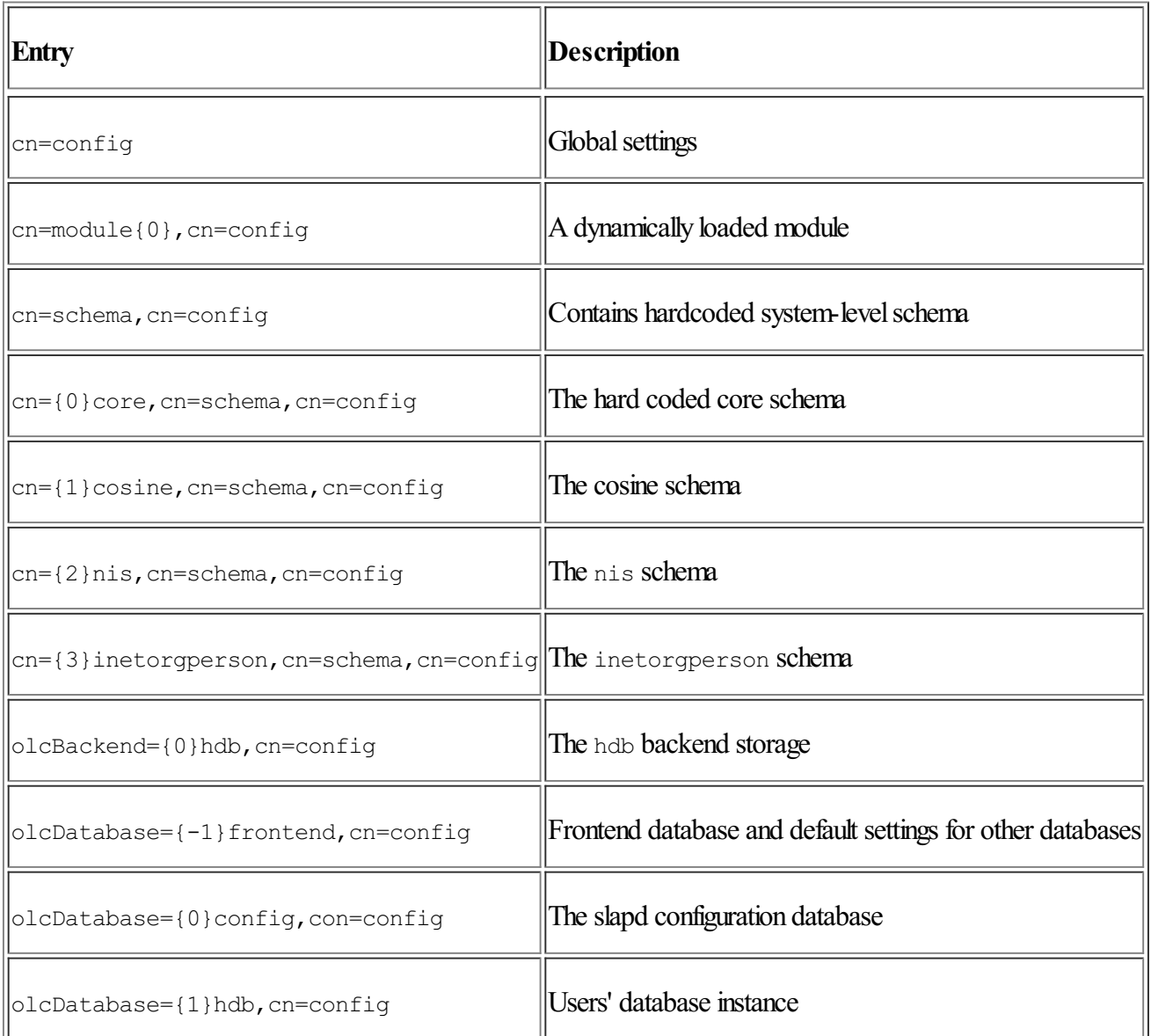

## **Populating the database**

Adding content to the database is fairly simple: first create a LDIF file and then use the LDAP utilities to add it. Create a LDIF file similar to the following with the name new content.ldif:

```
dn: ou=People,dc=myubuntu,dc=com
objectClass: organizationalUnit
ou: People
dn: ou=Groups,dc=myubuntu,dc=com
objectClass: organizationalUnit
ou: Groups
dn: cn=dev,ou=Groups,dc=myubuntu,dc=com
objectClass: posixGroup
cn: dev
gidNumber: 5500
dn: uid=skanda,ou=People,dc=myubuntu,dc=com
objectClass: inetOrgPerson
objectClass: posixAccount
objectClass: shadowAccount
uid: skanda
sn: Bhargav
givenName: skanda
cn: skanda Bhargav
displayName: skanda Bhargav
uidNumber: 10400
gidNumber: 5400
```
userPassword: skandapass gecos: skanda Bhargav loginShell: /bin/bash homeDirectory: /home/skanda

The command to add this to the database is as follows:

**ldapadd -x -D cn=admin,dc=myubuntu,dc=com -W -f new\_content.ldif**

Also, you can check if it was added correctly using the following command:

**ldapsearch -x -LLL -b dc=myubuntu,dc=com**

You will see something similar to the following screenshot:

```
skanda@UbuntuServer:~$ sudo ldapsearch −x −LLL −b dc=myubuntu,dc=com
dn: dc=muubuntu,dc=com
objectClass: top
objectClass: dcObject
objectClass: organization
o: myubuntu.com
dc: myubuntu
dn: cn=admin,dc=myubuntu,dc=com
objectClass: simpleSecurityObject
objectClass: organizationalRole
cn: admin
description: LDAP administrator
dn: ou=People,dc=myubuntu,dc=com
objectClass: organizationalUnit
ou: People
dn: ou=Groups,dc=myubuntu,dc=com
objectClass: organizationalUnit
ou: Groups
skanda@UbuntuServer:~$
```
### **Logging**

You need to manually enable the logging for slapd to get more than just minimal logs. Out of the many logging levels provided by slapd, we will try out stats.

First create the file logging. ldif:

```
dn: cn=config
changetype: modify
add: olcLogLevel
olcLogLevel: stats
```
Now, change it using the LDAP utility as follows:

**sudo ldapmodify -Q -Y EXTERNAL -H ldapi:/// -f logging.ldif**

### **Access control**

Access control lists (ACL) define the configuration for the type of access the users should get. During the installation of the slapd package, some of the ALC were automatically set up.

To view the current access, use the following command:

**sudo ldapsearch -Q -LLL -Y EXTERNAL -H ldapi:/// -b cn=config '(olcDatabase={1}hdb)'**

The output is shown in the following screenshot:

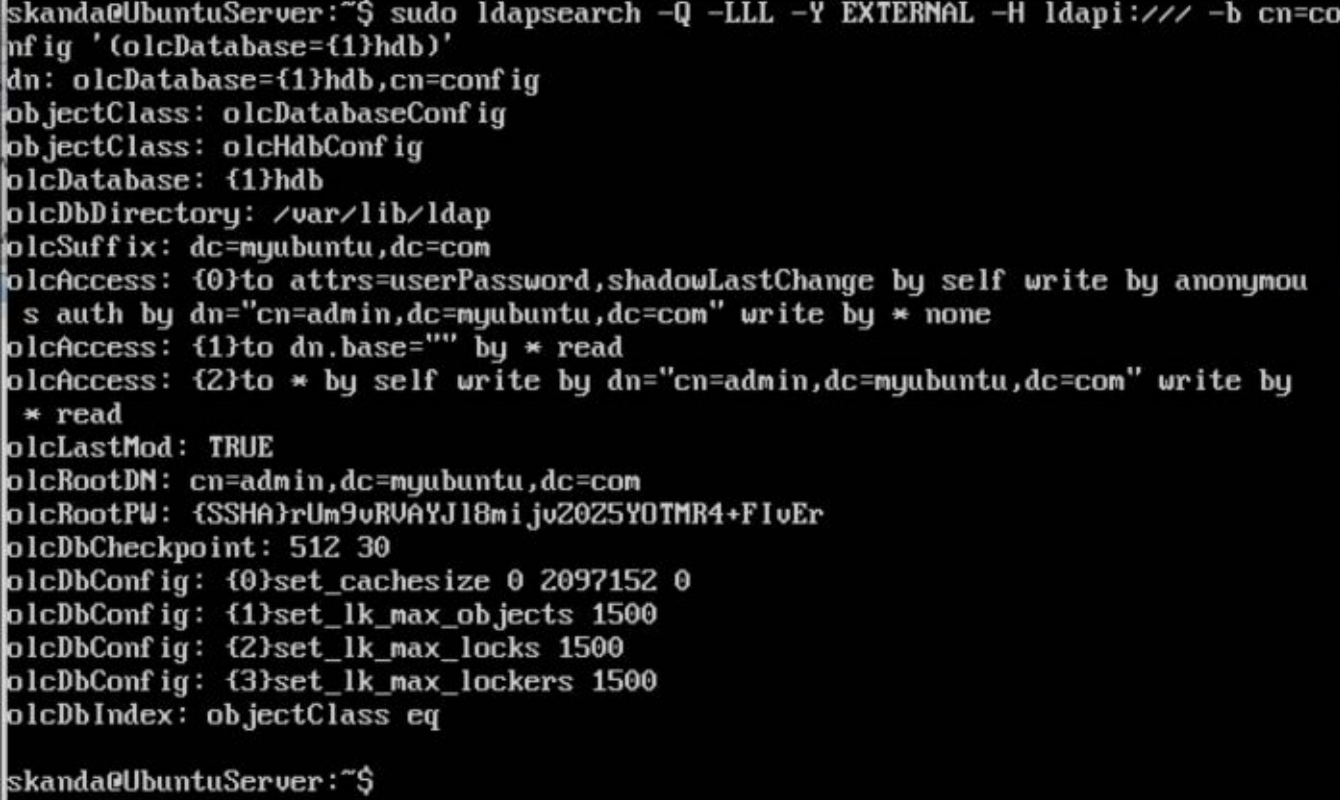

The olcAccess line in the preceding output can be understood as follows:

```
to attrs=userPassword
  by selfwrite
  by anonymous auth
  by dn="cn=admin,dc=myubuntu,dc=com" write
  by *none
to attrs=shadowLastChange
  by self write
  by anonymous auth
  by dn="cn=admin,dc=example,dc=com" write
  by * none
```
The explanation for the preceding lines is as follows:

- $\bullet$  The userPassword attribute is provided with auth for anonymous users for the initial connection
- $\bullet$  The authentication is possible, as all users have read access
- $\bullet$  The rootDN has complete access to the userPassword attribute
- If other users need to change their password, then shadowLastChange should be accessible to the users after

authentication

Now, let's check the frontend database access using the following command:

```
sudo ldapsearch -Q -LLL -Y EXTERNAL -H ldapi:/// -b cn=config '(olcDatabase={-
1}frontend)'
```
The output should be similar to the one shown in the following screenshot:

```
skanda@UbuntuServer:~$ sudo ldapsearch −Q −LLL −Y EXTERNAL −H ldapi:/// −b cn=co
nfig '(olcDatabase={-1}frontend)'
dn: olcDatabase={-1}frontend,cn=confiq
objectClass: olcDatabaseConfig
objectClass: olcFrontendConfig
olcDatabase: {-1}frontend
olcAccess: {0}to * by dn.exact=gidNumber=0+uidNumber=0,cn=peercred,cn=external
, cn=auth manage by \star break
\alphalcAccess: {1}to dn.exact="" bu * read
olcAccess: {2}to dn.base="cn=Subschema" by * read
olcSizeLimit: 500
skanda@UbuntuServer:~$
```
To display the ACL of the slapd-config database, use the following command:

```
sudo ldapsearch -Q -LLL -Y EXTERNAL -H ldapi:/// -b cn=config '(olcDatabase={0}config)'
```
The output is shown in the following screenshot:

```
skanda@UbuntuServer:~$ sudo ldapsearch -Q -LLL -Y EXTERNAL -H ldapi:/// -b cn=co
"nfiq '(olcDatabase={0}confiq)
[sudo] password for skanda:
dn: olcDatabase={0}config,cn=config
objectClass: olcDatabaseConfiq
olcDatabase: {0}config
olcAccess: {0}to * by dn.exact=gidNumber=0+uidNumber=0,cn=peercred,cn=external
, cn=auth manage by * break
skanda@UbuntuServer:~$
```
To view all the ACLs, use the following command:

```
sudo ldapsearch -Q -LLL -Y EXTERNAL -H ldapi:/// -b cn=config '(olcAccess=*)'
```
The output is shown in the following screenshot:

# **Kerberos**

Kerberos is used to enable security for machines and users. Kerberos is easy to set up with LDAP. A user requests a **ticket-granting ticket** (**TGT**) fromthe **key distribution center**(**KDC**) when they log in. The KDC checks for the username in the database, fetches the key and returns TGT with the key. At the client machine, it is decrypted with the help of user password. The password is never sent across the network. Once the system is authenticated, all the services can use it and the user is not required to authenticate again until the TGT is expired.

## **Installation**

Let's look at the installation and configuration of the Kerberos server. The command to install Kerberos on the Ubuntu Server is as follows:

**sudo apt-get install krb5-kdc krb5-admin-server libkrb5-dev krb5-config krb5-user krb5 clients libkadm55**

During the installation, the terminal will prompt for the **hostname** and the **realm** on which you wish to install the Kerberos server. The last screen will look something similar to the one shown here:

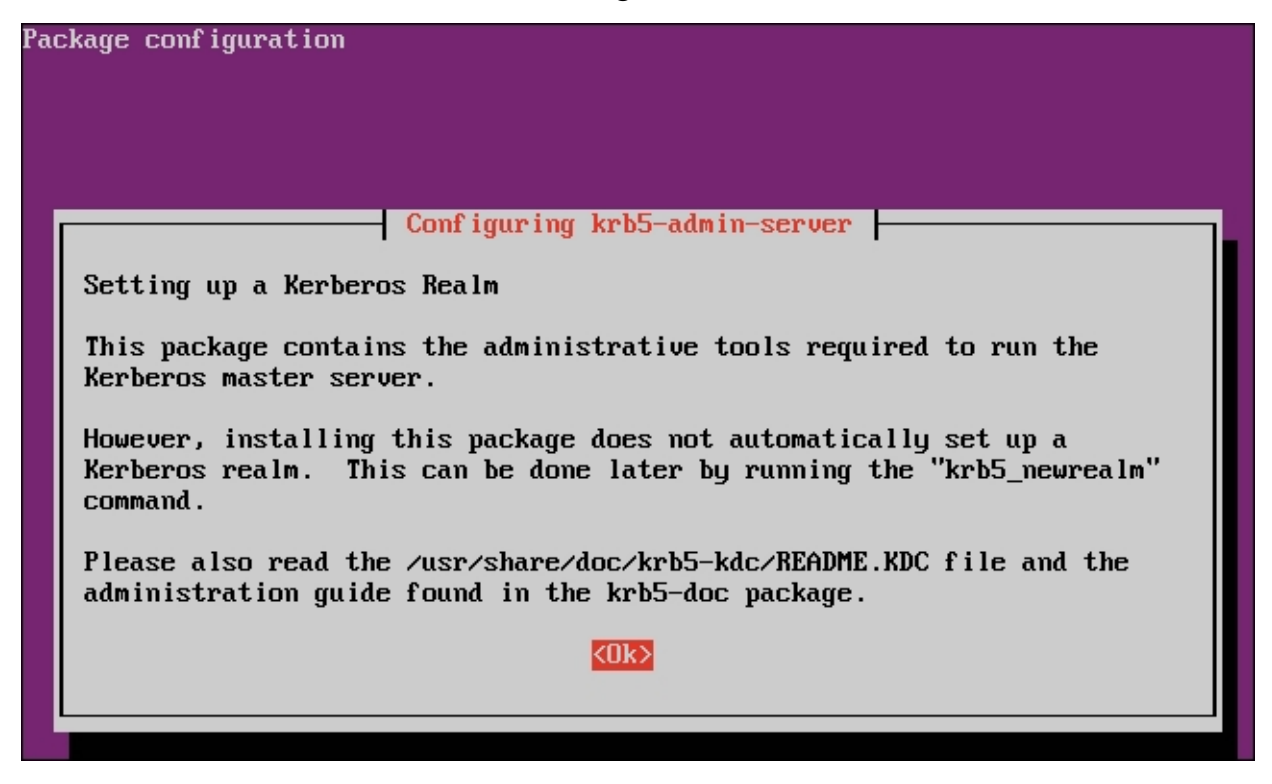

Now, we need to edit the  $/etc/krb5$ .conf file and change the following settings:

```
MYUBUNTU.COM = {
kdc = UBUNTUSERVER.MYUBUNTU.CON:88
admin server = UBUNTUSERVER.MYUBUNTU.CON:749
default_domain = MYUBUNTU.COM
}
```
This is shown in the following screenshot:

```
GNU nano 2.2.6
                          File: /etc/krb5.conf
     MYUBUNTU. COM = {
              kdc = UBUNTUSERVER.MYUBUNTU.COM:88
              admin_server = UBUNTUSERVER.MYUBUNTU.COM:749
              default_domain = MYUBUNTU.COMR
```
You need to specify the path for the logging and change the krb4 convert switch to false. The following screenshot has the values:

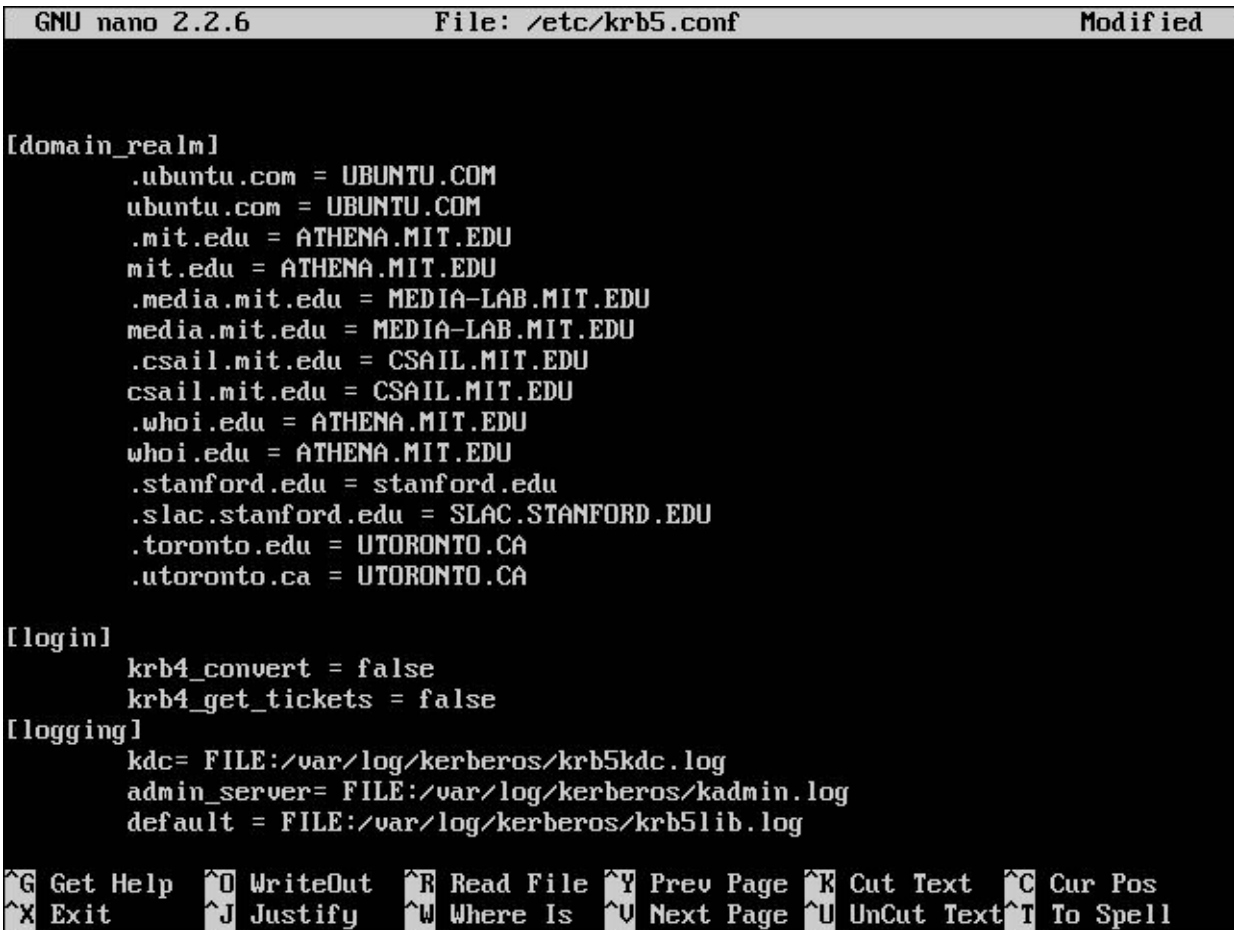

It's time to start the server now. The command to start the KDC and Kerberos admin server is as follows:

**sudo /etc/init.d/krb5-admin-server start; sudo /etc/init.d/krb5-kdc start**

You may see the following error on the terminal:

#### **kadmind: No such file or directory while initializing, aborting**

We will now solve this issue. The first step is to create a new realm with the following command:

#### **sudo krb5\_newrealm**

It should be run only once, and it will ask for a master password. Be sure to remember this password. You will see a

screen similar to the one shown here:

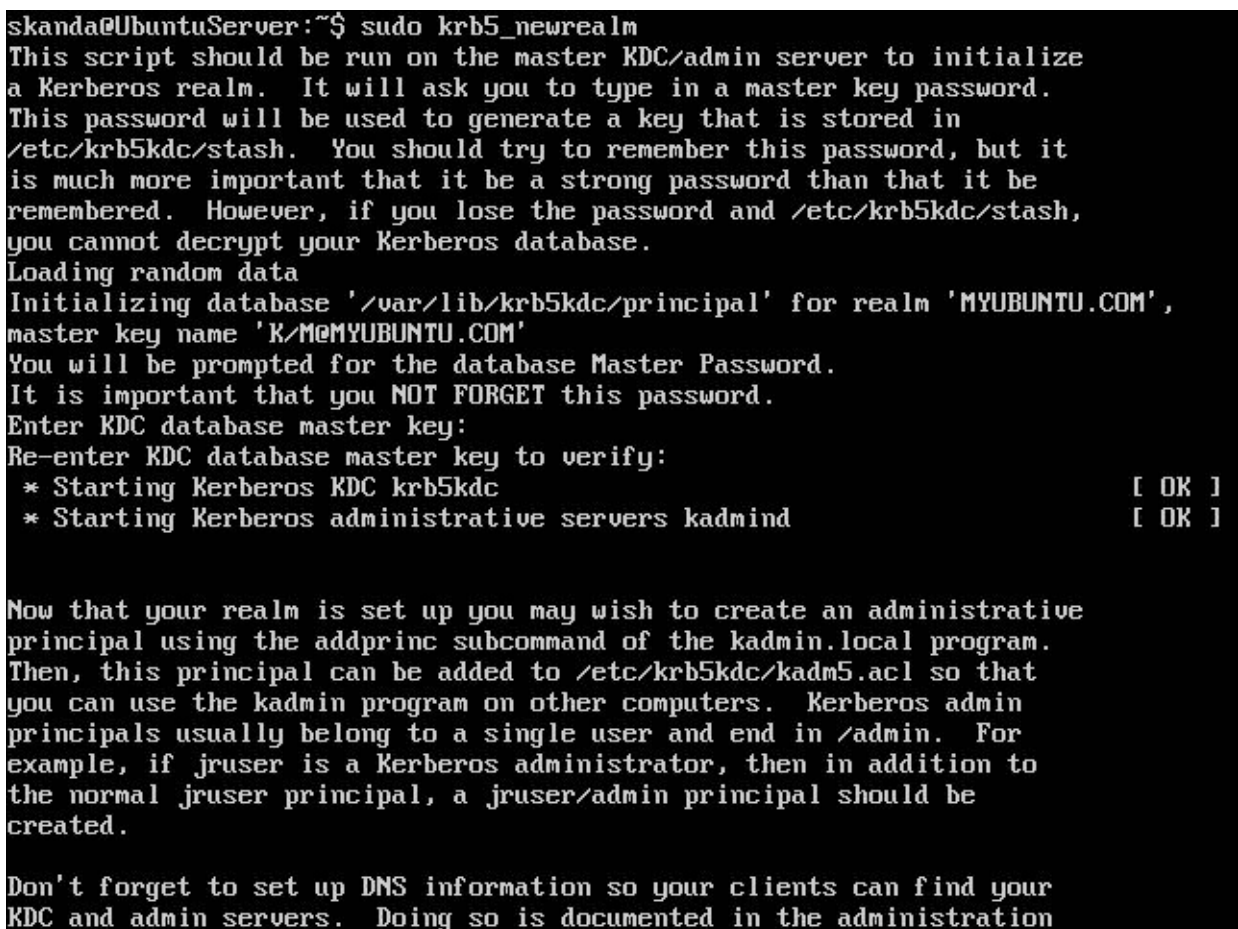

Create the following directories and change the permission:

**sudo mkdir /var/log/kerberos sudo touch /var/log/kerberos/{krb5kdc,kadmin,krb5lib}.log sudo chmod -R 750 /var/log/kerberos**

Change the authorization for the admin in the /etc/krb5kdc/kadm5.acl file:

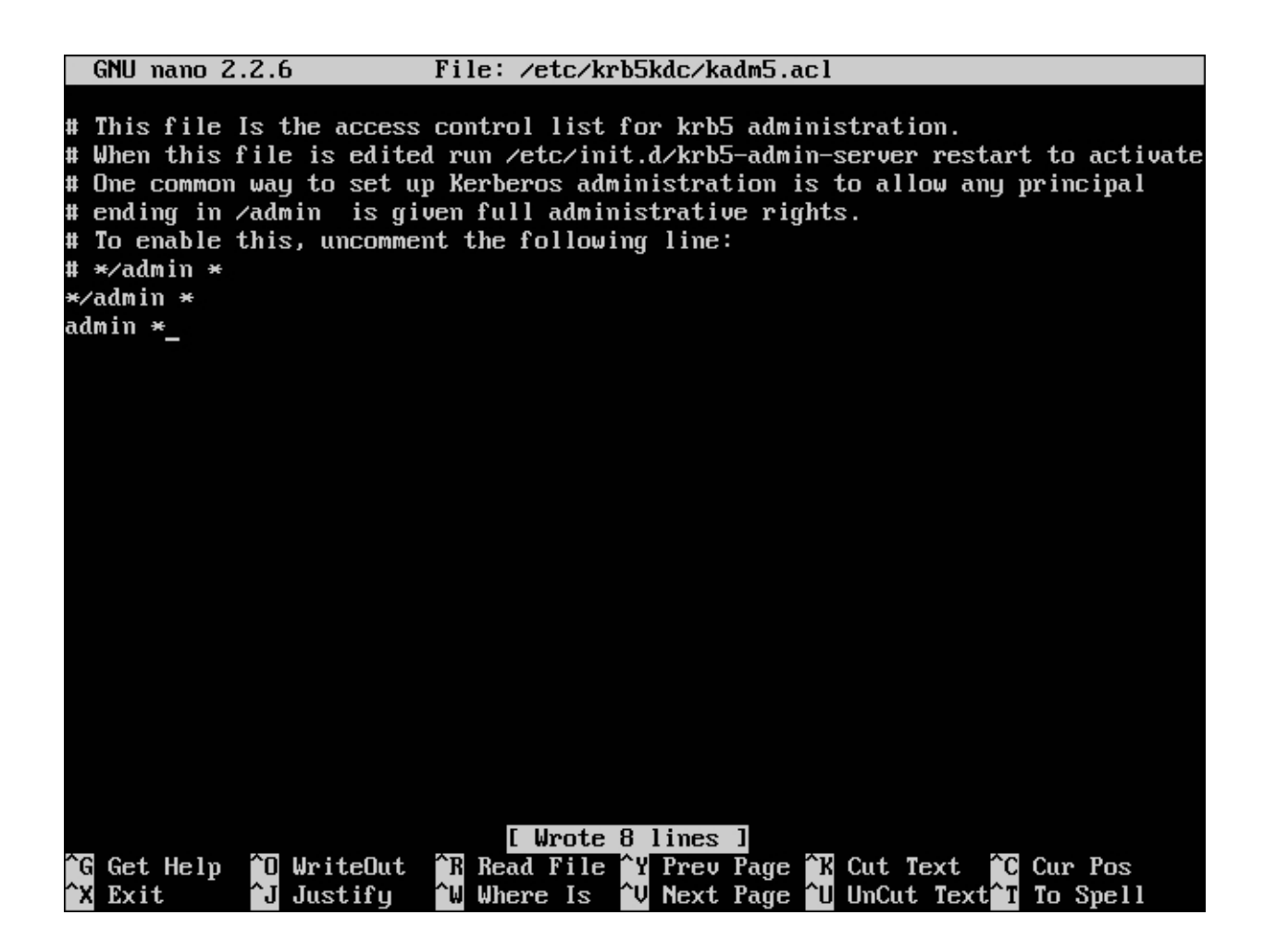

Then, restart the services KDC and Kerberos admin server. The command to do this is as follows:

```
sudo /etc/init.d/krb5-admin-server restart; sudo /etc/init.d/krb5-kdc restart
```
If all goes well, you will see the following screen:

```
skanda@UbuntuServer:~$ sudo ⁄etc⁄init.d⁄krb5-admin-server restart ; sudo ⁄etc⁄in
it.d/krb5-kdc restart
* Restarting Kerberos administrative servers kadmind
                                                                           [ OK ]
* Restarting Kerberos KDC krb5kdc
                                                                           [ OK ]
skanda@UbuntuServer:~$
```
### **Database setup**

For the initial setup, we have to authenticate and make the changes to the database locally as **root**. This is because Kerberos is not yet available and we cannot populate the database using the Kerberos service. Once the initial setup is done and the admin user is set up, all subsequent changes to the database will be handled via the Kerberos service using the kadmin  $-p$  command.

Log in as root and execute the following commands to perform the initial setup using  $\alpha$ dmin.local. The first command is to create a database, and the next command is for admin changes and the last one is to add a new key to the keytab:

**kadmin.local -q "ktadd -k /etc/krb5kdc/kadm5.keytab kadmin/changepw" kadmin.local -q "addprinc krbadmin@MYUBUNTU.COM"**

Once the commands are successful, you will see a screen similar to the one shown in the following screenshot. You will be asked to enter a password for the new user krbadmin.

root@UbuntuServer:/etc/krb5kdc# kadmin.local -q "ktadd -k /etc/krb5kdc/kadm5.key tab kadmin/admin" Authenticating as principal root/admin@MYUBUNTU.COM with password. Entry for principal kadmin/admin with kuno 2, encryption type aes256-cts-hmac-sh a1-96 added to keytab WRFILE:/etc/krb5kdc/kadm5.keytab. Entry for principal kadmin/admin with kuno 2, encryption type arcfour-hmac added to keytab WRFILE:/etc/krb5kdc/kadm5.keytab. Entry for principal kadmin/admin with kuno 2, encryption type des3-cbc-sha1 adde d to keutab WRFILE:/etc/krb5kdc/kadm5.keutab. Entry for principal kadmin/admin with kuno 2, encryption type des-cbc-crc added to keytab WRFILE:/etc/krb5kdc/kadm5.keytab. root@UbuntuServer:/etc/krb5kdc# kadmin.local -q "ktadd -k /etc/krb5kdc/kadm5.key tab kadmin/changepw" Authenticating as principal root/admin@MYUBUNTU.COM with password. Entry for principal kadmin/changepw with kuno 2, encryption type aes256-cts-hmac -sha1-96 added to keytab WRFILE:/etc/krb5kdc/kadm5.keytab. Entry for principal kadmin/changepw with kuno 2, encryption type arcfour-hmac ad ded to keytab WRFILE:/etc/krb5kdc/kadm5.keytab. Entry for principal kadmin/changepw with kuno 2, encryption type des3-cbc-sha1 a dded to keytab WRFILE:/etc/krb5kdc/kadm5.keytab. Entry for principal kadmin/changepw with kuno 2, encryption type des-cbc-crc add ed to keytab WRFILE:/etc/krb5kdc/kadm5.keytab. root@UbuntuServer:/etc/krb5kdc# kadmin.local -q "addprinc krbadmin@MYUBUNTU.COM" Authenticating as principal root/admin@MYUBUNTU.COM with password. WARNING: no policy specified for krbadmin@MYUBUNTU.COM; defaulting to no policy<br>WARNING: no policy specified for krbadmin@MYUBUNTU.COM; defaulting to no policy Re-enter password for principal "krbadmin@MYUBUNTU.COM": Principal "krbadmin@MYUBUNTU.COM" created. root@UbuntuServer:/etc/krb5kdc#

Make the appropriate changes in the /etc/krb5kdc/kadm5.acl file to allow the newly created admin to have all the access. Refer to the following screenshot:

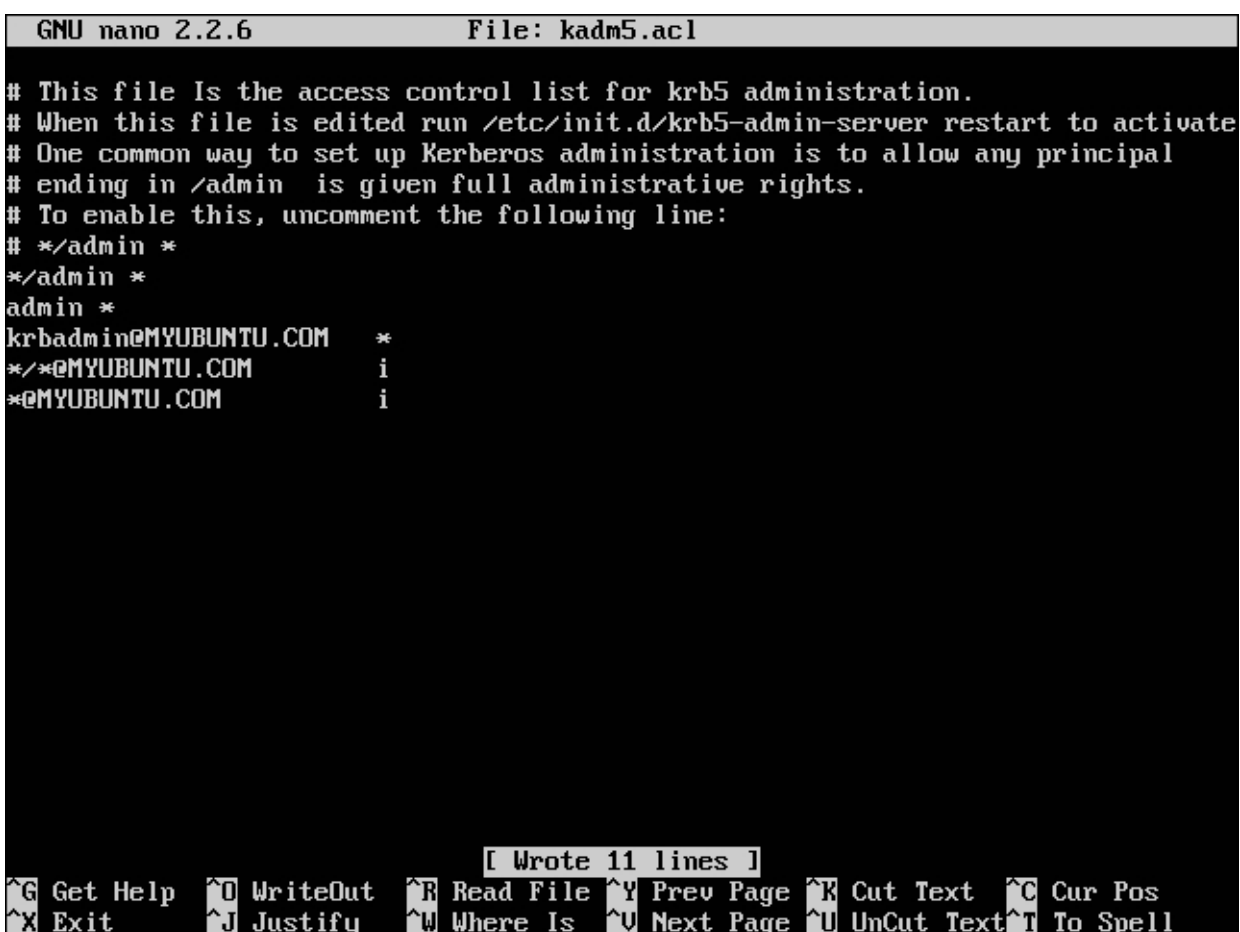

Edit the /etc/krb5kdc/kdc.conf file, set MYUBUNTU.COM as the realm, and ensure that the database, keytab, stash, and ACL location match as per the database creation. The following screenshot can guide you:

```
root@UbuntuServer:/etc/krb5kdc# /etc/init.d/krb5-admin-server restart
 * Restarting Kerberos administrative servers kadmind
                                                                         [ OK ]
root@UbuntuServer:/etc/krb5kdc#cat/etc/krb5kdc/kdc.conf
[kdcdefaults]
    kdc\_ports = 750,88[realms]
   MYUBUNTU.COM = {
        database_name = /var/lib/krb5kdc/principal
        admin_keytab = FILE:/etc/krb5kdc/kadm5.keytab
        acl_file = /etc/krb5kdc/kadm5.acl
        key stash file = /etc/krb5kdc/stash
        kdc\_ports = 750,88maxlife = 10h 0m 0s
        max\_renewable\_life = 7d Oh Om Os
        master_key_type = des3-hmac-sha1
        supported_enctypes = aes256-cts:normal arcfour-hmac:normal des3-hmac-sha
1:normal des-cbc-crc:normal des:normal des:v4 des:norealm des:onlyrealm des:afs3
        default\_principal\_flags = +preakh٦
root@UbuntuServer:/etc/krb5kdc#
```
Then, restart the Kerberos server to apply the new controls. The command to do so is as follows:

**sudo /etc/init.d/krb5-admin-server restart; sudo /etc/init.d/krb5-kdc restart**

Now, let's test and ensure our Kerberos server is up and running properly. We will no longer use kadmin.local; all the changes will be via the krbadmin user we created:

**kadmin -p krbadmin kinit krbadmin klist**

You will be asked to enter password for the krbadmin user, and then you will see a list of authorized tickets. Here's ascreenshot ofthe kadmin console:

```
skanda@UbuntuServer:~$ kadmin -p krbadmin
Couldn't open log file ⁄var⁄log⁄kerberos⁄kadmin.log: Permission denied
Authenticating as principal krbadmin with password.
Password for krbadmin@MYUBUNTU.COM:
kadmin: listprincs
K/M@MYUBUNTU.COM
kadmin/admin@MYUBUNTU.COM
kadmin⁄changepw@MYUBUNTU.COM
kadmin/ubuntuserver.myubuntu.com@MYUBUNTU.COM
krbadmin@MYUBUNTU.COM
krbtgt/MYUBUNTU.COM@MYUBUNTU.COM
kadmin:
```
### **Setting up the Kerberos client**

The following command will help you install the client and also the ntpdate packages. The latter package is to make sure the time is synchronized for the client and server authentication to be successful.

#### **sudo apt-get install krb5-user ntpdate**

Once the packages are installed, you need to modify the /etc/krb5.conf file to match the configuration in your server. For example, the following will be the contents of the configuration file for the client:

```
[libdefaults]
     default_realm = MYUBUNTU.COM
[realms]
     MYUBUNTU.COM = {
       kdc = ubuntuserver.myubuntu.com
       admin server = ubuntuserver.myubuntu.com
    }
[domain realm]
myubuntu.com = MYUBUNTU.COM
.myubuntu.com = MYUBUNTU.COM
```
### **Kerberos SSH and logon**

In this section, we will set up both the client and server to use Kerberos for SSH logon. We will use PAM for local as well as SSH logons. The command to install Kerberos is as follows:

**sudo apt-get install libpam-krb5 openssh-server libsasl2-dev libsasl2-modules-gssapi-mit**

Next, we need to edit the /etc/pam.d/common-auth and /etc/pam.d/common-session files as follows:

skanda@UbuntuServer:~\$ tail /etc/pam.d/common-auth # prime the stack with a positive return value if there isn't one already; # this avoids us returning an error just because nothing sets a success code<br># since the modules above will each just jump around pam\_permit.so # auth required # and here are more per-package modules (the "Additional" block) auth optional pam\_cap.so # end of pam-auth-update config pam\_krb5.so use first pass ignore\_root\_forwardable auth sufficient auth required pam\_unix.so nullok secure try\_first\_pass skanda@UbuntuServer:~\$ tail /etc/pam.d/common-session # See "man pam\_umask" ### session optional pam umask.so # and here are more per-package modules (the "Additional" block) ### session pam krb5.so minimum uid=1000 optional ### session required pam unix.so ### session optional pam\_systemd.so session sufficient pam unix.so session suffieicnt pam\_krb5.so ignore\_root # end of pam-auth-update config skanda@UbuntuServer:~\$

Now, let's set up SSH login to use Kerberos. Edit the /etc/ssh/ssh\_config file:

Pay close attention to Kerberos options and GSSAPI options in this file. Next, edit the /etc/ssh/ssh config file (not the sshd config file!) and set the following flags:

GSSAPIAuthentication yes GSSAPIDelegateCredentials yes

These changes need to be made in all the machines that you intend to use for SSH with Kerberos enabled. Then, restart the SSH server in every machine that you have edited for the change to take effect:

#### **sudo /etc/init.d/ssh restart**

Next, you need to add the keytab on the client so that SSH transfers the credentials to Kerberos. Run the following commands in the client machine:

```
kadmin -p krbadmin
kadmin: addprinc -randkey host/client.myubuntu.com
kadmin: ktadd host/client.myubuntu.com
kadmin: addprinc test@MYUBUNTU.com
```
You can test this setup by logging inwith the newtest user via SSH. The machine will be Kerberized on successful login.

# **Integrating LDAP with Kerberos**

In this section, we will discuss the process to integrate LDAP with Kerberos in the Ubuntu Server.

# **Installation**

In this section, we will discuss how to set up LDAP with Kerberos. First, add the LDAP admin and LDAP server to the Kerberos server using the following command via kadmin:

**kadmin - p kradmin**

Inside kdamin, execute the following commands:

```
kadmin: add princ ldapadm@MYUBUNTU.COM
kadmin: add princ -randkey ldap/server.myubuntu.com
kadmin: ktadd -k /etc/ldap/ldap.keytab ldap/server.myubuntu.com
```
The first command will create the LDAP admin user, and you will be asked for a password. We then create a separate keytab at the /etc/ldap/ldap.keytab location so as to keep LDAP different from the system-specific keytab. Then, change the file permissions and owner so that LDAP becomes the owner of this keytab:

### **chown openldap:openldap /etc/ldap/ldap.keytab**

Ensure that the slapd process is looking for the right keytab, and add this line to the /etc/default/slapd file:

export KRB5\_KTNAME=/etc/ldap/ldap.keytab

Restart the slapd server to make sure the changes take effect:

**sudo /etc/init.d/slapd restart**

# **Database setup**

We have seen the LDAP admin setup in the previous sections of this chapter. Now, we add the ldapadm user into the database. First, create a file with the name setup.ldif. We will use the base domain (here, dc=myubuntu).

Use the ldapadd command to add the setup. Idif file is as follows:

```
ldapadd -c -D "cn=admin,dc=myubuntu,dc=com" -W -f setup.ldif
# setup.ldif
```
**dn: dc=myubuntu,dc=com objectclass: organization objectclass: dcObject objectclass: top o: myubuntu Company dc: myubuntu description: root entry dn: ou=people,dc=myubuntu,dc=com objectclass: organizationalUnit ou: people description: Users dn: uid=ldapadm,ou=people,dc=myubuntu,dc=com objectClass: inetOrgPerson objectClass: posixAccount objectClass: shadowAccount cn: LDAP admin account uid: ldapadm uidNumber: 1002 gidNumber: 100 homeDirectory: /etc/ldap loginShell: /bin/false**

Restart the slapd process. From next time, you can use the kinit ldapadm command to add, modify, or delete entries:

### **kinit username; ldapsearch -H ldaps://server.myubuntu.com**

Test the setup using the preceding command. If it does not work, you may need to check for any of these conditions to troubleshoot:

- The /etc/ldap/cacert.pem file should be readable by all; change permissions if it is not.
- Check /etc/hosts to make sure the hostname is resolved correctly. The client will try for server.myubuntu.com, so this should be present in the hosts file.
- If you encounter the key version for principal in keytable is incorrect error, it means the keytab at Kerberos server and master have a mismatch. Run the following commands from the LDAP host:

```
kterm ldap/server.myubuntu.com
delprinc ldap/server.myubuntu.com
addprinc -randkey ldap/server.myubuntu.com
ktadd ldap/server.myubuntu.com
```
# **OpenSSH, public, and private keys – passwordless SSH**

It's time now to look at SSH and its usage.

# **The SSH client and the server**

The **SSH**(acronym for **secure shell**) is made of a set of tools for secure and encrypted connections between server and clients. The older tools such as telnet, rlogin, and rsh should be discarded as they are prone to hacks as they do not encrypt the login session thereby leaving your username and password vulnerable. SSH is different as it encrypts the connection and also it authenticates both ways.

The transport layer in the network stack is encrypted with a cryptographic handshake and hence the connection is secure. The authentication is via either user ID/password or a public/private key between the server and client.

Install the client and server in your machines using the following commands:

```
sudo apt-get install openssh-client
sudo apt-get install openssh-server
```
The server package needs to be installed only on those machines to which you want to log in to.

# **Setting up passwordless SSH**

The normal practice among users is to SSH into a machine using the following command syntax:

### **ssh user@192.168.1.6**

Here, user is the user ID and after hitting the *Enter* key, the user is expected to enter the password. We will now see how to log in to a machine using the public/private key pair. First, generate the keys at the client machine. The command to generate both private and public keys is the same. It will create the keys by default in the user's home directory under the . ssh folder:

### **ssh-keygen -t rsa**

So, for me, with username skanda, the private and public keys will be stored in the folder /home/skanda/.ssh. If you list the directory, you will see two files: id rsa and id rsa.pub. Here, the one with the .pub extension is the public key, which we will exchange with other systems for authentication. The private key will stay within the system and will be

used to authenticate the incoming connections. The folder is hidden and hence is preceded with a period(.). The permissions for the ./ssh folder should be 700.

Next, we need to copy this user's public key to the server to which we intend to establish a secured passwordless connection. The preferred and recommended way is to use the sshcopyid command. You may use scp too, but then you need to be careful so as to append the key to the file called authorized keys at the server and not overwrite it. The command is as follows:

### **ssh-copyid -i .ssh/id\_rsa.pub server@192.168.1.5**

Your client can now authenticate and log in to the server machine without the need of any password. The same process needs to be followed for other machines as well.

To troubleshoot, use the following command to diagnose the errors:

### **ssh -v**

The preceding command will present the debug information about the connection attempt.

# **Disabling password authentication**

Many people use weak passwords. It is possible that a hacker may be able to get a password by guessing when he gets hold of a SSH server. Also, if you want to make sure only the systems you authorize should be used to connect to the server, disabling the password-based authentication must be practiced. The user will be discouraged from using a password to log in, thereby making your systems secure. It would be recommended to use SSH key-based authentication.

To disable the password-based authentication, modify the  $/etc/ssh/ssh/osh$  config file as follows:

PasswordAuthentication no

Now, only the system whose public key is shared with your server will be able to authenticate from the authorized user ID.

# **Allowing or denying users to SSH**

You can control which users or groups are allowed to SSH into your server. This willensure that people with weak security practices and people who do not need SSH access to the server can be denied.

To allow a user be able to SSH, we need to change the following line in /etc/ssh/ssh\_config, with the following value:

```
AllowUsers Skanda Client
```
The preceding line means that users Skanda and Client are allowed to SSH into the server. All other users will be denied. However, to deny a few users and allow all others, use the following line:

```
DenyUsers Bhargav Guest
```
# **Greeting users with a banner**

You can welcome and display server-specific information to the users with a banner. Each time a user logs into the server, this message can be displayed. This is usually helpful when you want to warn the user about a special server, such as the production server where the user should not be modifying anything. First, change the line in the  $/etc/ssh/ssh/csh$  config file as follows:

```
Banner /etc/issue.net
```
Next, go and edit the /etc/issue.net file and fill in the relevant information. That's it, all the users logging in will get the message at the start of their session. This does not affect connectivity or add additional security; it can be used for informational purpose only.

# **Summary**

In this chapter, we discussed LDAP, Kerberos installation and configuration, setting up LDAP with Kerberos. We used Kerberos security for SSH logins, discussed SSH server and passwordless SSH setup between two machines, discussed how to disable password-based authentication and limit the users who can SSH into the system. Finally, we saw how to greet users with banners.

In the next chapter, we will study the monitoring and optimization of our Ubuntu Server. We will discuss CPU load, storage, network, and monitoring with tools such as Nagios, Munin, and more.

# **Chapter 4. Monitoring and Optimization**

This chapter deals with centrally monitoring your set of systems and managing the individual machines. There are many tools available, but we will discuss Nagios, Puppet, and ClusterSSH. We will see how we can centrally monitor using Nagios, Puppet will help us to handle configuration management from a central location, and we will use ClusterSSH to repeat commands over the network simultaneously.

# **Nagios**

First, let's learn about Nagios. We will discuss setting up Nagios, howto add hosts to Nagios, howto make use of templates in Nagios, and how to set up services using hostgroups. We will also see how to use Nagios for alerts, write our own plugins to monitor, the NPRE plugin for Nagios, and how to execute Nagios from external machines.

# **The Nagios setup**

Nagios provides you with a web-based interface and once it is set up correctly, you can monitor your system centrally. It gives you information and you can control that as well. Nagios uses very less resources and hence it's low on maintenance. Setting up Nagios is easy: install it on a server and add all the clients that you want to monitor. Nagios service does the work of checking whether the clients are reachable using Ping or SSH, whether HTTP/LDAP/NFS are working, and so on. The beauty of this is you need not install any special software or packages on the client machines that are being monitored.

Let's see how we can install Nagios 3 on the Ubuntu Server. Execute the following command:

### **sudo apt-get install nagios3 nagios-plugins**

In addition to the Nagios service, we are also installing the associated plugins here. We will discuss the plugins in the later part of this chapter. The output of the preceding command is as follows:

nagios3-core php5-cli php5-common php5-json php5-readline postfix puthon-crupto puthon-ldb puthon-ntdb puthon-samba puthon-talloc puthon-tdb rpcbind samba-common samba-common-bin samba-libs smbclient snmp ssl-cert whois Suggested packages: apache2-doc apache2-suexec-pristine apache2-suexec-custom php-pear cups-common libgd-tools javascript-common libcrypt-des-perl libdigest-hmac-perl libio-socket-inet6-perl lm-sensors snmp-mibs-downloader nagios-plugins-contrib nagios-nrpe-plugin php5-user-cache procmail postfix-mysql postfix-pgsql postfix-ldap postfix-pcre sasl2-bin dovecot-common postfix-cdb mail-reader postfix-doc python-crypto-dbg python-crypto-doc heimdal-clients cifs-utils openssl-blacklist The following NEW packages will be installed: apache2 apache2-bin apache2-data apache2-utils bsd-mailx fontconfig-config fonts-dejavu-core libapache2-mod-php5 libapr1 libaprutil1 libaprutil1-dbd-sqlite3 libaprutil1-ldap libavahi-client3 libavahi-common-data libavahi-common3 libcups2 libdbi1 libfontconfig1 libgd3 libgssglue1 libjbig0 libjpeg-turbo8 libjpeg8 libjs-jquery libldb1 libmysqlclient18 libnet-snmp-perl libntdb1 libpq5 libsensors4 libsmbclient libsnmp-base libsnmp30 libtalloc2 libtdb1 libtevent0 libtiff5 libtirpc1 libupx1 libwbclient0 libxpm4 mysql-common nagios-images nagios-plugins nagios-plugins-basic nagios-plugins-common nagios-plugins-standard nagios3 nagios3-cgi nagios3-common nagios3-core php5-cli php5-common php5-json php5-readline postfix python-crypto python-ldb python-ntdb python-samba python-talloc python-tdb rpcbind samba-common samba-common-bin samba-libs smbclient snmp ssl-cert whois 0 upgraded, 70 newly installed, 0 to remove and 126 not upgraded.<br>Need to get 22.6 MB of archives. After this operation, 94.1 MB of additional disk space will be used. Do you want to continue? [Y/n]

Enter an admin password when prompted, as shown in the following screenshot. Also, you can choose  $N\circ$  to answer the question for backward compatibility with version 1 of Nagios.

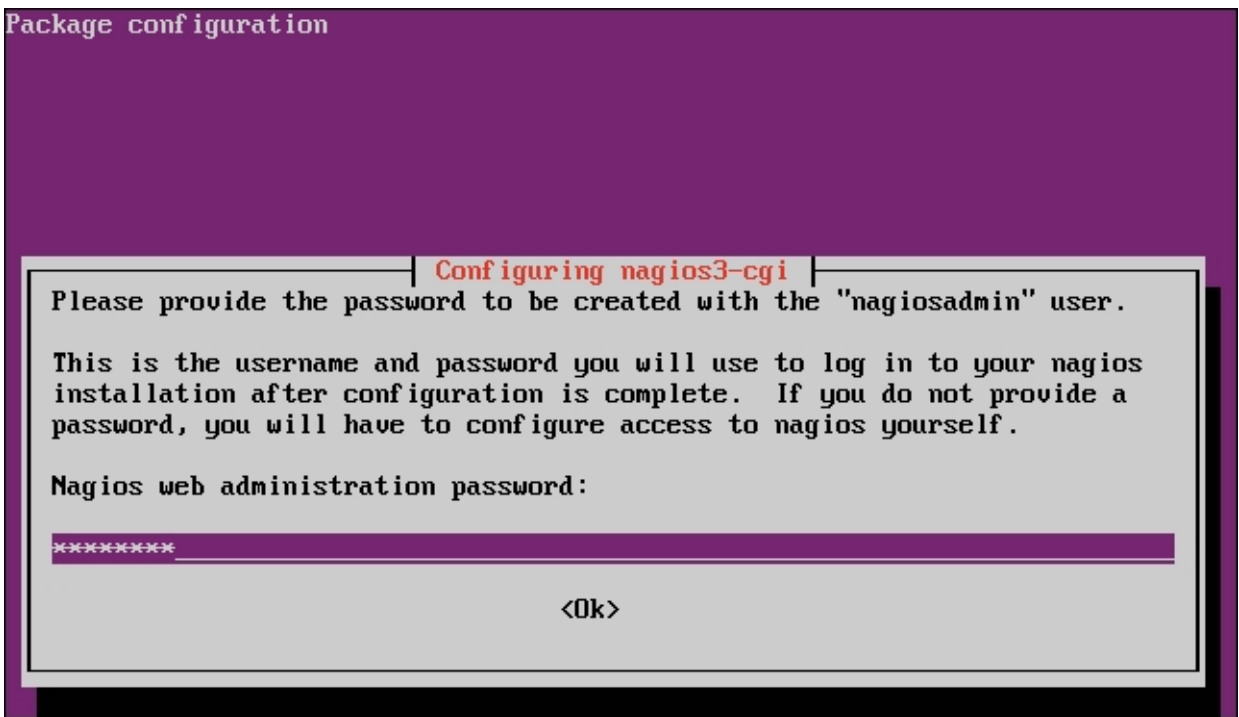

symlink from/etc/apache2/conf.d/nagios3.conf to/etc/nagios3/ apache2.conf. A letter 1 at the first position depicts that it is a link. This means that the configuration from Nagios will be put along in your web server config. You can confirm the same by referring to the next screenshot. First, run these commands:

**cd /etc/apache2/conf-available/ ls –ltr**

The result is shown here:

```
skanda@UbuntuServer:~$ cd /etc/apache2/conf-available/
skanda@UbuntuServer:/etc/apache2/conf-available$ ls -ltr
total 20
rw-r--r-- 1 root root 2190 Jan 3 2014 security.conf
                                 2014 other-vhosts-access-log.conf
rw-r--r-- 1 root root
                      189 Jan 3
rw-r--r-- 1 root root 3224 Jan 3
                                 2014 localized-error-pages.conf
                      315 Jan 3
                                 2014 charset.conf
-rw-r--r-- 1 root root
rw-r--r--1 root root
                      455 Jan
                              \overline{7}2014 serve-cgi-bin.conf
                       26 Jan 9
                                 lrwxrwxrwx 1 root root
lonf
skanda@UbuntuServer:/etc/apache2/conf-available$
```
If the symbolic link is not visible, go ahead and create one using the following command:

### **ln -s /etc/apache2/conf.d/nagios3.conf /etc/nagios3/apache2.conf**

Here are the default settings for the basic server setup, which will monitor the server itself (localhost). You can find the defined contacts in the following directory: /etc/nagios3/conf.d/contacts\_nagios2.cfg.

Change the e-mail from  $root@localhost.com$  to the e-mail address you want the alerts to be sent. The default settings look as shown in the following screenshot:

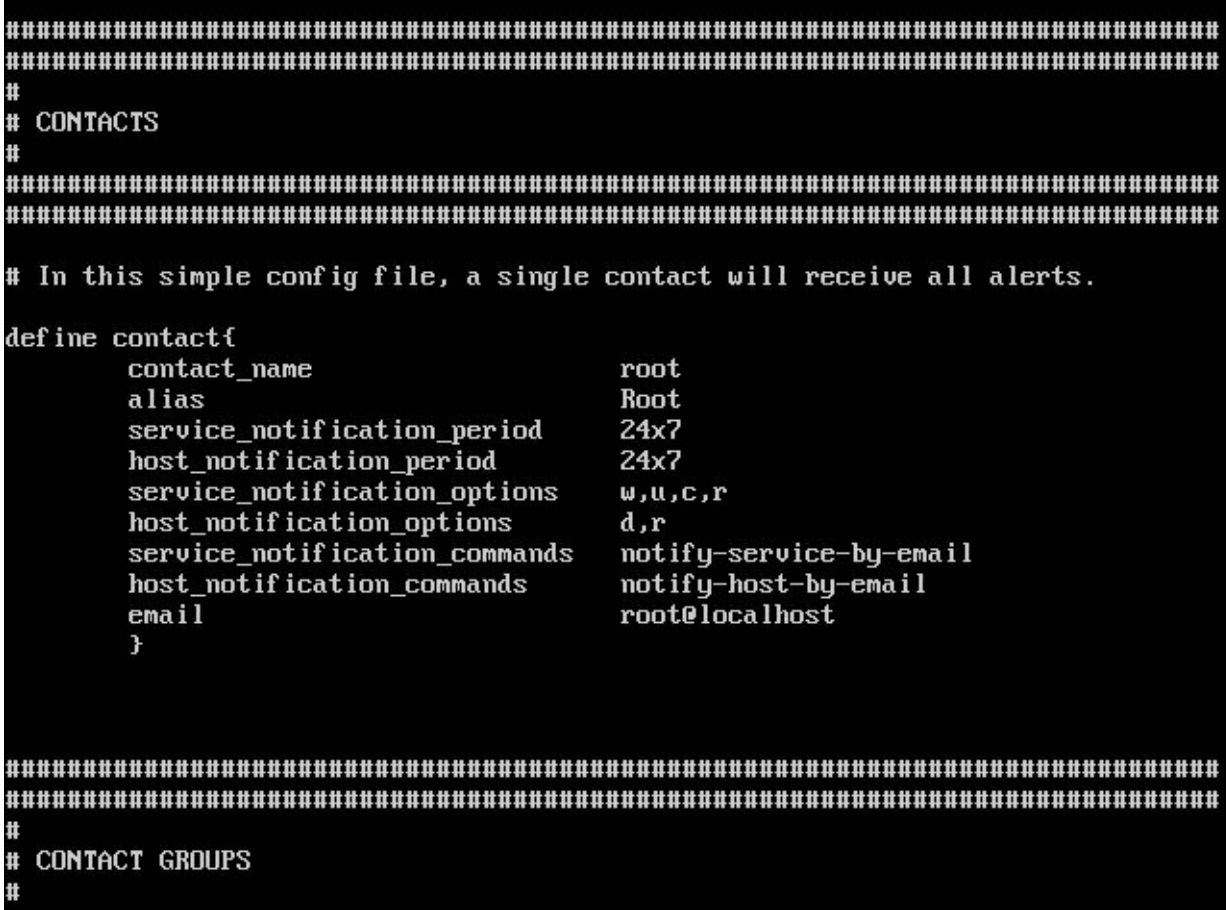

After you have edited the file, check for the syntax in the config using the following command:

```
nagios3 -v /etc/nagios3/nagios.cfg
```
The output is as follows:

Checked 4 host groups. Checking service groups... Checked 0 service groups. Checking contacts... Checked 1 contacts. Checking contact groups... Checked 1 contact groups. Checking service escalations... Checked 0 service escalations. Checking service dependencies... Checked 0 service dependencies. Checking host escalations... Checked 0 host escalations. Checking host dependencies... Checked 0 host dependencies. Checking commands... Checked 153 commands. Checking time periods... Checked 4 time periods. Checking for circular paths between hosts... Checking for circular host and service dependencies... Checking global event handlers... Checking obsessive compulsive processor commands... Checking misc settings... Total Warnings: 0 **Total Errors:** A Things look okay - No serious problems were detected during the pre-flight check skanda@UbuntuServer:/etc/nagios3/conf.d\$

You should be able to see something similar to the preceding screenshot. The screenshot shows there are no warnings and no errors, so we are good to go. Reload Nagios for the settings to take effect. The command to restart the Nagios service is as follows:

### **/etc/init.d/nagios3 reload**

Now, connect to the web page using the IP address of the server and **nagios3** as the service. I connected to the Nagios web with http://192.168.1.5/nagios3/. It will ask for the admin username and admin password that you set while installation. Once logged in, click on **Tactical Overview** on the left-hand side menu. You should be able to see something similar to the following screenshot:

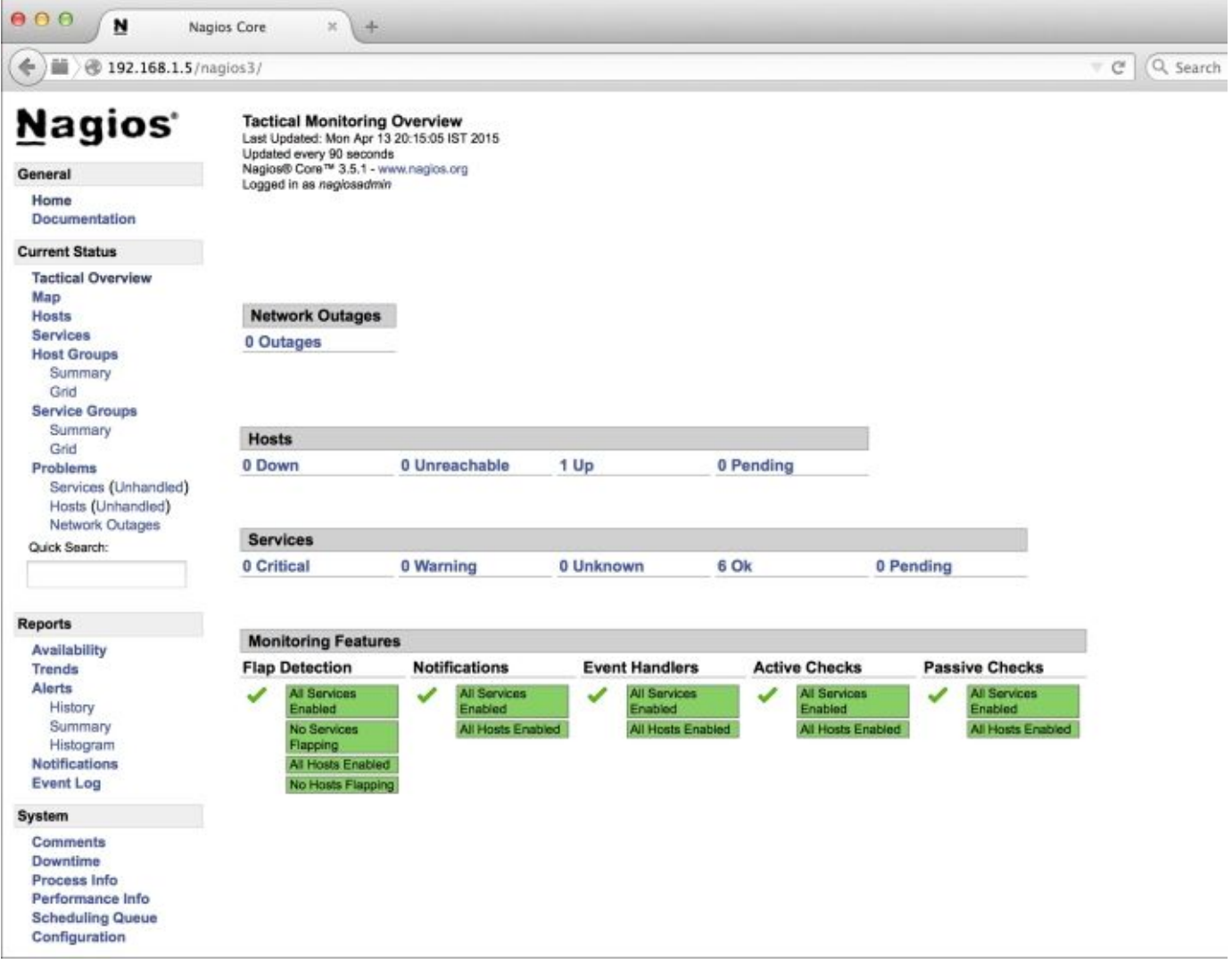

In the **Tactical Monitoring Overview** screen, you will see the overview and states for hosts and services. The states can be one of the following:

- Pending: This means checking is going on
- OK (green): This means all is well
- Yellow: This means warning
- **Red:** This means critical

Clicking on a link will open an expanded view and will show the additional details, as shown here:

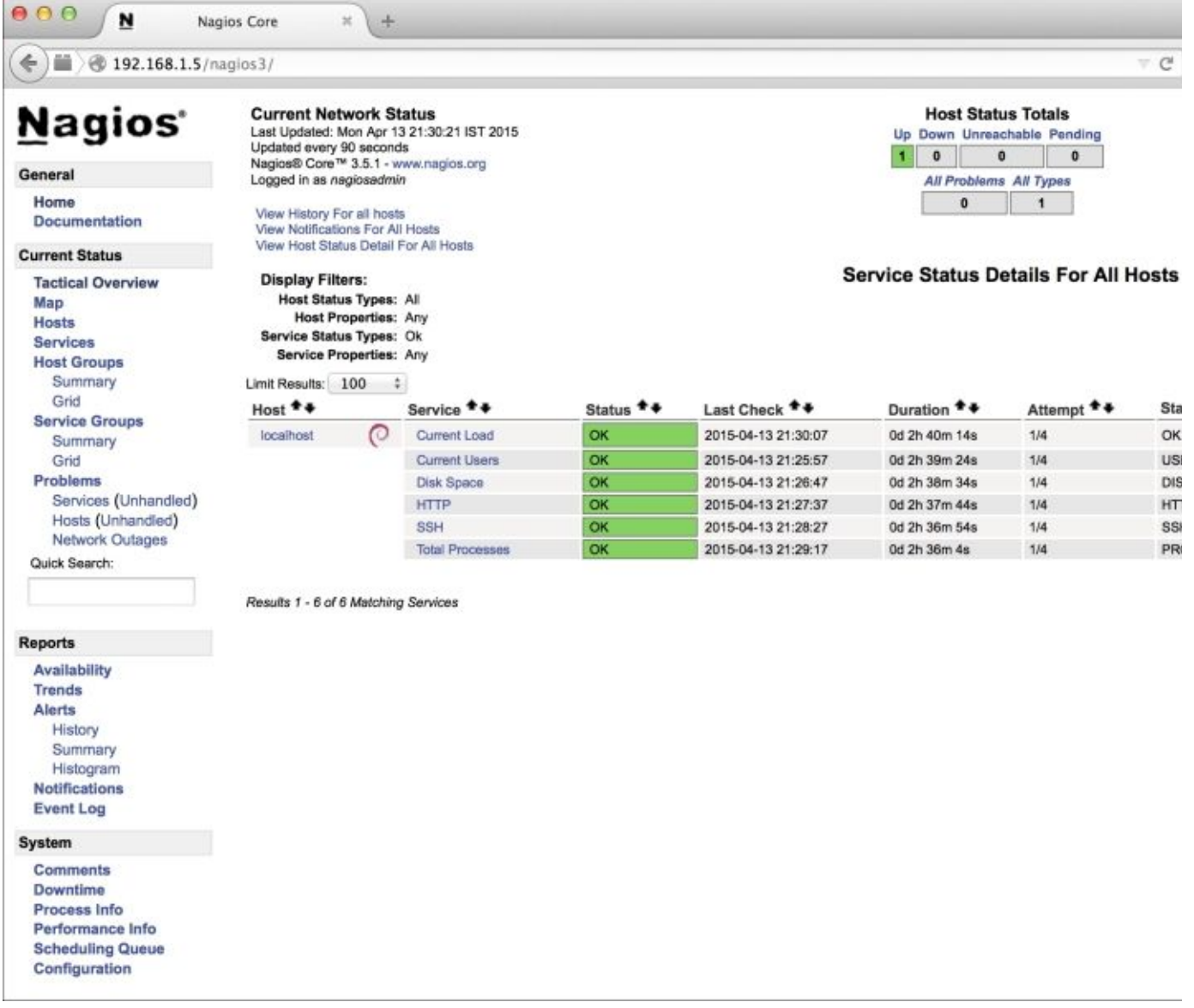

### **Adding another host in Nagios**

Till now, we were monitoring the server system itself. Now, we will see how to add another host (machine) to the Nagios service and monitor it centrally. To do so, create a configuration file in the server machine and name it using the hostname that you want to monitor. For example, if you want to add a machine with hostname myuser to be monitored, the name of file will be  $host-myuser.cfg$  and the contents will be as follows:

```
define host{
    use qeneric-host
    host name myuser
    address 192.168.1.8
    }
```
This is the bare minimum, as most of the information required for the configuration is taken from the host template. We will discuss templates in Nagios in the next section. For Nagios to start monitoring this new host, you will have to reload. The command to reload is as follows:

#### **/etc/init.d/nagios3 reload**

It may take a little longer to reload, as it is collecting statistics from the newly added host machine to show up on the web page. You may add other machines in the same manner for monitoring under Nagios service.

# **Nagios templates**

You can save a lot of effort by making use of templates provided by Nagios. Templates are a set of standard configuration that you want to apply for a set of machines at once. The default host definition and service definition can be found in the /etc/nagios3/conf.d/localhost\_nagios2.cfg file. You can see something similar to the following screenshot:

skanda@UbuntuServer:~\$ cat /etc/nagios3/conf.d/localhost\_nagios2.cfg # A simple configuration file for monitoring the local host Ħ This can serve as an example for configuring other servers: # Custom services specific to this host are added here, but services # defined in nagios2-common\_services.cfg may also apply. define host{ generic-host : Name of host template **IISE** to use host\_name localhost alias **localhost** address 127.0.0.1 Ŧ # Define a service to check the disk space of the root partition # on the local machine. Warning if < 20% free, critical if # < 10% free space on partition. define service{ generic-service : Name of servic **IISP** e template to use localhost host\_name service\_description Disk Space check\_command check\_all\_disks!20%!10% 3 Define a service to check the number of currently logged in

To refer to a template, you need to put it with the keyword use. Having templates is always a better idea, as you can control the configuration from a central location rather than having to modify each and every host machine dependent file when you are updating. It adds to the maintainability.

The generic-host template is located in the conf.d/gneric-host nagios2.cfg file. As you can see in the following screenshot, it has a set of defaults for notification enabling, events, and so on. All these can be overridden in the host definitions ifrequired.

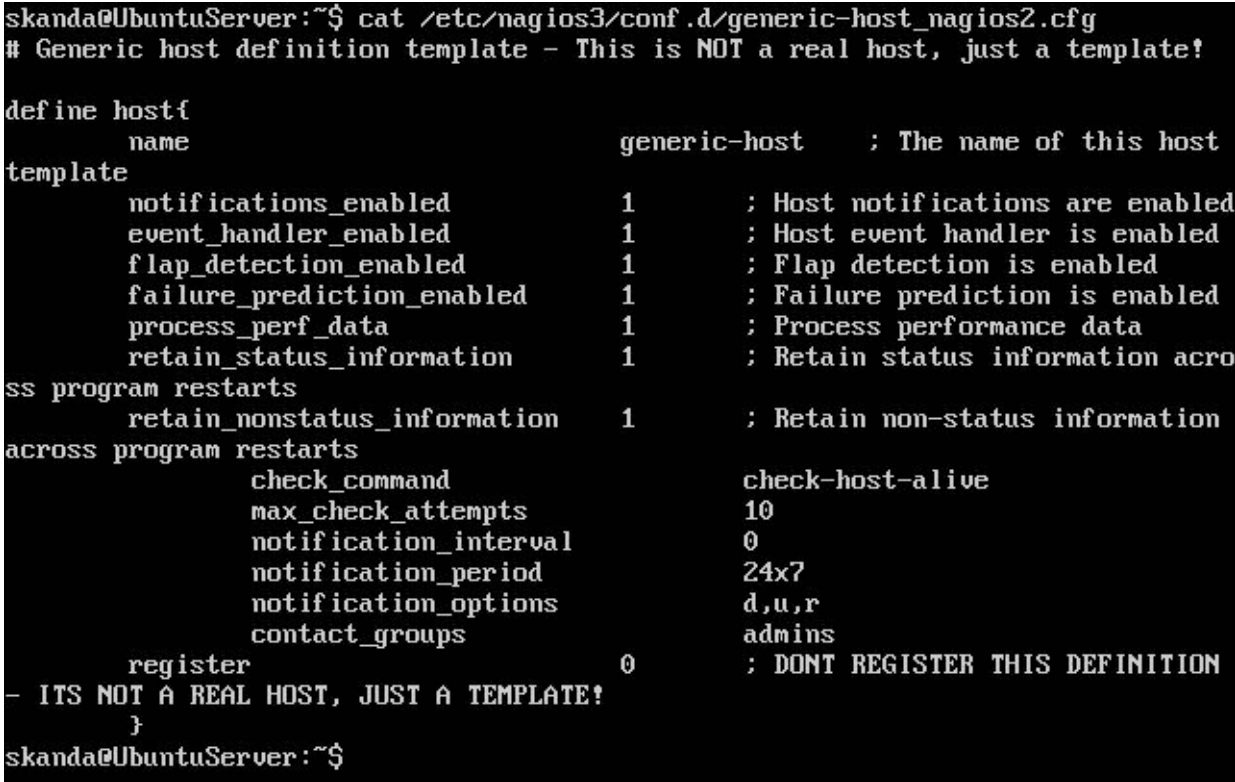

Similarly, take a look at the host-service template. The template is defined in the conf.d/genericservice\_nagios2.cfg file. You will be able to see something similar to the following screenshot:

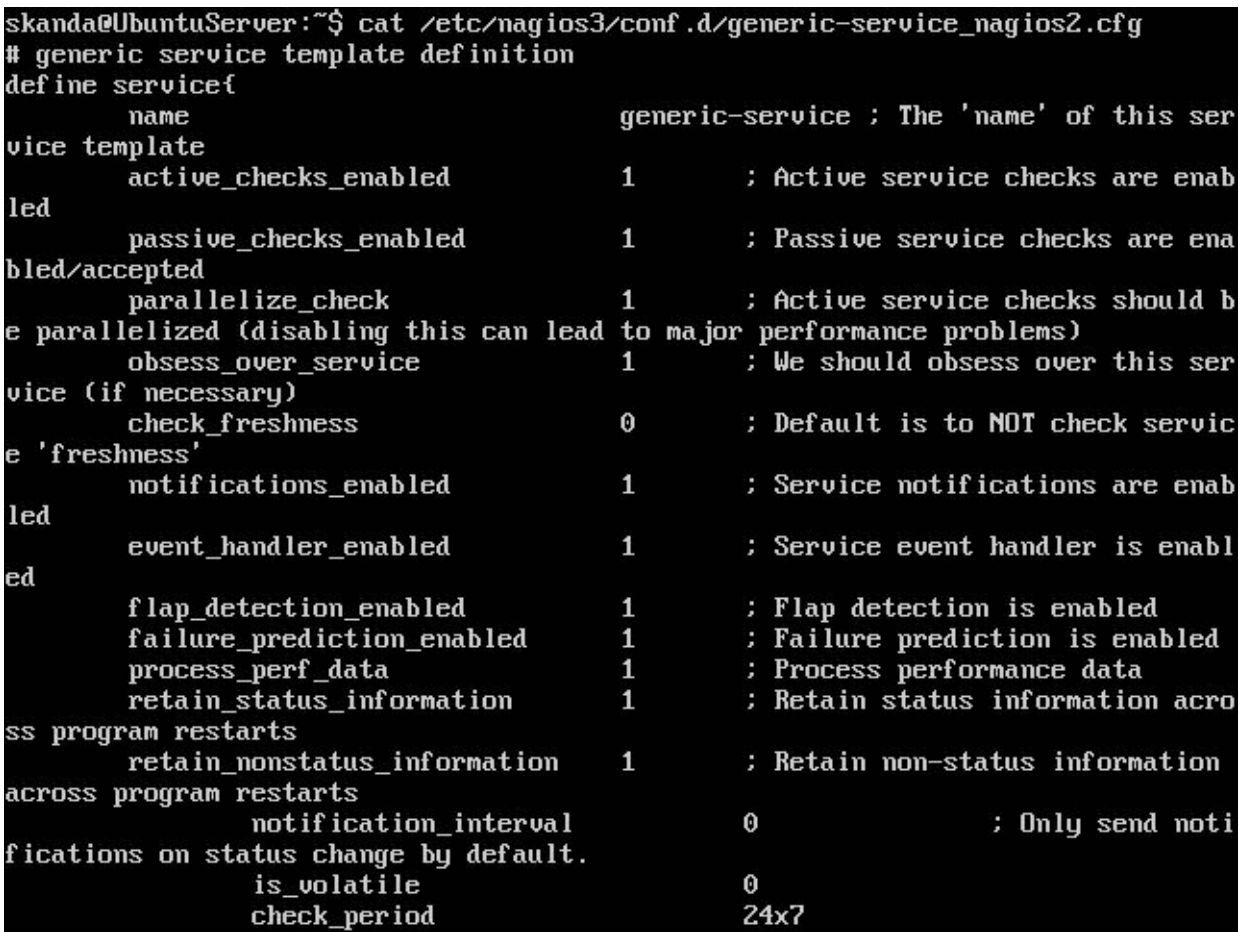

### **Nagios hostgroups and services**

We had previously added a machine with the name myuser to our Nagios service for monitoring. We haven't added any service check or status check. There are two ways to do this. One is by adding the services and status in the individual configuration files. But this would mean a lot of effort, as you would be required to repeat the same across all the configurations for corresponding host machines in your cluster.

Alternatively, you can take the advantage of templates and use hostgroups. Then, you can define a service for a set of hosts rather than a single host. Modify the conf.d/hostgroups\_nagios2.cfg file and add a name that you think will best fit the group:

```
skanda@UbuntuServer:~$ cat /etc/nagios3/conf.d/hostgroups_nagios2.cfg
# Some generic hostgroup definitions
# A simple wildcard hostgroup
define hostgroup {
        hostgroup_name all
                 alias
                                  All Servers
                 members
                                  \ast\mathbf{r}# A list of your Debian GNU/Linux servers
define hostgroup {
        hostgroup_name debian-servers
                                  Debian GNU/Linux Servers
                 alias
                                  localhost
                 members
        \mathbf{r}# A list of your web servers
define hostgroup {
        hostgroup_name http-servers
                 alias
                                  HTTP servers
                 members
                                  localhost
        \mathbf{r}# A list of your ssh-accessible servers
define hostgroup {
        hostgroup_name ssh-servers
                 alias
                                  SSH servers
                                   localhost
                 members
        <sup>T</sup>
```
Also, you can create a new group altogether. When defining a new hostgroup, the only required fields are hostgroup name and alias. Every other field is optional. For example, the following code snippet will create a new hostgroup:

```
define hostgroup {
      hostgroup name debian-servers
       alias Debian GNU/Linux Servers
      members localhost, webserver, ldapserver
       }
```
Now, let's set up some services to be monitored for this hostgroup. You have to change the conf.d/services\_nagios2.cfg file and add the following service checks. All you are doing here is checking whether the hosts will respond to pings and if SSH is working alright:

```
define service {
      hostgroup name debian-servers
```

```
service description SSH
      check command check ssh
      use generic-service
      notification interval 0
}
define service {
     hostgroup name debian-servers
     service_description PING
     check_command check_ping!100.0,20%!500.0,60%
      use qeneric-service
      notification_interval 0
}
```
The Nagios service will monitor the machines in the groups for the services we defined in the check command statement with generic-service settings and fire an alert if it encounters an issue.

## **Nagios setup alerts**

It isn't always possible to go and check the web page to identify any problems. It is advisable to set up alerts and have it sent to your e-mail address whenever any problems are detected in any of the machines. We had set the contacts earlier in the /etc/nagios3/conf.d/contacts\_nagios2.cfg file. At the end of the file, you will see an admin contact group (for easier maintainability).

Let's now see the default settings for a service to send e-mail for any errors encountered. You will appreciate the usefulness of the generic-service definition. Edit the /etc/nagios3/conf.d/generic-service\_nagios2.cfg file and add the following lines there:

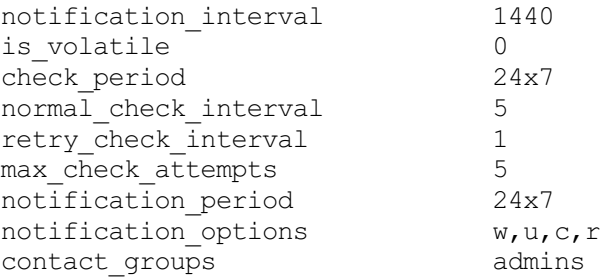

### **Note**

The preceding code is not an exhaustive list. For more commands, refer to [https://assets.nagios.com/downloads/nagioscore/docs/nagioscore/3/en/objectdefinitions.html#service.](https://assets.nagios.com/downloads/nagioscore/docs/nagioscore/3/en/objectdefinitions.html#service)

Save the file and reload the Nagios service. The generic-service file should be something similar to the following screenshot:

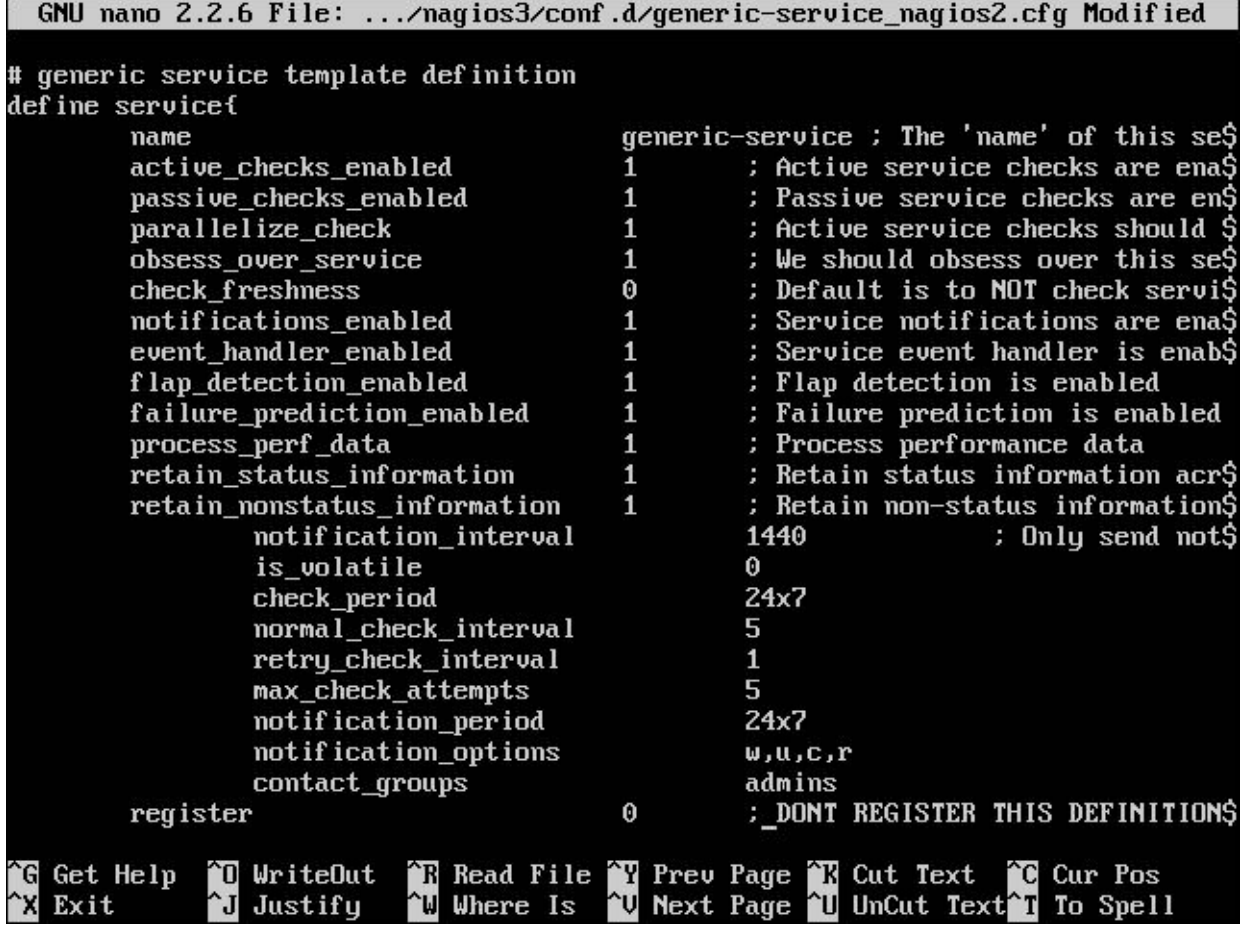

Let's understand what each of the lines means:

- notification interval: This is a reminder. Here, 1440 means 24 hours.
- check period: This specifies when the services should be running. Here  $24x7$  means always.
- normal check interval: This is the time period between each check in minutes.
- retry check interval: In case of failure, this is the time to wait before checking again (in minutes).
- max check attempts: This specifies how many times to retry before concluding something is wrong.
- notification period: This is the time period when alerts should be mailed. Here, it is set for *all the time*.
- notification options: This specifies for which states of the system an alert should be sent. The types are as follows:
	- d:This means the host is down
	- u:This means the host is unreachable
	- $\circ$   $\Gamma$ : This means the host is recovered
	- $\circ$  f: This means the host starts and stops flapping
	- $\circ$  w: This means the service is in the warning state
	- $\circ$  u: This means the service is in an unknown state
	- $\circ$  c: This means the service is in a critical state
- contact groups: This specifies which contacts are to be notified for alerts.

You can test the working of alerts by turning off any of the monitored services in any host; you will receive an alert. Turn the service back on again, and you will get an e-mail alert saying the service is up.

## **Writing a Nagios plugin**

There are a lot of plugins provided by Nagios to make it extensible in many ways. Check out <http://nagios-plugins.org/> and you will be able to download and use the plugins. If you have downloaded the plugins, go and check for them in

the /usr/lib/nagios/plugins folder. To check the help for a particular plugin, use the following command:

#### **/usr/lib/nagios/plugins/plugin\_name - h**

Here's a screenshot of the plugins folder:

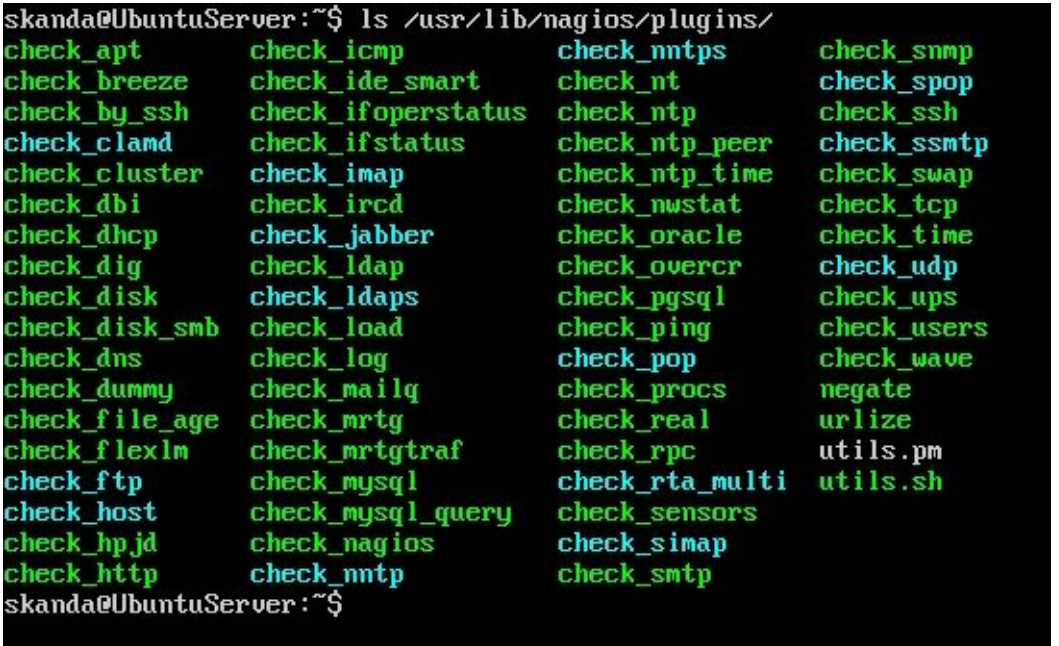

You can also write your own plugins. The /usr/lib/nagios/plugins/utils.sh file has few functions and variables that you can use in your plugin. The following plugin will check if a process whose name is passed as argument is running:

```
01 #! /bin/sh
02
03 PATH=/bin:/sbin:/usr/bin:/usr/sbin:/usr/local/bin:/usr/local/sbin
04
05 PROGNAME=`basename $0`
06 PROGPATH=`echo $0 | sed -e 's,[\\/][^\\/][^\\/]*$,,'`
07 REVISION=`echo '$Revision: 1 $' | sed -e 's/[^0-9.]//g'`
08
09 process=$1
10
11 . $PROGPATH/utils.sh
12
13 print usage() {
14 echo "Usage: $PROGNAME process-to-check"
15 }
16
17 print_help() {
18 print revision $PROGNAME $REVISION
19 echo \overline{""}20 print_usage
21 echo \overline{'''}22 echo "This plugin checks if the given process is running, using ps and grep."
23 echo ""
24 support
25 exit 0
26 }
27
28 case "$process" in<br>29 --help)
   --help)
```

```
30 print_help
31 exit 0
32 ;;
33 - h34 print_help
35 ext{ or }36 ;;
37 --version)
38 print_revision $PROGNAME $REVISION
39 ext{ or }40 ;;<br>41 - V)
\begin{matrix} 41 & -V \\ 42 & p \end{matrix}print revision $PROGNAME $REVISION
43 exit 0
44 ;;
45 *)
46 processdata=`ps -A | grep $process 2>&1`
47 status=$?
48 if test ${status} -ne 0 ; then
49 echo Process not found
50 exit 2
51 fi
52 else
      echo Process running
54 exit 0
55 fi
56 ;;
57 esac
```
We are using the variables and subroutines from the utils. sh file by sourcing it. These actions are performed in lines 1 to 27. The lines 27 to 44 check for an argument and validate if the argument is correct. The actual work of checking is done in lines 45 to 55, while line 46 checks the process and 47 returns the exit code. Exit codes are understood as follows:

- 0: This means success
- $\bullet$  1: This means warning
- 2: This means alert

## **The NRPE plugin**

By default, Nagios will monitor whether hosts are up and will check for the services that you define in the configuration files. The **NRPE**plugin, short for **Nagios remote plugin executor**, will help youmonitor resources in remote machines. You can also monitor the CPU usage and disk space utilization. For NRPE, you should perform two tasks. First, install the NRPE plugin on your server where the Nagios server is running. Then, install the NRPE server on the remote machines you want to monitor.

Execute the following command on the Nagios server machine:

### **sudo apt-get install nagios-nrpe-plugin**

Execute the following command on the remote machines:

### **sudo apt-get install nagios-nrpe-server**

After installing the service on both the machines, we need to test out the connections. Run the following command from the server where your Nagios server is running:

### **/usr/lib/nagios/plugins/checknrpe -H myuser -c check\_users**

The preceding plugin will check for the number of users logged in to the remote machine  $m$ <sub>yuser</sub>. Check the

/etc/nagios-plugins/config/check nrpe.cfg file on the server machine. Here's what it will look like:

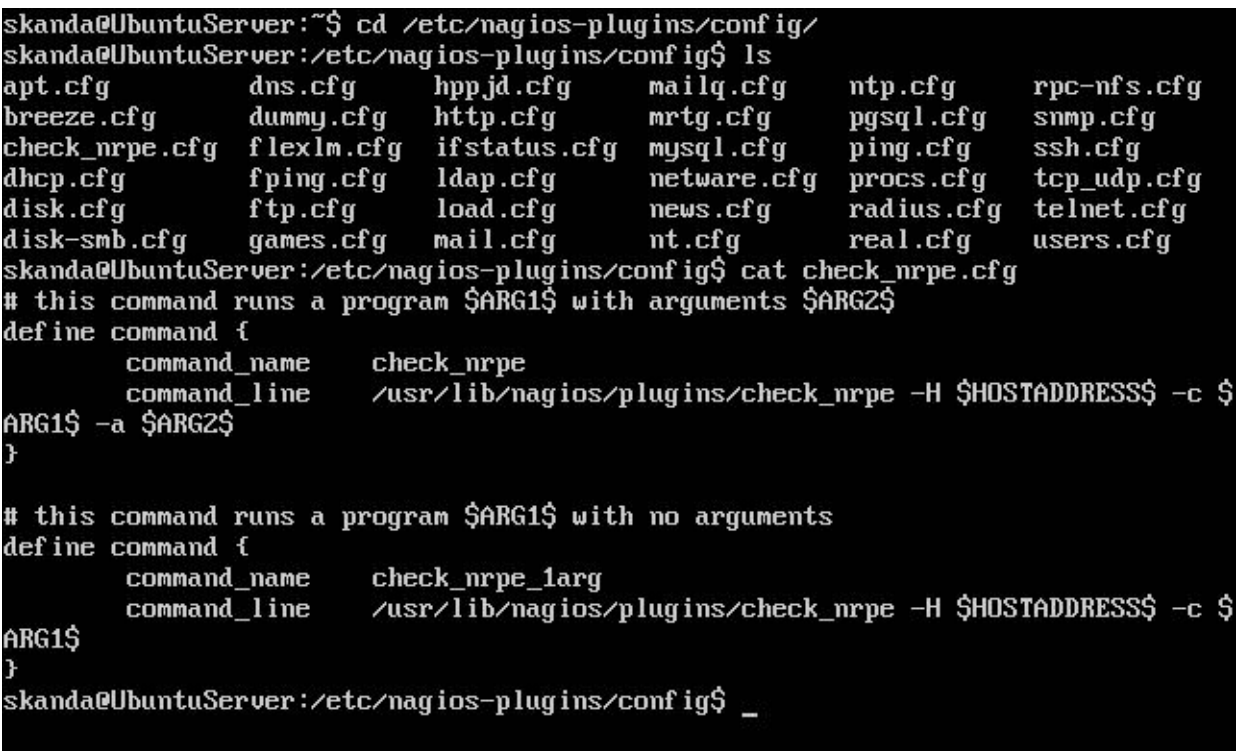

If you want to monitor additional services running on the remote machines, then edit the

/etc/nagios3/conf.d/services\_nagios2.cfg file in the remote machine and add the following lines:

```
# SMTP doesn't need any arguments passed into the check smtp
# program, so we use check nrpe larg
define service {
   service_description SMTP
   use generic-service
   hostgroup_name nrpe
  check command check nrpe 1arg!check smtp
}
define service {
   service_description LOAD
   use generic-service
  hostgroup_name nrpe
  check command check nrpe 1arg!check load
}
# check disk takes an argument, /, so we use check nrpe
define service {
   service_description DISK
   use generic-service
   hostgroup name
   hostgroup_name <br>
check_command check_nrpe!check_disk!/
}
```
Restart the Nagios service and you will be able to monitor the additional services on the remote machine.

### **Enabling external commands**

By default, Nagios will only let you monitor the services on a host from the web interface. If you want to do some operations such as stop or start a service from a web interface, you first need to enable it. First, stop the Nagios service on the server using the following command:

Now, edit the nagios.cfg file and set the value to 1 where you see check external commands:

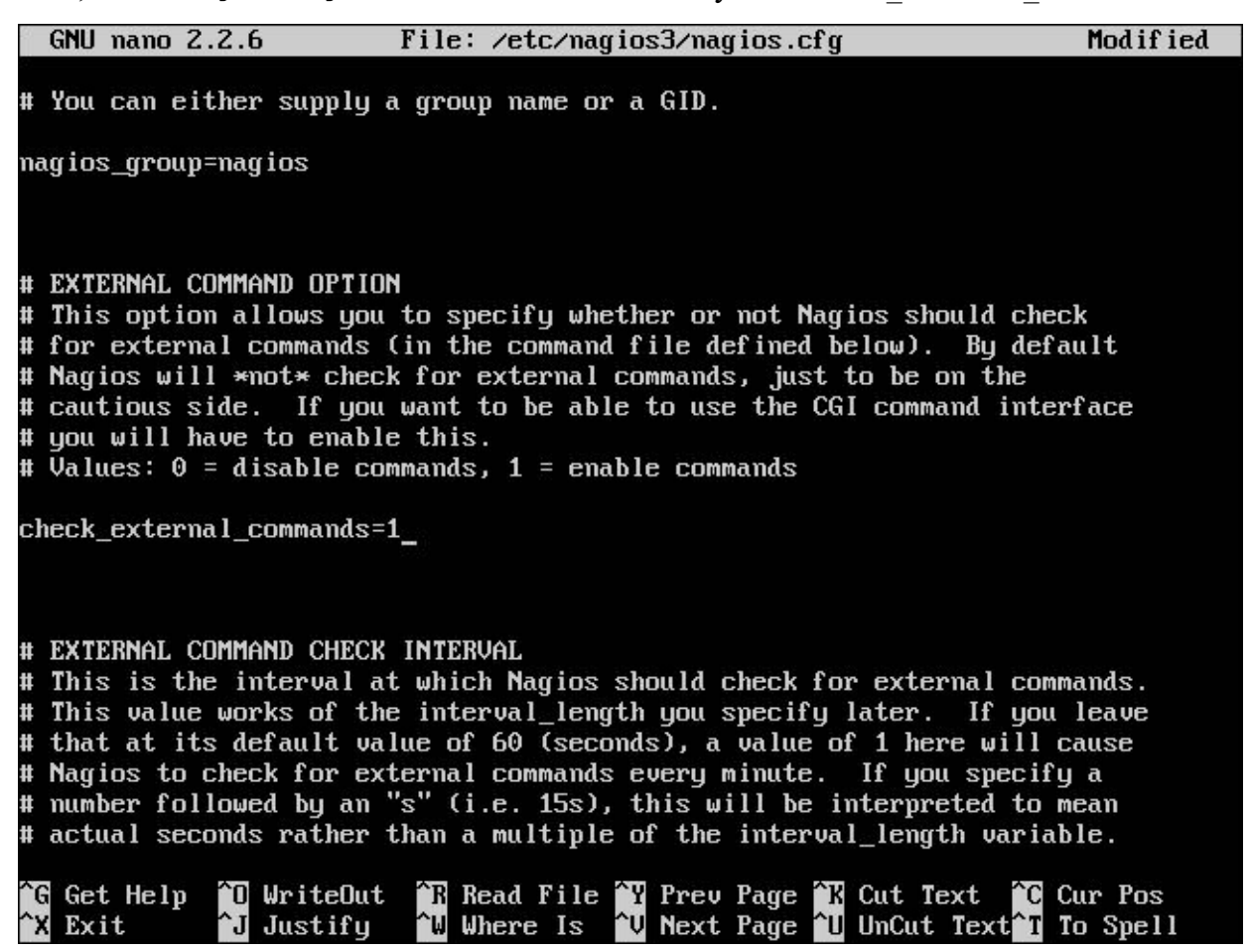

You will have to set permissions on  $/\text{var}/\text{nagios3}/\text{rw}$  for apache2 to read/write. Use the following commands:

#### **sudo dpkg-statoverride --update --add nagios www-data 2710 /var/lib/nagios3/rw sudo dpkg-statoverride --update --add nagios nagios 751 /var/lib/nagios3**

You will have to restart the Nagios service for the changes to take effect. Log in to the Nagios web interface. Click on theservices in the **TacticalOverview**section. Selectany oftheservices; here, Iamselecting**Current Users**. On the right-hand side, you will see the commands box. You can click on any of those and run the commands right from the web interface. The following screenshot shows the **Service Commands** box on the right-hand side:

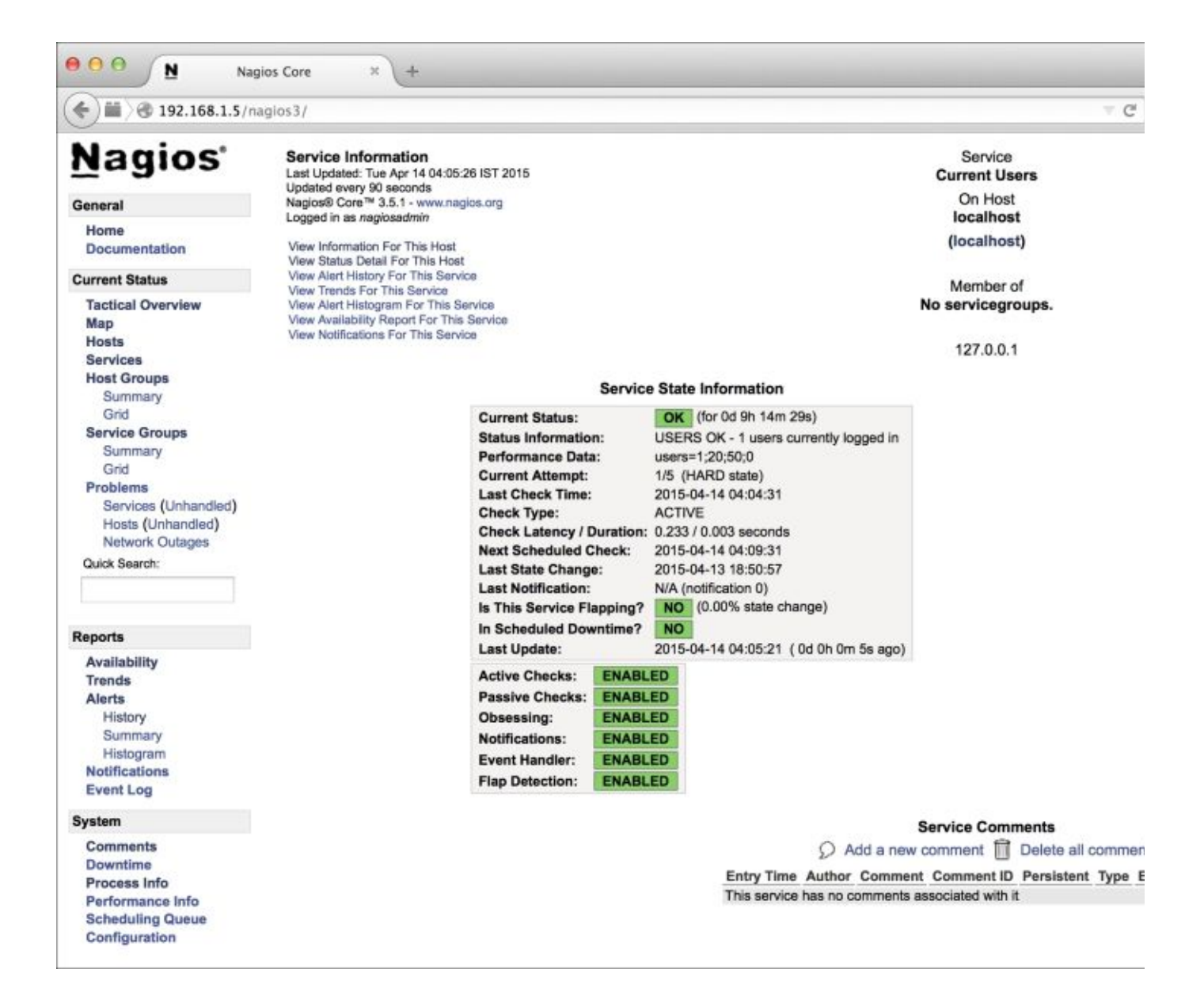

If you are logged in as an admin (nagiosadmin) to the web interface, you can also stop or restart the Nagios service using the **Process Information** page. This is shown in the following screenshot:

# **Puppet**

A challenge for most of the system administrators is having the config set up in all the machines in the same manner. The installation can be central, but this does not guarantee the configurations will be consistent across all machines. Over a period of time, some machine configuration files might have been changed or moved to a different location. This is where Puppet comes to the rescue.

Puppet is a system that helps you centrally manage the configuration across machines and helps avoid problems of locating the config files in each of the remote machines and then changing the configuration in each of them one by one. Puppet master is a service set up on a server to centrally track and maintain the configuration files on all your client nodes. Every client will have a daemon running, which periodically reports to the Puppet master and also makes the changes in the client config files. Puppet is primarily an open source system; however, there is an enterprise version available as well.

You need to be careful with one issue though. If you manually change the configuration files in any of the client machines, Puppet master will change it to the settings it had previously set. For any changes that have to stay, you need to centrally set the configuration. If you want to test a service on a client, then it is advisable to first turn off Puppet monitoring on that host and carry out the testing.

Puppet identifies every entity that it monitors as a resource. The resources are put into following categories:

- Files (ownership, mode, content, and existence can all be managed)
- Users and groups
- Packages
- Services
- Commands and scripts (Puppet can execute these under particular conditions)
- Crontabs
- Mounts

## **Installing Puppet**

To install Puppet on your Ubuntu Server, use the following command:

### **sudo apt-get install puppetmaster**

Puppet also installs a set of other packages. The following screenshot shows a set of dependent packages:
skanda@UbuntuServer:~\$ sudo apt-get install puppetmaster [sudo] password for skanda: Reading package lists... Done Building dependency tree Reading state information... Done The following extra packages will be installed: augeas-lenses debconf-utils facter libaugeas0 libruby1.9.1 libyaml-0-2 puppet-common puppetmaster-common ruby ruby-augeas ruby-hiera ruby-json ruby-rgen ruby-safe-yaml ruby-shadow ruby1.9.1 Suggested packages: augeas-doc virt-what augeas-tools ruby-selinux ruby-rrd librrd-ruby puppet-el ruby-ldap ruby-stomp stompserver vim-puppet ri ruby-dev mcollective-common ruby1.9.1-examples ri1.9.1 graphviz ruby1.9.1-dev rubu-switch The following NEW packages will be installed: augeas-lenses debconf-utils facter libaugeas0 librubu1.9.1 libuaml-0-2 puppet-common puppetmaster puppetmaster-common ruby ruby-augeas ruby-hiera ruby-json ruby-rgen ruby-safe-yaml ruby-shadow ruby1.9.1  $0$  upgraded, 17 newly installed,  $0$  to remove and 126 not upgraded. Need to get  $4,252$  kB of archives. After this operation, 21.0 MB of additional disk space will be used. Do you want to continue? [Y/n] Y\_

After installation is complete, you can find the main config for Puppet in the /etc/puppet/puppet.conf file:

skanda@UbuntuServer:~\$ sudo cat /etc/puppet/puppet.conf [main] logdir=/var/log/puppet vardir=/var/lib/puppet ssldir=/var/lib/puppet/ssl rundir=/var/run/puppet factpath=\$vardir/lib/facter templatedir=\$confdir/templates prerun\_command=/etc/puppet/etckeeper-commit-pre postrun\_command=/etc/puppet/etckeeper-commit-post [master] # These are needed when the puppetmaster is run by passenger # and can safely be removed if webrick is used. ssl\_client\_header = SSL\_CLIENT\_S\_DN ssl\_client\_verify\_header = SSL\_CLIENT\_VERIFY skanda@UbuntuServer:~\$

The username for the Puppet service is puppet. The following directory's owner needs to be the user named puppet. Use this command:

#### **chown puppet { /var/log/puppet, /var/lib/puppet }**

Let's set up a basic file server config file so that the service can store and access file content. The file will be located in /etc/puppet/fileserver.conf:

The preceding settings say where the files will be stored on the Puppet master machine and which all machines have access and which do not. IP addresses can also be specified. You will have to use the mkusers and nonodes flags when you run the Puppet master daemon server for the first time. The command is as follows:

```
/usr/bin/puppetmasterd --mkusers --nonodes
```
## **Setting up the client**

Install the Puppet client on client machines using the following command:

#### **sudo apt-get install puppet**

Then, you need to set the Puppet server in the /etc/puppet/puppetd.conf file:

server = puppetserver.myubuntu.com

However, you need to set up the manifest before you can run the client.

### **Setting up the manifest**

The Puppet master gets all the information and the manifest file will be run on all the client machines. You can view the file at  $/etc/$ puppet/manifests/site.pp. The following code snippet will enable properties specific to the /etc/sudoers file specified here for all client machines:

```
file { "/etc/sudoers":
    owner => "root",
    qrow \Rightarrow "root",mode => "440"
}
```
It's time to test the setup and check whether Puppet master is performing well.

First, edit the /etc/sudoers file on any of the client machines. Change any attribute or value in the file and save it. Just make sure it is different from what you have set in the server file site.pp. Run the following command on the Puppet master server:

#### **puppetmasterd --verbose**

Now, run the client Puppet on the client machine:

#### **puppetd --waitforcert 60 --test**

Clients need to authenticate to the master using a certificate. You may encounter errors with the message related to certificates. Run the following command on the Puppet master server to let the server sign the client's certificate:

#### **puppetca --sign client.example.com**

The client will pick the certificate and run after 60 seconds. Now, go to the  $/etc/s$ udoers file in the client machine. You will notice that it has changed to the one defined in the Puppet master site. pp file. Puppet will manage attributes as well.

# **ClusterSSH**

Most system administrators would want to execute a set of commands over a large number of client machines. With **ClusterSSH**(**cssh**), admins can set up cluster *sets* of hosts and log in to all of them once using SSH. Once you log in to the cssh terminal, all the commands that you type in your server window will be replicated across all the nodes. You can monitor this with the help of **xterm** and see what's going on. If you want to run a specific command on any of the connected machines via xterm, click on that window and only that host will run your commands now.

To install ClusterSSH, use the following command:

### **sudo apt-get install clusterssh**

Next, you need to generate a global configuration file. The command is as follows:

### **sudo cssh -u > /etc/csshrc**

Now, set up a system-wide cluster definition. To do this, change the /etc/clusters file and add the servers, as follows:

servers server1 server2 server3

The preceding line will create a server group with server1, server2, and server3 as members. Next, start the ClusterSSH service using the following command:

#### **cssh servers**

You will see three windows open via SSH, one per server.

If you want to log in as a specific user in each of these machines, say root, then prefix each of the machines with the username. For example, the following modification will let you log in as root to each of the three servers:

### **servers root@server1 root@server2 root@server3**

The best way to use ClusterSSH is to have the key-based SSH set up between the machines.

If you have categorized your machines in the /etc/clusters file and for some reason want to connect to all the machines (maybe for a security patch update), then you can connect to all machines using the following commands:

**servers server1 server2 server3 desktops desktop4 desktop5 all servers desktops**

Execute the following command to connect all of the five machines:

**sudo cssh all**

# **Summary**

In this chapter, we discussed how to set up Nagios and monitor hosts from a central place. We looked at using Nagios templates, hostgroups, and services for managing client machines. We also discussed setting up Nagios alerts, controlling the Nagios process, and executing commands from the web interface. We learned about writing Nagios plugins and working with the NRPE plugin for CPU as wellas disk usage monitoring. Then, we discussed Puppet, which is used to centrally manage the configuration. We tested our Puppet setup. Then, we saw how ClusterSSH can be used to replicate commands over a set of host machines and monitor them using xterm.

In the next chapter, you will learn about process management. You will learn about running processes, monitoring processes, and background processes.

# **Chapter 5. Process Management**

So far in this book, we have discussed topics such as package management, networking and DNS, network authentication, monitoring, and optimization. In this chapter, we will discuss process management, the various stages in a process, process priorities,and background and foreground jobs.

Let's go through some terminologies related to process management:

- **Process**: This is any piece of software that is currently in running state.
- PID: This is the process ID, and every process has one.
- **PPID**: This is the process ID of the parent that started this process. Parents normally start child processes.
- $\bullet$  init: This is the first process and has process ID 1. The kernel starts this process and init does not have a parent process.
- $\bullet$  kill: This is the command used to stop a process forcefully.
- daemon: These are the processes that usually start when system is started and are running forever.
- $\bullet$  zombie: This is a process that has been killed already, yet shows up in the list of processes in the system. Note that zombie processes cannot be killed.

# **The basics of process management**

Let's now look at some basic process management commands and tools.

## **\$\$ and \$PPID**

Let's look at some shell variables that carry information about processes. The  $\frac{1}{2}$  is a special variable in shell that stores the process ID of the current process. The process ID of its parent is in the \$PPID variable. Here's an example to check \$\$ and \$PPID:

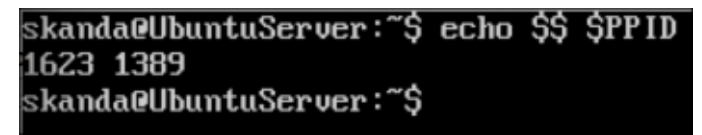

Note that you cannot assign values to these special shell variables.

# **pidof**

If you want to know the ID of a process but you have only its name, you can use the command shown in the following screenshot:

```
skanda@UbuntuServer:~$ pidof apache2
1360 1359 1358 1357 1356 1353
skanda@UbuntuServer:~$
```
Here, you can see we have listed out the process ID for the apache2 process. You can specify any process name and will see the process IDs with the pidof command.

# **Parent and child**

In the previous sections, we saw the terminologies and also brief information on parent process. Essentially, every process is started by its parent; in UNIX, processes follow the parent-child relation. Let's now demonstrate this by calling a new bash from bash. We will see the child now becomes parent for another process when it starts.

First, let's print the process ID of the current bash process and its parent's process ID. We use the same variables  $\varsigma$ and  $\frac{1}{2}$  for this:

**echo \$\$ \$PPID**

The output is shown in the following screenshot:

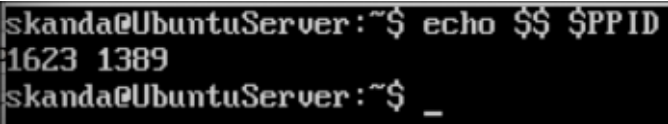

Next, we'll start a new bash. This will start a new child process. Here, the child and parent process names are same, namely bash, but the process IDs will be different. After starting a new bash, let's print the \$\$ and \$PPID values:

**bash echo \$\$ \$PPID**

The output is shown in the following screenshot:

```
skanda@UbuntuServer:~$ bash
skanda@UbuntuServer:~$ echo $$ $PPID;
1880 1623
skanda@UbuntuServer:~$
```
As you can see in the preceding screenshot, the process ID and parent process ID are displayed. Go back one step and check what the process ID was earlier. Yes, you will surely notice that the parent process ID of the current process is same as the process ID of previous bash before starting a new bash process. This will be helpful when debugging and diagnosing child and parent processes.

The following screenshot puts this together. We end the current bash process with the  $ext{exit}$  command and again check the process ID.

```
skanda@UbuntuServer:~$ echo $$ $PPID
1623 1389
___________<br>skanda@UbuntuServer:~$ bash
skanda@UbuntuServer:~$ echo $$ $PPID
2019 1623
skanda@UbuntuServer:~$ exit
exit
skanda@UbuntuServer:~$ echo $$ $PPID
1623 1389
skanda@UbuntuServer:~$ _
```
As we can see in the preceding screenshot, the process ID for the first bash process is 1623. Then, we launch another bash process from this current bash process. The new bash gets a different process ID; here, we see the process ID assigned is 2019. Also, the parent process ID for this new bash process is 1623, which is nothing but the process ID for the previous bash process. Again, we exit from child bash process and come back to parent bash process. On checking the process ID, we can confirm that it is the same 1623, which we saw earlier.

# **fork() and exec()**

A parent process starts a child process in the following two phases:

- $\bullet$  fork: In this phase, the parent process creates an identical copy of itself.
- $\bullet$  exec: In this phase, the child process replaces the forked process.

When  $f \circ r$ k is executed, the parent duplicates the following to its child process:

- Environment
- Controlling terminal
- umask
- Root directory
- Signal mask
- Resource limits
- Current working directory

The  $fork()$  and  $exec()$  calls are used in cases when there is a need for one program to run another program in parallel.

### **exec**

You can skip the fork operation and directly start a process with exec command. Let's see this with an example. First, let's get the process ID of the current bash process. Then, start a new shell process, the korn shell. The command to start the korn shell is as follows:

**ksh**

Once the korn shell is started, we again get the process ID and parent process ID with the following command:

**echo \$\$ \$PPID**

The output is shown in the following screenshot:

```
skanda@UbuntuServer:~$ echo $$
13212
skanda@UbuntuServer:~$ ksh
$ echo $$ $PPID
13226 13212
$ exec bash
skanda@UbuntuServer:~$ echo $$ $PPID
13226 13212
skanda@UbuntuServer:~$ exit
exit
skanda@UbuntuServer:~$ echo $$
13212
skanda@UbuntuServer:~$
```
Now, we will start a new bash process but this time we will bypass fork, which means there is mirroring of the same process. Instead, the bash process will use the same process ID as that of ksh. The screenshot shows the complete picture. Note that the process ID of the korn shell process and the process ID of the new bash shell process are the

same. Hence, we can say that we successfully initiated a new process directly with exec and skipped the fork.

### **ps**

The  $p_s$  is the command to get information on the processes running on Linux systems. If you type  $p_s$  without any options, it will show you a small subset of the currently running process, namely **shell** and **ps**. You will see a screen similar to the following screenshot when you run the  $p_s$  command:

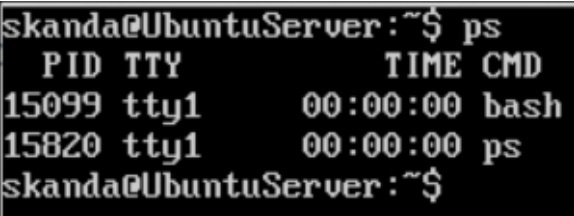

There are four items listed: PID is the process ID, TTY is the terminal from which user has logged in, TIME is the CPU time taken by the current process and is shown in minutes and seconds, and CMD is the command name that was used to launch this process.

If you want the complete information of all the currently running processes on your machine, you can use the following command:

#### **ps -aux | less**

We use three options along with the  $p_s$  command here:  $-a$  tells the  $p_s$  command to display processes from all users and  $-u$  stands for showing detailed process information. You may relate it to difference between  $1s$  and  $1s -1$ . The  $-x$  option will show processes for which there is no controlling terminal. These are mainly the daemons that are started at boot process and not launched by any user or event. We pipe the output through less, as the result of the ps -aux command can be quite long. Keys to navigate the less command's output are Space and *B*. The output of this command is shown in the following screenshot:

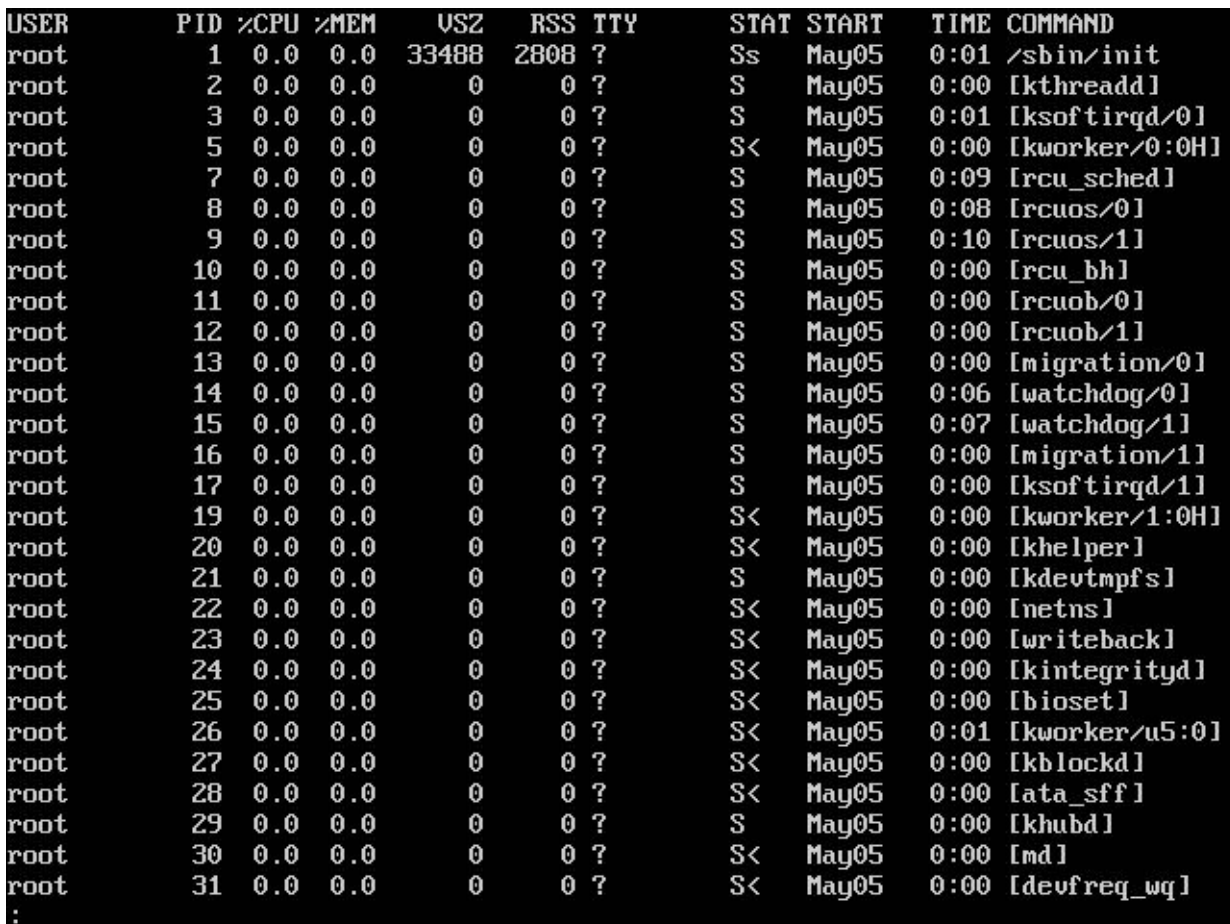

You will see a screen similar to the preceding screenshot. The output has the following columns:

- USER:This is the user who started the process.
- PID: This is the process ID.
- $\textdegree$   $\textdegree$  cpu: This is percentage of CPU used by this process.
- **EMEM:** This is the percentage of RAM used by this process.
- $\bullet$  vsz: This is the virtual size in KB units.
- RSS: This is the resident set size in KB units.
- $\bullet$  TTY: This is the terminal type.
- STAT: This is the state code for the process, that is, the current state of the process. Refer to the next bullet points to understand what each code means.
- START: This is the time when process started.
- $\bullet$  TIME: This is the active time of the process.
- COMMAND: This is the command which started the process.

The following are the codes for process states that can be seen in the STAT column:

- $\bullet$  D: This means the process is in an uninterruptible sleep
- $\bullet$  N: This means the process has low priority
- $\bullet$  R: This means the process is runnable or waiting in the run queue
- $\bullet$  s: This means the process is sleeping
- $\bullet$  T: This means the process is stopped
- $\overline{z}$ : This means the process is a zombie

Now, let's see another command that can be used for a similar task, that is, viewing the process information:

The preceding command will show a listing of fewer items in columns:

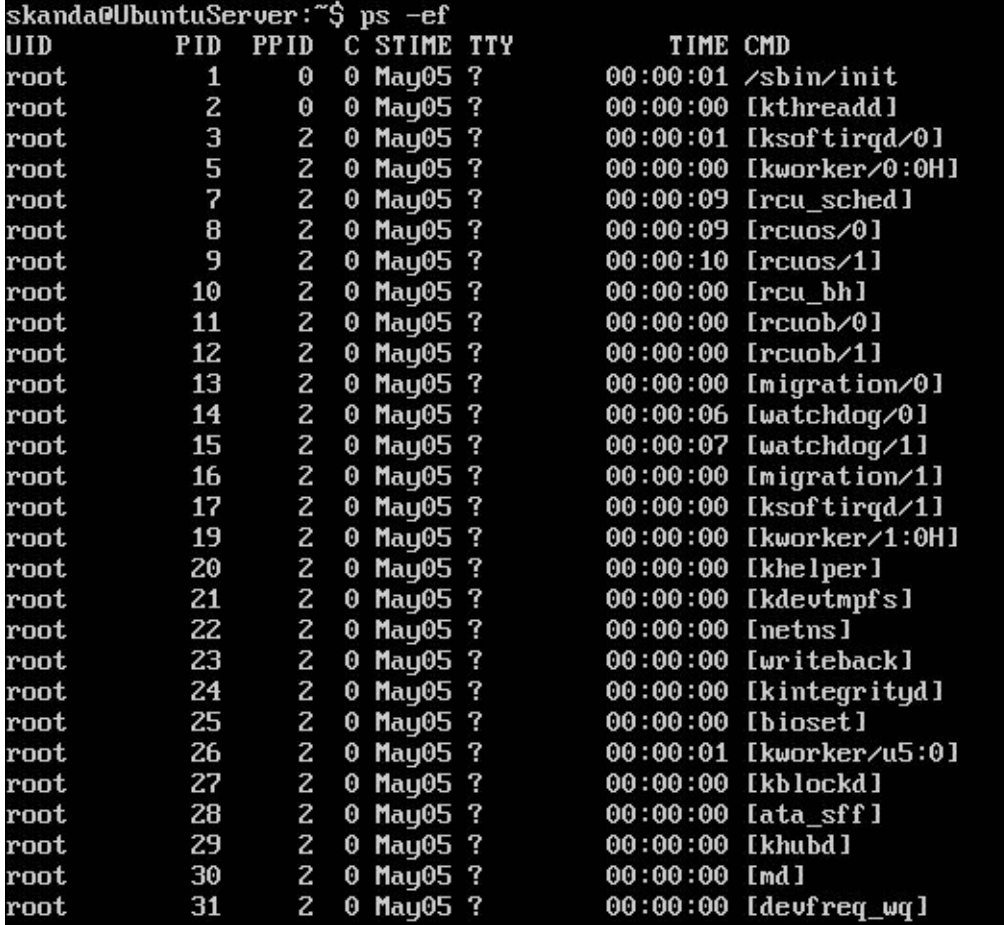

UID is the username of the owner for that process. STIME shows the start time for the process; it shows only date if process was started more than 24 hours ago. You can also use the  $-1$  option with the ps command to get a long listing. You will see a screen similar to the following screenshot:

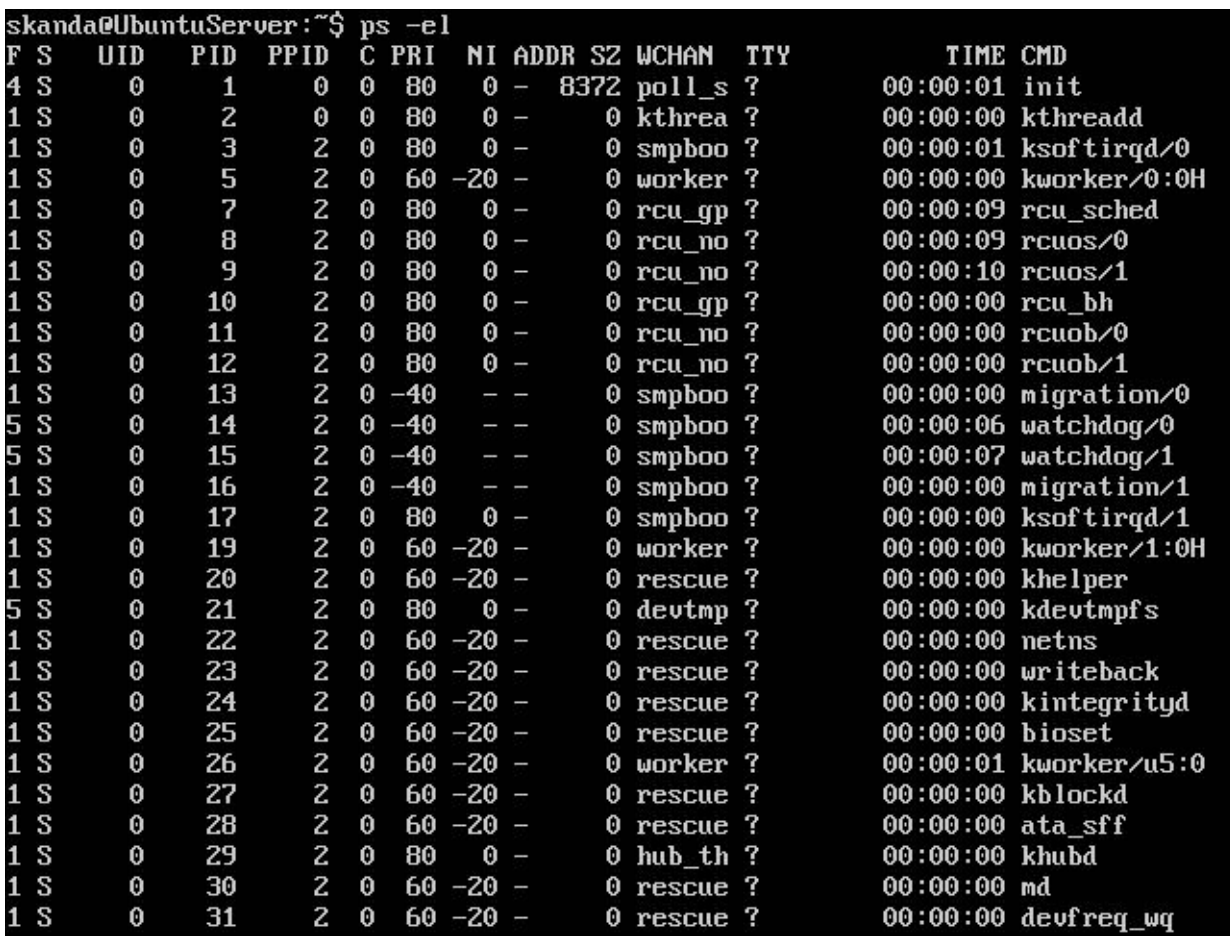

Here, you will see additional columns. You only need to pay attention to the NI and SZ columns. The NI column depicts the nice value. We will discuss more on nice values in the later sections of this chapter. It is the priority of the process— the lesser the number, the higher the priority. 0 is the default value for  $NI$  on most Linux systems. Sz shows the size of process in memory. The unit of sz is 4 KB.

#### **pstree**

A nice way to view the processes in a tree-like structure is by using the pstree command. The output will be similar to the following screenshot:

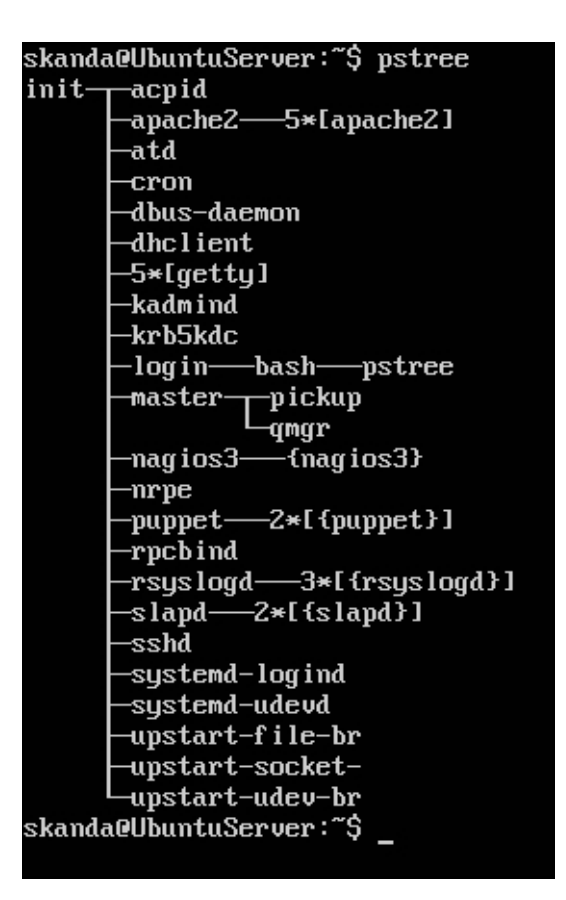

### **ps fx**

To view the parent-child relationship between processes, you can use the following command:

#### **ps fx**

In the following screenshot, you can see that we are starting bash process and checking their process IDs. Then, we use the  $p_s$  fx command to view the parent-child relationship:

```
skanda@UbuntuServer:~$ echo $$ $PPID
15099 15000
skanda@UbuntuServer:~$ bash
skanda@UbuntuServer:~$ echo $$ $PPID
15113 15099
skanda@UbuntuServer:~$ bash
skanda@UbuntuServer:~$ echo $$ $PPID
15128 15113
skanda@UbuntuServer:~$ ps fx
  PID TTY
                STAT
                        TIME COMMAND
15099 tty1
                S
                        0:00 -bash
15113 tty1
                S
                        0:00\mathcal{L} bash
15128 tty1
                S
                        0:00\mathcal{L} bash
15155 tty1R+0:00\mathcal{L} ps fx
skanda@UbuntuServer:~$ exit
exit
skanda@UbuntuServer:~$ ps fx
                        TIME COMMAND
                STAT
  PID TTY
15099 tty1
                S
                        0:00 -bash
                S
15113 tty1
                        0:00 \quad \searrow \quadbash
15159 ttu1
                R+0:00\mathcal{L} ps fx
skanda@UbuntuServer:~$
```
### **ps -C and pgrep**

Sometimes, you may want to know the PID for a process from its name. The following commands can be used to do exactly the same:

**ps -C <process name>**

Alternatively, you can use the following command:

#### **pgrep <process name>**

In the following screenshot, you can see the process ID of the sleep process:

```
skanda@UbuntuServer:~$ sleep 1000 &
[1] 17385
skanda@UbuntuServer:~$ pgrep sleep
17385
skanda@UbuntuServer:~$ ps −C sleep
  PID TTY
                   TIME CMD
17385 ttu1
               00:00:00 sleep
skanda@UbuntuServer:~$
```
### **top**

The top command is widely used in Linux machines to monitor the processes. The top command shows the processor activity in real time. It orders the running processes by CPU time, memory, and run time. You can manipulate the processes right from the top screen. To start top, use the following command:

#### **top**

The top screen looks like this:

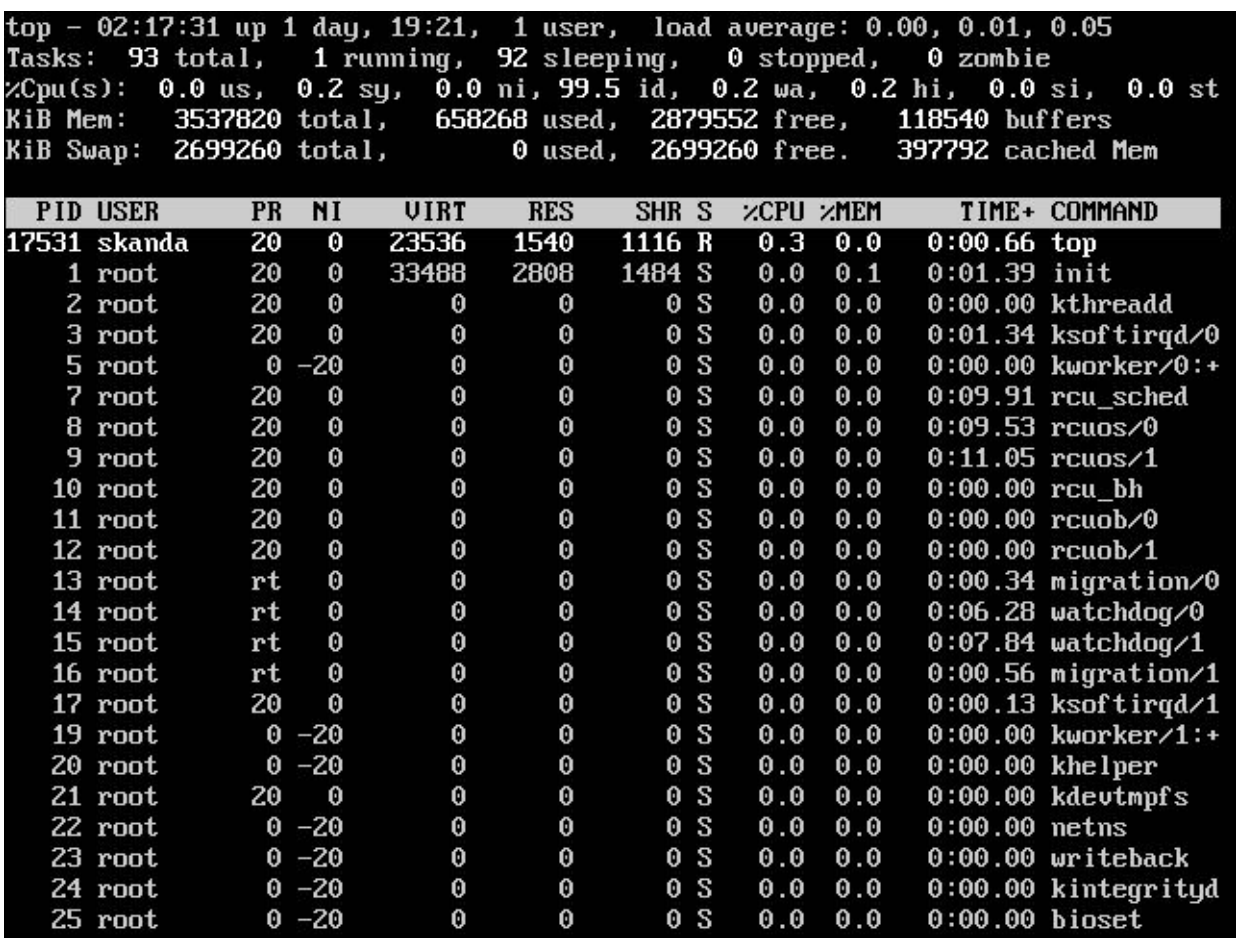

If you need help with the functions available in the  $top$  process, type h from inside the process. You will see the following screen:

The top process recognizes interactive commands and these are single key commands. Some of the important ones are as follows:

- Space: This updates the screen immediately
- $C\text{tr}\ell + L$ : This redraws the screen
- *h* or *?*: This displays the help screen as shown in the previous screenshot
- $k$ : This kills a process
- *i*: This is the key to ignore or show zombie and idle processes
- *n* or *#*: This allows you to choose the number of processes to show on the top screen
- *q*:This means quit
- $\bullet$  *r*: This means re-nice. This is used to change the priority of a process. Only root users can enter negative values.

# **Signaling processes**

It's time to look at some of the signaling processes in Ubuntu Server.

## **kill**

The kill command is used to stop or kill a process. The command is used as follows:

### **kill <PID>**

Here,  $PID$  is the process ID of the process running on the Linux machine.

## **Listing all signals**

If you need to view all the available signals that can be passed to a process, use the following command:

#### **kill -l**

Please note that the option provided with kill is the letter land not digit 1. You will see a screen similar to the following screenshot:

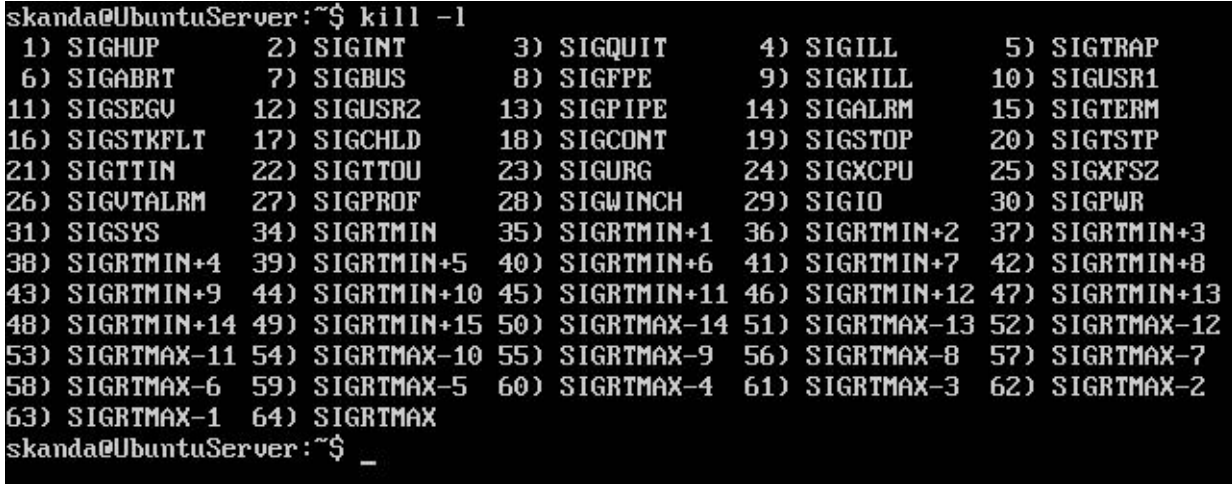

Let's look at some of the important signals next. The processes can receive the signals from other processes or users.

## **kill -1 or SIGHUP**

Users can use kill -1 with digit 1 to force a process to reload its configuration. For example, if you want bash to reload its configuration, you can execute the following commands:

**sudo su ps -C init kill -1 1**

The output is shown in the following screenshot:

```
iskanda@UbuntuServer:~$ sudo su
root@UbuntuServer:/home/skanda# ps -C init
                    TIME CMD
  PID TTY
               00:00:01 init
    1<sup>7</sup>root@UbuntuServer:/home/skanda# kill -1 1
root@UbuntuServer:/home/skanda#
```
Here, we reinitialized the init process. Note that you need to be logged in as root user to kill the init process. The init process always has PID value as 1.

### **kill -15 or SIGTERM**

When you use  $k$ ill without any options, it defaults to  $-15$ . The SIGTERM command is the standard  $k$ ill command, and it is same as providing  $-15$  as option. Both the following commands are same:

**kill -15 1555 kill 1555**

### **kill -9 or SIGKILL**

The kill  $-9$  command is a special type of kill. The kill command with option  $-9$  will never be sent to the process. This is the same reason why developers can't intercept this  $k$ ill in their processes. When you send  $k$ ill with this signal, it goes to the kernel directly. This is also called as secured kill. The kernel shoots down the process, whose process ID was passed along with the kill command. This command can be used when the process isn't responding to any commands or signals. But you should be careful, as forcefully killing a process may mean an abrupt stop and also youmay end up losing some work that was in progress.

The syntax for this command is as follows:

**kill -9 1555**

## **SIGSTOP and SIGCONT**

The SIGSTOP and SIGCONT commands are used to pause and start a running process. The SIGSTOP command, which is the  $k$ ill  $-19$  command, will make the process go into a suspended state. This process will no longer be using the CPU cycles, but will be present in memory. When you want to start the process or get it out of suspended state, the kill -18 command can be used. The kill -18 command is SIGCONT telling the process to continue. The syntax to use these commands is as follows:

**kill -19 <PID> kill -18 <PID>**

### **pkill**

If you do not know the PID of a process and want to kill the process by its name, then  $p$ kill is the command that you have been looking for.

Let's see this in action in the following screenshot:

```
iskanda@UbuntuServer:~$ sleep 1000 &
[1] 21005
---------<br>skanda@UbuntuServer:~$ ps -C sleep
  PID TTY
                    TIME CMD
                00:00:00 sleep
21005 tty1
skanda@UbuntuServer:~$ pkill sleep
[1]Terminated
                                sleep 1000
skanda@UbuntuServer:~$ ps -C sleep s
  PID TTY
                    TIME CMD
skanda@UbuntuServer:~$ _
```
In the preceding screenshot, we first start a process sleep and let it run in the background. Then, we check if it is running. We issue the following command to kill the process by its name:

#### **pkill sleep**

Then, we go ahead and check the process using the ps command.

### **killall**

Suppose there are multiple instances of the same process running, and you want to kill them all. Use the killall command to issue a kill statement to all processes with same name as follows:

#### **killall <process name>**

This results in the following output:

# **Process priorities**

We will look at setting and changing process priorities in this section. We will now look at the renice and nice commands.

# **renice**

We saw in the earlier section that processes have a priority and nice value associated with them. The top command screen shows the nice value under NI column. You can change the priority of an already running process using the renice command. This willchange the CPU resource cycles that the process uses. Here's the syntax to change the priority of an already running process:

### **renice +5 1555**

If you are running this command as a normal user, the values you can assign are 0 to 20. Only root user can set a negative nice value. Lesser the number, higher the priority. But be very careful while setting a negative value to any process, as it may affect your Linux system seriously and it might then be impossible for you to use the keyboard or SSH into the system. By default, the kernel attributes almost all processes with a nice value of 0.

# **nice**

The renice and nice commands are very similar; the only difference is that the nice command is used when starting a process for which you want to set a priority. The syntax to set a nice value to a process while starting is as follows:

### **nice +2 <script file name>**

Again, the same rules apply here as that of renice. Normal users cannot assign nice values less than 0. You can verify values of the process for which you changed the nice values from the top command screen.

# **Background processes**

We will now look at background processes and discuss how to start, view, and stop them.

## **jobs**

There are times when processes may be running in the background. To view the processes that are running in the background, use the following command:

**jobs**

By default, this is blank as you might not have jobs running in the background.

# **& (ampersand)**

You might want to start a process directly in background. To do so, suffix the ampersand  $(\alpha)$  symbol after the process name when starting it. You might have observed this in the earlier sections of this chapter. Let's start the sleep process in the background now. The command to do so is as follows:

### **sleep 1000 &**

Now, let's check whether the process was started successfully and is running in the background using the  $j$ obs command:

```
skanda@UbuntuServer:~$ jobs
skanda@UbuntuServer:~$ sleep 1000 &
[1] 24826
skanda@UbuntuServer:~$ sleep 1000 &
[2] 24827
skanda@UbuntuServer:~$ jobs
[1]-Running
                               sleep 1000 &
[2] +Running
                               sleep 1000 \deltaskanda@UbuntuServer:~$
```
Here, we first checked for any processes running in the background using the jobs command. Initially, it showed nothing, which means no jobs are running in the background. Next, we start the sleep process twice, both running in background. Then, we check for these background jobs if they are running using the jobs command. We see them in the output, which confirms that they are running in the background.

## **jobs -p**

Assume you have some jobs running in the background. You now want to know the process IDs of these background-running jobs. The command to view them is as follows:

### **jobs -p**

Let's check this for the jobs that we ran in background in the previous section:

```
skanda@UbuntuServer:~$ jobs
skanda@UbuntuServer:~$ sleep 1000 &
[1] 24826
skanda@UbuntuServer:~$ sleep 1000 &
[2] 24827
skanda@UbuntuServer:~$ jobs
[1]-Running
                               sleep 1000 &
[2] +Running
                               sleep 1000 &
skanda@UbuntuServer:~$ jobs −p
24826
24827
skanda@UbuntuServer:~$ ps `jobs -p`
                      TIME COMMAND
 PID TTY
               STAT
24826 tty1
               S
                      0:00 sleep 100024827 tty1
               S
                      0:00 sleep 1000skanda@UbuntuServer:~$
```
You can see the process ID in the  $\frac{1}{10}$  -p command's output and the process ID when those sleep jobs were started, and both are same.

## **Suspended state with Ctrl + Z**

You can suspend some processes by hitting the key-combination  $Ctrl + Z$  while the process is running. In the following screenshot, we can see the  $v_i$  process in suspended state when we start it and suspend it:

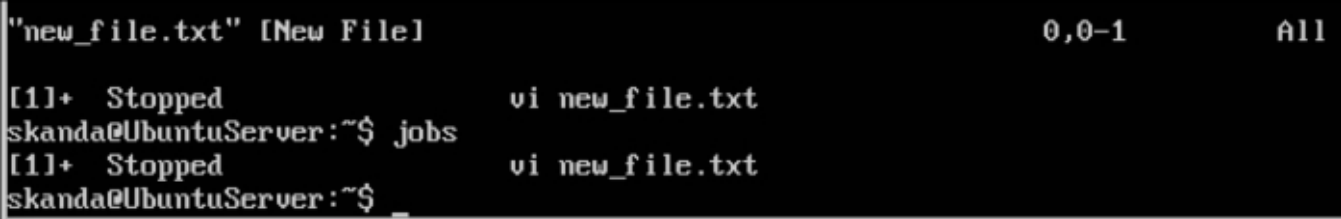

You can see in the preceding screenshot that the state of the  $vi$  process is now stopped.

### **bg**

In the previous section, we saw jobs being put in the suspended state. You can start the jobs that are suspended in the background using the bg command. Let's see a small example. We will suspend a sleep job and check whether we can start it again with the bq command. Take a look at the following screenshot:

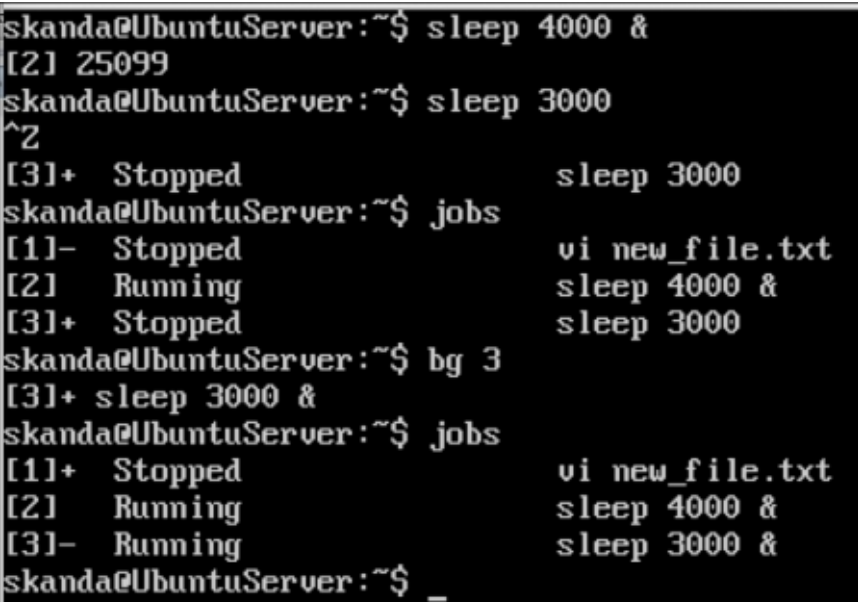

As you can see in the preceding screenshot, we started a sleep job in background, then another sleep job normally. Then, we hit  $Ctrl + Z$  and suspended the sleep job. We then checked the state of different background jobs using the jobs command. Then, we used the bg command with the ID of the background job to reactivate it. Again, we verified the state of jobs using the  $\frac{1}{1}$  obs command and saw the state of job with ID 3 change.

### **fg**

The  $f$ q command is used to get background jobs to the foreground. We first check for the background job ID that you want to bring to the foreground using the  $\frac{1}{1}$ obs command:

Taking the same example from previous section, we see two jobs running in background. These are sleep jobs with ID 2 and 3. Next, we use the  $f$ g command with the parameter 3, which is the job ID and bring the job to foreground. The command will run for that duration and you will see the blinking cursor. The procedure to bring any background running job to foreground is the same.

# **Summary**

In this chapter, you learned about process management. We studied the various stages in a process, process priorities, and background and foreground jobs. We discussed many commands associated with a process, such as ps, top, fg, bg, jobs, and more. We also discussed how to change the process priorities with their nice values, both at start of the job and also while the job is running.

In the next chapter, we will study shell management, tools, user management, and more.

# **Chapter 6. Shell Management, Tools, and User Management**

In this chapter, we will discuss shell management, tools, and user management. Shell management will help administrators set up shell for remote access to server without monitors, schedule jobs on the server for their condition maintenance, and also collect information in logs for any troubleshooting. We will also look at optimizing the shell. Lastly, we will learn about user management, permissions, and file access.

# **The Secure Shell server**

Systems talk to each other over a network. People use their machines to log in to remote terminals to access and/or process information on those servers. In order for the communication to be safe, we require a security mechanism in place. UNIX networking initially worked on clear text, and the information could be read if the transmission was not encrypted. Now, SSH solves this by implementing encryption at both ends of the connection. SSH has strong encryption, which makes it difficult for the people trying to crack in.

# **Installing the SSH server**

When you install the server, the client for SSH is also installed. It is preferred to install the server package even if all you need is client only. There are many benefits of having the server package of SSH installed. The command to install the SSH server is as follows:

### **sudo apt-get install openssh-server**

This is shown in the following screenshot:

skanda@UbuntuServer:~\$ sudo apt-get install openssh-server [sudo] password for skanda: Reading package lists... Done Building dependency tree Reading state information... Done openssh-server is already the newest version.  $\theta$  upgraded,  $\theta$  newly installed,  $\theta$  to remove and 143 not upgraded. skanda@UbuntuServer:~\$

After the SSH server package is installed, it is set to start by default. This will start at runlevel 2 instead of runlevel 1. So, it will start in the single user mode. If the server were configured to boot into recovery mode, then SSH would not be possible for administrating the remote server.

# **Configuration**

By default, most of the configuration for basic operation is set automatically. You may be required to open the port 22 TCP/IP if firewall or security blocks are in place. The configuration files for the SSH server can be found in following locations:

- /etc/default/ssh
- /etc/ssh/sshd\_config

The first file is shown in the following screenshot:

skanda@UbuntuServer:~\$ cd /etc/default/ skanda@UbuntuServer:∕etc∕default\$ cat ssh # Default settings for openssh-server. This file is sourced by /bin/sh from # /etc/init.d/ssh.

# Options to pass to sshd SSHD\_OPTS= skanda@UbuntuServer:/etc/default\$

### **Default settings** for the SSH server

The SSH script in /etc/init.d/ssh is responsible for starting the SSH daemon located in /usr/sbin/sshd. It reads the custom configuration, if any, from the configuration file /etc/default/ssh. You may limit access to IPv4 or IPv6 address, have your own configuration file, or even choose to use a different TCP/IP port address.

### **The SSH configuration file**

The configuration file for the SSH server is located at  $/etc/ssh/sshd$  config. We will look at the important settings in this file and also look at their default values:

```
#Banner /etc/issue.net
skanda@UbuntuServer:/etc/ssh$ cat sshd_config
# Package generated configuration file
# See the sshd_config(5) manpage for details
# What ports, IPs and protocols we listen for
Port 22
# Use these options to restrict which interfaces/protocols sshd will bind to
#ListenAddress ::
#ListenAddress 0.0.0.0
Protocol<sub>2</sub>
# HostKeys for protocol version 2
HostKey /etc/ssh/ssh_host_rsa_key
HostKey /etc/ssh/ssh_host_dsa_key
HostKey /etc/ssh/ssh_host_ecdsa_key
HostKey /etc/ssh/ssh_host_ed25519_key
#Privilege Separation is turned on for security
UsePrivilegeSeparation yes
# Lifetime and size of ephemeral version 1 server key
KeyRegenerationInterval 3600
ServerKeuBits 1024
# Logging
SuslogFacility AUTH
LogLevel INFO
# Authentication:
LoginGraceTime 120
PermitRootLogin without-password
```
As you can see from the preceding screenshot, first we have the port number. The default TCP/IP port for the SSH service is 22. Comment this line if you wish to use a different port address, and mention the new port address in the /etc/default/ssh file.

If this server is one of your gateways, then uncomment the following two settings and specify the address you want the server to listen to. By default, it would listen to all addresses if not changed:

#ListenAddress :: #ListenAddress 0.0.0.0

The next line tells which version of SSH to use. You should ideally be using version 2, which is lot more secure than the previous version:

Protocol 2

The next two lines are for the host keys. These are created during installation and access for read/write is limited to root alone. These names refer to encryption algorithms, RSA, and DSA:

HostKey /etc/ssh/ssh\_host\_rsa\_key HostKey /etc/ssh/ssh\_host\_dsa\_key

To minimize the risk due to unprivileged process access, keep the following setting to true:

UsePrivilegeSeparation yes

Enable logging to send all log messages corresponding to authentication to the location  $/var/log/secure$ . Each successful login or failure event is logged in the log files:

SyslogFacility AUTH LogLevel INFO

The next set of directives is for authentication. LoginGraceTime is measured in seconds. It is the time given for a user to enter the password before closing the connection. By default, access to root administration is allowed. However, it is a best practice to disable it. The next setting checks the user ownership over a directory and prevents other users from accessing files of a user who has not set any permission:

LoginGraceTime 120 PermitRootLogin yes StrictModes yes

You may ignore the RSAAuthentication line as it is required only for SSH protocol version 1. The next line, PubkeyAuthentication, is for enabling or disabling the support of private/public authentication keys. We will discuss this in the next stage. AuthorizedKeysFile specifies the location of authorized encryption login keys, which is usually a user's home subdirectory. All these are default values:

RSAAuthentication yes PubkeyAuthentication yes #AuthorizedKeysFile %h/.ssh/authorized\_keys

Have a look at the following screenshot:

KeyRegenerationInterval 3600 ServerKeyBits 1024 # Logging SyslogFacility AUTH LogLevel INFO # Authentication: LoginGraceTime 120 PermitRootLogin without-password StrictModes yes RSAAuthentication yes PubkeyAuthentication yes #AuthorizedKeysFile %h/.ssh/authorized\_keys # Don't read the user's ~/.rhosts and ~/.shosts files IgnoreRhosts yes # For this to work you will also need host keys in /etc/ssh\_known\_hosts RhostsRSAAuthentication no # similar for protocol version 2<br>HostbasedAuthentication no # Uncomment if you don't trust ~/.ssh/known\_hosts for RhostsRSAAuthentication #IgnoreUserKnownHosts yes # To enable empty passwords, change to yes (NOT RECOMMENDED) PermitEmptyPasswords no # Change to yes to enable challenge-response passwords (beware issues with # some PAM modules and threads)

Also, it is advisable not to allow users to use an empty password. So, you need to set the following settings:

PermitEmptyPasswords no ChallengeResponseAuthentication no

The PasswordAuthentication setting will be commented, but it is definitely important. This is the default value. You should disable it only if you do not want the SSH server to transmit passwords over network. Wondering how to log in then? Wait for the key-based authentication section. The PasswordAuthentication setting specifies whether local passwords can be used for authentication:

```
# PasswordAuthentication yes
PasswordAuthentication = yes
```
The next set of flags will help you enable remote access on GUI based windows:

X11Forwarding yes X11DisplayOffset 10

If you want the connection to the server to be restored in the event of an interruption in a wireless network, then set the following setting as yes:

TCPKeepAlive yes

You can control the maximum number of SSH connections to the server with the following setting. The next line after that is the message you want to display to the user at login. You may customize the message in the file specified as part of value.

#MaxStartups 10:30:60 #Banner /etc/issue.net SFTP is the encrypted and secure method of FTP over SSH connections. You should be enabling it and then setting it as follows:

Subsystem sftp /usr/lib/openssh/sftp-server

The PAM utilities can be used if the following directive is set to  $y \in S$ :

UsePAM yes

These settings are shown in the following screenshot:

GSSAPIAuthentication yes GSSAPICleanupCredentials ues GssapiKeyExchange yes X11Forwarding yes X11DisplauOffset 10 PrintMotd no PrintLastLog ues TCPKeepAlive yes #UseLogin no #MaxStartups 10:30:60 #Banner /etc/issue.net # Allow client to pass locale environment variables AcceptEnu LANG LC\_\* Subsystem sftp /usr/lib/openssh/sftp-server # Set this to 'yes' to enable PAM authentication, account processing, # and session processing. If this is enabled, PAM authentication will # be allowed through the ChallengeResponseAuthentication and # PasswordAuthentication. Depending on your PAM configuration, # PAM authentication via ChallengeResponseAuthentication may bypass # This acceleration of "Mattengenesponsemention". # If you just want the PAM account and session checks to run without # PAM authentication, then enable this but set PasswordAuthentication # and ChallengeResponseAuthentication to 'no'. UsePAM yes skanda@UbuntuServer:/etc/ssh\$

### **Using passphrases**

You can strengthen your security by not allowing passwords to be transmitted over a network. For this, you will need to set the password authentication to  $\pi$  in the preceding file (from previous section). We will change this at the last step after setting up passphrases:

```
PasswordAuthentication no
```
Now, we will use a pair of keys to set up passphrases. A pair of public and private keys will do the authentication work for you and passwords won't be required between two machines. The process is simple.

First, log in to the client machine. Next, generate the public/private key pair on client machine using the following command:

```
ssh-keygen -t rsa
```
The preceding command will create two files in the user's home directory under the ./ssh folder. It will ask for a location where you want to save the files. By default, it will show.  $\sqrt{s}$ sh under the user's home directory. Just press *Enter* so that the default location is selected. Next, it will prompt you to enter a passphrase to your set of public/private key pair. Enter a passphrase; if you leave it blank, it is possible that any person who gets a hold of the client machine can get into the server, which may be problematic in some cases:

Enter file in which to save the key (/home/skanda/.ssh/id\_rsa): Enter passphrase (empty for no passphrase): Enter same passphrase again: Your identification has been saved in /home/skanda/.ssh/id\_rsa. Your public key has been saved in /home/skanda/.ssh/id\_rsa.pub. The key fingerprint is:

This is shown in the following screenshot:

By default, it uses 1024-bit encryption that is good enough for most cases. However, if you feel the need for a stronger encryption, you can specify the encryption strength as follows. Note that the higher the bits you ask for, the more the amount of time taken will be. The command is as follows:

#### **ssh-keygen -t rsa -b 4096**

We have generated the key pair. The next step is to add the public key to the server for which you want access to. This can be done in three ways. Use the following command to copy the public key to server's known hosts folder:

**ssh-copy-id -i .ssh/id\_rsa.pub 192.168.1.5**

The option  $-i$  stands for identity file, that is, it specifies which public key file will be copied. The IP address is the server's IP address to which you want to add the client's public key for pairing. You will be prompted for the server's password. Once the pairing is done, you will be able to SSH into the server without the need for a password.

The second way is to copy it to the server machine over SFTP and then append the key into the **authorized** keys file. Be careful here; do not erase the file contents already present in the file.

The last method is to copy your public key to a USB flash drive (pen drive) and then copy it into the server machine. Append the public key file to the authorized keys file.

After you get your public key successfully added to the authorized keys file, you can try logging in to the server from the client. If all goes well, you will not be prompted for a password. If it asks you to enter your password, it means that the previous operation was not successful. Repeat the process again. If you were able to log in to the server without password, then your passphrases setup is successful. Now, you can go ahead and set the following setting to false, which will make sure that the server will accept connection only if private/public keys match and will not authenticate on password:

PasswordAuthentication no

This has to be changed in the /etc/ssh/sshd\_config file.

# **Scheduling jobs with cron**

The cron system has brought relief to system administrators, without which they had to wake up and run jobs at specified times in order to run a server smoothly. For example, if there is a requirement to clear the  $/\text{tmp}$  directory every Sunday midnight before the business begins next day (Monday morning), it makes absolutely no sense for an administrator to be awake and carry out the job manually at midnight. Thanks to cron, jobs can now be scheduled, that is, they can start at scheduled times. **cron** and **at** are daemons that help achieve this. Linux's cron is a little different compared to that of Unix, as cron in Unix wakes only at the time when it has to launch a program.

The cron and at daemons should be installed by default on your Ubuntu Server. Systems are designed to check for user specified cron jobs in the /var/spool/cron directory, as shown in the following screenshot. Also, cron checks the /etc/crontab and the /etc/cron.d directory for computer jobs.

```
skanda@UbuntuServer:~$ ls −ltr /var/spool/cron/
total 12
drwx-wx--T 2 root
                    crontab 4096 Feb 9
                                         2013 crontabs
drwxrwx--T 2 daemon daemon  4096 Oct 21
                                         2013 atspool
drwxrwx--T 2 daemon daemon  4096 Mar 25 22:53 atjobs
skanda@UbuntuServer:~$
```
Let's take a look at the /etc/crontab configuration file. Comments start with #. The SHELL and PATH are variables that can be set. Time serves as an alarm for running the commands specified in the file.

Let's understand the following line from the  $/etc/crontab$  file:

# m h dom mon dow user command

Here is the representation of each of the columns in the preceding line:

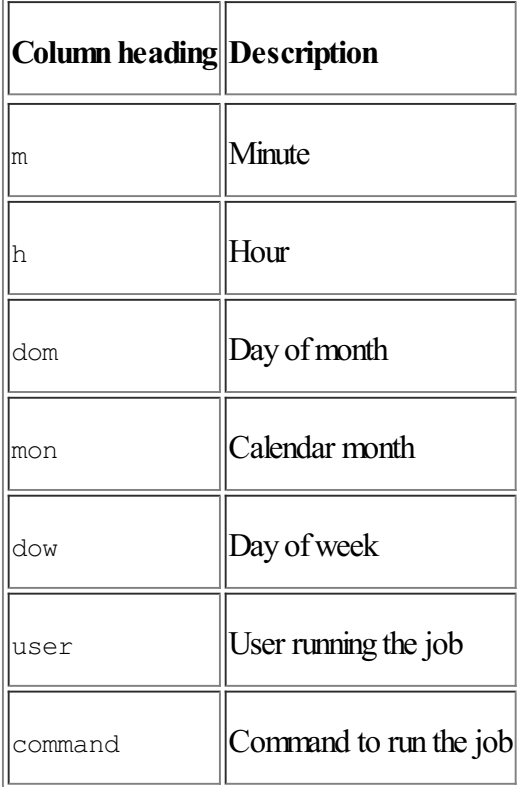

A star or an asterisk  $(*)$  means the job will be run for all standard values for that particular column. For example, an  $*$ under month will represent all values 1 to 12. The /etc/crontab is shown in the following screenshot:

```
skanda@UbuntuServer:~$ cat /etc/crontab
# /etc/crontab: system-wide crontab
# Unlike any other crontab you don't have to run the `crontab'
# command to install the new version when you edit this file
# and files in /etc/cron.d. These files also have username fields,
# that none of the other crontabs do.
SHELL=/bin/sh
PATH=/usr/local/sbin:/usr/local/bin:/sbin:/bin:/usr/sbin:/usr/bin
                        command
# m h dom mon dow user
17 ** * *_{\rm root}cd / && run-parts --report /etc/cron.hourly
256test -x /usr/sbin/anacron || ( cd / && run-parts --repor
        * * *
                root
t /etc/cron.daily )
47 6
                        test -x /usr/sbin/anacron 11 (cd / 88 run-parts --repor
        * * 7root
 /etc/cron.weeklu )
52 6
                _{\rm root}test -x /usr/sbin/anacron || ( cd / && run-parts --repor
        1 * *\mathbf{f}/etc/cron.monthly )
skanda@UbuntuServer:~$
```
Standard jobs in Linux are run from the /etc/crontab file on an hourly, daily, weekly, and monthly basis. The scripts for these files are present in the corresponding folders /etc/cron.hourly, /etc/cron.daily, /etc/cron.weekly, and /etc/cron.monthly, respectively. The schedule for jobs which do not fall under any of these is put into the /etc/cron.d directory:

```
/etc/cron.hourly:
total 0
/etc/cron.weekly:
total 16
-rwxr-xr-x 1 root root 730 Feb 23
                                   2014 apt-xapian-index
-rwxr-xr-x 1 root root 211 Apr 10
                                   2014 update-notifier-common
-rwxr-xr-x 1 root root 771 Apr 10
                                   2014 man-db
-rwxr-xr-x 1 root root 427 Apr 16
                                   2014 fstrim
/etc/cron.daily:
total 64
-rwxr-xr-x 1 root root
                        2417 May 13
                                      2013 popularity-contest
rwxr-xr-x 1 root root
                                  \overline{4}355 Jun
                                      2013 bsdmainutils
                         435 Jun 20
                                      2013 mlocate
-rwxr-xr-x 1 root root
-rwxr-xr-x 1 root root
                         372 Jan 23
                                      2014 logrotate
                                      2014 passwd
                         249 Feb 17
-rwxr-xr-x 1 root root
                         314 Feb 18
                                      2014 aptitude
-rwxr-xr-x 1 root root
                         256 Mar 7
                                      2014 dpkg
rwxr-xr-x 1 root root
                         376 Apr 4
                                      2014 apport
rwxr-xr-x 1 root root
-rwxr-xr-x 1 root root
                         214 Apr 10
                                      2014 update-notifier-common
-rwxr-xr-x 1 root root
                        1261 Apr 10
                                      2014 man-db
-rwxr-xr-x 1 root root 15481 Apr 10
                                      2014 apt
rwxr-xr-x 1 root root
                         328 Jul 18
                                      2014 upstart
-rwxr-xr-x 1 root root
                         625 Mar 10 18:37 apache2
/etc/cron.d:
total 4
-rw-r--r-- 1 root root 510 Mar 17 02:30 php5
skanda@UbuntuServer:~$
```
## **Scheduling user cron jobs**

Normal users can make use of the cron daemons to schedule and run user specific jobs. Here are the four switches that deal with crontab:

- $\bullet$   $\rightarrow$   $\mu$  user: The root user can edit the crontab file of another user.
- $\bullet$  -1: This is used to list the entries in the crontab.
- $\bullet$  -r: This is used to remove cron entries.
- $\bullet$  -e: This is used to edit a crontab entry.

Users can configure account-specific cron jobs using the following command:

#### **crontab -e**

This will open the Nano editor, which is the default editor in Ubuntu for editing a crontab file. The format to be followed for the user-specific cron file will be the same as that of the system-level /etc/crontab configuration file. However, the username is not required:

 $GW$  nano  $2.2.6$ File: /tmp/crontab.dWXONK/crontab Ħ Edit this file to introduce tasks to be run by cron. Ħ # Each task to run has to be defined through a single line Ħ indicating with different fields when the task will be run Ħ and what command to run for the task Ħ To define the time you can provide concrete values for minute (m), hour (h), day of month (dom), month (mon),<br>and day of week (dow) or use '\*' in these fields (for 'any').# Ħ Ħ Ħ Notice that tasks will be started based on the cron's sustem Ħ daemon's notion of time and timezones. t Ħ Output of the crontab jobs (including errors) is sent through Ħ email to the user the crontab file belongs to (unless redirected). Ħ Ħ For example, you can run a backup of all your user accounts # at 5 a.m every week with: 0 5 \* \* 1 tar -zcf /var/backups/home.tgz /home/ # Ħ # For more information see the manual pages of crontab(5) and cron(8) Ħ # m h dom mon dow command Get Help *O* WriteOut R Read File **R** Prev Page **R** Cut Text **C** Cur Pos Justifu **N** Where Is "U Next Page "U UnCut Text" To Spell Exit ^J

You will see a window similar to the preceding screenshot when you edit a user-specific crontab configuration file.

# **Configuring jobs using at**

We discussed cron in the previous section. It is used to schedule and run jobs at regular intervals. The **at** utility is used to schedule jobs for one-time execution. An example of one-time scheduling may be formatting a media drive. The jobs which are scheduled using the at daemon can be seen in the following directory /var/spool/cron/atspool.

The command to schedule a job using the at utility is as follows:

**\$ at now + 1 hour at> touch report\_file at> Ctrl-D**

Take a look at the following screenshot:

skanda@UbuntuServer:~\$ at now + 1 hour warning: commands will be executed using /bin/sh at> touch report file at> <EOT> job 1 at Sat Jun 6 12:13:00 2015 skanda@UbuntuServer:~\$ atq Sat Jun 6 12:13:00 2015 a skanda skanda@UbuntuServer:~\$ atrm 1 skanda@UbuntuServer:~\$ atq skanda@UbuntuServer:~\$

To come out of the at prompt, hit the  $Ctrl + D$  keys. If you want to view the list of jobs spooled for the at daemon, use the command  $a_{\text{tq}}$ . To remove a job scheduled by at, use the command  $a_{\text{trm}}$  with the queue number that you viewed with the  $a \text{tq}$  command. The preceding screenshot shows the same.

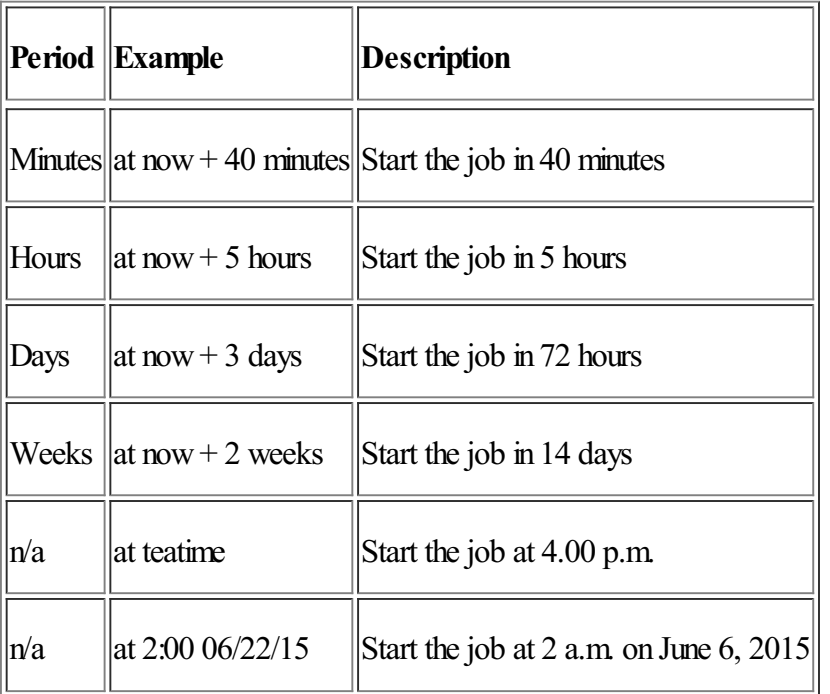

Some of the examples for the at schedule are listed in the following table:

## **Job schedule security**

System administrators can limit the user's access to cron and at daemons. For cron, the settings need to be implemented in the /etc/cron.allow and /etc/cron.deny files. If these files are not present, then cron usage is not restricted. If there are usernames present in the  $a_{\text{1low}}$  file, then only these users are allowed to use the cron daemon to schedule jobs. Conversely, if the  $\text{den}(V)$  files has usernames, then all users expect the ones mentioned can make use of the cron daemon. The right way to populate these files is to mention one username per line.

Similarly, access to the at daemon can be controlled. The configuration files for this are  $/etc$  at .allow and  $/etc/at$ .deny, as shown in the following screenshot:

By default, the configuration file /etc/at.deny has a standard list of services, as shown in the preceding screenshot. If an unauthorized user breaks into any of these, they will not be able to run at jobs.

# **Optimizing the shell**

By default, Ubuntu configures the root and the first user created to the bash shell. This is the traditional shell. Any users created from this shell will also be given the same bash shell. We will discuss the configuration files and commands related to the bash shell. The system-wide settings files can be located in the folder  $/etc.$  Some of the most important ones are bash.bashrc, bash completion, profile, and scripts stored in the /etc/bash\_completion.d folder:

skanda@UbuntuServer:~\$ ls /etc/bas\* /etc/bash.bashrc /etc/bash\_completion /etc/bash\_completion.d: apache2 axi-cache  $gen1.9.1$ initramfs-tools pon upstart apport\_completion debconf grub insserv uf w skanda@UbuntuServer:~\$

The same files are supplemented and you can override them as hidden files in each users' home directory. The files are .bashrc, .bash history, .bash logout, and .profile, as shown in the following screenshot:

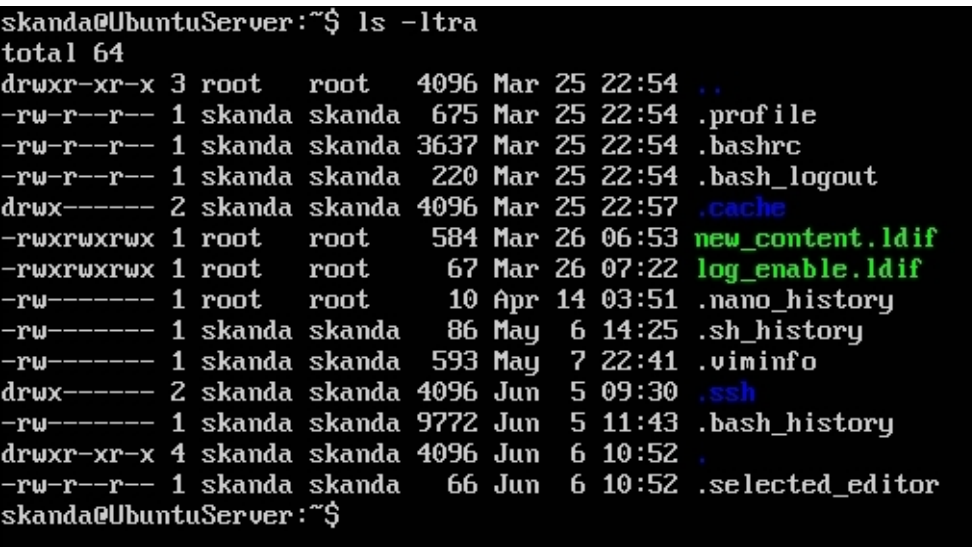

## **Bash profiles**

We will look at the two files that are the configuration files for the bash shell. They are stored in  $/etc$  and named bash.bashrc and profile.

### **The /etc/bash.bashrc file**

Ubuntu uses the /etc/bash.bashrc file for aliases and functions throughout the system. You can open the file and view the contents to get an understanding of what parameters are set for the users of this system:

```
skanda@UbuntuServer:~$ sudo cat /etc/bash.bashrc
[sudo] password for skanda:
# System-wide .bashrc file for interactive bash(1) shells.
# To enable the settings / commands in this file for login shells as well,
# this file has to be sourced in /etc/profile.
# If not running interactively, don't do anything
 -z "$PS1" I && return
# check the window size after each command and, if necessary,
# update the values of LINES and COLUMNS.
shopt -s checkwinsize
# set variable identifying the chroot you work in (used in the prompt below)
if I -z "${debian_chroot:-}" ] && I -r /etc/debian_chroot ]; then
    debian_chroot=$(cat /etc/debian_chroot)
fi
# set a fancy prompt (non-color, overwrite the one in /etc/profile)
PS1='${debian_chroot:+($debian_chroot)}\u@\h:\w\$
# Commented out, don't overwrite xterm -T "title" -n "icontitle" by default.
# If this is an xterm set the title to user@host:dir
#case "$TERM" in
#xterm*irxut*)
#<br>#
     PROMPT_COMMAND='echo -ne "\03310;${USER}@${HOSTNAME}: ${PWD}\007"'
     99
#*)\mathbf{H}#
```
Some of the parameters we can see in the file are as follows:

- Assigning a prompt using the PS1 variable. This appears at start of line before the cursor at command prompt.
- $\bullet$  The settings for automatic command completion from /etc/bash\_completion
- Message to be displayed when user is logging with sudo access.

The same settings are called in each user's home directory by . bashrc. There might be some additional settings in the user's home directory files of .bash\_history and .bash\_logout.

### **The /etc/profile file**

This file is used by Ubuntu for system-wide environment and startup files. Let's look at the /etc/profile file. You will see a similar file in your Ubuntu Server:
```
skanda@UbuntuServer:~$ sudo cat ⁄etc⁄profile
# /etc/profile: system-wide .profile file for the Bourne shell (sh(1))
# and Bourne compatible shells (bash(1), ksh(1), ash(1), ...).
if [ "$PS1" ]; then
  if I "$BASH" 1 && I "$BASH" != "/bin/sh" 1; then
    # The file bash.bashrc already sets the default PS1.
    # PS1='\h:\w\$ '
    if [ -f /etc/bash.bashrc ]; then
      . /etc/bash.bashrc
    f i
 else
    if \lceil "'id -u'" -eq 0 1; then
      PS1 = '# '
    else
      PS1='S'fi
 fi
f i
 The default umask is now handled by pam_umask.
#
#
 See pam\_umask(8) and zetc/login.defs.
if I - d /etc/profile.d 1; then
  for i in ⁄etc⁄profile.d⁄*.sh; do
    if I - r \hat{S}i 1; then
      . $i
    fi
  done
 unset i
```
We can see the profile sets a command prompt as the value for the PS variable.

# **Variables in bash**

There are quite a few standard environment variables for bash. To check the default values for them, use the  $env$ command. One ofthe most important variables in bash is the PATH. When you try to run acommand, the directories listed in **\$PATH** will be automatically searched. So, you will not be required to include the complete path to the command if the parent directories' path exists in the  $\epsilon$ PATH variable. Run the  $\epsilon_{\rm PV}$  command:

#### **env**

The output of this command is shown in the following screenshot:

You can add a new path for a directory to the path variable. If you want to add /etc into the \$PATH variable, then execute the following commands on the shell:

**PATH=\$PATH:/etc export PATH echo \$PATH**

However, if you want to set a user's path, then add the following line to that particular user's . profile file in the home directory:

PATH=\$PATH:/etc

# **User management and file permissions**

We will discuss user management concepts such as creating a user, assigning permissions, and deleting a user in this section. Then, we will discuss file permissions for user and groups.

# **User management in Ubuntu**

In this section, we will discuss how to add users, delete users, give them permissions, and more.

## **Adding and removing users**

To add a new user to your Ubuntu Server, use the following command:

**sudo adduser user2**

You will be asked to enter some details apart from the username and password for the new user. To delete a user, use the following commands:

**sudo deluser user2 sudo rm -r /home/user2**

Pay attention here, this operation does not delete the home directory of the user. Adding and deleting groups is similar to that of users. Here's the syntax to add and remove groups:

**sudo addgroup groupname sudo delgroup groupname**

Now, to add a user to a group, execute the following command:

**sudo adduser user2 groupname**

# **Managing file permissions**

Linux is known for its security offered on file access, with read, write, and execute. You can set the default permissions using umask. A user who creates a file will become the owner initially, but this can be changed too. We will look at different commands such as chmod, chown, and chgrp in the following sections in order to efficiently manage the permissions for file access.

# **Understanding file permissions**

File permissions in Linux are very easy to understand. Let's look at an example here:

```
ls -l /etc/ssh
```
The output of this command is shown in the following screenshot. The first 10 characters are of importance to us while discussing permissions. The first character states this is a file or directory;  $\alpha$  stands for directory, whereas a stands for a regular file, b is for the block device, and  $\circ$  is the hardware. The next set of nine characters is for file permissions. We will read those in sets of three. The first set of three bits is file owner's permission, next set of three bits is group permissions, and the last set of three bits is access permissions for others. Here, r is read, w is write, and x is execute.

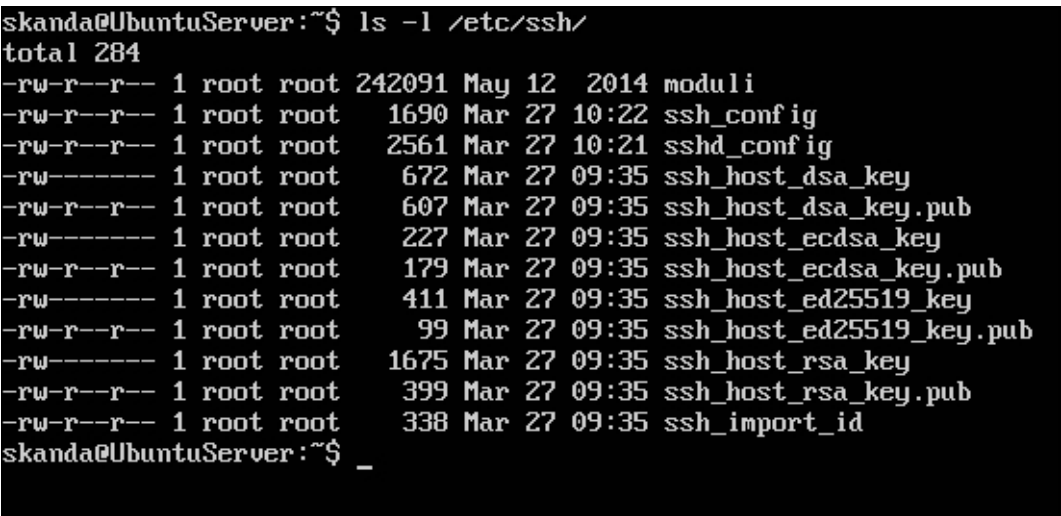

# **Changing permissions with chmod**

 $\overline{\phantom{a}}$ 

The chmod command uses the numeric way of representation for permissions associated with file for owner, group, and others. Octal base is used and the number 1 represents one set of 3 bits, so 3 Octal numbers with chmod will define the 9 bits we saw in the preceding section. This is explained in the following table:

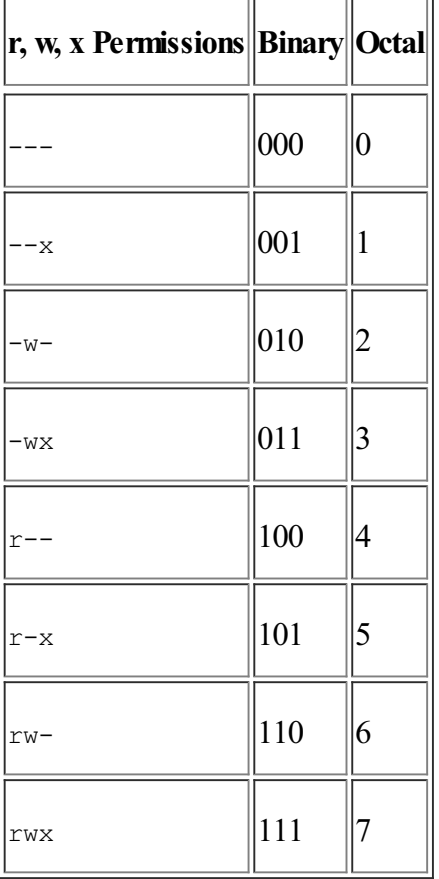

Here are the values for read, write, and execute:  $r$  is 4,  $w$  is 2, and  $x$  is 1. Let's create a new file in the home directory and change the permissions using the chmod command:

**touch test\_file ls -l test\_file chmod 755 test\_file ls -l test\_file**

This is shown in the following screenshot:

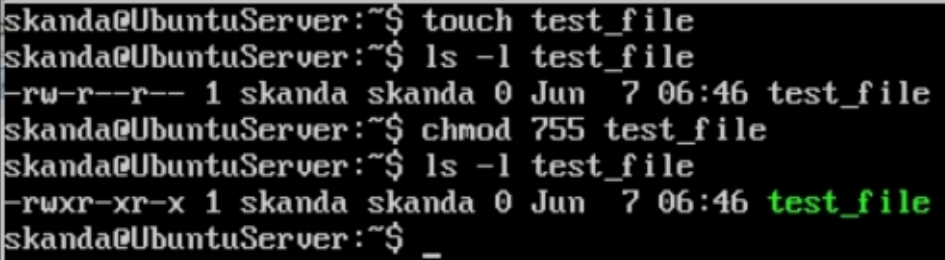

Here, we changed the access permissions for groups and others. We made the file executable. Only 3 Octal digits can change the entire 9 bits of file permissions access.

One more method exists to change the file access permissions. Suppose you want to give group write permissions for the preceding file. You can use the following command to change only write bits for users in the group:

#### **chmod g+w test\_file**

The letters for user, group, and others are  $u$ , g, and  $\circ$  respectively. The access letters for read, write, and execute are  $r, w$ , and x, respectively. The symbols + and - are used to add or remove an access permission. This method is used in cases when you want to change only 1 access and for one user type only. Have a look at the following screenshot:

```
skanda@UbuntuServer:~$ touch test_file
skanda@UbuntuServer:~$ ls -l test_file
-rw-r--r-- 1 skanda skanda 0 Jun <sup>-</sup>7 06:46 test_file
skanda@UbuntuServer:~$ chmod 755 test_file
skanda@UbuntuServer:~$ ls -1 test_file
-rwxr-xr-x 1 skanda skanda 0 Jun  7 06:46 test_file
skanda@UbuntuServer:~$ chmod g+w test_file
skanda@UbuntuServer:~$ ls −l test_file
-rwxrwxr-x 1 skanda skanda 0 Jun  7 06:46 test file
skanda@UbuntuServer:~$
```
## **Modifying ownership using chown and chgrp**

To change the user and group owner for a file, use the chown and chgrp commands, respectively. Let's try these two commands. We will create a user named user2, a new group named testgroup, and change user and group owner for the preceding file named test\_file:

```
sudo adduser user2
sudo addgroup test_group
ls -ltr test_file
sudo chown user2 test_file
sudo chgrp test_group test_file
ls -ltr test_file
```
As we can see in the following screenshot, we first created a new user, user2. Then, we created a new group test group. Next, we changed the owner of the file to user2 using the chown command. Finally, we successfully changed the group owner to test group with the chgrp command. For verification, we executed the  $ls$  -ltr command with the parameter test file file name before and after executing the chown and chgrp commands. We could clearly see the difference and hence our executions were successful.

skanda@UbuntuServer:~\$ sudo adduser user2 [sudo] password for skanda: rsuabi password for skanda.<br>Adding user 'user2' ...<br>Adding new group 'user2' (1001) ...<br>Adding new user 'user2' (1001) with group 'user2' Creating home directory '/home/user2' ... Copying files from '/etc/skel' ... Current Kerberos password: Current Kerberos password: passwd: Authentication token manipulation error passwd: password unchanged Try again? [y/M] n Changing the user information for user2 Enter the new value, or press ENTER for the default Full Name []: user2 Room Number []: Work Phone []: Home Phone []: Other []: Is the information correct? [Y/n] Y skanda@UbuntuServer:~\$ sudo addgroup test\_group Adding group 'test\_group' (GID 1002) ... Done. skanda@UbuntuServer:~\$ ls -ltr test\_file -rwxrwxr-x 1 skanda skanda 0 Jun 7 06:46 test\_file skanda@UbuntuServer:~\$ sudo chown user2 test file skanda@UbuntuServer:~\$ sudo chgrp test\_group test\_file skanda@UbuntuServer:~\$ ls -ltr test file -rwxrwxr-x 1 user2 test\_group 0 Jun 7 06:46 test\_file skanda@UbuntuServer:~\$

# **Setting default permissions with umask**

In Linux, whenever a new file is created, the execution permissions for it will be disabled by default. This is to ensure security, as less executable files mean less chances of breaking through the system. Each time a new file is created, its permissions are set based on the values specified in umask. For example, if the umask value is set to 133, then the newfile will have permission as *777 - 133 = 644*. This means the user or owner has read/write permission, the group owner has only read permission, and others have read permission only. Use the following command to see the  $um\alpha s\,k$ value in your Ubuntu Server:

### **umask**

To change the value of umask, run the command with the value you want to set. If we want to change the umask value to 022, we can run the command as follows:

#### **umask 0022**

The first bit, which is  $0$ , is not used, so you can ignore it. One important point to remember is that even though you set umask values to make a file executable at creation, Ubuntu no longer allows a file to have executable permissions at the point of file creation. You will have to manually change the permission using the chmod command.

# **Special file permissions**

Sometimes, it is imperative to provide all users in the system with access to some programs. But giving read, write, and execute permissions to every user can be risky. One way is to set SUID and SGID permission for a file. **SUID** stands for **set userID** and **SGID** is short for **set group ID**. SUID, SGIDand sticky bitsarespecial permissions for a file. Let's check how the permissions look for a file with SUID set:

### **ls -l /usr/bin/passwd**

The output is shown in the following screenshot. You can see an s character instead of  $x$  for the user's execute permission. Even though the user owner and group owner is root, all users in your system will have execute permission for this file. The rules are similar for the SGID bit as well.

We can check for the sticky bit for a directory with the  $ls -1$  / command. If you observe carefully, you will see a character  $\pm$  in place of x at the last permission bit for the / $\tt{tmp}$  directory. This means all users will have permission to access the /tmp folder.

You can change the SUID bit for a file. Here's the command to add SUID to our test file:

**sudo chmod u+s test\_file**

For changing the SGID bit, use the command chmod with the  $q+s$  option along with file name as parameter:

```
sudo chmod g+s test_file
```
The sticky bit is normally applicable to folders. This ensures that users will have permissions to add or remove files from the directory. You can set the sticky bit on a file with the following command:

**sudo chmod o+t directory**

# **Summary**

In this chapter, we discussed how to create a Secure Shell server. Then, we discussed scheduling jobs using cron, optimized the shell, and managed user profiles. In the end, we studied file access, Octal, and special file permissions.

The next chapter deals with virtualization, how to implement virtualization, and the benefits of virtualization. You will learn about KVM, Xen, and Qemu.

# **Chapter 7. Virtualization**

This chapter deals with virtualization techniques—why virtualization is important and how administrators can installand serve users with services via virtualization. We will learn about KVM, Xen, and Qemu. So sit back and let's take a spin into the virtual world of Ubuntu.

# **What is virtualization?**

Virtualization is a technique by which you can convert a set of files into a live running machine with an OS. It is easy to set up one machine and much easier to clone and replicate the same machine across hardware. Also, each of the clones can be customized based on requirements. We will look at setting up a virtual machine using Kernel-based Virtual Machine, Xen, and Qemu in the sections that follow.

Today, people are using the power of virtualization in different situations and environments. Developers use virtualization in order to have an independent environment in which they safely test and develop applications without affecting other working environments. Administrators are using virtualization to separate services and also commission or decommission services as and when required or requested.

By default, Ubuntu supports the **Kernel-based Virtual Machine** (**KVM**), which has built-in extensions for AMD and Intel-based processors. Xen and Qemu are the options suggested where you have hardware that does not have extensions for virtualization.

# **libvirt**

The libvirt library is an open source library that is helpful for interfacing with different virtualization technologies. One small task before starting with libvirt is to check your hardware support extensions for KVM. The command to do so is as follows:

## **kvm-ok**

You will see a message stating whether or not your CPU supports hardware virtualization. An additional task would be to verify the BIOS settings for virtualization and activate it.

# **Installation**

Use the following command to install the package for libvirt:

## **sudo apt-get install kvm libvirt-bin**

Next, you will need to add the user to the group libvirt. This will ensure that user gets additional options for networking. The command is as follows:

## **sudo adduser \$USER libvirtd**

We are now ready to install a guest OS. Its installation is very similar to that of installing a normal OS on the hardware. If your virtual machine needs a **graphical userinterface** (**GUI**), you can make use of an application **virt-viewer**and connect using VNC to the virtual machine's console. We will be discussing the virt-viewer and its uses in the later sections of this chapter.

# **virt-install**

virt-install is a part of the python-virtinst package. The command to install this package is as follows:

```
sudo apt-get install python-virtinst
```
One of the ways of using virt-install is as follows:

```
sudo virt-install -n new_my_vm -r 256 -f new_my_vm.img \
-s 4 -c jeos.iso --accelerate \
--connect=qemu:///system --vnc \
--noautoconsole -v
```
Let's understand the preceding command part by part:

- $\bullet$  -n: This specifies the name of virtual machine that will be created
- $\bullet$  -r: This specifies the RAM amount in MBs
- $\bullet$  -f: This is the path for the virtual disk
- $\bullet$  -s: This specifies the size of the virtual disk
- $\bullet$  -c: This is the file to be used as virtual CD, but it can be an . iso file as well
- $\bullet$  --accelerate: This is used to make use of kernel acceleration technologies
- $\bullet$  --vnc: This exports the guest console via vnc
- $\rightarrow$  -noautoconsole: This disables autoconnect for the virtual machine console
- $\bullet$   $\neg$ . This creates a fully virtualized guest

Once virt-install is launched, you may connect to console with virt-viewer utility from remote connections or locally using GUI.

# **Tip**

Use  $\setminus$  to wrap long text to next line.

# **virt-clone**

One of the applications to clone a virtual machine to another is virt-clone. Cloning is a process of creating an exact replica of the virtual machine that you currently have. Cloning is helpful when you need a lot of virtual machines with same configuration. Here is an example of cloning a virtual machine:

sudo **virt-clone** -o my vm -n new vm clone -f /path/to/ new vm clone.img -

Let's understand the preceding command part by part:

- $\bullet$  -o: This is the original virtual machine that you want to clone
- $\bullet$  -n: This is the new virtual machine name
- $\bullet$  -f: This is the new virtual machine's file path
- --connect: This specifies the hypervisor to be used

# **Managing the virtual machine**

Let's see how to manage the virtual machine we installed using virt.

# **virsh**

Numerous utilities are available for managing virtual machines and libvirt; virsh is one such utility that can be used via command line. Here are a few examples:

• The following command lists the running virtual machines:

```
virsh -c qemu:///system list
```
• The following command starts a virtual machine:

```
virsh -c qemu:///system start my_new_vm
```
• The following command starts a virtual machine at boot:

**virsh -c qemu:///system autostart my\_new\_vm**

• The following command restarts a virtual machine:

**virsh -c qemu:///system reboot my\_new\_vm**

• You can save the state of virtual machine in a file. It can be restored later. Note that once you save the virtual machine, it will not be running anymore. The following command saves the state of the virtual machine:

**virsh -c qemu://system save my\_new\_vm my\_new\_vm-290615.state**

• The following command restores a virtual machine from saved state:

**virsh -c qemu:///system restore my\_new\_vm-290615.state**

• The following command shuts down a virtual machine:

**virsh -c qemu:///system shutdown my\_new\_vm**

• The following command mounts a CD-ROM in the virtual machine:

**virsh -c qemu:///system attach-disk my\_new\_vm /dev/cdrom /media/cdrom**

# **The virtual machine manager**

A GUI-type utility for managing virtual machines is virt-manager. You can manage both local and remote virtual machines. The command to install the package is as follows:

## **sudo apt-get install virt-manager**

The virt-manager works on a GUI environment. Hence, it is advisable to install it on a remote machine other than the production cluster, as production cluster should be used for doing the main tasks. The command to connect the virt-manager to a local server running libvirt is as follows:

# **virt-manager -c qemu:///system**

If you want to connect the virt-manager from a different machine, then first you need to have SSH connectivity. This is required as libvirt will ask for a password on the machine. Once you have set up passwordless authentication, use the following command to connect manager to server:

**virt-manager -c qemu+ssh://virtnode1.ubuntuserver.com/system**

Here, the virtualization server is identified with the hostname ubuntuserver.com.

# **The virtual machine viewer**

A utility for connecting to your virtual machine's console is virt-viewer. This requires a GUI to work with the virtual machine.

Use the following command to install virt-viewer:

### **sudo apt-get install virt-viewer**

Now, connect to your virtual machine console from your workstation using the following command:

### **virt-viewer -c qemu:///system my\_new\_vm**

You may also connect to a remote host using SSH passwordless authentication by using the following command:

**virt-viewer -c qemu+ssh://virtnode4.ubuntuserver.com/system my\_new\_vm**

# **JeOS and vmbuilder**

Let's now look at JeOS and vmbuilder to build our own VM image.

# **JeOS**

**JeOS**, short for **Just Enough Operation** System, is pronounced as "Juice" and is an operating system in the Ubuntu flavor. It is specially built for running virtual applications. JeOS is no longer available as a downloadable ISO CD-ROM. However, you can pick up any of the following approaches:

- Get a server ISO of the Ubuntu OS. While installing, hit *F4* on your keyboard. You will see a list of items and select the one that reads **Minimal installation**. This will install the JeOS variant.
- Build your own copywith vmbuilder fromUbuntu.

The kernel of JeOS is specifically tuned to run in virtual environments. It is stripped off of the unwanted packages and has only the base ones. JeOS takes advantage of the technological advancement in VMware products. A powerful combination of limited size with performance optimization is what makes JeOS a preferred OS over a full server OS in a large virtual installation.

Also, with this OS being so light, the updates and security patches will be small and only limited to this variant. So, the users who are running their virtual applications on the JeOS will have less maintenance to worry about compared to a full server OS installation.

# **vmbuilder**

The second way of getting the JeOS is by building your own copy of Ubuntu; you need not download any ISO from the Internet. The beauty of vmbuilder is that it will get the packages and tools based on your requirements. Then, build a virtual machine with these and the whole process is quick and easy. Essentially, vmbuilder is a script that will automate the process of creating a virtual machine, which can be easily deployed. Currently, the virtual machines built with vmbuilder are supported on KVM and Xen hypervisors.

Using command-line arguments, you can specify what additional packages you require, remove the ones that you feel aren't necessary for your needs, select the Ubuntu version, and do much more. Some developers and admins contributed to the vmbuilder and changed the design specifics, but kept the commands same. Some of the goals were as follows:

- Reusability by other distributions
- Plugin feature added for interactions, so people can add logic for other environments
- A web interface along with CLI for easy access and maintenance

# **Setup**

Firstly, we will need to set up libvirt and KVM before we use vmbuilder. libvirt was covered in the previous section. Let's now look at setting up KVM on your server.

We will install some additional packages along with the KVM package, and one of them is for enabling  $X$  server on the machine. The command that you will need to run on your Ubuntu Server is as follows:

## **sudo apt-get install qemu-kvm libvirt-bin ubuntu-vm-builder bridge-utils**

The output of this command will be as follows:

skanda@UbuntuServer:~\$ sudo apt-get install gemu-kvm libvirt-bin ubuntu-vm-build er bridge-utils Reading package lists... Done Building dependency tree Reading state information... Done The following extra packages will be installed: acl build-essential cgroup-lite dctrl-tools debootstrap devscripts diffstat distro-info-data dnsmasq-base dpkg-dev dput ebtables fakeroot file g++ g++-4.8 gettext hardening-includes intltool-debian iproute ipxe-qemu kpartx<br>libaio1 libalgorithm-diff-perl libalgorithm-diff-xs-perl<br>libalgorithm-merge-perl libapt-pkg-perl libarchive-zip-perl libasound2 libasound2-data libasprintf-dev libasyncns0 libauthen-sasl-perl libautodie-perl libbluetooth3 libboost-system1.54.0 libboost-thread1.54.0 libbrlapi0.6 libcaca0 libclone-perl libcommon-sense-perl libcroco3 libdigest-hmac-perl libdistro-info-perl libdpkg-perl libemail-valid-perl libencode-locale-perl liberror-perl libexporter-lite-perl libfakeroot libfdt1 libfile-basedir-perl libfile-fcntllock-perl libfile-listing-perl libflac8 libfont-afm-perl libgettextpo-dev libgettextpo0 libhtml-form-perl libhtml-format-perl libhtml-parser-perl libhtml-tagset-perl libhtml-tree-perl libhttp-cookies-perl libhttp-daemon-perl libhttp-date-perl libhttp-message-perl libhttp-negotiate-perl libio-html-perl libio-pty-perl libio-socket-inet6-perl libio-socket-ssl-perl libio-stringy-perl libipc-run-perl libipc-system-simple-perl libjson-perl libjson-xs-perl liblist-moreutils-perl liblwp-mediatypes-perl liblwp-protocol-https-perl 11b11st-moreut11s-per1 11b1wp-mealatypes-per1 11b1wp-protoco1-nttps-per1<br>libmagic1 libmailtools-per1 libmn10 libnet-dns-per1 libnet-domain-t1d-per1<br>libnet-http-per1 libnet-ip-per1 libnet-smtp-ss1-per1 libnet-ssleay-per1<br>li libnss3-nssdb libogg0 libparse-debcontrol-perl libpciaccess0 libperlio-gzip-perl libpixman-1-0 libpulse0 librados2 librbd1 libsdl1.2debian libseccomp2 libsndfile1 libsocket6-perl libspice-server1

Let's look at what each of the packages mean:

- libvirt-bin: This is used by libvirtd for administration of KVM and Qemu
- $\bullet$  gemu-kym: This runs in the background
- $\bullet$  ubuntu-vm-builder: This is a tool for building virtual machines from the command line
- $\bullet$  bridge-utils: This enables networking for various virtual machines

### **Adding users to groups**

You will have to add the user to the libvirtd command; this will enable them to run virtual machines. The command to add the current user is as follows:

**sudo adduser `id -un` libvirtd**

The output is as follows:

```
Setting up v_{\text{betool}} (1.1-3) ...
Setting up wdiff (1.2.1-2) ...
Setting up debootstrap (1.0.59ubuntu0.3) ...
Setting up kpartx (0.4.9-3ubuntu7.2)
Setting up libauthen-sasl-perl (2.1500-1)
Setting up python3-magic (1:5.14-2ubuntu3.3) ...
Setting up libnss3-nssdb (2:3.19.2-0ubuntu0.14.04.1) ...
Setting up libnss3:amd64 (2:3.19.2-0ubuntu0.14.04.1) ...
Setting up librados2 (0.80.9-0ubuntu0.14.04.2) ...
Setting up librbd1 (0.80.9-0ubuntu0.14.04.2) ...
Setting up libwww-perl (6.05-2) ...
Setting up liblwp-protocol-https-perl (6.04-2ubuntu0.1) ...
Setting up libparse-debcontrol-perl (2.005-4) ...
Setting up gemu-system-x86 (2.0.0+dfsg-2ubuntu1.13) ...
gemu-kum start/running
Setting up gemu-utils (2.0.0+dfsg-2ubuntu1.13)...
Processing triggers for ureadahead (0.100.0-16)...
Setting up libvirt-bin (1.2.2-0ubuntu13.1.12) ...
Adding group 'libvirtd' (GID 119) ...
Done.
libuirt-bin start/running, process 9174
Setting up libvirt-bin dnsmasq configuration.
Setting up gemu-kum (2.0.0 + dfsg - 2ubuntu1.13) ...
Setting up python-um-builder (0.12.4+bzr489-0ubuntu2) ...<br>Setting up ubuntu-um-builder (0.12.4+bzr489-0ubuntu2) ...
Processing triggers for libc-bin (2.19-0ubuntu6) ...
Processing triggers for ureadahead (0.100.0-16) ...<br>skanda@UbuntuServer:~$ sudo adduser `id -un` libvirtd
The user 'skanda' is already a member of 'libvirtd'.
skanda@UbuntuServer:~$
```
# **Installing vmbuilder**

Download the latest vmbuilder called python-vm-builder. You may also use the older ubuntu-vm-builder, but there are slight differences in the syntax.

The command to install python-vm-builder is as follows:

**sudo apt-get install python-vm-builder**

The output will be as follows:

skanda@UbuntuServer:~\$ sudo apt-get install python-vm-builder Reading package lists... Done Building dependency tree Reading state information... Done python-um-builder is already the newest version. python-vm-builder set to manually installed.  $0$  upgraded,  $0$  newly installed,  $0$  to remove and 173 not upgraded. skanda@UbuntuServer:~\$

## **Defining the virtual machine**

While defining the virtual machine that you want to build, you need to take care of the following two important points:

- Do not assume that the enduser will know the technicalities of extending the disk size of virtual machine if the need arises. Either have a large virtual disk so that the application can grow or document the process to do so. However, it would be better to have your data stored in an external storage device.
- Allocating RAM is fairly simple. But remember that you should allocate your virtual machine an amount of RAM that is safe to run your application.

To check the list of parameters that vmbuilder provides, use the following command:

**vmbuilder -h**

The result is shown in the following screenshot:

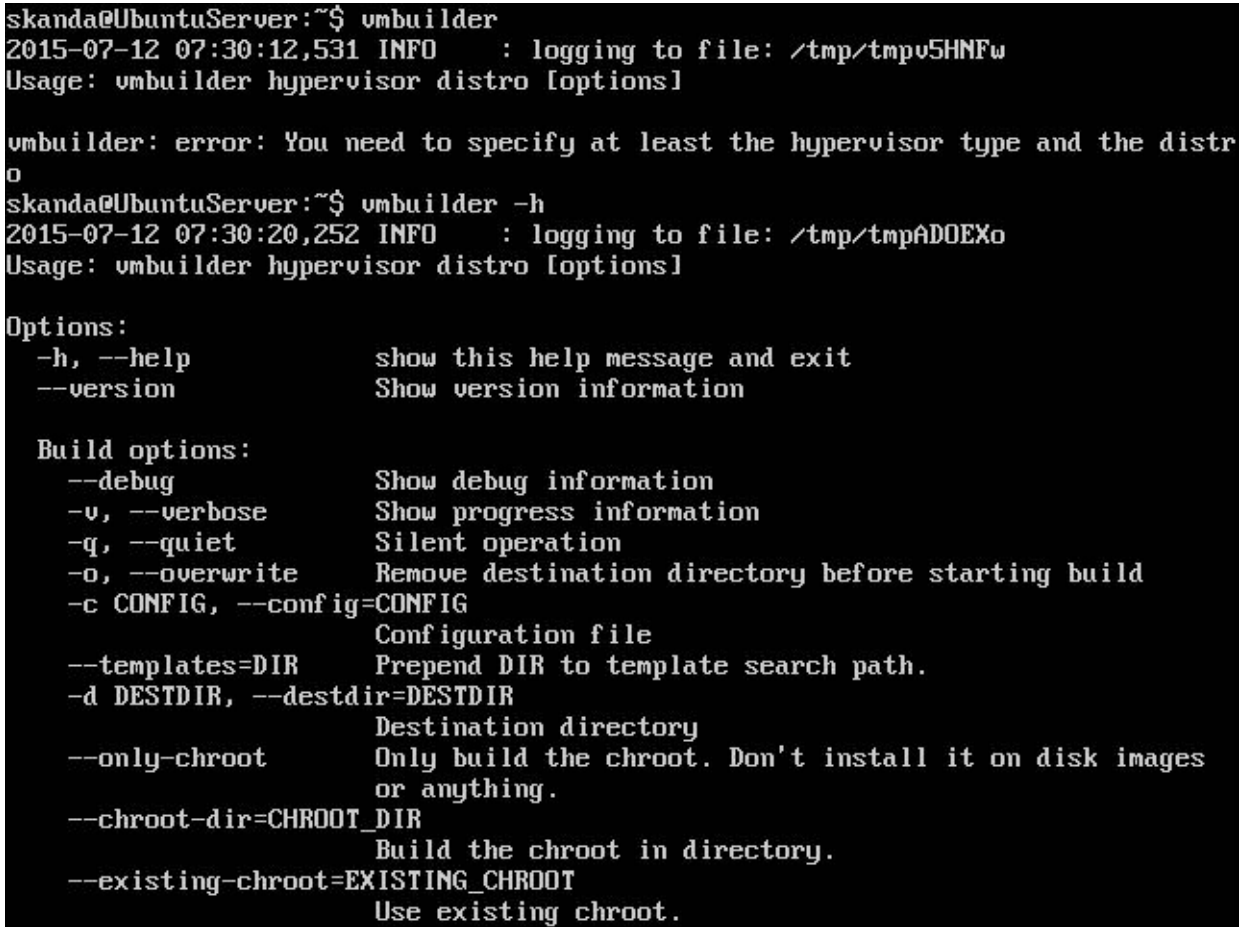

The two main parameters are virtualization technology, also known as hypervisor, and targeted distribution.

The distribution we are using is Ubuntu 14.04, which is also known as **trusty** because of its codename. The command to check the release version is as follows:

**lsb\_release -a**

The output is as follows:

Let's build a virtual machine on the same version of Ubuntu. Here's an example of building a virtual machine with

vmbuilder:

```
sudo vmbuilder kvm ubuntu --suite trusty --flavour virtual --arch amd64 -o --libvirt
qemu:///system
```
Now, we will discuss what the parameters mean:

- $\bullet$  --suite: This specifies which Ubuntu release we want the virtual machine built on
- $\bullet$  --flavour: This specifies which virtual kernel to use to build the JeOS image
- $\bullet$  --arch: This specifies the processor architecture (64 bit or 32 bit)
- $\bullet$  -o: This overwrites the previous version of the virtual machine image
- $\bullet$  --libvirt: This adds the virtual machine to the list of available virtual machines

Now that we have created a virtual machine, let's look at the next steps.

## **JeOS installation**

We will examine the settings that are required to get our virtual machine up and running.

### **IP address**

A good practice for assigning IP address to the virtual machines is to set a fixed IP address, usually from the private pool. Then, include this info as part of the documentation. We will define an IP address with following parameters:

- $\bullet$  --ip (address): This is the IP address in dotted form
- $\bullet$  --mask (value): This is the IP mask in dotted form (default is 255.255.255.0)
- $\bullet$  --net (value): This is the IP net address (default is  $x, x, x, 0$ )
- $\bullet$  --bcast (value): This is the IP broadcast (default is  $X, X, X, Z55$ )
- $\bullet$  --gw (address): This is the gateway address (default is  $x \cdot x \cdot x \cdot 1$ )
- $\bullet$  --dns (address): This is the name server address (default is  $x$ ,  $x$ ,  $x$ , 1)

Our command looks like this now:

```
sudo vmbuilder kvm ubuntu --suite trusty --flavour virtual --arch amd64 -o --libvirt
qemu:///system --ip 192.168.0.10
```
You may have noticed that we have assigned only the IP, and all others will take the default value.

#### **Enabling the bridge**

We will have to enable the bridge for our virtual machines, as various remote hosts will have to access the applications. We will configure libvirt and modify the vmbuilder template to do so.

First, create the template hierarchy and copy the default template into this folder:

```
mkdir -p VMBuilder/plugins/libvirt/templates
cp /etc/vmbuilder/libvirt/* VMBuilder/plugins/libvirt/templates/
```
Use your favorite editor and modify the following lines in the VMBuilder/plugins/libvirt/templates/libvirtxml.tmpl file:

```
<interface type='network'>
  <source network='default'/>
</interface>
```
Replace these lines with the following lines:

```
<interface type='bridge'>
 <source bridge='br0'/>
</interface>
```
## **Partitions**

You have to allocate partitions to applications for their data storage and working. It is normal to have a separate storage space for each application in  $/\text{var}$ .

The command provided by vmbuilder for this is  $-\text{part}$ :

### **--part PATH**

vmbuilder will read the file from the PATH parameter and consider each line as a separate partition. Each line has two entries, mountpoint and size, where size is defined inMBsand is the maximumlimit defined for that mountpoint.

For this particular exercise, we will create a new file with name vmbuilder.partition and enter the following lines for creating partitions:

root 6000 swap 4000 --- /var 16000

Also, please note that different disks are identified by the delimiter  $---$ .

Now, the command should be like this:

```
sudo vmbuilder kvm ubuntu --suite trusty --flavour virtual \
--arch amd64 -o --libvirt qemu:///system --ip 192.168.0.10 \
--part vmbuilder.partition
```
## **Tip**

Use  $\setminus$  to wrap long text to the next line.

### **Setting the user and password**

We have to define a user and a password in order for the user to log in to the virtual machine after startup. For now, let's use a generic user identified as user and the password password. We can ask user to change the password after first login.

The following parameters are used to set the username and password:

- $\bullet$  --user (username): This sets the username (default is ubuntu)
- $\bullet$  --name (fullname): This sets a name for the user (default is ubuntu)
- $\bullet$  --pass (password): This sets the password for the user (default is ubuntu)

So, now our command will be as follows:

```
sudo vmbuilder kvm ubuntu --suite trusty --flavour virtual \
--arch amd64 -o --libvirt qemu:///system --ip 192.168.0.10 \
--part vmbuilder.partition --user user --name user --pass password
```
### **Finalsteps in the installation**

Our first VM image is almost done. Let's try booting it and see it live in action.

### **First boot**

There are certain things that will need to be done at the first boot of a machine. We will install openssh-server at first boot. This will ensure that each virtual machine has a key, which is unique. If we had done this earlier in the setup phase, all virtual machines would have been given the same key; this might have posed a security issue.

Let's create a script called first boot.sh and run it at the first boot of every new virtual machine:

```
# This script will run the first time the virtual machine boots
# It is run as root
apt-get update
apt-get install -qqy --force-yes openssh-server
```
Then, add the following line to the command line:

#### **--firstboot first\_boot.sh**

#### **First login**

Remember we had specified a default password for the virtual machine. This means all the machines where this image will be used for installation will have the same password. We will prompt the user to change the password at first login. For this, we will use a shell script named first login.sh. Add the following lines to the file:

```
# This script is run the first time a user logs in.
echo "Almost at the end of setting up your machine"
echo "As a security precaution, please change your password"
passwd
```
Then, add the parameter to your command line:

#### **--firstlogin first\_login.sh**

#### **Auto updates**

You can make your virtual machine update itself at regular intervals. To enable this feature, add a package named unattended-upgrades to the command line:

#### **--addpkg unattended-upgrades**

#### **ACPIhandling**

ACPI handling will enable your virtual machine to take care of shutdown and restart events that are received from a remote machine. We will install the acipd package for the same:

**--addpkg acipd**

#### **The complete command**

So, the final command with the parameters that we discussed previously would look like this:

```
sudo vmbuilder kvm ubuntu --suite trusty --flavour virtual \
--arch amd64 -o --libvirt qemu:///system --ip 192.168.0.10 \
--part vmbuilder.partition --user user --name user --pass password \
--firstboot first_boot.sh --firstlogin first_login.sh \
--addpkg unattended-upgrades --addpkg acipd
```
# **Summary**

In this chapter, we discussed various virtualization techniques. We discussed virtualization as wellas the tools and packages that help in creating and running a virtual machine. Also, you learned about the ways we can view, manage, connect to, and make use of the applications running on the virtual machine. Then, we saw the lightweight version of Ubuntu that is finetuned to run virtualization and applications on a virtual platform. At the later stages of this chapter, we covered how to build a virtual machine from a command line, how to add packages, how to set up user profiles, and the steps for first boot and first login.

In the next chapter, we will study cloud and OpenStack, how to set up Ubuntu with OpenStack, and more.

# **Chapter 8. OpenStack with Ubuntu**

In the previous chapters, we discussed topics such as network authentication, monitoring and optimizing your Ubuntu Server, process management, shell management, and user management. Then, we saw the virtualization techniques in Ubuntu. In this chapter, we will study OpenStack, which is the open source solution for cloud computing. First, we will look at the architecture of OpenStack and the different components that make up the complete system. Then, we will look at an example environment that will help in installing the OpenStack components, networking them, and setting up the security. In the later parts of this chapter, we will see how to install the different components that will make up a complete OpenStack system. So let's begin the journey.

# **The OpenStack architecture**

The following diagram shows the architecture of an OpenStack installation with the components. Let's take a look at what each component does and what the services are called.

We see there are nine blocks with different names, each one for a different component and running different services:

*Image source: <http://docs.openstack.org/>* 

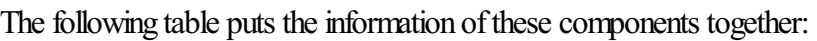

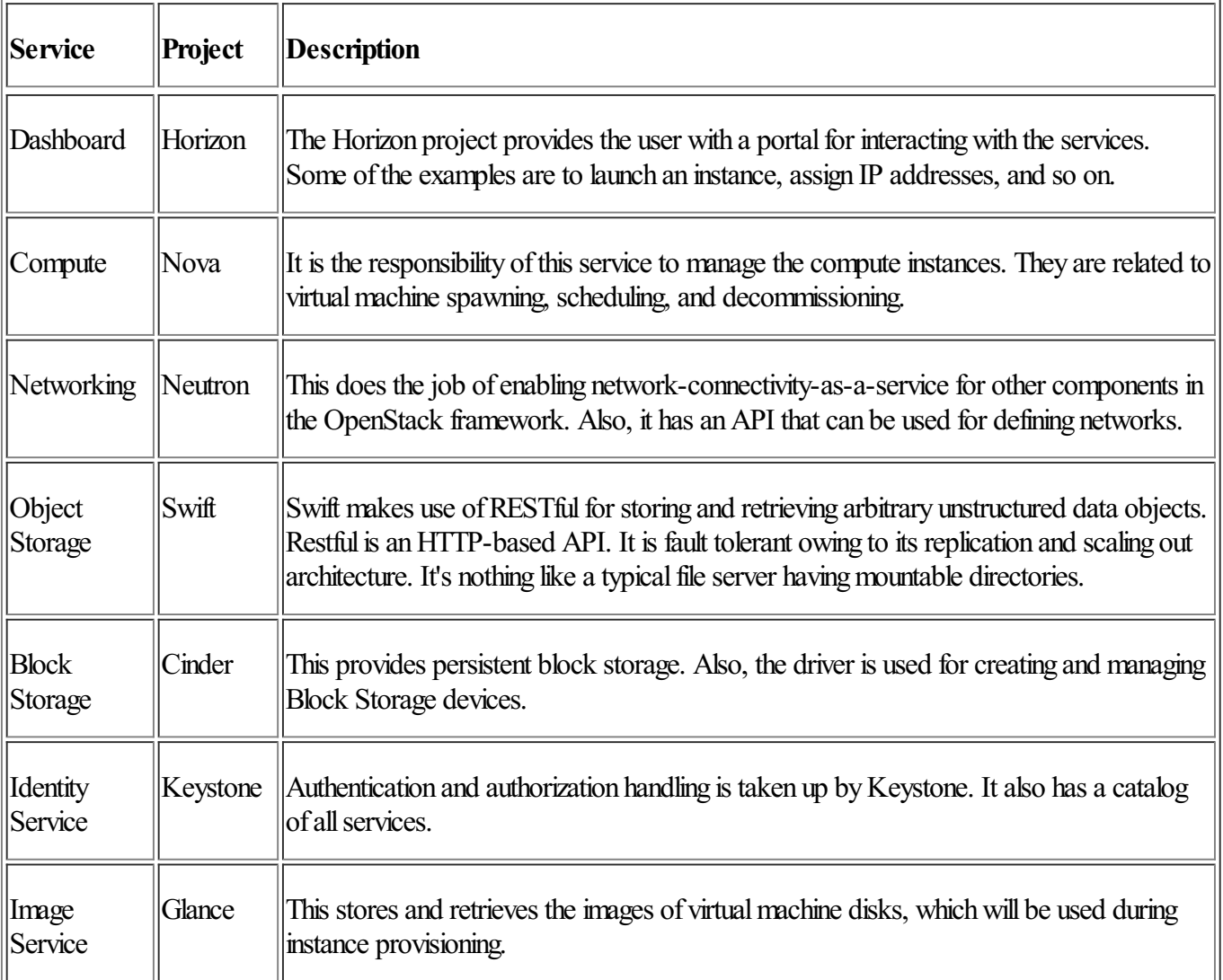

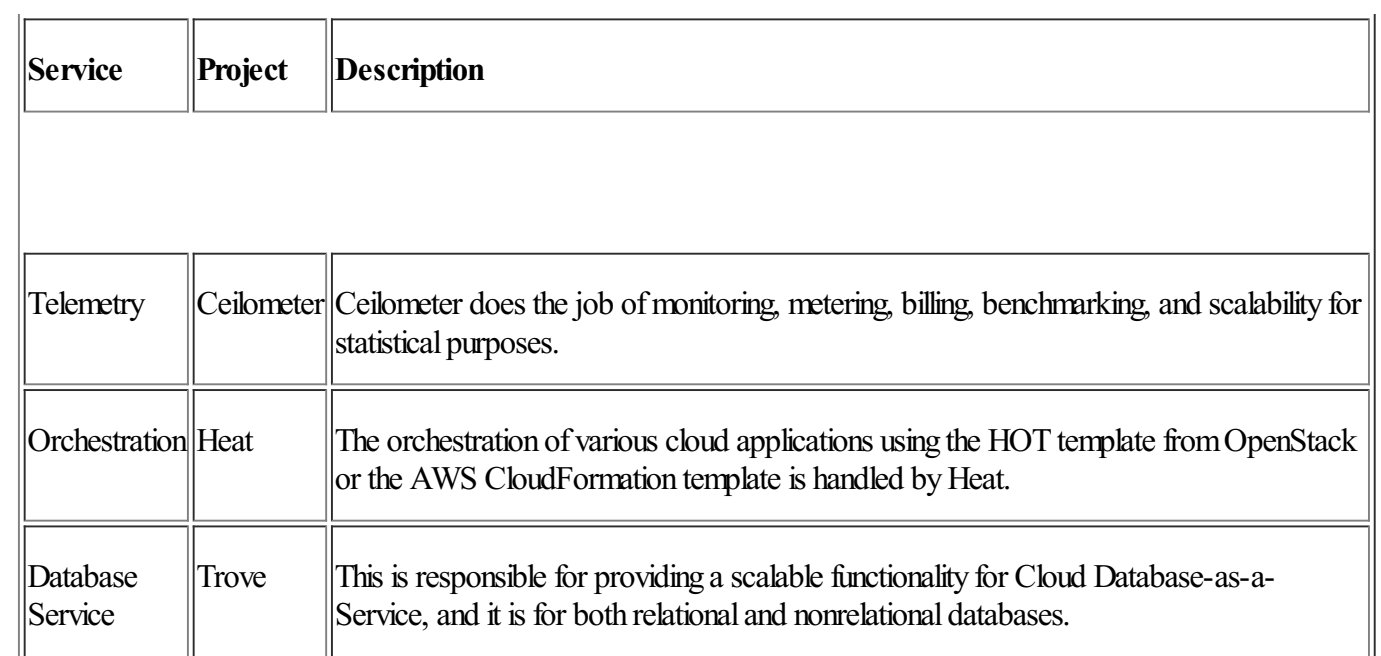

# **The environment**

For a basic setup, let's take a look at the basic environment required. We will need to make sure all our machines are installed with the same version of Ubuntu Server 64 bit version. An example of this architecture is shown the following diagram:

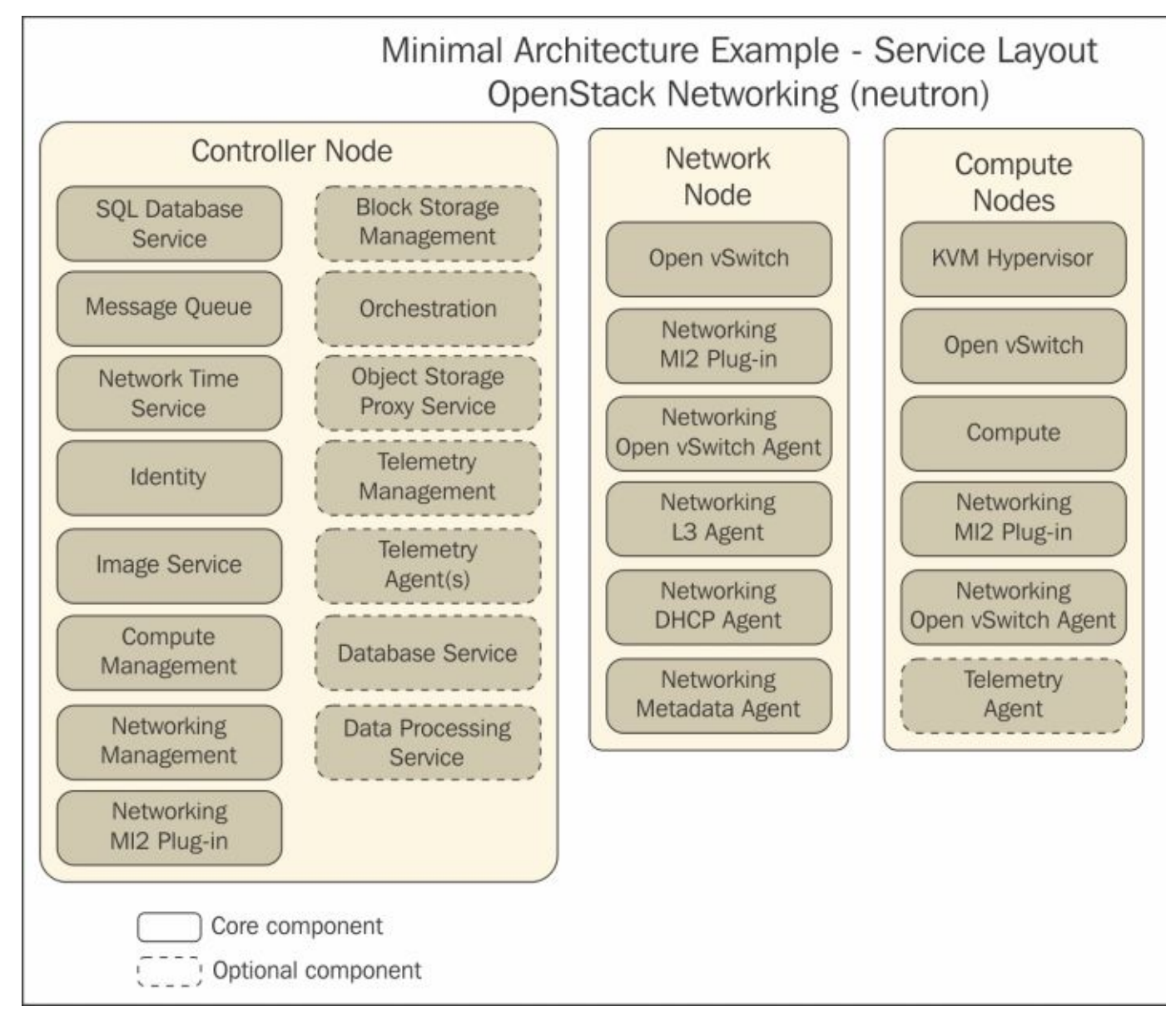

*Image source: <http://docs.openstack.org/>* 

OpenStack will not necessarily need a large amount of resources, and you can refer to the following minimum resource requirements:

- The controller node should have at least one processor, 2 GB memory, and 5GB or more storage
- The network node should have at least one processor, 512 MB memory, and 5 GB or more storage
- The compute node should have at least one processor, 2 GB memory, and 10 GB or more storage

One suggestion would be to go with a minimal installation of Ubuntu and go for a 64 bit Ubuntu version. Alternatively, you can build these on **virtual machines** (VMs). VMs have the added advantage that one physical server can be used to create multiple nodes with as many network interfaces and they can capture snapshots to roll back, if required.

The three node architecture in the previous diagram manages the components in the following manner. There are a couple of optional nodes in the OpenStack setup, namely, Object Storage and Block Storage:

- The following services are set to run on the controller node: Image, Identity, and Dashboard services, SQL database, plugin for networking, Network Time Protocol, message queue, and Compute and Networking management sections. Additionally, the controller node can run the following services optionally: a portion of Block Storage, Object Storage, Orchestration, Telemetry, Database, and Data Processing.
- The network node is responsible for running the Networking plugin and supporting agents that provision tenant networks that provide switching, routing, and NAT and DHCP services. Also, it handles the Internet connectivity for tenant virtual machines. Tenant virtual machines require Internet connectivity; this is provided by the network node. It runs the services for DHCP, routing, and NAT using the Networking plugin for giving services to the tenant machines.
- The compute node has a running hypervisor, which belongs to the Compute service that operates tenant virtual machines. KVM is the default hypervisor. Some parts of the Networking plugin and firewall services are also run in the compute node. There can be more than one compute node. As an option, even Telemetry services can be run in the compute node for collecting metrics.
- The tenant virtual machines run on instances of stored images. These images are stored on disks, and the Block Storage node is the one that saves these disks. Sometimes, for the purpose of collecting metrics, administrators may also chose to run Telemetry services on the Block Storage node. You can run more than one Block Storage node in an OpenStack setup.
- The Object Storage nodes have the disks that are used by the Object Storage service to store accounts, containers, and objects. You need at least two instances of Object Storage nodes running, but you may run more than that.

# **Security**

Various security measures such as passwords, policies, and encryption can be implemented for OpenStack services. Also, supporting services support at least password security, for example, the database server and the message broker.

This table has the list of services and the associated password description:

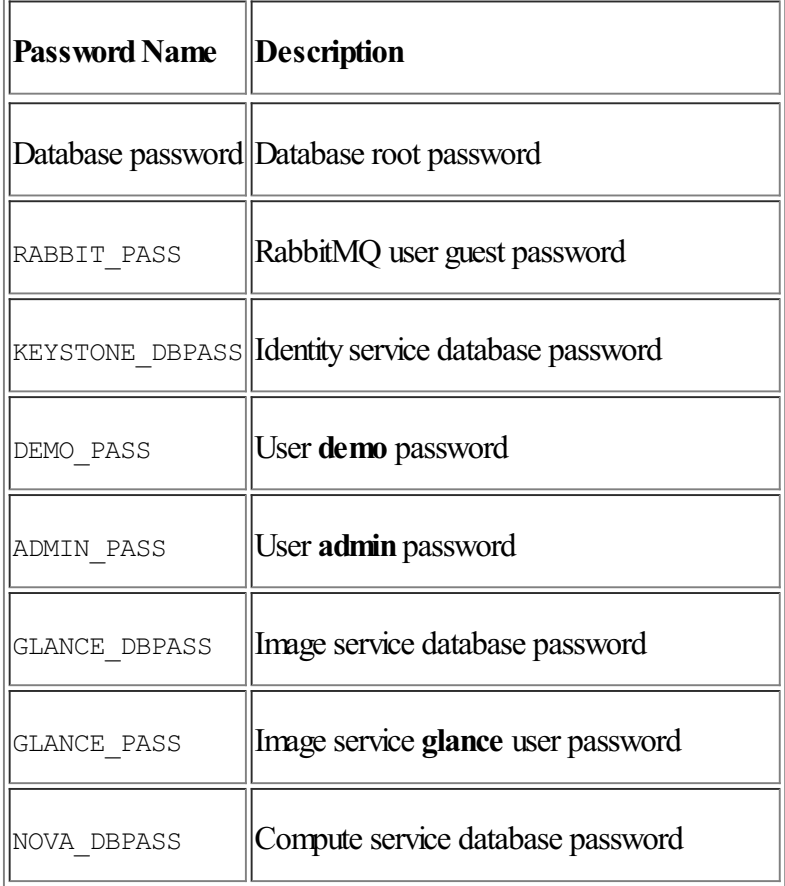

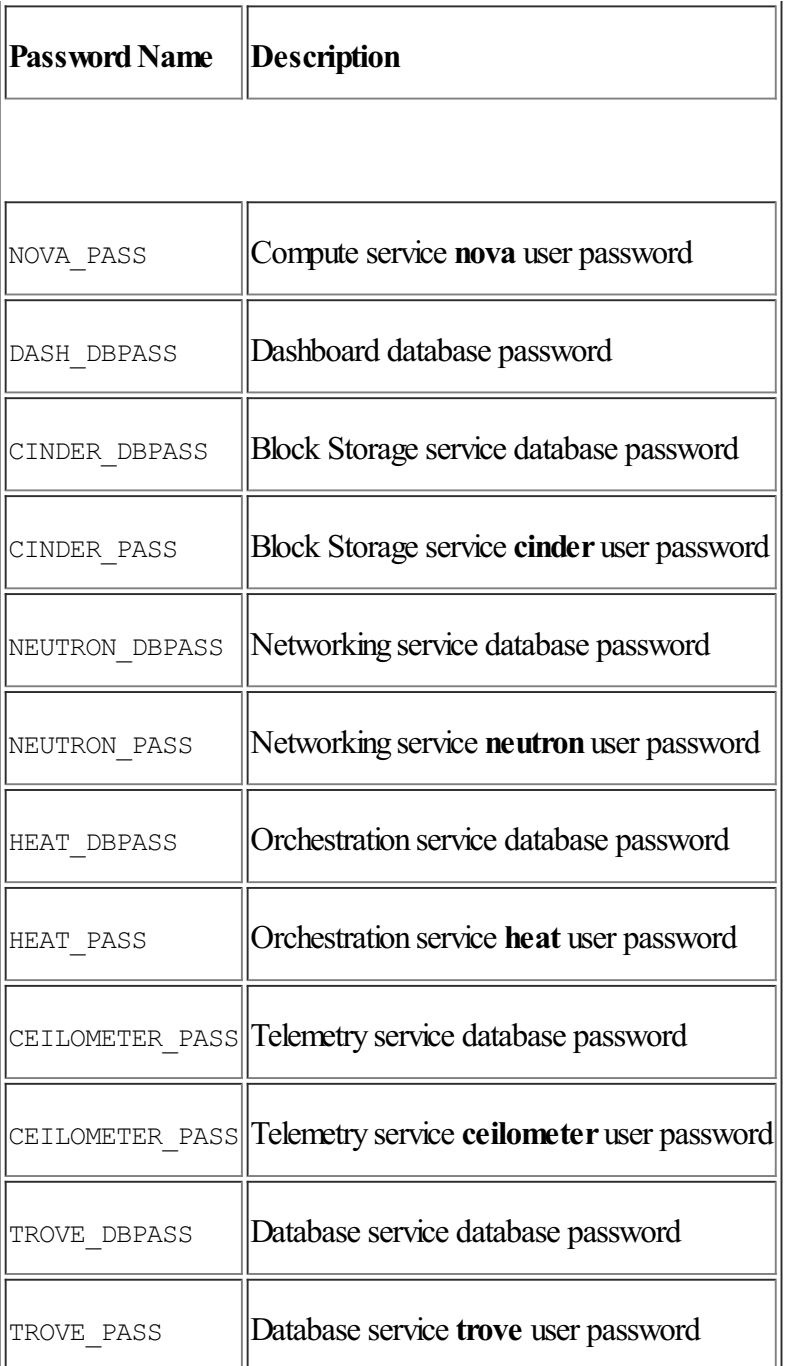

Please note that the services will require admin rights during installation and working.

# **Networking**

We will have to configure the network interfaces after we have installed the Ubuntu operating system on each of the nodes. It is recommended that you disable any automated network management tools and edit the configuration files manually. Also, all nodes should have access to the Internet for installing OpenStack packages and periodic updates.

# **OpenStack networking**

Let's consider the three nodes we talked about in the preceding sections: the controller node, network node, and compute note. The controller node has a network interface on the management network. The network node has a network interface on the management network, instance tunnels network, and an external network. The compute node has a network interface on the management network and instance tunnels network. Have a look at the following diagram:

Now, let's configure the different nodes that we saw in the preceding diagram.

### **The controller node**

In the controller node, we do the following settings:

- Configure the network:
	- 1. First instanceas the management interface:
		- **IP address**: 10.0.0.11
		- **Network mask**: 255.255.255.0 (or /24)
		- **Default gateway**: 10.0.0.1
	- 2. Reboot the system for the changes to take effect.
- Configure name resolution:
	- 1. Set controller as the hostname.
	- 2. Edit the  $/etc/host$ s file so that it has the following lines:

```
# controller
10.0.0.11 controller
# network
10.0.0.21 network
# compute1
10.0.0.31 compute1
```
### **The network node**

In the network node, we do the following settings:

- $\bullet$  Configure the network:
	- 1. First instance as the management interface:
		- **IP address**: 10.0.0.21
		- **Network mask:** 255.255.255.0 (or /24)
		- **Default gateway**: 10.0.0.1
	- 2. Second interface as the instance tunnels interface:
		- **IP address**: 10.0.1.21
		- **Network mask:** 255.255.255.0 (or /24)
	- 3. Third interface as the external interface. You will have to replace INTERFACE\_NAME with an interface namesuch as eth2.
	- 4. Edit the  $/etc/network/interfaces$  file to match the following:

```
# The external network interface
auto eth2
iface eth2 inet manual
up ip link set dev $IFACE up
down ip link set dev $IFACE down
```
- 5. Restart the system to activate the changes.
- Configure name resolution:
	- 1. Set network as the hostname.
	- 2. Edit the  $/etc/host$ s file to have the following content:

```
# network
10.0.0.21 network
# controller
10.0.0.11 controller
# compute1
10.0.0.31 compute1
```
### **The compute node**

In the compute node, we do the following settings:

- Configure the network:
	- 1. First instanceas the management interface:
		- **IP address**: 10.0.0.31
		- **Network mask:** 255.255.255.0 (or /24)
		- **Default gateway**: 10.0.0.1
	- 2. Second interface as the instance tunnels interface:
		- **IP address**: 10.0.1.31
		- **Network mask:** 255.255.255.0 (or /24)
	- 3. Restart the server for changes to take effect.
- Configure name resolution:
	- 1. Set compute1 as the hostname.
	- 2. Edit the  $/etc/host$ s file so that it has the following lines:

```
# compute1
10.0.0.31 compute1
# controller
10.0.0.11 controller
# network
10.0.0.21 network
```
# **Verifying the network connectivity**

It is recommended that you check the network connectivity among all nodes and also from all nodes to the Internet. You can use the Ping tool to verify this.

# **Network Time Protocol**

**Network Time Protocol (NTP)** has to be installed on all nodes so that the services are properly synchronized among all nodes. It is recommended that you configure the controller node to reference the accurate server and all other nodes in the OpenStack system to reference to this controller node.

# **Configuring the controller node**

To do the configuring, we will follow the steps discussed next.

# **Installing the NTP service**

Use the following command to install the NTP service on the controller node:

## **apt-get install ntp**

## **Configuring the NTP service**

The controller node will synchronize the time by default from public servers. Also, you can optionally edit the /etc/ntp.conf file to configure alternate servers:

1. Edit the /etc/ntp.conf file and make the necessary modifications to have the contents similar to the following:

```
server NTP SERVER iburst
restrict -\overline{4} default kod notrap nomodify
restrict -6 default kod notrap nomodify
```
Make sure you replace NTP\_SERVER with the hostname or IP address of a suitable and accurate NTP server. Multiple server keys are supported.

2. Restart the NTP service:

```
service ntp restart
```
### **Configuring other nodes**

To do the configuring, we will follow the steps discussed next.

### **Installing the NTP service**

Use the following command to install the NTP service on the controller node:

### **apt-get install ntp**

### **Configuring the NTP service**

The steps are as follows:

1. Edit the /etc/ntp.conf file and make the following changes. Remove all keys except one server key and change it so that it refers to the controller node:

### **server controller iburst**

2. Restart the NTP service using the following command:

```
service ntp restart
```
## **OpenStack packages**

OpenStack packages are a part of the Ubuntu distributions. You may use the ones bundled along with the release or download a package from a different release. Carry out the operations on all nodes in your setup.

### **Enabling the OpenStack repository**

Run the following command for installing the Ubuntu Cloud archive keyring and repository:

```
apt-get install ubuntu-cloud-keyring
echo "deb http://ubuntu-cloud.archive.canonical.com/ubuntu" \
"trusty-updates/juno main" > /etc/apt/sources.list.d/cloudarchive-juno.
list
```
### **Finalizing the installation**

You should upgrade the packages on your system using the following command:

**apt-get update && apt-get dist-upgrade**

### **Database**

SQL is used as the default system to store information. This database is usually running on the controller node. We will use MariaDB and MySQL in this chapter. You can also use PostgreSQL.

### **Installing and configuring the database server**

The steps are as follows:

1. Use the following command to install the packages:

```
apt-get install mariadb-server python-mysqldb
```
- 2. Seta password for root during installation.
- 3. Modify the  $/$ etc/mysql/my.cnf file and make the following changes:
	- 1. In the section where you find  $[mysq] \, d$ , change the bind address to match the one assigned to the management IP address of the controller node. This will enable access for other nodes through the management network:

```
[mysqld]
...
bind-address = 10.0.0.11
```
2. Also, in the same section, make the following changes along with setting the UTF-8 character set:

```
[mysqld]
...
default-storage-engine = innodb
innodb_file_per_table
collation-server = utf8 general ci
init-connect = 'SET NAMES utf8'
character-set-server = utf8
```
### **Finalizing the installation**

The steps are as follows:

1. Restart the database service using the following command:

**service mysql restart**

2. Run the following command to secure the database service:

```
mysql_secure_installation
```
### **The messaging server**

Message brokers are the way in which OpenStack coordinates the operations between various services and updates status information. This message broker server is usually run on the controller node. The popular message broker servers supported by OpenStack are RabbitMQ, Qpid, and ZeroMQ. In this chapter, we will discuss RabbitMQ, which is supported by most distributions.

### **Installing the RabbitMQmessage brokerservice**

Use the following command to install the message broker service:

**apt-get install rabbitmq-server**

### **Configuring the message brokerservice**

By default, a user called guest is created for the message broker and its username and password are the same: quest. It is recommended that you change the password for the user. The command to do so is as follows:

```
rabbitmqctl change_password guest NEW_PASS
Changing password for user "guest" ...
...done.
```
While executing this, replace the last term NEW\_PASS to a password that is suitable for you. For every service that uses message broker in the OpenStack system, you will need to configure the configuration file and set the rabbit password key.

We are all done with the initial setup and are ready to install the OpenStack services.

# **The Identity service**

The Identity service is responsible for the following functions in an OpenStack setup:

- Tracking users and their permissions
- Providing a list of services with their API URLs

When we are installing the OpenStack Identity service, we must register all other services in our OpenStack system. It helps the Identity service keep track of all services that are installed and where they are present on the network.

# **Installing and configuring the Identity service**

We will install the Identity service on the controller node in our setup.

# **Configuring the prerequisites**

First, we have to create a database and an administrative token. Follow these steps to create a database:

1. We have an access client for the database, so we willconnect to the database server as user root:

**mysql –u root –p**

2. Create a new database called keystone:

### **CREATE DATABASE keystone;**

3. Give access to the keystone database:

```
GRANT ALL PRIVILEGES ON keystone.* TO 'keystone'@'localhost' \
IDENTIFIED BY 'PASSWORD';
GRANT ALL PRIVILEGES ON keystone.* TO 'keystone'@'%' \
IDENTIFIED BY 'PASSWORD';
```
Make sure you replace PASSWORD with a proper password of your choice.

- 4. Exit the database client.
- 5. Now, we need to generate a random token to be used as the administration token for the configuration. The command to do the same is as follows:

**openssl rand -hex 10**

Make sure you note down this token, we will be making use of it soon.

# **Installing and configuring the components**

Installand configure the components using the following steps:

1. We will install the packages now using the following command:

## **apt-get install keystone python-keystoneclient**

- 2. Make the following changes in the /etc/keystone/keystone.conf file:
	- 1. Go to the [DEFAULT] section and assign the admin token value that we generated in the previous section:

```
[DEFAULT]
...
admin_token = TOKEN
```
Replace TOKEN with the random token generated from the previous section.

2. In the [database] section, configure the access for database access:

```
[database]
...
connection = mysql://keystone:PASSWORD@controller/keystone
```
Make sure you replace the PASSWORD term with the password you have set for the database.

3. Set the SQL driver and UUID token in the [token] section:

```
[token]
...
provider = keystone.token.providers.uuid.Provider
driver = keystone.token.persistence.backends.sql.Token
```
3. Populate the database for the Identity service:

**su -s /bin/sh -c "keystone-manage db\_sync" keystone**

# **Finalizing the installation**

The steps are as follows:

1. We need to restart the Identity service using the following command:

## **service keystone restart**

2. Remove the SQLite database that is embedded by default in the Ubuntu package. We are already using a SQL database server. The command to remove the SQLite database file is as follows:

### **rm -f /var/lib/keystone/keystone.db**

3. The Identity service does not delete the expired tokens from the database. Over a period of time, these get accumulated and might take up some space in the database. So, it is recommended these expired tokens are deleted to keep your environment clean, especially when there are limited resources.

The following cron command deletes the expired tokens at an hourly rate:

```
(crontab -l -u keystone 2>&1 | grep -q token_flush) || \
echo '@hourly /usr/bin/keystone-manage token_flush >/var/log/keystone/
keystone-tokenflush.log 2>&1' \
>> /var/spool/cron/crontabs/keystone
```
# **Tenants, users, and roles**

We have to create the tenants, users, and roles for the Identity service before we start making use of the service. For this, we will need the administration token that we generated in the previous section, and use this token to manually set the endpoint of the Identity service before running keystone commands.

Here, we are setting the temporary environment variable  $\circ$ S SERVICE TOKEN to assign the administration token. Next, we set the endpoint to a temporary environment variable named OS\_SERVICE\_ENDPOINT.

# **Configuring prerequisites**

The steps are as follows:

1. First, we will configure the administration token:

### **export OS\_SERVICE\_TOKEN=ADMIN\_TOKEN**

Make sure you replace the term ADMIN TOKEN with the actual token value. Pass on the value of the administration token to keystone in the preceding command.

2. Then, we set the endpoint value to a variable:

```
export OS_SERVICE_ENDPOINT=http://controller:35357/v2.0
```
# **Creating tenants, users, and roles**

The steps are as follows:

- 1. Let's create an administrative tenant, user, and role. These will be used for all the administration-related operations in the environment.
	- 1. Create the admin tenant using the following command:

## **keystone tenant-create --name admin --description "Admin Tenant"**

2. Create the admin user. Make sure you replace the words ADMIN PASS with an appropriate password of your choice and EMAIL\_ADDRESS with an appropriate email address:

**keystone user-create --name admin --pass ADMIN\_PASS - email EMAIL\_ADDRESS**

3. Create the admin role using the following command:

### **keystone role-create --name admin**

4. Add the admin role to the admin tenant and user:

### **keystone user-role-add --user admin --tenant admin --role admin**

- 2. Create a demo tenant and user. These will be used for the normal operations.
	- 1. Create the demo tenant using the following command:

```
keystone tenant-create --name demo --description "Demo Tenant"
```
2. Create the demo user under the demo tenant:

### **keystone user-create --name demo --tenant demo --pass DEMO\_PASS - email EMAIL\_ADDRESS**

Make sure you replace the terms DEMO PASS with an appropriate password of your choice and EMAIL\_ADDRESS with an appropriate e-mailaddress.

- 3. OpenStack requires a set of tenants, users, and roles to interact with other services in the setup. Every service needs to have at least one user with at least one admin role user which comes under the service tenant.
- 4. Create the service tenant using the following command:

### **keystone tenant-create --name service --description "Service Tenant"**

# **The service entity and API endpoint**

We have already created the tenants, users, and roles. Next, we should create the service entity and API endpoint for the Identity service.

# **Configuring the prerequisites**

We have to set the environment variables OS\_SERVICE\_TOKEN and OS\_SERVICE\_ENDPOINT. We have already done it in the previous sections, but repeat the same.

# **Creating the service entity and APIendpoint**

The steps are as follows:

1. The Identity service in your OpenStack environment has a list of all the available services. All services use this list to locate other services in your system:

```
keystone service-create --name keystone --type identity \
--description "OpenStack Identity"
```
2. For each service that is present in the list maintained by the Identity service, there is a corresponding list of API endpoints associated. These help other services with possible means of communication. Use the following command to create the service API endpoints:

```
keystone endpoint-create \
--service-id $(keystone service-list | awk '/ identity / {print $2}') \
--publicurl http://controller:5000/v2.0 \
--internalurl http://controller:5000/v2.0 \
--adminurl http://controller:35357/v2.0 \
--region regionOne
```
# **The Image service**

The Image service in the OpenStack environment is responsible for helping users discover, register, and retrieve images of virtual machines. A REST API is provided for users to query the metadata of virtual machines so as to retrieve the actual image. Virtual machine images can be stored in various locations, from filesystems to the Object Storage service offered by OpenStack.

# **Installing and configuring the Image service**

We will discuss how to installand configure the Image service on the controller node. As part of this exercise, we will store the images of the virtual machine on local filesystem storage.

### **Configuring the prerequisites**

We need to create database, credentials, and API endpoints so that we can install and configure the Image service.

- 1. Here are the steps to create a database:
	- 1. Connect to the database server as root user:

**mysql -u root –p**

2. Create a new database named glance using the following command:

```
CREATE DATABASE glance;
```
3. Grant all the required access to the newly created database glance using the following command:

```
GRANT ALL PRIVILEGES ON glance.* TO 'glance'@'localhost' \
IDENTIFIED BY 'GLANCE_DBPASS';
GRANT ALL PRIVILEGES ON glance.* TO 'glance'@'%' \
IDENTIFIED BY 'GLANCE_DBPASS';
```
Make sure you replace the term GLANCE DBPASS with an appropriate password of your choice.

- 4. Exit the database client connection.
- 2. Next, for gaining access to the admin-only CLI commands, source the admin credentials:

#### **source admin-openrc.sh**

- 3. Carry on the following steps to create service credentials:
	- 1. Create new user  $q$  lance using the following command:

**keystone user-create --name glance --pass GLANCE\_PASS**

Make sure you replace the term GLANCE PASS with an appropriate password of your choice.

2. Add admin role to user glance using the following command:

**keystone user-role-add --user glance --tenant service --role admin**

3. Create a new service entry for  $q$ lance using the following command:

```
keystone service-create --name glance --type image \
--description "OpenStack Image Service"
```
4. Create an API endpoint for the Image service using the following commands:

```
keystone endpoint-create \
--service-id $(keystone service-list | awk '/ image / {print $2}') \
--publicurl http://controller:9292 \
--internalurl http://controller:9292 \
--adminurl http://controller:9292 \
--region regionOne
```
#### **Installing and configuring the Image service components**

The steps are as follows:

1. Install the packages using the following command:

#### **apt-get install glance python-glanceclient**

- 2. Make the following changes in the /etc/glance/glance-api.conf file:
	- 1. Go to the [database] section and configure the database access:

```
[database]
...
connection = mysql://glance:GLANCE_DBPASS@controller/glance
```
Make sure you replace the term GLANCE DBPASS with an appropriate password of your choice.

2. Configure the Identity service access in the sections [keystone\_authtoken] and [paste\_deploy]:

```
[keystone authtoken]
...
auth uri = http://controller:5000/v2.0
identity uri = http://controller:35357
```

```
admin tenant name = service
admin_user = glance
admin_password = GLANCE_PASS
[paste deploy]
...
flavor = keystone
```
Make sure you replace the term GLANCE PASS with an appropriate password of your choice.

3. In the [glance store] section, make the configuration changes for local filesystem storage and the location of image files:

```
[glance_store]
...
default_store = file
filesystem store datadir = /var/lib/glance/images/
```
- 3. Then, edit the /etc/glance/glance-registry.conf file and make the following changes:
	- 1. Configure database access in the [database] section:

```
[database]
...
connection = mysql://glance:GLANCE_DBPASS@controller/glance
```
Make sure you replace the term GLANCE DBPASS with an appropriate password of your choice.

2. Go to the sections [keystone\_authtoken] and [paste\_deploy], and configure the Identity service access:

```
[keystone_authtoken]
...
auth uri = \frac{http://contracter:5000/v2.0}identity uri = http://controller:35357
admin tenant name = service
admin_user = glance
admin_password = GLANCE_PASS
[paste_deploy]
...
flavor = keystone
```
Make sure you replace the term GLANCE PASS with an appropriate password of your choice.

4. Populate the Image service database using the following command:

**su -s /bin/sh -c "glance-manage db\_sync" glance**

#### **Finalizing the installation**

The steps are as follows:

1. Restart the service using the following command:

```
service glance-registry restart
service glance-api restart
```
2. Next, as we did in the previous section, remove the SQLite database file using the following command:

```
rm -f /var/lib/glance/glance.sqlite
```
# **The Compute service**

The cloud computing systems in OpenStack are hosted and managed by the Compute service. This service is one of the dominant parts of the **Infrastructure-as-a-Service** (**IaaS**) system. The Compute service refers to the Identity service for authentication, the Image service for disk and server images, and the dashboard for the user and administrative interface. The Compute service can scale horizontally and it launches instances from the downloaded images.

# **Installing and configuring the Compute service**

We will look at installing and configuring the Compute service on the controller node.

## **Configuring the prerequisites**

We need to create database, credentials, and API endpoints so that we can install and configure the Compute service. The steps are as follows:

- 1. Here are the steps to create a database:
	- 1. Connect to the database server as root user using the following command:

**mysql -u root –p**

2. Create a new database named nova using the following command:

**CREATE DATABASE nova;**

3. Grant all the required access to the newly created database nova using the following command:

**GRANT ALL PRIVILEGES ON nova.\* TO 'nova'@'localhost' \ IDENTIFIED BY 'NOVA\_DBPASS'; GRANT ALL PRIVILEGES ON nova.\* TO 'nova'@'%' \ IDENTIFIED BY 'NOVA\_DBPASS';**

Make sure you replace the term NOVA DBPASS with an appropriate password of your choice.

- 4. Exit the database client connection.
- 2. To gain access to the admin-only CLI commands, source the admin credentials using the following command:

#### **source admin-openrc.sh**

- 3. Carry on the following steps to create the service credentials:
	- 1. Create new user nova using the following command:

```
keystone user-create --name nova --pass NOVA_PASS
```
Make sure you replace the term NOVA PASS with an appropriate password of your choice.

2. Add admin role to user nova using the following command:

```
keystone user-role-add --user nova --tenant service --role admin
```
3. Create a new service entry for nova using the following command:

```
keystone service-create --name nova --type compute \
--description "OpenStack Compute"
```
4. Create an API endpoint for the Compute service using the following command:

```
keystone endpoint-create \
--service-id $(keystone service-list | awk '/ compute / {print $2}') \
--publicurl http://controller:8774/v2/%\(tenant_id\)s \
--internalurl http://controller:8774/v2/%\(tenant_id\)s \
--adminurl http://controller:8774/v2/%\(tenant_id\)s \
--region regionOne
```
#### **Installing and configuring the Compute service components**

We will now installand configure the components for the Compute service. Complete the following steps:

1. Install the packages using the following command:

#### **apt-get install glance nova-api nova-cert nova-conductor nova-consoleauth \ nova-novncproxy nova-scheduler python-novaclient**

- 2. Make the following changes in the  $/etc/nova/nova$ .conf file:
	- 1. Go to the [database] section and configure the database access:

```
[database]
...
connection = mysql://nova:NOVA_DBPASS@controller/nova
```
Make sure you replace the term NOVA DBPASS with an appropriate password of your choice.

2. Next, go to the [DEFAULT] section and configure the RabbitMQ broker access:

```
[DEFAULT]
...
rpc backend = rabbit
```

```
rabbit host = controller
rabbit_password = RABBIT_PASS
```
Make sure you replace the term RABBIT DBPASS with an appropriate password of your choice.

3. Next, go to the [keystone authtoken] and [DEFAULT] sections, and configure the Identity service access:

```
[DEFAULT]
...
auth strategy = keystone
[keystone authtoken]
...
auth uri = http://controller:5000/v2.0
identity uri = http://controller:35357
admin tenant name = service
admin_user = nova
admin_password = NOVA_PASS
```
Make sure you replace the term NOVA PASS with an appropriate password of your choice.

4. Set the my ip option in the [DEFAULT] section so that the management interface IP address is used on the controller node:

```
[DEFAULT]
...
my ip = 10.0.0.11
```
5. Now we willconfigure the VNC proxy so that it uses the IP address of the management interface on the controller node in the same [DEFAULT] section:

```
[DEFAULT]
...
vncserver listen = 10.0.0.11vncserver proxyclient address = 10.0.0.11
```
6. Next, configure the location of the Image service in the [glance] section:

```
[glance]
...
host = controller
```
3. Populate the Compute service database using the following command:

**su -s /bin/sh -c "nova-manage db sync" nova**

#### **Finalizing the installation**

The final steps for finishing the installation of the Compute service components are as follows:

1. First, we will restart the service using the following commands:

```
service nova-api restart
service nova-cert restart
service nova-consoleauth restart
service nova-scheduler restart
service nova-conductor restart
service nova-novncproxy restart
```
2. Next, as we did in the previous section, remove the SQLite database file using the following command:

**rm -f /var/lib/nova/nova.sqlite**

#### **Installing and configuring the compute node**

Now, we will discuss installing and configuring the Compute service on the compute node. The compute node has built-in support for hypervisors for deploying instances and virtual machines. In this section, we will use the Qemu hypervisor that we discussed in the previous chapter.

#### **Installing and configuring the compute hypervisorcomponents**

We will now install and configure the hypervisor components. Complete the following steps:

1. Install the packages using the following command:

#### **apt-get install nova-compute sysfsutils**

- 2. Make the following changes in the /etc/nova/nova.conf file:
	- 1. Go to the [DEFAULT] section and configure the RabbitMQ message broker:

```
[DEFAULT]
...
rpc backend = rabbit
rabbit_host = controller
rabbit_password = RABBIT_PASS
```
Make sure you replace the term RABBIT PASS with an appropriate password of your choice.

2. Next, go to the sections [keystone\_authtoken] and [DEFAULT] and configure the Identity service access:

```
[DEFAULT]
...
auth strategy = keystone[keystone authtoken]
...
auth uri = http://controller:5000/v2.0identity uri = http://controller:35357
```

```
admin tenant name = service
admin_user = nova
admin_password = NOVA_PASS
```
Make sure you replace the term NOVA PASS with an appropriate password of your choice.

3. Set the  $my$  ip option in the [DEFAULT] section so that the management interface IP address is used on the compute node:

```
[DEFAULT]
...
my_ip = MANAGEMENT_INTERFACE_IP_ADDRESS
```
Make sure you replace the term MANAGEMENT INTERFACE IP ADDRESS with the appropriate IP address on the management network interface on the compute node.

4. Now, we willenable and configure remote console access in the same [DEFAULT] section:

```
[DEFAULT]
...
vnc_enabled = True
vncserver listen = 0.0.0.0vncserver proxyclient address = MANAGEMENT INTERFACE IP ADDRESS
novncproxy base url = http://controller:6080/vnc auto.html
```
Make sure you replace the term MANAGEMENT INTERFACE IP ADDRESS with the appropriate IP address on the management network interface on the compute node.

5. Next, configure the location of the Image service in the [glance] section using the following commands:

```
[glance]
...
host = controller
```
#### **Finalizing the installation**

The final steps for finishing the installation of the Compute service components are as follows:

1. Check whether the compute node supports the virtual machines' hardware acceleration:

```
egrep -c '(vmx|svm)' /proc/cpuinfo
```
If the preceding command returns any non-zero value, then the compute node supports hardware acceleration. If it returns a zero value, then you might have to do some additional settings. To configure libvirt to use Qemu, make the following changes in the /etc/nova/nova-compute.conf file in the [libvirt] section:

```
[libvirt]
...
virt_type = qemu
```
2. Restart the compute service using the following command:

#### **service nova-compute restart**

3. Next, as we did in the previous section, remove the SQLite database file using the following command:

**rm -f /var/lib/nova/nova.sqlite**

# **OpenStack networking**

Networking in OpenStack lets users create and attach devices that are managed by other services to networks. Also, users can implement plugins in order to get different types of networking equipment. OpenStack networking is responsible for managing the **virtual network infrastructure** (**VNI**) and access layers of **physical network infrastructure** (**PNI**). Tenants in OpenStack Networking can create various topologies, such as firewalls, load balancers, and VPNs in the virtual network.

# **Installing and configuring the controller node**

In this section, we will discuss installing and configuring the Compute service on the controller node.

### **Configuring the prerequisites**

We need to create database, credentials, and API endpoints so that we can install and configure the OpenStack Networking service. The steps are as follows:

- 1. Here are the steps to create a database.
	- 1. Connect to the database server as root user using the following command:

**mysql -u root –p**

2. Create a new database named neutron using the following command:

```
CREATE DATABASE neutron;
```
3. Grant all the required access to the newly created database neutron using the following commands:

```
GRANT ALL PRIVILEGES ON neutron.* TO 'neutron'@'localhost' \
IDENTIFIED BY 'NEUTRON_DBPASS';
GRANT ALL PRIVILEGES ON neutron.* TO 'neutron'@'%' \
IDENTIFIED BY 'NEUTRON_DBPASS';
```
Make sure you replace the term NEUTRON DBPASS with an appropriate password of your choice.

- 4. Exit the database client connection.
- 2. For gaining access to the admin-only CLI commands, source the admin credentials using the following command:

#### **source admin-openrc.sh**

3. Carry out the following steps to create the service credentials:

1. Create a new user neutron using the following command:

**keystone user-create --name neutron --pass NEUTRON \_PASS**

Make sure you replace the term NEUTRON PASS with an appropriate password of your choice.

2. Add the admin role to user neutron using the following command:

**keystone user-role-add --user neutron --tenant service --role admin**

3. Create a new service entry for neutron using the following command:

```
keystone service-create --name neutron --type network \
--description "OpenStack Networking"
```
4. Create an API endpoint for the Compute service using the following commands:

```
keystone endpoint-create \
--service-id $(keystone service-list | awk '/ network / {print $2}') \
--publicurl http://controller:9696 \
--adminurl http://controller:9696 \
--internalurl http://controller:9696 \
--region regionOne
```
#### **Installing the Networking components**

Use the following command to install the Networking components:

```
apt-get install neutron-server neutron-plugin-ml2 python-neutronclient
```
#### **Configuring the server components of Networking**

Networking server components consists of the following: database, authentication, message broker, notification about topology change, and plugins.

- 1. Make the following changes in the /etc/neutron/neutron.conf file:
	- 1. Go to the [database] section and configure the database access:

```
[database]
...
connection = mysql://neutron:NEUTRON_DBPASS@controller/neutron
```
Make sure you replace the term NEUTRON DBPASS with an appropriate password of your choice.

2. Next, go to the [DEFAULT] section and configure the RabbitMQ broker access:

```
[DEFAULT]
...
rpc backend = rabbit
rabbit host = controllerrabbit_password = RABBIT_PASS
```
Make sure you replace the term RABBIT PASS with an appropriate password of your choice.

3. Go to the sections [keystone authtoken] and [DEFAULT], and configure the Identity service access:

```
[DEFAULT]
...
auth strategy = keystone[keystone_authtoken]
...
auth uri = \frac{http://controller:5000/v2.0}identity uri = http://controller:35357
admin tenant name = service
admin_user = neutron
admin_password = NEUTRON_PASS
```
Make sure you replace the term NEUTRON PASS with an appropriate password of your choice.

4. Enable the ML2 plugin in the [DEFAULT] section, and enable the router service and overlapping IP address:

```
[DEFAULT]
...
core pluqin = m12service plugins = router
allow overlapping ips = True
```
5. Now, configure Networking so that it notifies the compute node of any change in network topology in the same [DEFAULT] section:

```
[DEFAULT]
...
notify nova on port status changes = True
notify nova on port data changes = True
nova \overline{u} = http://controller:8774/v2
nova admin auth url = http://controller:35357/v2.0
nova_region_name = regionOne
nova_admin_username = nova
nova_admin_tenant_id = SERVICE_TENANT_ID
nova_admin_password = NOVA_PASS
```
Here, you will have to replace SERVICE TENANT ID with the value the service tenant identifies from the Identity service, and replace the term NOVA\_PASS with password you had chosen earlier for the nova user.

2. Next, get the service tenant ID:

```
source admin-openrc.sh
keystone tenant-get service
```
#### **Configuring the Modular Layer 2 plugin**

Make the following changes in the /etc/neutron/plugins/ml2/ml2\_conf.ini file:

1. Go to the [ml2] section and configure the following: the **generic network encapsulation** (**GRE**) driver, tenant networks for GRE, and the driver for **Open vSwitch** (**OVS**) mechanism. The code is as follows:

```
[ml2]
...
type drivers = flat,gre
tenant network types = gre
mechanism_drivers = openvswitch
```
2. Next, go to the [securitygroup] section, configure the OVS iptables firewall, and enable security group ipset:

```
[securitygroup]
...
enable_security_group = True
enable_ipset = True
firewall driver = neutron.agent.linux.iptables firewall.
OVSHybridIptablesFirewallDriver
```
#### **Configuring Networking on the compute node**

Make the following changes in the  $/etc/nova/nova$ .conf file:

1. Go to the [database] section and configure the database access:

```
[DEFAULT]
...
network_api_class = nova.network.neutronv2.api.API
security group api = neutron
linuxnet interface driver = nova.network.linux net.
LinuxOVSInterfaceDriver
firewall driver = nova.virt.firewall.NoopFirewallDriver
```
2. Next, go to the [neutron] section and configure the access parameters:

```
[neutron]
...
url = http://controller:9696
auth strategy = keystoneadmin_auth_url = http://controller:35357/v2.0
admin tenant name = service
admin_username = neutron
admin_password = NEUTRON_PASS
```
Make sure you replace the term NEUTRON PASS with an appropriate password of your choice.

### **Finalizing the installation**

The steps are as follows:

1. First, populate the database using the following commands:

```
su -s /bin/sh -c "neutron-db-manage --config-file /etc/neutron/neutron.
conf \
--config-file /etc/neutron/plugins/ml2/ml2_conf.ini upgrade juno"
neutron
```
2. Restart the Compute service using the following commands:

```
service nova-api restart
service nova-scheduler restart
service nova-conductor restart
```
3. Restart the Networking service using the following command:

```
service neutron-server restart
```
# **Installing and configuring the network node**

There are some prerequisites that we will need to take care of before we can start installing and configuring the network node.

### **Configuring the prerequisites**

We have to configure some kernel network parameters before installing and configuring OpenStack Networking. The steps are as follows:

1. First, edit the  $/etc/system$  conf file and make the following changes:

```
net.ipv4.ip_forward=1
net.ipv4.conf.all.rp_filter=0
net.ipv4.conf.default.rp filter=0
```
2. Run the following command:

**sysctl –p**

#### **Installing the Networking components**

Run the following command:

```
apt-get install neutron-plugin-ml2 neutron-plugin-openvswitch-agent \
neutron-l3-agent neutron-dhcp-agent
```
#### **Configuring the Networking components**

The Networking component configuration has the following: an authentication mechanism, message broker, and plugin. Make the following changes in the /etc/neutron/neutron.conf file:

- 1. Go to the [database] section and comment the lines for the connection option, as network nodes will not be accessing the database directly.
- 2. Next, go to section [DEFAULT] and configure RabbitMQ broker access:

```
[DEFAULT]
...
rpc backend = rabbit
rabbit host = controller
rabbit_password = RABBIT_PASS
```
Make sure you replace the term RABBIT PASS with an appropriate password of your choice.

3. Next, go to sections [keystone\_authtoken] and [DEFAULT], and configure the Identity service access:

```
[DEFAULT]
...
auth strategy = kevstone[keystone_authtoken]
...
auth uri = http://controller:5000/v2.0
identity uri = http://controller:35357
admin tenant name = service
admin_user = neutron
admin_password = NEUTRON_PASS
```
Make sure you replace the term NEUTRON PASS with an appropriate password of your choice.

4. Enable the ML2 plugin, router service, and overlapping IP address in the [DEFAULT] section:

```
[DEFAULT]
...
core pluqin = m12service plugins = router
allow overlapping ips = True
```
#### **Configuring the Modular Layer 2 plugin**

The **Modular Layer 2** (**ML2**) plugin makes use of the OVS agent for building a virtual networking framework for instances. We have to make the following changes in the /etc/neutron/plugins/ml2/ml2 conf.ini file:

1. Go to the [ml2] section and configure the following: the GRE driver, tenant networks for GRE, and driver for the OVS mechanism. The code is as follows:

```
[m12]...
type drivers = flat,gre
tenant network types = gre
mechanism_drivers = openvswitch
```
2. Go to the  $[m12 \text{ type flat}]$  section and set the external flat provider network:

```
[ml2 type flat]
...
flat networks = external
```
3. In the [ml2 type gre] section, set the tunnel ID range:

```
[ml2 type gre]
...
tunnel id ranges = 1:1000
```
4. Now, enable groups, enable ipset, and configure the OVS iptables firewall driver. This is done in the [securitygroup] section:

```
[securitygroup]
...
enable security group = True
enable_ipset = True
firewall driver = neutron.agent.linux.iptables firewall.OVSHybridIpt
```
5. Go to the [ovs] section and set the tunnels, local tunnelendpoint, and external flat provider network:

```
[ovs]
...
local ip = INSTANCE TUNNELS INTERFACE IP ADDRESS
enable tunneling = Truebridge_mappings = external:br-ex
```
Make sure you replace the term INSTANCE TUNNELS INTERFACE IP ADDRESS with the appropriate IP address in the instance tunnel network in your network node.

6. Enable GRE tunnels in the [agent] section:

```
[agent]
...
tunnel_types = gre
```
#### **Configuring the Layer 3 agent**

The **Layer 3** (**L3**) layer is responsible for routing services for virtual networks. Let's make the changes in the /etc/neutron.13 agent.ini file.

Go to the [DEFAULT] section and set the driver, network namespace, and external network bridge:

```
[DEFAULT]
...
interface driver = neutron.agent.linux.interface.OVSInterfaceDriver
use namespaces = True
external network bridge = br-ex
```
### **Configuring the DHCP agent**

The DHCP agent is responsible for the DHCP services for virtual networks. Let's edit the /etc/neutron/dhcp\_agent.ini file to make some changes.

Go to the [DEFAULT] section, set the drivers, and turn on namespaces:

```
[DEFAULT]
...
interface driver = neutron.agent.linux.interface.OVSInterfaceDriver
dhcp driver = neutron.agent.linux.dhcp.Dnsmasq
use namespaces = True
```
## **Configuring the metadata agent**

The metadata agent provides information to instances, for example, credentials. The steps to configure the metadata agent are as follows:

- 1. Make the following changes in the  $/etc/neutron/metadata$  agent.ini file:
	- 1. Go to the [DEFAULT] section and configure the parameters for access:

```
[DEFAULT]
...
auth url = http://controller:5000/v2.0auth region = regionOneadmin tenant name = service
admin_user = neutron
admin_password = NEUTRON_PASS
```
Make sure you replace the term NEUTRON PASS with an appropriate password of your choice.

2. In the same [DEFAULT] section, set the metadata host using the following code:

```
[DEFAULT]
...
nova_metadata_ip = controller
```
3. Next, configure the metadata proxy shared secret using the following code:

```
[DEFAULT]
...
metadata_proxy_shared_secret = METADATA_SECRET
```
Make sure you replace the term METADATA\_SECRET with an appropriate password of your choice.

2. Go to the controller node and make the following changes in the /etc/nova/nova.conf file. Navigate to the [neutron] section and set metadata proxy and secret:

```
[neutron]
...
service metadata proxy = True
metadata_proxy_shared_secret = METADATA_SECRET
```
Make sure you replace the term METADATA\_SECRET with an appropriate password of your choice.

3. From the controller node, restart the Compute API service using the following command:

**service nova-api restart**

#### **Configuring the OVS service**

The OVS is responsible for providing the virtual networking framework for the instances. brint is for the internal traffic in OVS and br-ext is for the external traffic. There should be a port that connects the virtualand physical networks. The steps to configure the OVS service are as follows:

1. First, let's restart the OVS service using the following command:

**service openvswitch-switch restart**

2. Next, add the external bridge using the following command:

**ovs-vsctl add-br br-ex**

3. Now, add a port to the external bridge for connecting to the physical network:

#### **ovs-vsctl add-port br-ex INTERFACE\_NAME**

Make sure you replace the term INTERFACE\_NAME with an appropriate port.

#### **Finalizing the installation**

We will restart all the networking services using the following commands:

```
service neutron-plugin-openvswitch-agent restart
service neutron-l3-agent restart
service neutron-dhcp-agent restart
service neutron-metadata-agent restart
```
# **Installing and configuring the compute node**

The compute node is responsible for the connectivity and security groups for instances.

#### **Configuring the prerequisites**

It is necessary to set some kernel networking parameters before we installand configure OpenStack Networking:

1. Edit the /etc/sysctl.conf file and make the following changes:

net.ipv4.conf.all.rp\_filter=0 net.ipv4.conf.default.rp filter=0

2. Run the following command so that the changes take effect:

**sysctl –p**

#### **Installing the Networking components**

Run the following command to install the packages for the Networking components:

**apt-get install neutron-plugin-ml2 neutron-plugin-openvswitch-agent**

### **Configuring the Networking common components**

The Networking component configuration has the following: an authentication mechanism, message broker, and plugin. Make the following changes in the /etc/neutron/neutron.conf file:

- 1. Go to the [database] section and comment the lines for the connection option, as network nodes will not be accessing the database directly.
- 2. Next, go to the [DEFAULT] section and configure RabbitMQ broker access:

```
[DEFAULT]
...
rpc backend = rabbit
rabbit host = controller
rabbit_password = RABBIT_PASS
```
Make sure you replace the term RABBIT PASS with an appropriate password of your choice.

3. Go to the [keystone\_authtoken] and [DEFAULT] sections, and configure the Identity service access using the following code:

```
[DEFAULT]
...
auth strategy = keystone
[keystone_authtoken]
...
auth uri = http://controller:5000/v2.0
identity uri = http://controller:35357
admin tenant name = service
admin_user = neutron
admin_password = NEUTRON_PASS
```
Make sure you replace the term NEUTRON PASS with an appropriate password of your choice.

4. Enable the ML2 plugin in the [DEFAULT] section, and also the router service and overlapping IP address:

```
[DEFAULT]
...
core pluqin = m12service plugins = router
allow overlapping ips = True
```
### **Configuring the ML2 plugin**

The ML2 plugin makes use of the OVS agent for building virtual networking framework for instances. We will have to make the following changes in the /etc/neutron/plugins/ml2/ml2 conf.ini file:

1. Go to the [ml2] section and configure the following: the GRE driver, tenant networks for GRE, and the driver for the OVS mechanism. The code is as follows:

```
[ml2]
...
type drivers = flat,gre
tenant network types = gre
mechanism_drivers = openvswitch
```
2. In the  $[m12 \text{ type gre}]$  section, set the tunnel ID range:

```
[ml2 type gre]
...
tunnel id ranges = 1:1000
```
3. Now, let's enable groups, enable ipset, and configure the OVS iptables firewall driver. This is done in the [securitygroup] section:

```
[securitygroup]
```

```
...
enable security group = True
enable_ipset = True
firewall driver = neutron.agent.linux.iptables firewall.OVSHybridIpt
```
4. Go to the [ovs] section and set the tunnels, local tunnel endpoint, and the external flat provider network:

```
[ovs]
...
local ip = INSTANCE TUNNELS INTERFACE IP ADDRESS
enable_tunneling = True
bridge_mappings = external:br-ex
```
Make sure you replace the term INSTANCE TUNNELS INTERFACE IP ADDRESS with the appropriate IP address in the instance tunnel network in your network node.

5. Lastly, enable the GRE tunnels in the [agent] section:

```
[agent]
...
tunnel_types = gre
```
#### **Configuring the OVS service**

OVS is responsible for providing the virtual networking framework for the instances.

Let's restart the OVS service using the following command:

#### **service openvswitch-switch restart**

#### **Configuring Compute to use Networking**

It is necessary to reconfigure Compute to use Networking. Make the following changes in the /etc/nova/nova.conf file:

1. First, set the APIs and drivers in the [DEFAULT] section:

```
[DEFAULT]
...
network api class = nova.network.neutronv2.api.API
security_group_api = neutron
linuxnet interface driver = nova.network.linux net.
LinuxOVSInterfaceDriver
firewall driver = nova.virt.firewall.NoopFirewallDriver
```
2. Go to the [neutron] section and set access parameters:

```
[neutron]
...
url = http://controller:9696
auth strategy = keystoneadmin auth url = http://controller:35357/v2.0
```

```
admin tenant name = service
admin_username = neutron
admin_password = NEUTRON_PASS
```
Make sure you replace the term NEUTRON PASS with an appropriate password of your choice for the neutron user from the Identity service.

#### **Finalizing the installation**

The steps are as follows:

1. We will restart the Compute service using the following command:

```
service nova-compute restart
```
2. Next, restart the OVS agent using the following command:

```
service nova-compute restart
```
# **Creating initial networks**

There are some final steps to be taken care of before launching the first instance. We should create the required virtual network infrastructure for instances to connect to, along with the external network and the tenant network. Have a look at the following diagram:

# **External networks**

The purpose of external networks is to provide access to the Internet for the instances. It uses **network address translation** (NAT) underneath for Internet access to the instances.

#### **Creating an external network**

The steps are as follows:

1. For gaining access to the admin-only CLI commands, source the admin credentials using the following command:

**source admin-openrc.sh**

2. Use the following command to create the network:

```
neutron net-create ext-net --router:external True \
--provider:physical_network external --provider:network_type flat
```
#### **Creating the subnet forthe external network**

Run the following command to create the subnet:

```
neutron subnet-create ext-net --name ext-subnet \
--allocation-pool start=FLOATING_IP_START,end=FLOATING_IP_END \
--disable-dhcp --gateway EXTERNAL_NETWORK_GATEWAY EXTERNAL_NETWORK_CIDR
```
Make sure you replace the terms FLOATING IP START and FLOATING IP END with IP addresses for the range of IP addresses youwant. Also, replace EXTERNAL\_NETWORK\_CIDR with thesubnet of physical network. Replace EXTERNAL NETWORK GATEWAY with the value of physical network gateway.

## **The tenant network**

The tenant network is responsible for providing internal network access to the instances.

#### **Creating a tenant network**

The steps are as follows:

1. For gaining access to the admin-only CLI commands, source the admin credentials using the following command:

**source admin-openrc.sh**

2. Use the following command to create the network:

**neutron net-create demo-net**

#### **Creating the subnet forthe tenant network**

Run the following command to create the subnet:

```
neutron subnet-create demo-net --name demo-subnet \
--gateway TENANT_NETWORK_GATEWAY TENANT_NETWORK_CIDR
```
Make sure you replace the term EXTERNAL NETWORK CIDR with the subnet of the physical network. Also, replace EXTERNAL NETWORK GATEWAY with value of the physical network gateway.

## **Creating the router to attach the external and tenant networks**

The steps are as follows:

1. Run the following command to create the router:

#### **neutron router-create demo-router**

2. Next, use the following command for attaching the router to the tenant subnet. The name of the subnet here is demo:

**neutron router-interface-add demo-router demo-subnet**

3. Lastly, let's attach the router to the external network by setting the gateway:

**neutron router-gateway-set demo-router ext-net**

# **Dashboard**

Dashboard is a web interface that helps administrators and users manage and access OpenStack services. It uses the OpenStack API for providing these services. In this chapter, we will use the Apache server for deployment.

# **Prerequisites**

We need to take care of some prerequisites before installing the dashboard as part of our OpenStack setup. Make sure the following requirements are met:

- OpenStack Compute is already installed and the Identity service is enabled
- The user for Identity service has sudo access enabled
- Python version 2.6 or 2.7 is installed, and it should support Django

# **Installing and configuring the dashboard**

Now, we will installand configure the packages for the dashboard component.

## **Installing the packages**

The command to install the packages is as follows:

**apt-get install openstack-dashboard apache2 libapache2-mod-wsgi memcached python-memcache**

## **Configuring the dashboard**

Edit the /etc/openstack-dashboard/local settings.py file and make the following changes:

1. Set the dashboard to run on the controller node using the following code:

OPENSTACK\_HOST = "controller"

2. Allow all hosts access to the dashboard using the following code:

ALLOWED HOSTS =  $['*']$ 

3. Lastly, configure the memcached session storage:

```
CACHES = {'default': {
'BACKEND': 'django.core.cache.backends.memcached.
MemcachedCache',
'LOCATION': '127.0.0.1:11211',
  }
}
```
# **Finalizing the installation**

Restart the web server and session storage using the following commands:

**service apache2 restart service memcached restart**

# **The Block Storage service**

The Block Storage service is responsible for providing block storage devices to various instances. The API and scheduler services run on the controller node, whereas the services for storing volumes run on the storage node.

Block Storage helps with adding persistent storage to virtual machines, and also manages volume snapshots and volume types.

# **Installing and configuring the controller node**

In this section, we will discuss installing the Block Storage service on the controller node. The Block Storage service needs an additional storage node running, which helps with volumes for the instances.

## **Configuring the prerequisites**

We need to create database, credentials, and the API endpoints so that we can install and configure the Block Storage service. The steps are as follows:

- 1. Here are the steps to create a database:
	- 1. Connect to the database server as root user using the following command:

**mysql -u root –p**

2. Create a new database named cinder using the following command:

#### **CREATE DATABASE cinder;**

3. Grant all the required access to the newly created database cinder using the following commands:

```
GRANT ALL PRIVILEGES ON cinder.* TO 'cinder'@'localhost' \
IDENTIFIED BY 'CINDER_DBPASS';
GRANT ALL PRIVILEGES ON cinder.* TO 'cinder'@'%' \
IDENTIFIED BY 'CINDER_DBPASS';
```
Make sure you replace the term CINDER DBPASS with an appropriate password of your choice.

- 4. Exit the database client connection.
- 2. For gaining access to the admin-only CLI commands, source the admin credentials:

#### **source admin-openrc.sh**

3. Carry on the following steps for creating the service credentials:

1. Create a new user cinder using the following command:

**keystone user-create --name cinder --pass CINDER\_PASS**

Make sure you replace the term CINDER PASS with an appropriate password of your choice.

2. Add the admin role to the user cinder using the following command:

**keystone user-role-add --user cinder --tenant service --role admin**

3. Create a new service entry for cinder using the following command:

```
keystone service-create --name cinder --type image \
--description "OpenStack Block Service"
```
4. Create an API endpoint for the Image service using the following commands:

```
keystone endpoint-create \
--service-id $(keystone service-list | awk '/ volume / {print $2}') \
--publicurl http://controller:8776/v1/%\(tenant_id\)s \
--internalurl http://controller:8776/v1/%\(tenant_id\)s \
--adminurl http://controller:8776/v1/%\(tenant_id\)s \
--region regionOne
```
#### **Installing and configuring the Block Storage service components**

The steps are as follows:

1. Install the packages using the following command:

```
apt-get install cinder-api cinder-scheduler python-cinderclient
```
- 2. Make the following changes in the /etc/cinder/cinder.conf file:
	- 1. Go to the [database] section and configure the database access:

```
[database]
...
connection = mysql://cinder:CINDER_DBPASS@controller/cinder
```
Make sure you replace the term CINDER DBPASS with an appropriate password of your choice.

2. Next, go to the [DEFAULT] section and configure the RabbitMQ broker access:

```
[DEFAULT]
...
rpc backend = rabbit
rabbit_host = controller
```
rabbit\_password = RABBIT\_PASS

Make sure you replace the term RABBIT PASS with an appropriate password of your choice.

3. Next, go to the sections [keystone authtoken] and [DEFAULT], and configure the Identity service access:

```
[DEFAULT]
...
auth strategy = keystone[keystone authtoken]
...
auth uri = \frac{http://controller:5000/v2.0}identity uri = http://controller:35357
admin tenant name = service
admin user = cinder
admin_password = CINDER_PASS
```
Make sure you replace the term CINDER PASS with an appropriate password of your choice.

4. Set the  $my$  ip option in the [DEFAULT] section so that the management interface IP address is used on the controller node:

```
[DEFAULT]
...
my ip = 10.0.0.11
```
3. Lastly, populate the Block Storage database using the following command:

**su -s /bin/sh -c "cinder-manage db sync" cinder**

## **Finalizing the installation**

The steps are as follows:

1. Restart the Block Storage service using the following command:

```
service cinder-scheduler restart
service cinder-api restart
```
2. Next, as we did in the previous section, remove the SQLite database file:

**rm -f /var/lib/cinder/cinder.sqlite**

# **Installing and configuring the storage node**

Before we start with the installation of the Storage node, we need to take care of some prerequisites.

## **Configuring the prerequisites**

Before we can start to configure the storage node, we must installand configure the volume service. Create an interface for the storage node on the management network. Also, the storage node will require an empty block storage device. The steps are as follows:

- 1. Set the following values while configuring the management interface:
	- **IP address**: 10.0.0.41
	- **Network mask**: 255.255.255.0 (or /24)
	- **Default gateway**: 10.0.0.1
- 2. Change the hostname to block1:
- 3. Copy the file contents of /etc/hosts from the controller node to the storage node and append the following:

```
# block1
10.0.0.41 block1
```
- 4. We have installed NTP in a previous section. Follow the same steps and install it in here.
- 5. Next, install the LVM package using the following command:

```
apt-get install lvm2
```
6. Create a new physical volume in LVM named  $/$  dev/sdb1 using the following command:

```
pvcreate /dev/sdb1
```
7. Create a new volume group named cinder-volumes using the following command:

```
vgcreate cinder-volumes /dev/sdb1
```
8. Restrict the LVM for the Block Storage service to access and cache only the cindervolume volume group by editing the /etc/lvm/lvm.conf file and making the following changes:

```
devices {
...
filter = ['a/sdb/", "r/.*/"]}
```
### **Installing and configuring the Block Storage volume components**

The steps are as follows:

1. Install the packages using the following command:

#### **apt-get install cinder-volume python-mysqldb**

- 2. Make the following changes in the  $/etc/cinder/cinder.com$  file:
	- 1. Go to the [database] section and configure the database access:

```
[database]
...
connection = mysql://cinder:CINDER_DBPASS@controller/cinder
```
Make sure you replace the term CINDER DBPASS with an appropriate password of your choice.

2. Next, go to the [DEFAULT] section and configure the RabbitMQ broker access:

```
[DEFAULT]
...
rpc backend = rabbit
rabbit host = controllerrabbit_password = RABBIT_PASS
```
Make sure you replace the term RABBIT PASS with an appropriate password of your choice.

3. Next, go to the [keystone authtoken] and [DEFAULT] sections, and configure the Identity service access:

```
[DEFAULT]
...
auth strategy = keystone
[keystone authtoken]
...
auth uri = http://controller:5000/v2.0
identity uri = http://controller:35357
admin tenant name = service
admin_user = cinder
admin_password = CINDER_PASS
```
Make sure you replace the term CINDER PASS with an appropriate password of your choice.

4. Set the  $my$  ip option in the [DEFAULT] section so that the management interface IP address is used on the controller node:

```
[DEFAULT]
...
my_ip = MANAGEMENT_INTERFACE_IP_ADDRESS
```
Make sure you replace the term MANAGEMENT\_INTERFACE\_IP\_ADDRESS with the appropriate IP address on the management network interface on the storage node.

5. In the [DEFAULT] section, set the location of the Image service:

```
[DEFAULT]
...
glance_host = controller
```
## **Finalizing the installation**

The steps are as follows:

1. Restart the Block Storage volume service using the following commands:

```
service tgt restart
service cinder-volume restart
```
2. Next, as we did in the previous section, remove the SQLite database file:

**rm -f /var/lib/cinder/cinder.sqlite**

# **The Object Storage service**

The Object Storage service makes use of the REST API for providing object storage and retrieval. The minimum requirement is the Identity service. It can be scaled to handle a vast amount of unstructured data.

# **Installing and configuring the controller node**

In this chapter, we will install the Object Service storage on the controller node. However, you can install the service on any node.

## **Configuring the prerequisites**

The steps are as follows:

- 1. Create the Identity service credentials as follows:
	- 1. Using the following command, create a user named  $s$  wift:

**keystone user-create --name swift --pass SWIFT\_PASS**

Make sure you replace the term SWIFT\_PASS with an appropriate password of your choice.

2. Next, add the admin role to the  $\frac{1}{2}$  swift user using the following command:

```
keystone user-role-add --user swift --tenant service --role admin
```
3. Lastly, create a  $\frac{1}{5}$  swift entity using the following command:

```
keystone service-create --name swift --type object-store \
--description "OpenStack Object Storage"
```
2. Create an API endpoint for the Object Storage service using the following commands:

```
keystone endpoint-create \
--service-id $(keystone service-list | awk '/ object-store / {print
$2}') \
--publicurl 'http://controller:8080/v1/AUTH_%(tenant_id)s' \
--internalurl 'http://controller:8080/v1/AUTH_%(tenant_id)s' \
--adminurl http://controller:8080 \
--region regionOne
```
### **Installing and configuring the controller node components**

The steps are as follows:

1. Install the packages using the following command:

```
apt-get install swift swift-proxy python-swiftclient pythonkeystoneclient
\ python-keystonemiddleware memcached
```
2. Create a new directory  $/etc/sw$ ift using the following command:

**mkdir /etc/swift**

3. Get the configuration file for the proxy service from the Object Storage repository:

```
curl -o /etc/swift/proxy-server.conf \
https://raw.githubusercontent.com/openstack/swift/stable/juno/etc/pr
conf-sample
```
- 4. Make the following changes in the /etc/swift/proxy-server/conf file:
	- 1. Go to the [DEFAULT] section and get the bind port, user, and configuration directory:

```
[DEFAULT]
...
bind port = 8080user = swift
swift dir = /etc/swith
```
2. In the [pipeline: mail] section, turn on the required modules:

```
[pipeline:main]
pipeline = authtoken cache healthcheck keystoneauth proxy-logging
proxy-server
```
3. Enable account management in the [app:proxy-server] section:

```
[app:proxy-server]
...
allow account management = true
account_autocreate = true
```
4. Next, set the operator rules in the [filter: keystoneauth] section:

```
[filter:keystoneauth]
use = egg:swift#keystoneauth
...
operator roles = admin, member
```
5. Configure the Identity service access in the [filter:authtoken] section:

```
[filter:authtoken]
paste.filter factory = keystonemiddleware.auth token:filter fact
\ldotsauth uri = http://controller:5000/v2.0
identity uri = http://controller:35357admin tenant name = service
admin_user = swift
admin_password = SWIFT_PASS
delay auth decision = true
```
Make sure you replace the term SWIFT\_PASS with the password you had previously set for the swift user in the Identity service.

6. Lastly, set the memcached location in the [filter:cache] section:

```
[filter:cache]
...
memcache servers = 127.0.0.1:11211
```
# **Installing and configuring the storage node**

We will first configure some prerequisites and then install the storage node.

#### **Configuring the prerequisites**

It is necessary to configure the storage nodes before we can go ahead and install the OpenStack Object Storage service on it. Also, they should contain the network interface on the management network. We will configure two storage nodes as part of this exercise:

- 1. Configure the first storage node as follows:
	- 1. Configure the management network:
		- **IP address**: 10.0.0.51
		- **Network mask**: 255.255.255.0 (or /24)
		- **Default gateway**: 10.0.0.1
	- 2. Change the hostname to object1.
- 2. Configure the second storage node as follows:
	- 1. Configure the management network:
		- **IP address**: 10.0.0.52
		- **Network mask**: 255.255.255.0 (or /24)
		- **Default gateway**: 10.0.0.1
	- 2. Change the hostname to object2.
- 3. Configure the items shared between both storage nodes as follows:
	- 1. Copy the file contents of /etc/hosts from the controller node to the storage node and append the following:

```
# object1
10.0.0.51 object1
# object2
10.0.0.52 object2
```
Add the same contents to file /etc/hosts in all nodes.

- 2. We have installed NTP in a previous section, follow the same steps and install it here.
- 3. Install the utility packages using the following command:
```
apt-get install xfsprogs rsync
```
4. Prepare new partitions with XFS partition using the following commands:

```
mkfs.xfs /dev/sdb1
mkfs.xfs /dev/sdc1
```
5. Create a mount point for these partitions using the following commands:

```
mkdir -p /srv/node/sdb1
mkdir -p /srv/node/sdc1
```
6. Edit the /etc/fstabd file and make the following changes:

```
/dev/sdb1 /srv/node/sdb1 xfs noatime, nodiratime, nobarrier, logbuf
/dev/sdc1 /srv/node/sdc1 xfs noatime, nodiratime, nobarrier, logbuf
```
7. Lastly, mount the devices using the following commands:

```
mount /srv/node/sdb1
mount /srv/node/sdc1
```
4. Edit the /etc/rsyncd.conf file and make the following changes:

```
uid = swift
qid = swiftlog file = /var/log/rsyncd.log
pid file = /var/run/rsyncd.pid
address = MANAGEMENT_INTERFACE_IP_ADDRESS
[account]
max connections = 2
path = /srv/node/
read only = false
lock file = /var/lock/account.lock
[container]
max connections = 2
path = /srv/node/
read only = false
lock file = /var/lock/container.lock
[object]
max connections = 2
path = /srv/node/
read only = false
lock file = /var/lock/object.lock
```
Make sure you replace the term MANAGEMENT\_INTERFACE\_IP\_ADDRESS with the IP address of the storage node management network.

5. Turn on rsync in the /etc/default/rsync file using the following code:

RSYNC\_ENABLE=true

6. Start the rsync service using the following command:

#### **Installing and configuring the storage node components**

We have to do the following operations on all storage nodes:

1. Install the packages using the following command:

**apt-get install swift swift-account swift-container swift-object**

2. Get the accounting, container, and object service configuration files from the Object Storage source repository:

```
curl -o /etc/swift/account-server.conf \
https://raw.githubusercontent.com/openstack/swift/stable/juno/etc/ac
curl -o /etc/swift/container-server.conf \
https://raw.githubusercontent.com/openstack/swift/stable/juno/etc/co
```

```
curl -o /etc/swift/object-server.conf \
https://raw.githubusercontent.com/openstack/swift/stable/juno/etc/ob
```
- 3. Edit the /etc/swift/account-server.conf file and make the following changes:
	- 1. Go to the [DEFAULT] section and get the bind port, user, and configuration directory:

```
[DEFAULT]
...
bind_ip = MANAGEMENT_INTERFACE_IP_ADDRESS
bind port = 6002user = swift
swift dir = /etc/swithdevices = /srv/node
```
Make sure you replace the term MANAGEMENT INTERFACE IP ADDRESS with the IP address of the storage node management network.

2. In the [pipeline:mail] section, turn on the required modules using the following code:

```
[[pipeline:main]
pipeline = healthcheck recon account-server
```
3. Enable the recon cache directory in the  $[filter:recon]$  section using the following code:

```
[filter:recon]
...
recon cache path = /var/cache/swift
```
4. Edit the /etc/swift/container-server.conf file and make the following changes:

1. Go to the [DEFAULT] section and get the bind port, user, and configuration directory:

```
[DEFAULT]
...
bind_ip = MANAGEMENT_INTERFACE_IP_ADDRESS
bind port = 6001user = swiftswift dir = /etc/swithdevices = /srv/node
```
Make sure you replace the term MANAGEMENT\_INTERFACE\_IP\_ADDRESS with the IP address of the storage node management network.

2. In the [pipeline:mail] section, turn on the required modules using the following code:

```
[[pipeline:main]
pipeline = healthcheck recon container-server
```
3. Enable the recon cache directory in the [filter:recon] section using the following command:

```
[filter:recon]
...
recon cache path = /var/cache/swift
```
- 5. Edit the /etc/swift/object-server.conf file and make the following changes:
	- 1. Go to the [DEFAULT] section and get the bind port, user, and configuration directory:

```
[DEFAULT]
...
bind ip = MANAGEMENT INTERFACE IP ADDRESS
bind port = 6000user = swift
swift dir = /etc/swithdevices = /srv/node
```
Make sure you replace the term MANAGEMENT\_INTERFACE\_IP\_ADDRESS with the IP address of the storage node management network.

2. In the [pipeline:mail] section, turn on the required modules:

```
[[pipeline:main]
pipeline = healthcheck recon object-server
```
3. Enable the recon cache directory in the [filter:recon] section using the following code:

```
[filter:recon]
...
recon cache path = /var/cache/swift
```
6. Change the owner of the mount point directory using the following command:

**chown -R swift:swift /srv/node**

7. Create a new directory recon and change the owner for it:

**mkdir -p /var/cache/swift chown -R swift:swift /var/cache/swift**

# **Summary**

So far, we have discussed so many components of the OpenStack system. In the next chapter, we will look at the remaining components, such as creating rings and launching an instance. Also, we will study some of the best practices of the Ubuntu Server OS. The topics we will study in the next chapter will be creating the initial rings, the Orchestration module, the Telemetry module, the Database service and lastly, the Data Processing service. The next chapter will be the concluding chapter of this book.

# **Chapter 9. OpenStack and Ubuntu Best Practices**

In the previous chapter, we started with OpenStack with Ubuntu and we saw the architecture, environment, and various components of the OpenStack setup. We talked about services such as Identity service, Image service, Compute service, Dashboard, Networking, Block Storage, and Object Storage. In this chapter, we will cover the remaining components, namely, Orchestration, Telemetry, Database, and Data Processing services. Also, we will look at some of the best practices for the Ubuntu OS.

# **Creating rings for Object Storage**

Object Storage requires three types of rings set to start functioning. These rings are named account, container, and object rings. The configurations created for the rings are used by the nodes for setting up the storage architecture. Let's create these rings now.

## **Creating an account ring**

Complete the following steps to install the account ring. The commands are to be run on the controller node:

1. Navigate to the /etc/swift folder:

```
cd /etc/swift
```
2. With the following command, create a new file base account.builder:

**swift-ring-builder account.builder create 10 3 1**

3. Add storage nodes to the ring:

```
swift-ring-builder account.builder add
r1z1-STORAGE_NODE_MANAGEMENT_INTERFACE_IP_ADDRESS:6002/DEVICE_NAME DEVICE_WEIGT
```
Make sure that you replace STORAGE\_NODE\_MANAGEMENT\_INTERFACE\_IP\_ADDRESS with the IP address of storage node's management network. DEVICE NAME should be replaced with a storage name (for example, sda1) in the preceding command. We should run the same command on all the storage nodes and for every storage device on each node. DEVICE WEIGHT should be replaced with the number of partitions assigned in this storage. This weight is relative to the other storage nodes and partitions assigned in them.

4. Run the following command to check whether the previous commands were successful:

5. Run the following command to rebalance the ring:

**swift-ring-builder account.builder rebalance**

### **Creating a container ring**

The container server has to maintain a list of objects. For this purpose, it makes use of the container ring. Run the following commands on the controller node to create the container ring:

1. Navigate to the /etc/swift folder:

#### **cd /etc/swift**

2. With the following command, create a new file base container.builder:

**swift-ring-builder container.builder create 10 3 1**

3. Add storage nodes to the ring:

```
swift-ring-builder container.builder add
r1z1-STORAGE_NODE_MANAGEMENT_INTERFACE_IP_ADDRESS:6001/DEVICE_NAME DEVICE_WEIGT
```
Make sure that you replace STORAGE\_NODE\_MANAGEMENT\_INTERFACE\_IP\_ADDRESS with the IP address of storage node's management network. DEVICE\_NAME should be replaced with a storage name (for example, sda1) in the preceding command. We should run the same command on the storage node and for every storage device on each node.

4. Run the following command to check if the previous commands were successful:

**swift-ring-builder container.builder**

5. Run the following command to rebalance the ring:

**swift-ring-builder container.builder rebalance**

## **Creating an object ring**

The object server has the responsibility of maintaining a list of object locations present on the local device. For this, the object server makes use of the object ring. Follow these steps to create the object ring:

1. Navigate to the /etc/swift folder:

#### **cd /etc/swift**

2. With the following command, create a new file base object.builder:

```
swift-ring-builder object.builder create 10 3 1
```
3. Add storage nodes to the ring:

```
swift-ring-builder object.builder add
r1z1-STORAGE_NODE_MANAGEMENT_INTERFACE_IP_ADDRESS:6000/DEVICE_NAME DEVICE_WEIGT
```
Make sure that you replace STORAGE\_NODE\_MANAGEMENT\_INTERFACE\_IP\_ADDRESS with the IP address of storage node's management network. DEVICE\_NAME should be replaced with a storage name (for example, sda1) in the preceding command. We should run the same command on the storage node and for every storage device on each node.

4. Run the following command to check if the previous commands were successful:

**swift-ring-builder object.builder**

5. Run the following command to rebalance the ring.

**swift-ring-builder object.builder rebalance**

## **Copying the configuration files for rings**

After completing the previous steps, we will have to copy the three files, namely, account.ring.gz, container.ring.gz, and object.ring.gz on all the storage nodes in the OpenStack setup. The folder to copy these files to is /etc/swift.

### **Finalizing the installation**

The final stage of ring installation involves configuring hash and setting the default storage policy. The steps are as follows:

1. Get the /etc/swift/swift.conf file from the repository for Object Storage:

```
curl -o /etc/swift/swift.conf \
https://raw.githubusercontent.com/openstack/swift/stable/juno/etc/swift.
conf-sample
```
- 2. Edit the same file /etc/swift/swift.conf and make the following changes:
	- 1. Go to the [swift-hash] section and set the prefix and suffix for the hash path:

```
[swift-hash]
...
swift hash path suffix = HASH_PATH_PREFIX
```

```
swift hash path prefix = HASH_PATH_SUFFIX
```
Make sure that you assign some secret values to both HASH\_PATH\_PREFIX and HASH PATH SUFFIX and keep them safe like a password.

2. Next, go to the [storage-policy:0] section and set the storage policy default value:

```
[storage-policy:0]
...
name = Policy-0default = yes
```
- 3. Now, get the swift.conf file and copy this to all storage nodes in the /etc/swift/ folder.
- 4. Change the ownership of these files on all storage nodes and set to the swift user and the swift group:

**chown -R swift:swift /etc/swift**

5. Then, on all the nodes where proxy services are running, restart the Object Storage service:

**service memcached restart service swift-proxy restart**

6. Lastly, start the Object Storage service on storage node:

**swift-init all start**

# **The Orchestration module**

The Orchestration module can be termed as the one most useful for developers. It provides a template to the users, so that user can describe the application. This module makes use of the OpenStack API calls to generate the running cloud applications. The user is given a one-file template, which can be used to create instances, security groups and users, and IP addresses. This template is then used by deployers to deploy an application in OpenStack.

## **Installing and configuring**

We will installand configure the Orchestration module on the controller node.

### **Configuring the prerequisites**

We need to create database, credentials, and API endpoints so that we can install and configure the Orchestration module. The steps are as follows:

- 1. The following are the steps to create a database:
	- 1. Connect to the database server as root user:

**mysql -u root –p**

2. Create a new database named heat:

**CREATE DATABASE heat;**

3. Grant all the required access to the newly created database heat:

**GRANT ALL PRIVILEGES ON glance.\* TO heat@'localhost' \ IDENTIFIED BY 'HEAT\_DBPASS'; GRANT ALL PRIVILEGES ON glance.\* TO heat@'%' \ IDENTIFIED BY 'HEAT\_DBPASS';**

Make sure that you replace the term HEAT DBPASS with an appropriate password of your choice.

- 4. Exit the database client connection.
- 2. To gain access to admin-only CLI commands, source the admin credentials:

#### **source admin-openrc.sh**

- 3. Carry on the following steps to create the service credentials:
	- 1. Create new user heat:

Make sure that you replace the term HEAT PASS with an appropriate password of your choice.

2. Add admin role to the user heat:

```
keystone user-role-add --user heat --tenant service --role admin
```
3. Create a new role named heat stack owner:

**keystone role-create --name heat\_stack\_owner**

4. Next, we will add this new role heat stack owner to the demo tenant and user:

```
keystone user-role-add --user demo --tenant demo --role \
heat_stack_owner
```
5. Create a new role named heat stack user:

**keystone role-create --name heat\_stack\_user**

6. Next, create service entities heat and heat-cfn:

```
keystone service-create --name heat --type orchestration \
--description "Orchestration"
keystone service-create --name heat-cfn --type cloudformation --
```
4. Create an API endpoint for the Image service:

```
keystone endpoint-create \
--service-id $(keystone service-list | awk '/ orchestration / {print
$2}') \
--publicurl http://controller:8004/v1/%\(tenant_id\)s \
--internalurl http://controller:8004/v1/%\(tenant_id\)s \
--adminurl http://controller:8004/v1/%\(tenant_id\)s \
--region regionOne
```
#### **Installing and configuring the Orchestration components**

The steps to installand configure the Orchestration components are as follows:

1. Install the packages:

#### **apt-get install heat-api heat-api-cfn heat-engine python-heatclient**

- 2. Make the following changes in the  $/etc/h$ eat/heat.conf file:
	- 1. Go to the [database] section and configure the database access:

```
[database]
...
connection = mysql://glance:HEAT_DBPASS@controller/glance
```
Make sure that you replace the term HEAT DBPASS with an appropriate password of your choice.

2. Next, go to the [DEFAULT] section and configure the RabbitMQ broker access:

```
[DEFAULT]
...
rpc backend = rabbit
rabbit_host = controller
rabbit_password = RABBIT_PASS
```
Make sure that you replace the term RABBIT PASS with an appropriate password of your choice.

3. Next, go to the [keystone\_authtoken] and [ec2authtoken] sections and configure the Identity service access:

```
[keystone authtoken]
...
auth uri = http://controller:5000/v2.0
identity_uri = http://controller:35357
admin tenant name = service
\alphadmin user = heat
admin_password = HEAT_PASS
[ec2authtoken]
...
auth uri = http://controller:5000/v2.0
```
Make sure that you replace the term HEAT PASS with password set in the Identity service for the heat user.

4. Next, configure the metadata and URLs for the wait condition in the [DEFAULT] section:

```
[DEFAULT]
...
heat metadata server url = http://controller:8000
heat waitcondition server url = http://controller:8000/v1/
waitcondition
```
#### **Finalizing the installation**

The following are the final steps for finishing the installation of the Image service components:

1. First, we will restart the services:

**service heat-api restart**

```
service heat-api-cfn restart
service heat-engine restart
```
2. Next, as we did in the previous section, we will remove the SQLite database file:

**rm -f /var/lib/heat/heat.sqlite**

# **The Telemetry module**

The Telemetry module is similar to a stats collector. It collects various types of data from different components and systems. The Telemetry module gets data about CPU and network utilization, which in turn is helpful for fine-tuning the operating circumstances. It makes use of the REST API for reading or writing these stats. Users can also create plugins for custom collection of metered data.

## **Installing and configuring the controller node**

In this section, we will see how to install the Telemetry module, known as **ceilometer**, on the controller node.

### **Configuring the prerequisites**

We will install MongoDB and create a database, and then we will create the service credentials for it and the API endpoints, so that we can install the Telemetry module. The steps are as follows:

1. Install the MongoDB package:

#### **apt-get install mongodb-server**

- 2. Edit the /etc/mongodb.conf file and make the following changes:
	- 1. Set the bind ip key to the IP address of the controller node management network:

bind  $ip = 10.0.0.11$ 

2. We can also reduce the size of journal files from the default 1 GB. To do so, we have to set a flag in the configuration file as follows:

smallfiles = true

After this, we will need to stop MongoDB, remove the journal files that are already present, and start the service again:

```
service mongodb stop
rm /var/lib/mongodb/journal/prealloc.*
service mongodb start
```
3. Next, we restart the MongoDB service:

**service mongodb restart**

3. Create a database named ceilometer in MongoDB:

```
mongo --host controller --eval '
```

```
db = db.getSiblingDB("ceilometer");
db.addUser({user: "ceilometer",
pwd: "CEILOMETER_DBPASS",
roles: [ "readWrite", "dbAdmin" ]})'
```
Make sure that you replace the term CEILOMETER DBPASS with an appropriate password of your choice.

4. Next, to gain access to the admin-only CLI commands, source the admin credentials:

#### **source admin-openrc.sh**

- 5. Carry on following these steps to create the service credentials:
	- 1. Create new user ceilometer:

```
keystone user-create --name ceilometer --pass CEILOMETER_PASS
```
Make sure that you replace the term CEILOMETER PASS with an appropriate password of your choice.

2. Add admin role to the user ceilometer:

**keystone user-role-add --user ceilometer –tenant service --role admin**

3. Create a new service entry for ceilometer:

**keystone** service-create --name ceilometer -type metering --descr

6. Create an API endpoint for the Telemetry service:

```
keystone endpoint-create \
--service-id $(keystone service-list | awk '/ metering / {print $2}') \
--publicurl http://controller:8777 \
--internalurl http://controller:8777 \
--adminurl http://controller:8777 \
--region regionOne
```
#### **Installing and configuring the Telemetry components**

The steps to installand configure the Telemetry components are as follows:

1. Install the packages:

```
apt-get install ceilometer-api ceilometer-collector ceilometer-agent
\
ceilometer-agent-notification ceilometer-alarm-evaluator ceilometeralarm-
notifier \
```
#### **python-ceilometerclient**

2. Next, we need a secret value. Let's generate one using the following command:

#### **openssl rand -hex 10**

3. Make the following changes in the /etc/ceilometer/ceilometer.conf file:

```
1. Go to the [database] section and configure the database access:
```

```
[database]
...
connection = mongodb://ceilometer:CEILOMETER_DBPASS@controller:2
ceilometer
```
Make sure that you replace the term CEILOMETER DBPASS with an appropriate password of your choice.

2. Next, go to the [DEFAULT] section and configure the RabbitMQ broker access:

```
[DEFAULT]
...
rpc backend = rabbit
rabbit_host = controller
rabbit_password = RABBIT_PASS
```
Make sure that you replace the term RABBIT\_PASS with the password set previously for RabbitMQ.

3. Next, go to the [keystone authtoken] and [DEFAULT] sections and configure the Identity service access:

```
[DEFAULT]
...
auth strategy = keystone[keystone authtoken]
...
auth uri = http://controller:5000/v2.0
identity uri = http://controller:35357
admin tenant name = service
admin user = ceilometer
admin_password = CEILOMETER_PASS
```
Make sure that you replace the term CEILOMETER PASS with the password you set for ceilometer in Identity service.

4. Set the service credentials in the [service-credentials] section:

```
[service credentials]
...
os auth url = http://controller:5000/v2.0os_username = ceilometer
os_tenant_name = service
os_password = CEILOMETER_PASS
```
Make sure that you replace the term CEILOMETER PASS with the password you

set for ceilometer in Identity service.

5. Set the metering secret value in the [publisher] section (we had generated this secret in the previous section):

```
[publisher]
...
metering_secret = METERING_SECRET
```
6. Lastly, we configure the logging in the [DEFAULT] section:

```
[DEFAULT]
...
log dir = /var/log/ceilometer
```
### **Finalizing the installation**

Run the following commands to restart the services for Telemetry:

```
service ceilometer-agent-central restart
service ceilometer-agent-notification restart
service ceilometer-api restart
service ceilometer-collector restart
service ceilometer-alarm-evaluator restart
service ceilometer-alarm-notifier restart
```
## **Installing and configuring the Compute agent**

In this section, we will cover how to install and configure the Telemetry agent on the Compute node.

#### **Configuring the prerequisites**

The steps to configure the prerequisites are as follows:

1. Installing the package:

**apt-get install ceilometer-agent-compute**

2. Add the following in the [DEFAULT] section of the /etc/nova/nova.conf file:

```
[DEFAULT]
...
instance_usage_audit = True
instance_usage_audit_period = hour
notify on state change = vm and task state
notification driver = nova.openstack.common.notifier.rpc notifier
notification_driver = ceilometer.compute.nova_notifier
```
3. Lastly, restart the Compute service:

```
service nova-compute restart
```
#### **Configuring the Compute agent for the Telemetry module**

Edit the /etc/ceilometer/ceilometer.conf file and make the following changes:

1. Go to the [publisher] section, and set the secret token we created in the previous section. The secret token comes in the place of the CEILOMETER TOKEN term:

```
[publisher]
# Secret value for signing metering messages (string value)
metering_secret = CEILOMETER_TOKEN
```
2. Next, go to the [DEFAULT] section and configure the RabbitMQ broker access:

```
[DEFAULT]
...
rpc backend = rabbit
rabbit host = controllerrabbit_password = RABBIT_PASS
```
Make sure that you replace the term RABBIT PASS with the password set for RabbitMQ previously.

3. Next, go to the [keystone authtoken] and [DEFAULT] sections and configure Identity service access:

```
[keystone authtoken]
auth uri = \frac{h}{v}://controller:5000/v2.0
identity uri = http://controller:35357
admin tenant name = service
admin_user = ceilometer
admin_password = CEILOMETER_PASSS
```
Make sure that you replace the term CEILOMETER PASS with the password you set for the Telemetry module service.

4. Set the service credentials in the [service-credentials] section:

```
[service_credentials]
os auth url = http://controller:5000/v2.0os_username = ceilometer
os_tenant_name = service
os_password = CEILOMETER_PASS
os endpoint type = internalURL
```
Make sure that you replace the term CEILOMETER PASS with the password you set for the ceilometer in Identity service.

5. Lastly, we configure the logging in the [DEFAULT] section:

```
[DEFAULT]
...
log dir = /var/log/ceilometer
```
### **Finalizing the installation**

Restart the service in order for the changes to take effect:

```
service ceilometer-agent-compute restart
```
## **Configuring the Image service**

Edit the /etc/glance/glance-api.conf file and make the following changes in the [DEFAULT] section:

```
notification_driver = messaging
rpc backend = rabbit
rabbit_host = controller
rabbit_password = RABBIT_PASS
```
Next, we will restart the Image services in order for the settings to take effect:

```
service glance-registry restart
service glance-api restart
```
## **Adding the Block Storage agent for Telemetry**

The steps to add the Block Storage agent for Telemetry are as follows:

1. Make the following edits to the /etc/cinder/cinder.conf file in the [DEFAULT] section:

```
control_exchange = cinder
notification driver = cinder.openstack.common.notifier.rpc notifier
```
- 2. Next, restart the Image services in order for the settings to take effect:
	- 1. Run the following commands on the controller node:

**service cinder-api restart service cinder-scheduler restart**

2. Run the following command on the storage node:

**service cinder-volume restart**

## **Configuring Object Storage for Telemetry**

The steps to configure Object Storage for Telemetry are as follows:

1. Run the following command on the Object Storage server:

#### **apt-get install python-ceilometerclient**

2. Add permissions to the roles for sufficient access to the Telemetry module:

```
keystone role-create --name ResellerAdmin
keystone user-role-add --tenant service --user ceilometer \
--role ID_VALUE
```
Make sure that you replace the term ID VALUE with the ID value generated in the preceding command.

3. Next, edit the /etc/swift/proxy-server.conf file and make the following changes:

```
[filter:ceilometer]
use = egg:ceilometer#swift
```
4. Go to the [pipeline:main] section and add the following lines:

```
[pipeline:main]
pipeline = healthcheck cache author authtoken keystoneauth ceilometer proxy
```
5. Next, add the swift user to the ceilometer group:

```
usermod -a -G ceilometer swift
```
6. In the operator roles section, add the following line:

operator roles = Member, admin, swiftoperator, member, ResellerAdmin

7. Restart the service for the changes to take effect:

```
service swift-proxy restart
```
# **The Database service**

Database service is a component of the OpenStack system that helps users with scalability and provisioning of databases. Users can automate the administrative tasks related to cloud configuration, deployment, monitoring, backup, restore and patching.

## **Installing the Database service**

Complete the following steps to install Database service on the controller node.

### **Taking care of the prerequisites**

The Compute, Image, and Identity services should be running. Object Storage and Block Storage services are optional.

### **Installing the Database module**

The steps to install the Database module are as follows:

1. Install the package:

#### **apt-get install python-trove python-troveclient python-glanceclient \ trove-common trove-api trove-taskmanager**

- 2. Prepare OpenStack:
	- 1. Source the admin credentials:

#### **source admin-openrc.sh**

2. Create a user trove and give the user administrative rights:

```
keystone user-create --name trove --pass TROVE_PASS
keystone user-role-add --user trove --tenant service --role admin
```
Make sure that you replace the term **TROVE** PASS with an appropriate password of your choice.

- 3. Edit the following files and make the changes listed in each of the file:
	- trove.conf
	- trove-taskmanager.conf
	- trove-conductor.conf

The following are the changes:

1. Go to the [DEFAULT] section and set SQL connection, logging, and messaging URLS for OpenStack services:

```
[DEFAULT]
log dir = /var/log/trovetrove auth url = http://controller:5000/v2.0
nova_compute_url = http://controller:8774/v2
cinder url = http://controller:8776/v1
swift \overline{u}rl = http://controller:8080/v1/AUTH
sql connection = mysql://trove:TROVE DBPASS@controller/trove
notifier queue hostname = controller
```
2. Next, go to the [DEFAULT] section and configure the RabbitMQ broker access:

```
[DEFAULT]
...
rpc backend = rabbit
rabbit_host = controller
rabbit_password = RABBIT_PASS
```
4. Edit the api-paste.ini file and make the following changes in the [filter: authtoken] section:

```
[filter:authtoken]
auth uri = http://controller:5000/v2.0identity uri = http://controller:35357
admin_user = trove
admin_password = ADMIN_PASS
admin tenant name = service
signing \text{dir} = / \text{var}/\text{cache}/\text{trove}
```
5. Make the following changes in the  $t_{\text{rove}}$  conf file:

```
[DEFAULT]
default datastore = mysql
....
# Config option for showing the IP address that nova doles out
add_addresses = True
network_label_regex = ^NETWORK_LABEL$
....
api paste config = /etc/trove/api-paste.ini
```
6. Edit the trove-taskmanager.conf file and make the following changes:

```
[DEFAULT]
....
# Configuration options for talking to nova via the novaclient.
# These options are for an admin user in your keystone config.
# It proxy's the token received from the user to send to nova via th
admin users creds,
# basically acting like the client via that proxy token.
nova_proxy_admin_user = admin
nova_proxy_admin_pass = ADMIN_PASS
nova proxy admin tenant name = service
taskmanager_manager = trove.taskmanager.manager.Manager
```
7. Configure the trove database:

**mysql -u root -p mysql> CREATE DATABASE trove;**

**mysql> GRANT ALL PRIVILEGES ON trove.\* TO trove@'localhost' \ IDENTIFIED BY 'TROVE\_DBPASS'; mysql> GRANT ALL PRIVILEGES ON trove.\* TO trove@'%' \ IDENTIFIED BY 'TROVE\_DBPASS';**

- 8. Configure the Database service:
	- 1. Initialize the database:

**su -s /bin/sh -c "trove-manage db\_sync" trove**

2. Create a new datastore for the MySQL database:

**su -s /bin/sh -c "trove-manage datastore\_update mysql ''" trove**

9. Create a new image for trove in the MySQL database. Edit the troveguestagent.conf file and make the following changes:

```
rabbit host = controller
rabbit_password = RABBIT_PASS
nova_proxy_admin_user = admin
nova<sup>-</sup>proxy<sup>-</sup>admin<sup>-</sup>pass = ADMIN PASS
nova_proxy_admin_tenant_name = service
trove auth url = http://controller:35357/v2.0
```
10. Next, use the trove-manage command and execute the following commands to make use of the new image:

```
trove-manage --config-file /etc/trove/trove.conf
datastore_version_update \
mysql mysql-5.5 mysql glance_image_ID mysql-server-5.5 1
```
11. Register the newly created Database service in the list with the Image service:

**keystone service-create --name trove --type database \ --description "OpenStack Database Service"**

Also, set the endpoint:

```
keystone endpoint-create \
--service-id $(keystone service-list | awk '/ trove / {print $2}') \
--publicurl http://controller:8779/v1.0/%\(tenant_id\)s \
--internalurl http://controller:8779/v1.0/%\(tenant_id\)s \
--adminurl http://controller:8779/v1.0/%\(tenant_id\)s \
--region regionOne
```
12. Restart the service for the settings to take effect:

```
service trove-api restart
service trove-taskmanager restart
service trove-conductor restart
```
# **The Data Processing service**

The OpenStack Data processing service is used by users for setting up clusters for data processing. Some of the examples are Hadoop and Spark. Users need to specify the configuration for the clusters, namely, version, topology, and nodes. With this information, the Data Processing service will deploy the cluster in the cloud. This cluster is scalable and users can add/remove nodes on demand.

## **Installing the Data Processing service**

We will now discuss the procedure to install the Data Processing service known as sahara on the controller node. The steps are as follows:

1. Install the package for the Data Processing service:

#### **apt-get install python-pip pip install sahara**

- 2. Make the following changes to the /etc/sahara/sahara.conf configuration file:
	- 1. Go to the [database] section and set the parameter connection to point it to a database:

```
connection = mysql://sahara:SAHARA_DBPASS@controller/sahara
```
2. Next, in the [keystone authtoken] section, set the auth uri and identity uri parameters as follows:

```
auth uri = http://controller:5000/v2.0
identity uri = http://controller:35357
```
- 3. We should have a keystone user with administrative rights. Use the same user to set the admin user, admin password, and admin tenant name parameters in the same file.
- 4. In the [DEFAULT] section, set the following:

```
use neutron=true
```
3. We had installed the MySQL database in the previous section. We will make use of the same for storing job binaries belonging to Data Processing service. Make the following changes to the  $my$ . cnf file and restart the MySQL server:

```
[mysqld]
max_allowed_packet = 256M
```
4. Next, we create a database schema:

```
sahara-db-manage --config-file /etc/sahara/sahara.conf upgrade head
```
5. Let's add the Data Processing service to the Identity service list, so that other services can get to know about it:

**keystone service-create --name sahara --type data\_processing \ --description "Data processing service"**

Also, set the API endpoint for sahara.

```
keystone endpoint-create \
--service-id $(keystone service-list | awk '/ sahara / {print $2}') \
--publicurl http://controller:8386/v1.1/%\(tenant_id\)s \
--internalurl http://controller:8386/v1.1/%\(tenant_id\)s \
--adminurl http://controller:8386/v1.1/%\(tenant_id\)s \
--region regionOne
```
6. Finally, we start the sahara service:

**systemctl enable openstack-sahara-all**

# **OpenStack flashback**

We have installed, configured, and set up all of the core and optional components of the OpenStack system. By now, we should have a complete setup of the OpenStack software on our Ubuntu Server. Let's discuss some tips and best practices for working with the Ubuntu Server.

# **Best practices for Ubuntu Server**

Here are some of the best practices that we as Ubuntu Server administrators can follow to keep the system safe and secure, and to avoid any issues that may occur due to users' negligence and/or forceful attempts to access restricted areas. This list is a good starting point, but not exhaustive:

- Be sure to enable only SSH-based logins.
- Provide users with limited access to files and software. Make sure that proper ownership is applied everywhere.
- Create a password policy and encourage users to change their passwords periodically. Also, check whether your server needs a setup to lockdown users after a certain number of failed login attempts.
- Allow only certain ports that are in use by your applications. Make use of the UFW features for this.
- If you intend to use your server as a mail server as well, then it is best to enable TLS on it.
- Allowing access to MySQL from localhost can enforce security to a great level.
- This goes without saying, but a reminder is always helpful. Make sure that no users have write access to the configuration files for the packages.
- Secure the shared memory.
- Scan open ports from time to time and shut them off if not used by any service.
- Use your best judgment when it comes to providing users with sudo access. Be absolutely sure the user cannot misuse the sudo powers.
- Make use of groups for handling access and security for a collection of users in a better manageable way.
- Secure the FTP access to your Ubuntu Server.

# **Summary**

In this chapter, we set up and configured the remaining components of the OpenStack system on our Ubuntu Server. Towards the end of this chapter, we saw some best practices for your Ubuntu Server. Hope this journey has been enjoyable and helped you with information for your work in the administration of systems.

# **Index**

## **A**

- access control lists  $(ACL) / \Delta c$ cess control
- account ring
	- o creating / [Creating](part0066.xhtml#aid-1UU542) an account ring
- Advanced Packaging Tool (APT)
	- about / [Understanding](part0016.xhtml#aid-F8902) the apt-get package management tool
- application updates
	- about / [Application](part0020.xhtml#aid-J2B81) updates
- apt-cache tool
	- about / The [apt-cache](part0017.xhtml#aid-G6PI1) tool
	- o package, searching with apt-cache search [command](part0017.xhtml#aid-G6PI1) / Searching for a package with the apt-cache search command
- apt-get package management tool
	- about / [Understanding](part0016.xhtml#aid-F8902) the apt-get package management tool
	- [repository](part0016.xhtml#aid-F8902) list, updating with apt-get update command / Updating the repository list with the apt-get update command
	- o package, installing with apt-get install command / Installing a package with the aptget install command
	- package, upgrading with apt-get upgrade command / [Upgrading](part0016.xhtml#aid-F8902) a package with the apt-get upgrade command
	- cleaning, with apt-get clean [command](part0016.xhtml#aid-F8902) / Cleaning with the apt-get clean command
	- package, purging with apt-get purge [command](part0016.xhtml#aid-F8902) / Purging a package with the apt-get purge command
	- [unsuccessful](part0016.xhtml#aid-F8902) installations, fixing with apt-get -f command / Fixing unsuccessful installations with the apt-get –f command
	- broken [dependencies,](part0016.xhtml#aid-F8902) checking for with apt-get check command / Checking for broken dependencies with the apt-get check command
- aptitude
	- about / Package [management](part0018.xhtml#aid-H5A41) with aptitude
	- command keys / Package [management](part0018.xhtml#aid-H5A41) with aptitude
- authorized keys file / Using [passphrases](part0046.xhtml#aid-1BRPS2)
- automatic updates
	- o about / [Automatic](part0020.xhtml#aid-J2B81) updates
	- security updates / [Security](part0020.xhtml#aid-J2B81) updates
	- o kernel [updates](part0020.xhtml#aid-J2B81) / Kernel updates
	- application updates / [Application](part0020.xhtml#aid-J2B81) updates
	- unattended-upgrades package / The [unattended-upgrades](part0020.xhtml#aid-J2B81) package

## **B**

- background processes
	- about / [Background](part0044.xhtml#aid-19UOO1) processes
	- $\circ$  [jobs](part0044.xhtml#aid-19UOO1) / jobs
- $\circ \&$  (ampersand) /
- $\circ$  [jobs](part0044.xhtml#aid-19UOO1) -p / jobs -p
- $\circ$  suspended state, with Ctrl + Z / [Suspended](part0044.xhtml#aid-19UOO1) state with Ctrl + Z
- $\circ$  [bg](part0044.xhtml#aid-19UOO1) command / bg
- $\circ$  [fg](part0044.xhtml#aid-19UOO1) command / fg
- bash profiles, shell optimization
	- /etc/bash.bashrc file / The [/etc/bash.bashrc](part0048.xhtml#aid-1DOR01) file
	- /etc/profile file / The [/etc/profile](part0048.xhtml#aid-1DOR01) file
	- variables in bash / [Variables](part0048.xhtml#aid-1DOR01) in bash
- Berkeley Internet Name Daemon (BIND)
	- about / [DNS](part0027.xhtml#aid-PNV61)
	- named / [DNS](part0027.xhtml#aid-PNV61)
	- resolver / [DNS](part0027.xhtml#aid-PNV61)
	- tools / [DNS](part0027.xhtml#aid-PNV61)
- binding
	- about / [Binding](part0026.xhtml#aid-OPEK1)
- Block Storage service
	- about / The Block [Storage](part0063.xhtml#aid-1S2JE2) service
	- o controller node, installing / Installing and [configuring](part0063.xhtml#aid-1S2JE2) the controller node
	- controller node, configuring / Installing and [configuring](part0063.xhtml#aid-1S2JE2) the controller node
	- storage node, configuring / Configuring the [prerequisites](part0063.xhtml#aid-1S2JE2)
	- $\circ$  storage node, installing / Configuring the [prerequisites](part0063.xhtml#aid-1S2JE2)
- bonding
	- o about / [Bonding](part0026.xhtml#aid-OPEK1)

## **C**

- chmod command / Changing [permissions](part0049.xhtml#aid-1ENBI2) with chmod
- chroot environment
	- about / [Setting](part0027.xhtml#aid-PNV61) up DNS
- ClusterSSH (cssh)
	- about / [ClusterSSH](part0039.xhtml#aid-1565U1)
	- o installing / [ClusterSSH](part0039.xhtml#aid-1565U1)
- compute node, OpenStack networking
	- installing / Installing and [configuring](part0060.xhtml#aid-1P71O2) the compute node
	- configuring / Installing and [configuring](part0060.xhtml#aid-1P71O2) the compute node, [Configuring](part0060.xhtml#aid-1P71O2) Compute to use Networking
	- $\circ$  [prerequisites](part0060.xhtml#aid-1P71O2), configuring / Configuring the prerequisites
	- components, installing / Installing the Networking [components](part0060.xhtml#aid-1P71O2)
	- common [components,](part0060.xhtml#aid-1P71O2) configuring / Configuring the Networking common components
	- ML2 plugin, configuring / [Configuring](part0060.xhtml#aid-1P71O2) the ML2 plugin
	- OVS service, configuring / [Configuring](part0060.xhtml#aid-1P71O2) the OVS service
	- $\circ$  [installation](part0060.xhtml#aid-1P71O2), finalizing / Finalizing the installation
- Compute service
	- about / The [Compute](part0059.xhtml#aid-1O8H62) service
	- installing / Installing and [configuring](part0059.xhtml#aid-1O8H62) the Compute service
- configuring / Installing and [configuring](part0059.xhtml#aid-1O8H62) the Compute service
- $\circ$  [prerequisites](part0059.xhtml#aid-1O8H62), configuring / Configuring the prerequisites
- Image service [components,](part0059.xhtml#aid-1O8H62) installing / Installing and configuring the Compute service components
- Image service [components,](part0059.xhtml#aid-1O8H62) configuring / Installing and configuring the Compute service components
- $\circ$  [installation,](part0059.xhtml#aid-1O8H62) finalizing / Finalizing the [installation](part0059.xhtml#aid-1O8H62), Finalizing the installation
- compute node, installing / Installing and [configuring](part0059.xhtml#aid-1O8H62) the compute node
- compute node, configuring / Installing and [configuring](part0059.xhtml#aid-1O8H62) the compute node
- compute hypervisor component, configuring / Installing and configuring the compute hypervisor [components](part0059.xhtml#aid-1O8H62)
- compute hypervisor component, installing / Installing and configuring the compute hypervisor [components](part0059.xhtml#aid-1O8H62)
- container ring
	- creating / Creating a [container](part0066.xhtml#aid-1UU542) ring
- controller node, Block Storage service
	- installing / Installing and [configuring](part0063.xhtml#aid-1S2JE2) the controller node
	- configuring / Installing and [configuring](part0063.xhtml#aid-1S2JE2) the controller node
	- $\circ$  [prerequisites](part0063.xhtml#aid-1S2JE2), configuring / Configuring the prerequisites
	- [components,](part0063.xhtml#aid-1S2JE2) configuring / Installing and configuring the Block Storage service components
	- [components,](part0063.xhtml#aid-1S2JE2) installing / Installing and configuring the Block Storage service components
- controller node, NTP
	- service, installing / [Installing](part0056.xhtml#aid-1LCVG2) the NTP service
	- service, configuring / [Configuring](part0056.xhtml#aid-1LCVG2) the NTP service
- controller node, Object Storage service
	- installing / Installing and [configuring](part0064.xhtml#aid-1T1402) the controller node
	- configuring / Installing and [configuring](part0064.xhtml#aid-1T1402) the controller node
	- $\circ$  [prerequisites](part0064.xhtml#aid-1T1402), configuring / Configuring the prerequisites
	- [components,](part0064.xhtml#aid-1T1402) configuring / Installing and configuring the controller node **components**
	- components, installing / Installing and configuring the controller node [components](part0064.xhtml#aid-1T1402)
- controller node, OpenStack networking
	- installing / Installing and [configuring](part0060.xhtml#aid-1P71O2) the controller node
	- configuring / Installing and [configuring](part0060.xhtml#aid-1P71O2) the controller node
	- $\circ$  [prerequisites](part0060.xhtml#aid-1P71O2), configuring / Configuring the prerequisites
	- components, installing / Installing the Networking [components](part0060.xhtml#aid-1P71O2)
	- server components, configuring / Configuring the server [components](part0060.xhtml#aid-1P71O2) of Networking
	- Modular Layer 2 plugin, configuring / [Configuring](part0060.xhtml#aid-1P71O2) the Modular Layer 2 plugin
	- configuring, on compute node / [Configuring](part0060.xhtml#aid-1P71O2) Networking on the compute node
	- $\circ$  [installation](part0060.xhtml#aid-1P71O2), finalizing / Finalizing the installation

## **D**

- dashboard
	- about / [Dashboard](part0062.xhtml#aid-1R42S1)
- o prerequisites / [Prerequisites](part0062.xhtml#aid-1R42S1)
- installing / Installing and [configuring](part0062.xhtml#aid-1R42S1) the dashboard
- configuring / Installing and [configuring](part0062.xhtml#aid-1R42S1) the dashboard, [Configuring](part0062.xhtml#aid-1R42S1) the dashboard
- $\circ$  [packages](part0062.xhtml#aid-1R42S1), installing / <u>Installing the packages</u>
- $\circ$  [installation](part0062.xhtml#aid-1R42S1), finalizing / Finalizing the installation
- database
	- about / [Database](part0056.xhtml#aid-1LCVG2)
	- server, installing / Installing and [configuring](part0056.xhtml#aid-1LCVG2) the database server
	- server, configuring / Installing and [configuring](part0056.xhtml#aid-1LCVG2) the database server
	- $\circ$  [installation](part0056.xhtml#aid-1LCVG2), finalizing / Finalizing the installation
- Database service
	- about / The [Database](part0069.xhtml#aid-21PMQ2) service
	- installing / Installing the [Database](part0069.xhtml#aid-21PMQ2) service
	- $\circ$  [prerequisites](part0069.xhtml#aid-21PMQ2) / Taking care of the prerequisites
	- Database module, installing / Installing the [Database](part0069.xhtml#aid-21PMQ2) module
- Data Processing service
	- about / The Data [Processing](part0070.xhtml#aid-22O7C1) service
	- $\circ$  installing / Installing the Data [Processing](part0070.xhtml#aid-22O7C1) service
- DHCP
	- about / [DHCP](part0024.xhtml#aid-MSDG1)
	- $\circ$  installing / [Installation](part0024.xhtml#aid-MSDG1)
	- configuring / [Configuration](part0024.xhtml#aid-MSDG1)
- directory information tree (DIT) / [Installation](part0031.xhtml#aid-TI1E2)
- DNS
	- about / [DNS](part0027.xhtml#aid-PNV61)
	- o setting up / [Setting](part0027.xhtml#aid-PNV61) up DNS
	- primary server, setting up / Setting up primary and [secondary](part0027.xhtml#aid-PNV61) DNS servers
	- secondary server, setting up / Setting up primary and [secondary](part0027.xhtml#aid-PNV61) DNS servers
	- $\circ$  hints file / The hints file [zone](part0027.xhtml#aid-PNV61) "."
	- $\circ$  local host file / The local host file zone ["0.0.127.in-addr.arpa"](part0027.xhtml#aid-PNV61)
	- reverse zone file / The reverse zone file zone ["24.126.10.in-addr.arpa"](part0027.xhtml#aid-PNV61)
	- $\circ$  primary zone file / The primary zone file zone ["ubuntuserver.org"](part0027.xhtml#aid-PNV61)
- $\bullet$  dpkg
	- o using, for package [management](part0015.xhtml#aid-E9OE2) / Using dpkg for package management

### **E**

- external networks
	- about / External [networks](part0061.xhtml#aid-1Q5IA1)
	- creating / [Creating](part0061.xhtml#aid-1Q5IA1) an external network
	- subnet, creating / [Creating](part0061.xhtml#aid-1Q5IA1) the subnet for the external network

## **F**

- file permissions
	- managing / Managing file [permissions](part0049.xhtml#aid-1ENBI2)
	- about / [Understanding](part0049.xhtml#aid-1ENBI2) file permissions
- $\circ$  changing, with chmod / Changing [permissions](part0049.xhtml#aid-1ENBI2) with chmod
- $\circ$  [ownership,](part0049.xhtml#aid-1ENBI2) modifying with chown and chgrp / Modifying ownership using chown and chgrp
- $\circ$  default [permissions](part0049.xhtml#aid-1ENBI2), setting with umask / Setting default permissions with umask
- o special file [permissions](part0049.xhtml#aid-1ENBI2) / Special file permissions

## **G**

• graphical user interface (GUI) / [Installation](part0052.xhtml#aid-1HIT81)

## **I**

- Identity service
	- about / The [Identity](part0057.xhtml#aid-1MBG22) service
	- installing / Installing and [configuring](part0057.xhtml#aid-1MBG22) the Identity service
	- configuring / Installing and [configuring](part0057.xhtml#aid-1MBG22) the Identity service
	- $\circ$  installation [prerequisites](part0057.xhtml#aid-1MBG22) / Configuring the prerequisites
	- components, installing / Installing and configuring the [components](part0057.xhtml#aid-1MBG22)
	- components, configuring / Installing and configuring the [components](part0057.xhtml#aid-1MBG22)
	- $\circ$  [installation](part0057.xhtml#aid-1MBG22), finalizing / Finalizing the installation
	- tenants, creating / [Tenants,](part0057.xhtml#aid-1MBG22) users, and roles, [Creating](part0057.xhtml#aid-1MBG22) tenants, users, and roles
	- roles, creating / [Tenants,](part0057.xhtml#aid-1MBG22) users, and roles, [Creating](part0057.xhtml#aid-1MBG22) tenants, users, and roles
	- $\circ$  [prerequisites](part0057.xhtml#aid-1MBG22), configuring / Configuring prerequisites
	- users, creating / [Creating](part0057.xhtml#aid-1MBG22) tenants, users, and roles
	- service entity and API endpoint, creating / The service entity and API [endpoint](part0057.xhtml#aid-1MBG22)
- Image service
	- about / The Image [service](part0058.xhtml#aid-1NA0K2)
	- installing / Installing and [configuring](part0058.xhtml#aid-1NA0K2) the Image service
	- configuring / Installing and [configuring](part0058.xhtml#aid-1NA0K2) the Image service
	- $\circ$  [prerequisites](part0058.xhtml#aid-1NA0K2), configuring / Configuring the prerequisites
	- components, installing / Installing and configuring the Image service [components](part0058.xhtml#aid-1NA0K2)
	- components, configuring / Installing and configuring the Image service [components](part0058.xhtml#aid-1NA0K2)
	- $\circ$  [installation](part0058.xhtml#aid-1NA0K2), finalizing / Finalizing the installation
- Infrastructure-as-a-Service (IaaS) / The [Compute](part0059.xhtml#aid-1O8H62) service
- initial networks
	- o creating / Creating initial [networks](part0061.xhtml#aid-1Q5IA1)
	- external networks / External [networks](part0061.xhtml#aid-1Q5IA1)
	- $\circ$  tenant [network](part0061.xhtml#aid-1Q5IA1) / The tenant network
	- $\circ$  router, creating for attaching external and internal network / Creating the router to attach the external and tenant networks
- installation, JeOS
	- about / JeOS [installation](part0053.xhtml#aid-1IHDQ2)
	- IP address / IP [address](part0053.xhtml#aid-1IHDQ2)
	- $\circ$  bridge, enabling / [Enabling](part0053.xhtml#aid-1IHDQ2) the bridge
	- partitions / [Partitions](part0053.xhtml#aid-1IHDQ2)
	- user and password, setting / Setting the user and [password](part0053.xhtml#aid-1IHDQ2)
	- final steps / First [boot](part0053.xhtml#aid-1IHDQ2)
- o first [boot](part0053.xhtml#aid-1IHDQ2) / First boot
- $\circ$  first [login](part0053.xhtml#aid-1IHDQ2) / First login
- o auto [updates](part0053.xhtml#aid-1IHDQ2) / Auto updates
- ACPI handling / ACPI [handling](part0053.xhtml#aid-1IHDQ2)
- final [command](part0053.xhtml#aid-1IHDQ2) / The complete command
- installation, libvirt
	- about / [Installation](part0052.xhtml#aid-1HIT81)
	- virt-install / [virt-install](part0052.xhtml#aid-1HIT81)
	- virt-clone / [virt-clone](part0052.xhtml#aid-1HIT81)

## **J**

- JeOS
	- $\circ$  about / [JeOS](part0053.xhtml#aid-1IHDQ2)
	- o installing / JeOS [installation](part0053.xhtml#aid-1IHDQ2)
- jobs, scheduling with cron
	- about / [Scheduling](part0047.xhtml#aid-1CQAE2) jobs with cron
	- user cron jobs, scheduling / [Scheduling](part0047.xhtml#aid-1CQAE2) user cron jobs
	- $\circ$  jobs, configuring with at utility / [Configuring](part0047.xhtml#aid-1CQAE2) jobs using at
	- $\circ$  job [schedule](part0047.xhtml#aid-1CQAE2) security / Job schedule security

## **K**

- Kerberos
	- about / [Kerberos](part0032.xhtml#aid-UGI02)
	- $\circ$  installing / [Installation](part0032.xhtml#aid-UGI02)
	- o database setup / [Database](part0032.xhtml#aid-UGI02) setup
	- o client, setting up / Setting up the [Kerberos](part0032.xhtml#aid-UGI02) client
	- o ssh logon / [Kerberos](part0032.xhtml#aid-UGI02) SSH and logon
- Kernel-based Virtual Machine (KVM)
	- about / What is [virtualization?](part0051.xhtml#aid-1GKCM1)
- kernel updates
	- about / Kernel [updates](part0020.xhtml#aid-J2B81)
- key distribution center (KDC) / [Kerberos](part0032.xhtml#aid-UGI02)

## **L**

- Layer 3 (L3) agent
	- $\circ$  configuring / [Configuring](part0060.xhtml#aid-1P71O2) the Layer 3 agent
- LDAP (Lightweight Directory Access Protocol) about / [OpenLDAP](part0031.xhtml#aid-TI1E2)
- LDAP Data Interchange Format (LDIF) / [Installation](part0031.xhtml#aid-TI1E2)
- LDAP integration, with Kerberos
	- about / [Integrating](part0033.xhtml#aid-VF2I1) LDAP with Kerberos
	- LDAP installation / [Installation](part0033.xhtml#aid-VF2I1)
	- o database setup / [Database](part0033.xhtml#aid-VF2I1) setup
- libvirt
	- $\circ$  about / [libvirt](part0052.xhtml#aid-1HIT81)
	- $\circ$  installing / [Installation](part0052.xhtml#aid-1HIT81)
	- $\circ$  virtual machine, managing / [Managing](part0052.xhtml#aid-1HIT81) the virtual machine

## **M**

- messaging server
	- about / The [messaging](part0056.xhtml#aid-1LCVG2) server
	- RabbitMQ message broker service, installing / Installing the [RabbitMQ](part0056.xhtml#aid-1LCVG2) message broker service
	- RabbitMQ message broker service, configuring / [Configuring](part0056.xhtml#aid-1LCVG2) the message broker service
- mirror
	- o about / [Configuration](part0019.xhtml#aid-I3QM1) and extra repositories
- Modular Layer 2 (ML2)
	- o configuring / [Configuring](part0060.xhtml#aid-1P71O2) the Modular Layer 2 plugin

## **N**

- Nagios
	- about / [Nagios](part0037.xhtml#aid-1394Q2)
	- installing / The [Nagios](part0037.xhtml#aid-1394Q2) setup
	- host, adding / [Adding](part0037.xhtml#aid-1394Q2) another host in Nagios
	- o [templates](part0037.xhtml#aid-1394Q2) / Nagios templates
	- o [hostgroups](part0037.xhtml#aid-1394Q2) / Nagios hostgroups and services
	- o services / Nagios [hostgroups](part0037.xhtml#aid-1394Q2) and services
	- setup alerts / [Nagios](part0037.xhtml#aid-1394Q2) setup alerts
	- plugin, writing / [Writing](part0037.xhtml#aid-1394Q2) a Nagios plugin
	- NRPE plugin / The [NRPE](part0037.xhtml#aid-1394Q2) plugin
	- external commands, enabling / Enabling external commands
- nagios 3 / The [Nagios](part0037.xhtml#aid-1394Q2) setup
- Nagios plugin
	- URL / [Writing](part0037.xhtml#aid-1394Q2) a Nagios plugin
- network address translation (NAT) / External [networks](part0061.xhtml#aid-1Q5IA1)
- networking
	- o [OpenStack](part0056.xhtml#aid-1LCVG2) networking / OpenStack networking
	- NTP / [Network](part0056.xhtml#aid-1LCVG2) Time Protocol
	- OpenStack packages / [OpenStack](part0056.xhtml#aid-1LCVG2) packages
	- database / [Database](part0056.xhtml#aid-1LCVG2)
	- messaging server / The [messaging](part0056.xhtml#aid-1LCVG2) server
- networking concepts
	- about / [Networking](part0023.xhtml#aid-LTSU1) concepts
	- $\circ$  IP [addressing](part0023.xhtml#aid-LTSU1) / IP addressing
	- DHCP client, for dynamic address / DHCP client for dynamic [addresses](part0023.xhtml#aid-LTSU1)
	- static IP address, assigning / [Assigning](part0023.xhtml#aid-LTSU1) a static IP address
- network node, OpenStack networking
- installing / Installing and [configuring](part0060.xhtml#aid-1P71O2) the network node
- configuring / Installing and [configuring](part0060.xhtml#aid-1P71O2) the network node
- $\circ$  [prerequisites](part0060.xhtml#aid-1P71O2), configuring / Configuring the prerequisites
- components, installing / Installing the Networking [components](part0060.xhtml#aid-1P71O2)
- components, configuring / Configuring the Networking [components](part0060.xhtml#aid-1P71O2)
- Modular Layer 2 plugin, configuring / [Configuring](part0060.xhtml#aid-1P71O2) the Modular Layer 2 plugin
- Layer 3 agent, configuring / [Configuring](part0060.xhtml#aid-1P71O2) the Layer 3 agent
- DHCP agent, configuring / [Configuring](part0060.xhtml#aid-1P71O2) the DHCP agent
- metadata agent, configuring / [Configuring](part0060.xhtml#aid-1P71O2) the metadata agent
- OVS service, configuring / [Configuring](part0060.xhtml#aid-1P71O2) the OVS service
- $\circ$  [installation](part0060.xhtml#aid-1P71O2), finalizing / Finalizing the installation
- network sniffing, with tcpdump
	- about / Network sniffing with [tcpdump](part0025.xhtml#aid-NQU22)
	- $\circ$  packets, capturing from eth0 / [Capturing](part0025.xhtml#aid-NQU22) packets from eth0
	- $\circ$  [tcpdump](part0025.xhtml#aid-NQU22) results, saving in file / Saving the tcpdump results in a file
	- saved packet, reading / Reading packets saved in a file by [tcpdump](part0025.xhtml#aid-NQU22)
	- timestamp, making readable / Readable [timestamps](part0025.xhtml#aid-NQU22) in packets
	- packets of specific protocol, reading / Reading packets of a specific [protocol](part0025.xhtml#aid-NQU22)
	- packets on specific port, reading / [Reading](part0025.xhtml#aid-NQU22) packets on a specific port
	- TCP [packets,](part0025.xhtml#aid-NQU22) reading, between two hosts / Reading TCP packets between two hosts
- nodes, NTP
	- configuring / [Configuring](part0056.xhtml#aid-1LCVG2) other nodes
	- service, installing / [Installing](part0056.xhtml#aid-1LCVG2) the NTP service
	- service, configuring / [Configuring](part0056.xhtml#aid-1LCVG2) the NTP service
- NRPE plugin
	- $\circ$  about / The [NRPE](part0037.xhtml#aid-1394Q2) plugin
- NTP
	- controller node, configuring / [Configuring](part0056.xhtml#aid-1LCVG2) the controller node

## **O**

- object ring
	- creating / [Creating](part0066.xhtml#aid-1UU542) an object ring
- Object Storage
	- about / [Creating](part0066.xhtml#aid-1UU542) rings for Object Storage
	- o rings, creating / [Creating](part0066.xhtml#aid-1UU542) rings for Object Storage
	- account ring, creating / [Creating](part0066.xhtml#aid-1UU542) an account ring
	- container ring, creating / Creating a [container](part0066.xhtml#aid-1UU542) ring
	- object ring, creating / [Creating](part0066.xhtml#aid-1UU542) an object ring
	- $\circ$  [configuration](part0066.xhtml#aid-1UU542) files for rings, copying / Copying the configuration files for rings
	- $\circ$  ring [installation](part0066.xhtml#aid-1UU542), finalizing / Finalizing the installation
- Object Storage service
	- about / The Object [Storage](part0064.xhtml#aid-1T1402) service
	- controller node, configuring / Installing and [configuring](part0064.xhtml#aid-1T1402) the controller node
	- controller node, installing / Installing and [configuring](part0064.xhtml#aid-1T1402) the controller node
	- storage node, installing / Configuring the [prerequisites](part0064.xhtml#aid-1T1402)
- storage node, configuring / Configuring the [prerequisites](part0064.xhtml#aid-1T1402)
- OpenLDAP
	- about / [OpenLDAP](part0031.xhtml#aid-TI1E2)
	- o installing / [Installation](part0031.xhtml#aid-TI1E2)
	- $\circ$  database, populating / [Populating](part0031.xhtml#aid-TI1E2) the database
	- $\circ$  logging / [Logging](part0031.xhtml#aid-TI1E2)
	- access control / [Access](part0031.xhtml#aid-TI1E2) control
- OpenStack
	- architecture / The OpenStack [architecture](part0055.xhtml#aid-1KEEU1)
- OpenStack architecture
	- about / The OpenStack [architecture](part0055.xhtml#aid-1KEEU1)
	- dashboard / The OpenStack [architecture](part0055.xhtml#aid-1KEEU1)
	- compute / The OpenStack [architecture](part0055.xhtml#aid-1KEEU1)
	- networking / The OpenStack [architecture](part0055.xhtml#aid-1KEEU1)
	- Object Storage / The OpenStack [architecture](part0055.xhtml#aid-1KEEU1)
	- Block Storage / The OpenStack [architecture](part0055.xhtml#aid-1KEEU1)
	- Identity Service / The OpenStack [architecture](part0055.xhtml#aid-1KEEU1)
	- Image Service / The OpenStack [architecture](part0055.xhtml#aid-1KEEU1)
	- o Telemetry / The OpenStack [architecture](part0055.xhtml#aid-1KEEU1)
	- orchestration / The OpenStack [architecture](part0055.xhtml#aid-1KEEU1)
	- Database Service / The OpenStack [architecture](part0055.xhtml#aid-1KEEU1)
- OpenStack environment
	- about / The [environment](part0056.xhtml#aid-1LCVG2)
	- resource requirements / The [environment](part0056.xhtml#aid-1LCVG2)
	- o Object Storage nodes / The [environment](part0056.xhtml#aid-1LCVG2)
	- o security / [Security](part0056.xhtml#aid-1LCVG2)
	- security, password / [Security](part0056.xhtml#aid-1LCVG2)
	- networking / [Networking](part0056.xhtml#aid-1LCVG2)
- OpenStack networking
	- about / [OpenStack](part0056.xhtml#aid-1LCVG2) networking, [OpenStack](part0060.xhtml#aid-1P71O2) networking
	- controller node / The [controller](part0056.xhtml#aid-1LCVG2) node
	- network node / The [network](part0056.xhtml#aid-1LCVG2) node
	- compute node / The [compute](part0056.xhtml#aid-1LCVG2) node
	- network connectivity, verifying / Verifying the network [connectivity](part0056.xhtml#aid-1LCVG2)
	- controller node, installing / Installing and [configuring](part0060.xhtml#aid-1P71O2) the controller node
	- controller node, configuring / Installing and [configuring](part0060.xhtml#aid-1P71O2) the controller node
	- network node, configuring / Installing and [configuring](part0060.xhtml#aid-1P71O2) the network node
	- network node, installing / Installing and [configuring](part0060.xhtml#aid-1P71O2) the network node
	- compute node, installing / Installing and [configuring](part0060.xhtml#aid-1P71O2) the compute node
- OpenStack packages
	- about / [OpenStack](part0056.xhtml#aid-1LCVG2) packages
	- repository, enabling / Enabling the [OpenStack](part0056.xhtml#aid-1LCVG2) repository
	- $\circ$  [installation](part0056.xhtml#aid-1LCVG2), finalizing / Finalizing the installation
- OpenStack summary
	- about / [OpenStack](part0071.xhtml#aid-23MNU1) flashback
- Orchestration module
	- about / The [Orchestration](part0067.xhtml#aid-1VSLM2) module
	- o installing / Installing and [configuring](part0067.xhtml#aid-1VSLM2)
- configuring / Installing and [configuring](part0067.xhtml#aid-1VSLM2)
- $\circ$  [prerequisites](part0067.xhtml#aid-1VSLM2), configuring / Configuring the prerequisites
- components, installing / Installing and configuring the [Orchestration](part0067.xhtml#aid-1VSLM2) components
- components, configuring / Installing and configuring the [Orchestration](part0067.xhtml#aid-1VSLM2) components
- $\circ$  [installation](part0067.xhtml#aid-1VSLM2), finalizing / Finalizing the installation

#### **P**

- package
	- about / Getting started with [packages](part0014.xhtml#aid-DB7S1)
- package management
	- about / Getting started with [packages](part0014.xhtml#aid-DB7S1)
	- o package / [Package](part0014.xhtml#aid-DB7S1)
	- repository / [Repository](part0014.xhtml#aid-DB7S1)
	- .deb packages / The .deb [packages](part0014.xhtml#aid-DB7S1)
	- dependency / [Dependency](part0014.xhtml#aid-DB7S1)
	- open source / Open [source](part0014.xhtml#aid-DB7S1)
	- dpkg, using for / Using dpkg for package [management](part0015.xhtml#aid-E9OE2)
	- with aptitude / Package [management](part0018.xhtml#aid-H5A41) with aptitude
- packet sniffer
	- about / Network sniffing with [tcpdump](part0025.xhtml#aid-NQU22)
- password authentication
	- disabling / Disabling password [authentication](part0034.xhtml#aid-10DJ41)
- passwordless ssh
	- setting up / Setting up [passwordless](part0034.xhtml#aid-10DJ41) SSH
- physical network infrastructure (PNI) / [OpenStack](part0060.xhtml#aid-1P71O2) networking
- primary zone file
	- about / The [primary](part0028.xhtml#aid-QMFO1) zone file
	- components / The [primary](part0028.xhtml#aid-QMFO1) zone file
- process management
	- o basics / The basics of process [management](part0041.xhtml#aid-173722)
	- o SS / SS and SPPID
	- o [\\$PPID](part0041.xhtml#aid-173722) / \$\$ and \$PPID
	- $\circ$  [pidof](part0041.xhtml#aid-173722) / pidof
	- parent and child / [Parent](part0041.xhtml#aid-173722) and child
	- $\circ$  fork() / fork() and [exec\(\)](part0041.xhtml#aid-173722)
	- exec command / [exec](part0041.xhtml#aid-173722)
	- $\circ$  [ps](part0041.xhtml#aid-173722) command / ps
- process priorities
	- about / Process [priorities](part0043.xhtml#aid-190861)
	- o [renice](part0043.xhtml#aid-190861) command / renice
	- $\circ$  [nice](part0043.xhtml#aid-190861) command / nice
- ps command
	- $\circ$  about /  $\frac{\text{ps}}{\text{ps}}$  $\frac{\text{ps}}{\text{ps}}$  $\frac{\text{ps}}{\text{ps}}$
	- o [pstree](part0041.xhtml#aid-173722) / pstree
	- $\circ$  [ps](part0041.xhtml#aid-173722) fx / ps fx
	- $\circ$  ps -C and [pgrep](part0041.xhtml#aid-173722) / ps -C and pgrep
- PTR records
	- about / PTR [records](part0029.xhtml#aid-RL0A1)
- Puppet
	- o about / **[Puppet](part0038.xhtml#aid-147LC1)**
	- resource categories / [Puppet](part0038.xhtml#aid-147LC1)
	- o installing / [Installing](part0038.xhtml#aid-147LC1) Puppet
	- $\circ$  client, setting up / [Setting](part0038.xhtml#aid-147LC1) up the client
	- manifest, setting up / Setting up the [manifest](part0038.xhtml#aid-147LC1)

## **R**

- repositories
	- configuring / [Configuration](part0019.xhtml#aid-I3QM1) and extra repositories
	- failed to get error, resolving / [Resolving](part0019.xhtml#aid-I3QM1) the "failed to get" error
	- software, downloading from outside repository / [Downloading](part0019.xhtml#aid-I3QM1) software from an outside repository
- repository
	- about / Getting started with [packages](part0014.xhtml#aid-DB7S1)
- repository mirror
	- o creating / Creating a [repository](part0021.xhtml#aid-K0RQ1) mirror
	- mirror machine, setting up / Setting up a mirror [machine](part0021.xhtml#aid-K0RQ1)
	- $\circ$  [/etc/apt/mirror.list](part0021.xhtml#aid-K0RQ1) file, configuring / Configuring the /etc/apt/mirror.list file
	- $\circ$  local [mirror](part0021.xhtml#aid-K0RQ1), using / Using the local mirror
- reverse zone file
	- about / The [reverse](part0029.xhtml#aid-RL0A1) zone file

# **S**

- security updates
	- about / [Security](part0020.xhtml#aid-J2B81) updates
	- users, allowing to / [Allowing](part0035.xhtml#aid-11C3M1) or denying users to SSH
	- users, denying to / [Allowing](part0035.xhtml#aid-11C3M1) or denying users to SSH
- service entity and API endpoint
	- creating / The service entity and API [endpoint](part0057.xhtml#aid-1MBG22)
	- $\circ$  [prerequisites](part0057.xhtml#aid-1MBG22), configuring / Configuring the prerequisites
	- service entity, creating / Creating the service entity and API [endpoint](part0057.xhtml#aid-1MBG22)
	- API endpoint, creating / Creating the service entity and API [endpoint](part0057.xhtml#aid-1MBG22)
- shell optimization
	- about / [Optimizing](part0048.xhtml#aid-1DOR01) the shell
	- o bash [profiles](part0048.xhtml#aid-1DOR01) / Bash profiles
- signaling processes
	- about / Signaling [processes](part0042.xhtml#aid-181NK2)
	- $\circ$  [kill](part0042.xhtml#aid-181NK2) command / kill
	- $\circ$  signals, listing / [Listing](part0042.xhtml#aid-181NK2) all signals
	- o kill -1 or [SIGHUP](part0042.xhtml#aid-181NK2) / kill -1 or SIGHUP
	- o kill -15 or [SIGTERM](part0042.xhtml#aid-181NK2) / kill -15 or SIGTERM
	- o kill -9 or [SIGKILL](part0042.xhtml#aid-181NK2) / kill -9 or SIGKILL
- SIGSTOP command / SIGSTOP and [SIGCONT](part0042.xhtml#aid-181NK2)
- SIGCONT command / SIGSTOP and [SIGCONT](part0042.xhtml#aid-181NK2)
- $\circ$  [pkill](part0042.xhtml#aid-181NK2) / pkill
- o [killall](part0042.xhtml#aid-181NK2) command / killall
- Special file permissions
	- SGID (set group ID) / Special file [permissions](part0049.xhtml#aid-1ENBI2)
	- SUID (set user ID) / Special file [permissions](part0049.xhtml#aid-1ENBI2)
- $\bullet$  ssh
	- about / The SSH client and the [server](part0034.xhtml#aid-10DJ41)
- SSH server
	- about / The [Secure](part0046.xhtml#aid-1BRPS2) Shell server
	- installing / [Installing](part0046.xhtml#aid-1BRPS2) the SSH server
	- configuration / [Configuration](part0046.xhtml#aid-1BRPS2)
	- default settings / Default [settings](part0046.xhtml#aid-1BRPS2) for the SSH server
	- configuration file / The SSH [configuration](part0046.xhtml#aid-1BRPS2) file
	- passphrases, using / Using [passphrases](part0046.xhtml#aid-1BRPS2)
- storage node, Block Storage service
	- installing / Configuring the [prerequisites](part0063.xhtml#aid-1S2JE2)
	- $\circ$  configuring / Configuring the [prerequisites](part0063.xhtml#aid-1S2JE2)
	- $\circ$  [prerequisites](part0063.xhtml#aid-1S2JE2), configuring / Configuring the prerequisites
	- [components,](part0063.xhtml#aid-1S2JE2) installing / Installing and configuring the Block Storage volume components
	- [components,](part0063.xhtml#aid-1S2JE2) configuring / Installing and configuring the Block Storage volume **components**
	- $\circ$  [installation](part0063.xhtml#aid-1S2JE2), finalizing / Finalizing the installation
- storage node, Object Storage service
	- $\circ$  configuring / Configuring the [prerequisites](part0064.xhtml#aid-1T1402)
	- $\circ$  installing / Configuring the [prerequisites](part0064.xhtml#aid-1T1402)
	- $\circ$  [prerequisites](part0064.xhtml#aid-1T1402), configuring / Configuring the prerequisites
	- components, configuring / Installing and configuring the storage node [components](part0064.xhtml#aid-1T1402)
	- components, installing / Installing and configuring the storage node [components](part0064.xhtml#aid-1T1402)

## **T**

- tcpdump
	- o network sniffing with / Network sniffing with [tcpdump](part0025.xhtml#aid-NQU22)
- Telemetry module
	- about / The [Telemetry](part0068.xhtml#aid-20R682) module
	- controller node, configuring / Installing and [configuring](part0068.xhtml#aid-20R682) the controller node
	- controller node, installing / Installing and [configuring](part0068.xhtml#aid-20R682) the controller node
	- $\circ$  [prerequisites](part0068.xhtml#aid-20R682), configuring / Configuring the prerequisites
	- components, installing / Installing and configuring the Telemetry [components](part0068.xhtml#aid-20R682)
	- components, configuring / Installing and configuring the Telemetry [components](part0068.xhtml#aid-20R682)
	- $\circ$  [installation](part0068.xhtml#aid-20R682), finalizing / Finalizing the installation
	- Compute agent, installing / Installing and [configuring](part0068.xhtml#aid-20R682) the Compute agent
	- Compute agent, configuring / Installing and [configuring](part0068.xhtml#aid-20R682) the Compute agent, [Configuring](part0068.xhtml#aid-20R682) the Compute agent for the Telemetry module
- $\circ$  [prerequisites](part0068.xhtml#aid-20R682), configuring for Compute agent / Configuring the prerequisites
- $\circ$  Compute agent [installation](part0068.xhtml#aid-20R682), finalizing / Finalizing the installation
- Image service, configuring / [Configuring](part0068.xhtml#aid-20R682) the Image service
- Block Storage agent, adding / Adding the Block Storage agent for [Telemetry](part0068.xhtml#aid-20R682)
- o Object Storage, configuring / [Configuring](part0068.xhtml#aid-20R682) Object Storage for Telemetry
- tenant network
	- about / The tenant [network](part0061.xhtml#aid-1Q5IA1)
	- o creating / [Creating](part0061.xhtml#aid-1Q5IA1) a tenant network
	- $\circ$  subnet, creating / [Creating](part0061.xhtml#aid-1Q5IA1) the subnet for the tenant network
- ticket-granting ticket (TGT) / [Kerberos](part0032.xhtml#aid-UGI02)
- top command
	- $\circ$  about / [top](part0041.xhtml#aid-173722)

## **U**

- Ubuntu Security Notices (USN)
	- o reference / [Security](part0020.xhtml#aid-J2B81) updates
- Ubuntu Server
	- best practices / Best [practices](part0072.xhtml#aid-24L8G1) for Ubuntu Server
- unattended-upgrades package
	- about / The [unattended-upgrades](part0020.xhtml#aid-J2B81) package
- user management
	- about / User [management](part0049.xhtml#aid-1ENBI2) in Ubuntu
	- users, adding / Adding and [removing](part0049.xhtml#aid-1ENBI2) users
	- users, removing / Adding and [removing](part0049.xhtml#aid-1ENBI2) users
- users
	- allowing, to ssh / [Allowing](part0035.xhtml#aid-11C3M1) or denying users to SSH
	- denying, to ssh / [Allowing](part0035.xhtml#aid-11C3M1) or denying users to SSH
	- o greeting, with banner / [Greeting](part0035.xhtml#aid-11C3M1) users with a banner

#### **V**

- virt-viewer / [Installation](part0052.xhtml#aid-1HIT81)
- virtualization
	- about / What is [virtualization?](part0051.xhtml#aid-1GKCM1)
- virtual machine, libvirt
	- managing / [Managing](part0052.xhtml#aid-1HIT81) the virtual machine
	- $\circ$  [virsh](part0052.xhtml#aid-1HIT81) / virsh
	- virtual machine manager / The virtual machine [manager](part0052.xhtml#aid-1HIT81)
	- virtual machine viewer / The virtual [machine](part0052.xhtml#aid-1HIT81) viewer
- virtual machines (VMs) / The [environment](part0056.xhtml#aid-1LCVG2)
- virtual network infrastructure (VNI) / [OpenStack](part0060.xhtml#aid-1P71O2) networking
- vmbuilder
	- about / [vmbuilder](part0053.xhtml#aid-1IHDQ2)
	- o setup / [Setup](part0053.xhtml#aid-1IHDQ2)
	- users, adding to groups / [Adding](part0053.xhtml#aid-1IHDQ2) users to groups
	- installing / Installing [vmbuilder](part0053.xhtml#aid-1IHDQ2)

• virtual machine, defining / [Defining](part0053.xhtml#aid-1IHDQ2) the virtual machine

# **X**

• xterm / [ClusterSSH](part0039.xhtml#aid-1565U1)

# **Z**

• zone transfer / Setting up primary and [secondary](part0027.xhtml#aid-PNV61) DNS servers